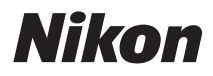

# APPAREIL PHOTO NUMÉRIOUE COOLPIX S100 Manuel de référence

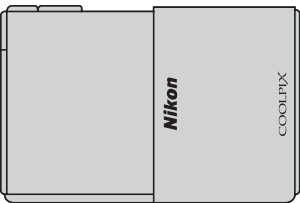

#### **Informations sur les marques commerciales**

- **•** Microsoft, Windows et Windows Vista sont des marques commerciales ou des marques déposées de Microsoft Corporation aux États-Unis et/ou dans d'autres pays.
- **•** Macintosh, Mac OS et QuickTime sont des marques commerciales de Apple Inc., déposées aux États-Unis et dans d'autres pays. Le logo iFrame et le symbole iFrame sont des marques commerciales de Apple Inc.
- **•** Adobe et Acrobat sont des marques déposées de Adobe Systems Inc.
- **•** Les logos SDXC, SDHC et SD sont des marques commerciales de SD-3C, LLC.
- **•** PictBridge est une marque commerciale.
- HDMI, le logo  $\textbf{H}$ **DII** et High-Definition Multimedia Interface sont des marques commerciales ou des marques déposées de HDMI Licensing LLC.
- **•** Tous les autres noms de marques mentionnés dans ce manuel ou dans les autres documentations fournies avec votre matériel Nikon sont des marques commerciales ou des marques déposées de leurs détenteurs respectifs.

#### **Licence AVC Patent Portfolio**

Ce produit est commercialisé sous la licence AVC Patent Portfolio pour l'usage personnel et non commercial du consommateur et l'autorise à (i) encoder des vidéos conformément à la norme AVC (« vidéo AVC ») et/ou à (ii) décoder des vidéos AVC qui ont été encodées par un consommateur à des fins personnelles et non commerciales et/ou qui ont été obtenues auprès d'un fournisseur de vidéos autorisé par licence à fournir des vidéos AVC. Aucune licence n'est accordée ou ne doit être utilisée implicitement à d'autres fins. Des informations supplémentaires sont disponibles auprès de MPEG LA, L.L.C.

Visitez le site **http://www.mpegla.com**.

#### **[Introduction](#page-3-0)**

**[Descriptif de l'appareil photo et fonctions de base](#page-18-0)**

**[Procédures de base de la prise de vue et de la visualisation](#page-30-0)**

**[Fonctions de prise de vue](#page-52-0)**

**[Fonctions de visualisation](#page-86-0)**

**[Enregistrement et visualisation de vidéos](#page-98-0)**

**[Configuration générale de l'appareil photo](#page-104-0)**

**[Section Référence](#page-108-0)**

**[Notes techniques et index](#page-212-0)**

### <span id="page-3-1"></span><span id="page-3-0"></span>**Introduction**

### <span id="page-3-2"></span>**À lire en premier**

Nous vous remercions d'avoir acheté l'appareil photo numérique Nikon COOLPIX S100. Avant d'utiliser l'appareil photo, veuillez lire les informations de la section [« Pour votre](#page-7-0)   $s$ écurité » ( $\Box$  vi) et vous familiariser avec les informations fournies dans le présent manuel. Après la lecture, gardez ce manuel à disposition et consultez-le afin de profiter pleinement de votre nouvel appareil photo.

### <span id="page-3-3"></span>**Vérification du contenu du coffret**

Si certains éléments manquent, contactez le point de vente où vous avez acheté l'appareil photo.

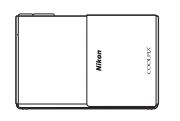

Appareil photo numérique COOLPIX S100

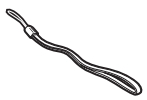

Dragonne de l'appareil photo Accumulateur Li-ion

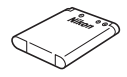

rechargeable EN-EL19 (avec boîtier pour accumulateur)

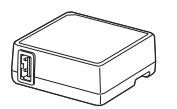

Adaptateur de charge EH-69P\*

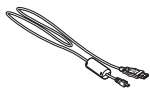

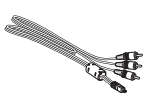

Câble USB UC-E6 Câble audio/vidéo EG-CP16

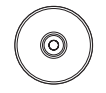

ViewNX 2 Installer CD (CD d'installation de ViewNX 2)

Reference Manual CD (CD du Manuel de référence)

- **•** Garantie
- \* Un adaptateur de prise secteur est fourni si vous avez acheté l'appareil photo dans un pays ou une région où cet accessoire est requis. La forme de l'adaptateur de prise secteur varie selon le pays ou la région d'achat ( $\Box$ 16).

**REMARQUE** : Aucune carte mémoire n'est fournie avec l'appareil photo.

### <span id="page-4-0"></span>**À propos de ce manuel**

Si vous souhaitez commencer directement à utiliser l'appareil photo, reportez-vous à la section [« Procédures de base de la prise de vue et de la visualisation » \(](#page-30-0) $\Box$  13). Pour découvrir les pièces de l'appareil photo et les opérations de base, reportez-vous à la section [« Descriptif de l'appareil photo et fonctions de base » \(](#page-18-0) $\Box$  1).

#### **Autres informations**

**•** Symboles et conventions

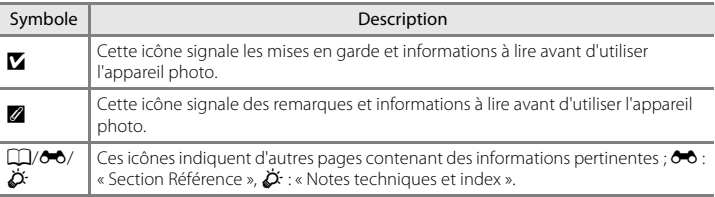

- **•** SD, SDHC et SDXC sont appelées « cartes mémoire » dans le présent manuel.
- **•** Le réglage au moment de l'achat est appelé « réglage par défaut ».
- **•** Les noms des rubriques de menu affichées sur le moniteur de l'appareil photo et les noms des commandes ou les messages affichés sur l'écran d'un ordinateur s'affichent en caractères gras.
- **•** Dans ce manuel, les images sont parfois omises dans les exemples d'affichage du moniteur afin que les indicateurs du moniteur soient plus clairement visibles.
- **•** Les illustrations et le contenu du moniteur présentés dans ce manuel peuvent différer de ceux de votre produit.

### <span id="page-5-0"></span>**Informations et recommandations**

#### **Formation permanente**

Dans le cadre de l'engagement de Nikon pour la « Formation permanente » envers ses produits, des informations techniques et éducatives, constamment mises à jour, sont disponibles sur les sites suivants :

- **•** Aux États-Unis : http://www.nikonusa.com/
- **•** En Europe et en Afrique : http://www.europe-nikon.com/support/
- **•** En Asie, Océanie et au Moyen-Orient : http://www.nikon-asia.com/

Consultez régulièrement ces sites pour vous tenir informé des dernières informations produit, des astuces, des réponses aux forums de questions et des conseils d'ordre général sur l'imagerie et la photographie numériques. Des informations supplémentaires sont aussi disponibles auprès de votre représentant Nikon. Consultez le site ci-dessous pour savoir où vous adresser.

http://imaging.nikon.com/

### **N'utilisez que des accessoires électroniques de marque Nikon**

Les appareils photo Nikon COOLPIX ont été conçus selon les normes les plus strictes et comprennent des circuits électroniques complexes. Seuls les accessoires électroniques de marque Nikon (chargeurs d'accumulateur, accumulateurs, adaptateurs de charge et adaptateurs secteur) certifiés par Nikon, compatibles avec cet appareil photo numérique Nikon, sont construits et prouvés être utilisables dans les conditions d'usage et de sécurité de ces circuits électroniques.

L'UTILISATION D'ACCESSOIRES ÉLECTRONIQUES DE MARQUES AUTRES QUE NIKON PEUT PROVOQUER UN DYSFONCTIONNEMENT DE VOTRE APPAREIL PHOTO ET ENTRAÎNER L'ANNULATION DE VOTRE GARANTIE NIKON.

L'utilisation d'accumulateurs rechargeables Li-ion tiers ne portant pas le sceau holographique Nikon risque de provoquer un dysfonctionnement de l'appareil photo ou d'entraîner une surchauffe, un incendie, une rupture ou une fuite des accumulateurs.

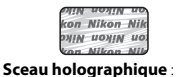

Identifie un produit Nikon authentique.

Pour en savoir plus sur les accessoires de marque Nikon, renseignez-vous auprès d'un revendeur agréé Nikon.

### **Avant de prendre des photos importantes**

Avant tout événement photographique important (comme un mariage ou un voyage), faites des essais avec votre appareil photo pour vous assurer qu'il fonctionne normalement. Nikon ne pourra être tenu responsable de tous dommages ou pertes de profit provenant d'un dysfonctionnement de l'appareil photo.

### **À propos des manuels**

- **•** La documentation fournie avec votre appareil photo ne peut pas être reproduite, transmise, transcrite, stockée sur un système d'extraction ou traduite dans une langue quelconque, quels qu'en soient la forme ou les moyens, sans accord écrit préalable de Nikon.
- **•** Nikon se réserve le droit de modifier à tout moment les caractéristiques du matériel et du logiciel décrites dans cette documentation sans avis préalable.
- **•** Nikon ne peut être tenu responsable des dommages provenant de l'utilisation de cet appareil photo.
- **•** Nous avons apporté le plus grand soin dans la rédaction de cette documentation pour qu'elle soit précise et complète. Si, cependant, vous veniez à remarquer des erreurs ou des omissions, nous vous serions reconnaissants de les signaler à votre représentant Nikon (adresse fournie séparément).

#### **Avertissement concernant l'interdiction de copie ou de reproduction**

Il est à noter que le simple fait d'être en possession de matériel copié ou reproduit numériquement au moyen d'un scanner, d'un appareil photo numérique ou d'un autre dispositif peut être répréhensible.

#### **• Articles légalement interdits de copie ou de reproduction**

Ne copiez pas, ni ne reproduisez des billets de banque, des pièces, des titres ou des bons d'État, même si de telles copies ou reproductions sont estampillées « Spécimen ». La copie ou la reproduction de billets de banque, de pièces ou de titres circulant à l'étranger est interdite. Sauf accord gouvernemental préalable, la copie ou la reproduction de timbres inutilisés ou de cartes postales émises par l'État est interdite. La copie ou la reproduction de timbres émis par l'État et des documents certifiés stipulés par la loi est interdite.

#### **• Attention à certaines copies et reproductions**

Le gouvernement a émis des avertissements sur les copies ou les reproductions de titres émis par des sociétés privées (actions, factures, chèques, chèque-cadeau, etc.), coupons ou titres de transport, à l'exception du minimum de photocopies à fournir pour les besoins de son entreprise. De même, ne copiez pas, ni ne reproduisez des passeports émis par l'État, des permis émis par des organismes publics et des groupes privés, des cartes d'identité et des tickets comme des passes ou des tickets restaurant.

#### **• Conformez-vous aux avis de droit de reproduction**

La copie ou la reproduction de travaux créatifs soumis à un droit de reproduction comme les livres, la musique, les peintures, les impressions sur bois, les cartes, les dessins, les films et les photos est régie par des lois nationales et internationales sur les droits d'auteur. N'utilisez en aucun cas ce matériel pour la réalisation de copies illégales ou toute autre infraction aux lois sur les droits d'auteur.

#### **Élimination des périphériques de stockage des données**

Veuillez noter que supprimer des images ou formater des périphériques de stockage des données tels que des cartes mémoire ou la mémoire interne de l'appareil photo n'efface pas l'intégralité des données images d'origine. Des logiciels vendus dans le commerce permettent de récupérer des fichiers effacés sur des périphériques usagés, ce qui peut conduire à une utilisation malveillante des données images personnelles. Il incombe à l'utilisateur d'assurer la protection de ses données personnelles.

Avant de jeter un périphérique de stockage des données ou de le céder à quelqu'un d'autre, effacez toutes les données à l'aide d'un logiciel de suppression vendu dans le commerce, ou formatez le périphérique puis remplissez-le entièrement avec des images ne contenant aucune information privée (des photos d'un ciel sans nuages, par exemple). Assurez-vous également de remplacer toutes les images sélectionnées pour l'option **Choisir une image** dans le paramètre *Écran d'accueil* (<sup>6-6</sup>79). La destruction matérielle des périphériques de stockage des données devra être effectuée avec le plus grand soin, afin d'éviter toute blessure ou tout dommage matériel.

### <span id="page-7-1"></span><span id="page-7-0"></span>**Pour votre sécurité**

Pour ne pas risquer d'endommager votre matériel Nikon ou de vous blesser, vous ou d'autres personnes, prenez soin de lire attentivement les recommandations ci-dessous avant d'utiliser votre matériel. Conservez ces consignes de sécurité dans un endroit facilement accessible à tous ceux qui auront à se servir de ce matériel.

L'importance des conséquences dues au non-respect de ces consignes est symbolisée de la manière suivante :

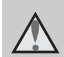

Cette icône signale les avertissements et les consignes qui doivent être impérativement lus avant d'utiliser votre matériel Nikon, afin d'éviter d'éventuels risques physiques.

### <span id="page-7-2"></span>**AVERTISSEMENTS**

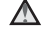

#### **En cas de dysfonctionnement du matériel, éteignez-le immédiatement**

Si vous remarquez de la fumée ou une odeur inhabituelle se dégageant de votre appareil photo ou de l'adaptateur de charge, débranchez immédiatement l'adaptateur de charge et retirez les accumulateurs en prenant soin de ne pas vous brûler. Continuer d'utiliser son matériel dans ce cas peut être dangereux. Une fois la source d'alimentation retirée ou déconnectée, confiez immédiatement votre matériel à un centre de service agréé Nikon pour le faire vérifier.

### **Ne démontez pas votre matériel**

Toucher les parties internes de l'appareil photo ou de l'adaptateur de charge peut être extrêmement dangereux. Les réparations doivent impérativement être effectuées par un technicien qualifié. Si votre appareil photo ou adaptateur de charge s'ouvre à la suite d'une chute ou de tout autre accident, retirez l'accumulateur et/ou débranchez le matériel et rapportez-le immédiatement à un centre de service agréé Nikon.

#### **N'utilisez pas l'appareil photo ou l'adaptateur de charge en présence de gaz inflammable**

N'utilisez pas de matériel électronique en présence de gaz inflammable car cela risque de provoquer une explosion ou un incendie.

### **Manipulez la dragonne de l'appareil photo avec soin**

N'enroulez jamais la dragonne autour du cou d'un bébé ou d'un enfant.

#### **Tenez le matériel hors de portée des enfants**

Faites extrêmement attention à ce que les bébés ne mettent pas à la bouche l'accumulateur ou d'autres petites pièces.

**Ne restez pas au contact de l'appareil photo, du chargeur d'accumulateur ou de l'adaptateur secteur pendant des périodes prolongées lorsque ceux-ci sont allumés ou en cours d'utilisation.**

Certains éléments de ces produits se mettant à chauffer, laisser la peau à leur contact direct pendant de longues périodes peut entraîner des brûlures superficielles.

[Introduction](#page-3-1)

Introductior

#### <span id="page-8-0"></span>**Manipulez l'accumulateur avec précaution**

L'accumulateur peut fuir, surchauffer ou exploser s'il n'est pas manipulé correctement. Respectez les consignes ci-dessous lors de la manipulation de l'accumulateur pour une utilisation avec ce produit :

- **•** Avant de remplacer l'accumulateur, assurez-vous que l'appareil photo est bien hors tension. Si vous utilisez l'adaptateur de charge/adaptateur secteur, veillez à le débrancher.
- **•** Utilisez exclusivement un accumulateur Li-ion rechargeable EN-EL19 (fourni). Chargez l'accumulateur à l'aide d'un appareil photo conçu à cet effet. Pour exécuter cette opération, utilisez soit l'adaptateur de charge EH-69P (fourni), soit la fonction **Charge par ordinateur**. Le chargeur d'accumulateur MH-66 (disponible séparément) peut être utilisé pour charger l'accumulateur indépendamment de l'appareil photo.
- **•** Faites attention de ne pas insérer l'accumulateur à l'envers.
- **•** Ne court-circuitez pas/ne démontez pas l'accumulateur et ne tentez pas de retirer ou de rompre l'isolation.
- **•** N'exposez pas l'accumulateur aux flammes ou à des chaleurs excessives.
- **•** Ne l'immergez pas et ne l'exposez pas à l'eau.
- **•** Insérez l'accumulateur dans son boîtier avant de le transporter. Ne le transportez pas ou ne le stockez pas à proximité d'objets métalliques tels que des colliers ou des épingles à cheveux.
- **•** L'accumulateur a tendance à fuir lorsqu'il est complètement déchargé. Pour éviter d'endommager votre matériel, prenez soin de retirer l'accumulateur dès qu'il est déchargé.
- **•** Cessez immédiatement toute utilisation si vous remarquez une quelconque modification de l'aspect de l'accumulateur, comme une décoloration ou une déformation.
- **•** En cas de contact du liquide provenant de l'accumulateur endommagé avec des vêtements ou la peau, rincez abondamment et immédiatement à l'eau.

#### <span id="page-8-1"></span>**Respectez les consignes cidessous lors de la manipulation de l'adaptateur de charge**

- **•** Gardez l'appareil au sec. Le nonrespect de cette consigne de sécurité peut provoquer un incendie ou une décharge électrique.
- **•** Retirez la poussière se trouvant sur ou près des parties métalliques de la fiche à l'aide d'un chiffon sec. Une utilisation prolongée pourrait provoquer un incendie.
- **•** Ne manipulez pas la fiche et ne vous approchez pas de l'adaptateur de charge en cas d'orage. Le non-respect de cette consigne de sécurité peut provoquer une décharge électrique.
- **•** Vous ne devez pas endommager, modifier, tordre le câble USB ou tirer brutalement dessus. Ne le placez pas sous des objets lourds et ne l'exposez pas à la chaleur ou aux flammes. Si l'isolation est endommagée et si les câbles sont à nu, rapportez le chargeur à un centre de service agréé Nikon pour le faire vérifier. Le non-respect de ces consignes de sécurité peut provoquer un incendie ou une décharge électrique.
- **•** Ne manipulez pas la fiche ou l'adaptateur de charge avec les mains humides. Le non-respect de cette consigne de sécurité peut provoquer une décharge électrique.
- **•** N'utilisez pas le chargeur d'accumulateur ou l'adaptateur secteur avec un convertisseur de voyage ou un transformateur pour changer de tension, ni avec des inverseurs CC/CA. Vous risqueriez d'endommager le produit ou de provoquer une surchauffe ou un incendie.

### **Utilisez des câbles adaptés**

Lors de la connexion aux ports d'entrée et de sortie, n'utilisez que les câbles dédiés, fournis ou vendus par Nikon afin de rester en conformité avec les réglementations relatives au matériel.

#### **Manipulez les pièces mobiles avec le plus grand soin**

Faites attention à ne pas coincer vos doigts ou des objets dans le volet coulissant ou dans d'autres pièces mobiles.

### **CD-ROM**

Les CD-ROM fournis avec ce matériel ne doivent pas être lus sur un lecteur de CD audio. Leur lecture sur un tel équipement peut entraîner une perte d'audition ou endommager l'équipement.

### **Faites attention lors de l'utilisation du flash**

L'utilisation du flash à proximité des yeux du sujet peut provoquer une altération temporaire de la vision. Faites tout particulièrement attention, lorsque vous photographiez des bébés, à éloigner le flash d'au moins un mètre du sujet.

### **N'utilisez pas le flash si la fenêtre du flash est en contact avec une personne ou un objet**

Le non-respect de cette consigne de sécurité peut provoquer des brûlures ou un incendie.

#### **N'exercez pas de pression sur le moniteur**

Si le moniteur venait à se casser, veillez à ne pas vous blesser avec le verre.

#### **Mettez l'appareil hors tension si vous vous trouvez à bord d'un avion ou dans un hôpital**

Lorsque vous vous trouvez dans un avion, coupez l'alimentation au décollage et à l'atterrissage. Lors d'une utilisation dans un hôpital, suivez les recommandations de l'établissement. Les ondes électromagnétiques émises par cet appareil photo risquent en effet d'interférer avec les systèmes électroniques de l'avion ou des instruments de l'hôpital.

### **Images 3D**

Ne visionnez pas en continu et pendant des périodes prolongées des images 3D enregistrées avec cet appareil, que ce soit sur un téléviseur, un moniteur ou tout autre type d'affichage.

 Pour les enfants dont les systèmes visuels sont encore en formation, consultez un pédiatre ou un ophtalmologiste avant de les faire visionner de telles images et suivez leurs instructions.

La visualisation prolongée d'images 3D peut provoquer de la fatigue oculaire, de la nausée ou de l'inconfort. Cessez toute utilisation en cas d'apparition de l'un de ces symptômes et consultez un médecin le cas échéant.

### <span id="page-10-0"></span>**Avis pour les clients aux États-Unis**

**CONSIGNES DE SÉCURITÉ IMPORTANTES– CONSERVEZ CES INSTRUCTIONS.**

#### **DANGER - POUR RÉDUIRE LES RISQUES D'INCENDIE OU D'ÉLECTROCUTION, RESPECTEZ SCRUPULEUSEMENT CES INSTRUCTIONS**

Pour le raccordement à l'alimentation en dehors des États-Unis, utilisez un adaptateur de prise secteur configuré adéquatement pour la prise électrique, le cas échéant.

L'alimentation prévue doit être orientée verticalement ou posée sur le sol.

#### **Avis de la FCC (Federal Communications Commission) sur les interférences radioélectriques**

Cet équipement a été testé et déclaré conforme aux restrictions des périphériques numériques de classe B, conformément à l'article 15 de la réglementation de la FCC. Ces restrictions visent à garantir une protection raisonnable contre les interférences nuisibles lorsque l'équipement est utilisé dans un environnement résidentiel. Cet équipement génère, utilise et peut émettre des radiofréquences et, s'il n'est pas installé et utilisé conformément au manuel d'instructions, il risque de causer des interférences néfastes avec les communications radio. Il n'y a toutefois aucune garantie que des interférences ne surviendront pas dans une installation donnée. Si cet appareil cause des interférences nuisibles à la réception radio ou télévision, ce qui peut être déterminé en mettant l'appareil sous tension et hors tension, l'utilisateur est invité à tenter de corriger l'interférence au moyen d'une ou de plusieurs des mesures suivantes :

**•** Réorienter ou déplacer l'antenne de réception.

- **•** Augmenter la distance entre l'appareil et le récepteur.
- **•** Connecter l'appareil à une prise se trouvant sur un circuit différent de celui où est connecté le récepteur.
- **•** Consulter le fournisseur ou un technicien en radio/télévision expérimenté pour obtenir de l'aide.

### Nikon COOLPIX S100

#### **ATTENTION Modifications**

La FCC impose que l'utilisateur soit averti que toute modification apportée à cet appareil et qui n'a pas été expressément approuvée par Nikon Corporation est de nature à annuler le droit d'utiliser l'appareil.

#### **Câbles d'interface**

Utilisez les câbles d'interface vendus ou fournis par Nikon pour votre appareil photo. L'utilisation d'autres câbles peut entraîner un dépassement des limites de la classe B, article 15 du règlement de la FCC.

#### **Avis pour les clients de l'État de Californie**

#### **DANGER**

La manipulation du câble de ce produit vous expose à du plomb, produit chimique reconnu dans l'État de Californie comme pouvant provoquer des anomalies congénitales ou autres problèmes génétiques.

#### *Lavez-vous les mains après manipulation*.

Nikon Inc., 1300 Walt Whitman Road Melville, New York 11747-3064 États-Unis Tél. : 631-547-4200

### **Avis pour les clients canadiens**

#### **ATTENTION**

This Class B digital apparatus complies with Canadian ICES-003.

#### **ATTENTION**

Cet appareil numérique de la classe B est conforme à la norme NMB-003 du Canada.

### **Avis pour les clients en Europe ATTENTION**

#### **RISQUE D'EXPLOSION EN CAS DE REMPLACEMENT DE L'ACCUMULATEUR PAR UN TYPE NON CORRECT. ÉLIMINEZ LES ACCUMULATEURS USAGÉS CONFORMÉMENT AUX INSTRUCTIONS.**

Ce symbole indique que ce produit doit être collecté séparément.

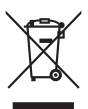

Les mentions suivantes s'appliquent uniquement aux utilisateurs situés dans les pays européens :

- **•** Ce produit doit être recueilli séparément dans un point de collecte approprié. Ne le jetez pas avec les déchets ménagers.
- **•** Pour plus d'informations, contactez votre revendeur ou les autorités locales chargées de la gestion des déchets.

Ce symbole sur la batterie indique que la batterie doit être collectée séparément. Les mentions suivantes

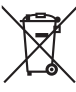

s'appliquent uniquement aux utilisateurs situés dans les pays européens :

- **•** Toutes les batteries, qu'elles portent ce symbole ou non, doivent être recueillies séparément dans un point de collecte approprié. Elles ne doivent pas être jetées avec les déchets ménagers.
- **•** Pour plus d'informations, contactez votre revendeur ou les autorités locales chargées de la gestion des déchets.

### Table des matières

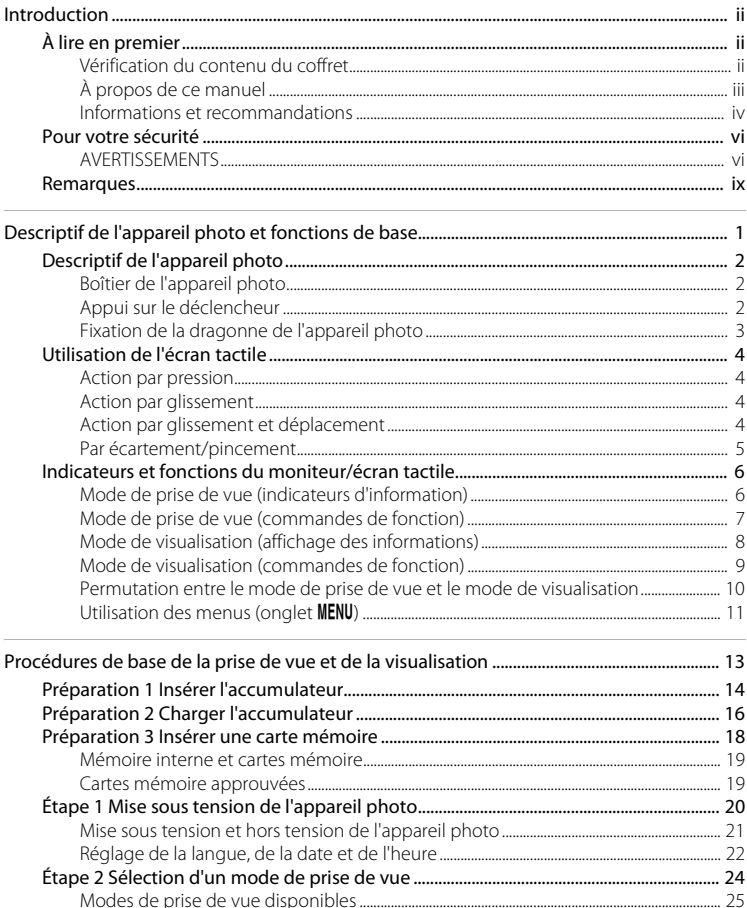

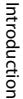

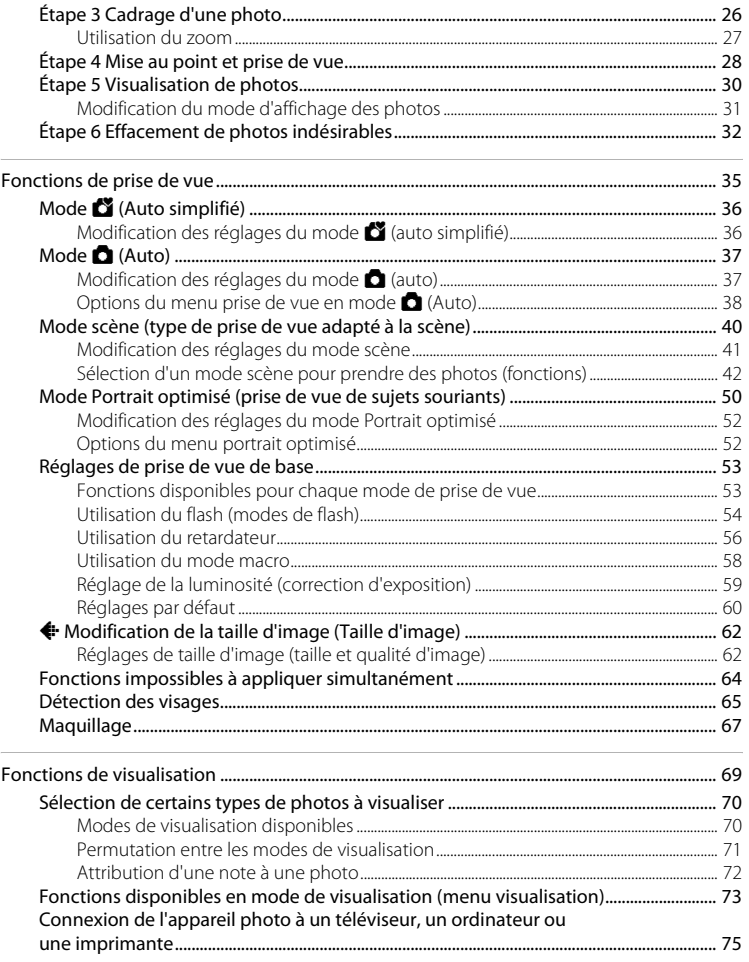

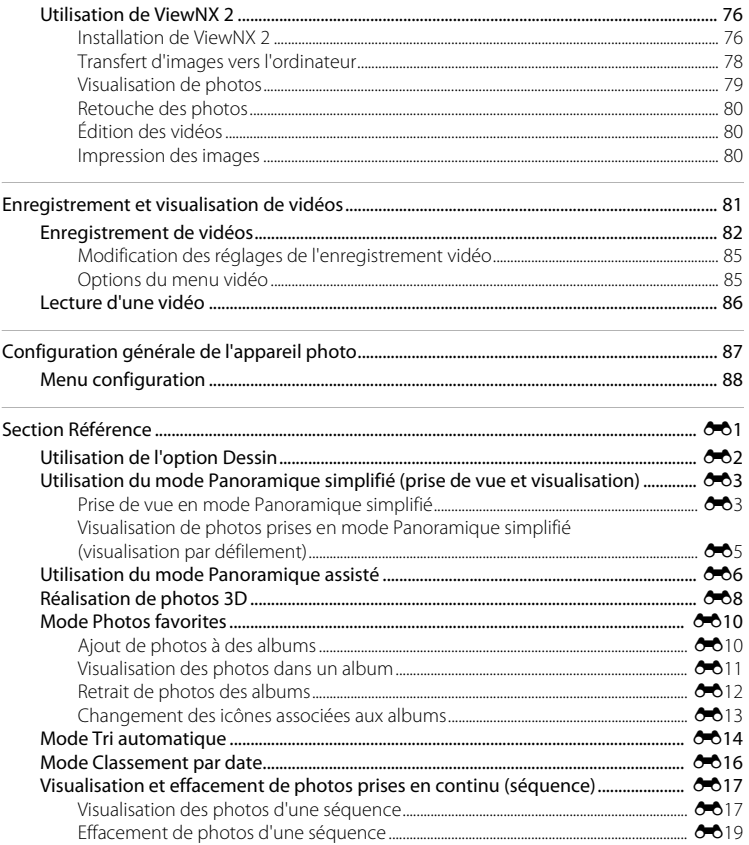

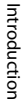

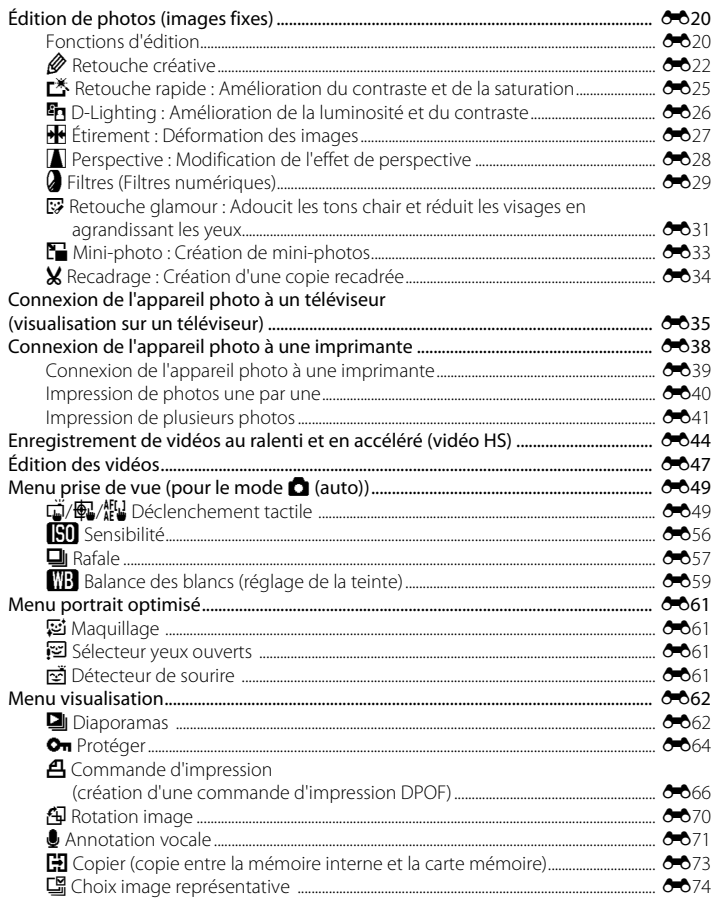

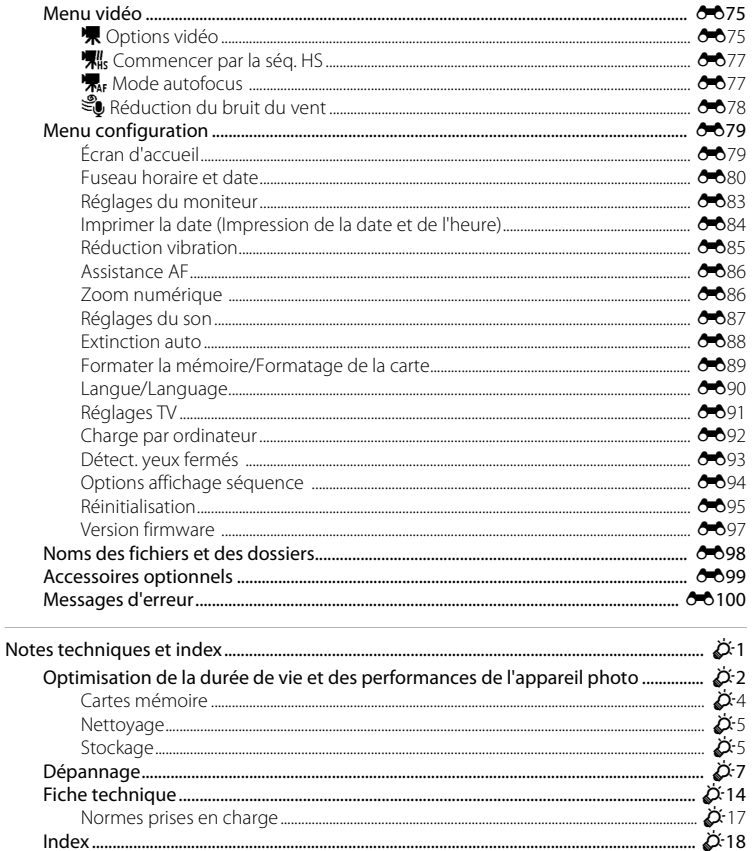

 $\overline{\phantom{a}}$ 

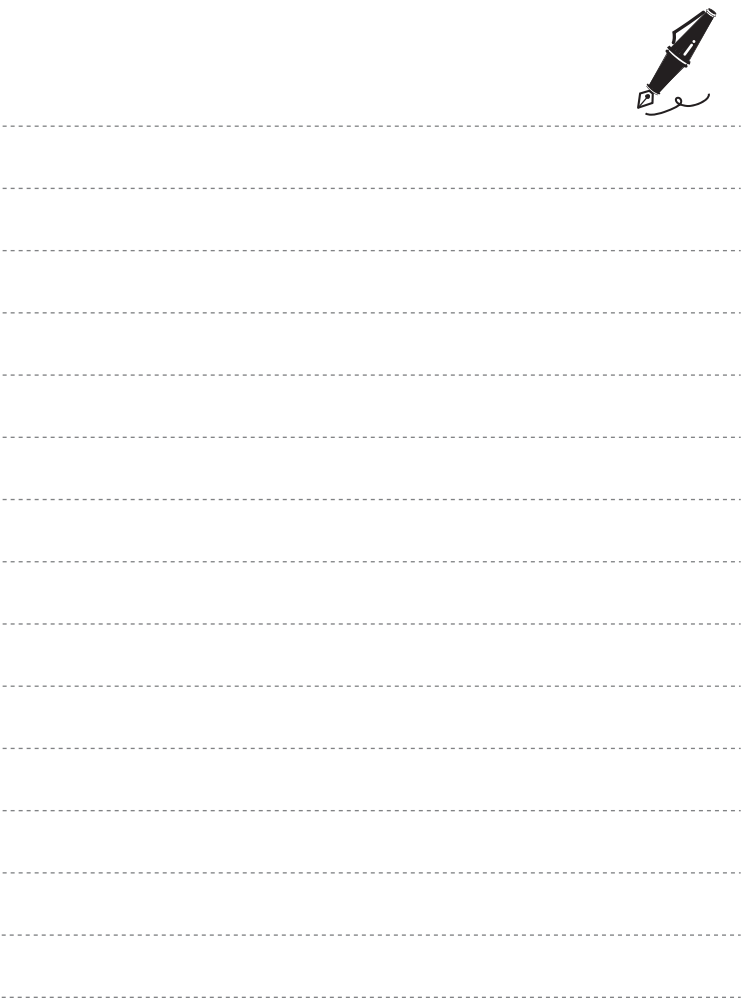

## <span id="page-18-1"></span><span id="page-18-0"></span>**Descriptif de l'appareil photo et fonctions de base**

Ce chapitre décrit les pièces de l'appareil photo et explique également comment utiliser ses fonctions de base.

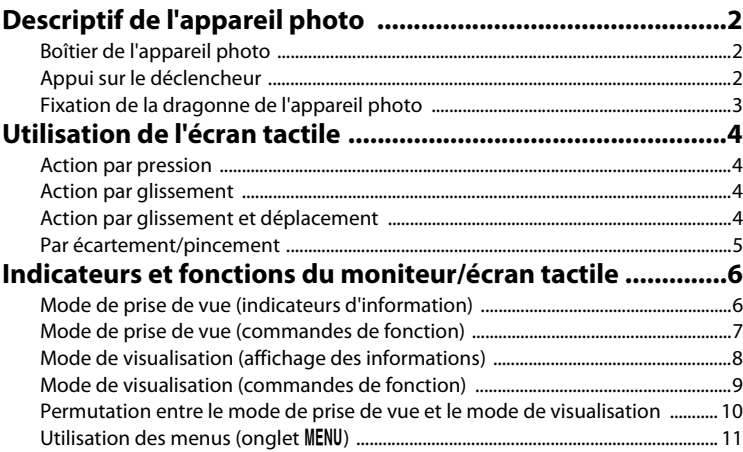

### <span id="page-19-0"></span>**Descriptif de l'appareil photo**

### <span id="page-19-1"></span>**Boîtier de l'appareil photo**

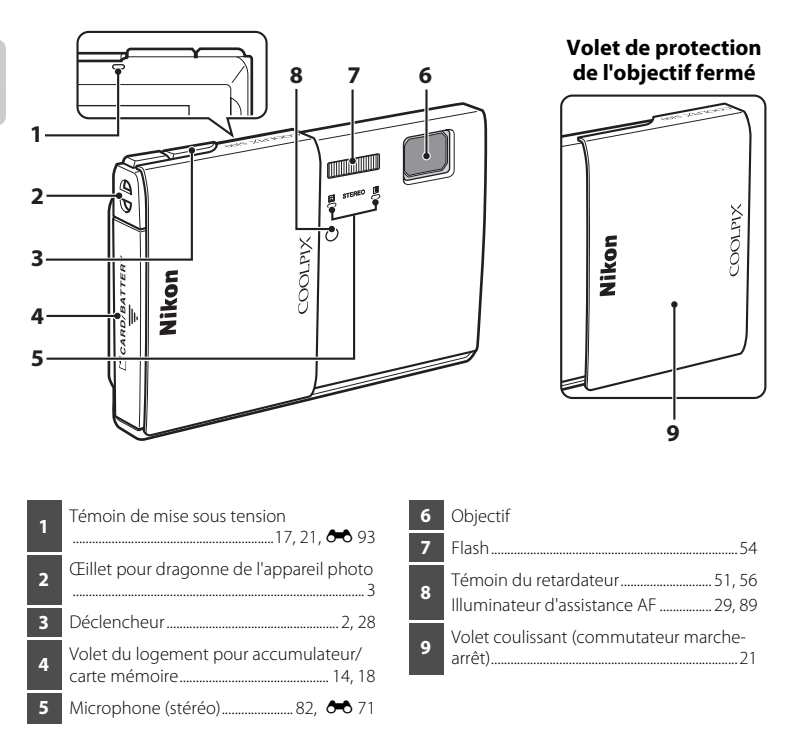

### <span id="page-19-2"></span>**Appui sur le déclencheur**

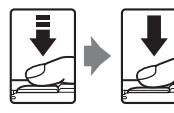

Enfoncement à mi-course : appuyez légèrement sur le déclencheur jusqu'à ce que vous sentiez une résistance pour régler et mémoriser la mise au point ainsi que l'exposition. Enfoncement complet : appuyez sur le déclencheur jusqu'en fin de course pour l'actionner.

**•** Vous pouvez également solliciter le déclencheur en touchant le moniteu[r](#page-55-1). Reportez-vous à la section « (前/像//解 Déclenchement tactile »  $($  $\Box$  38) pour obtenir de plus amples informations.

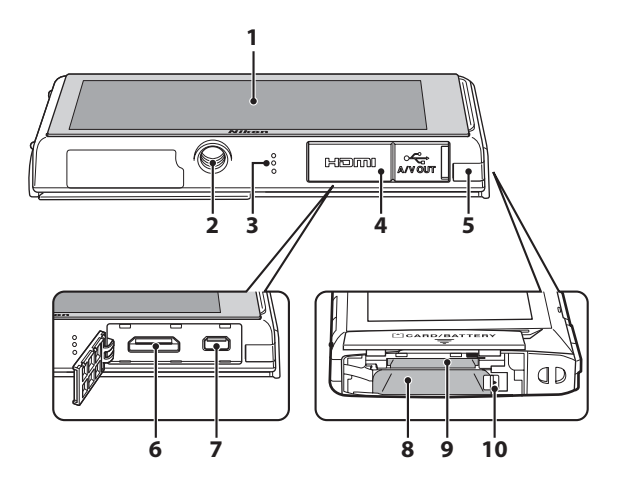

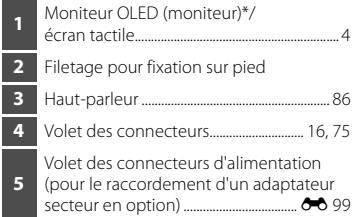

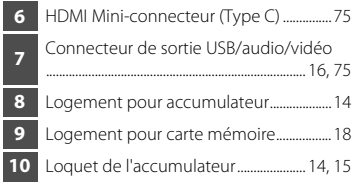

\* Appelé simplement « moniteur » dans le présent manuel.

### <span id="page-20-0"></span>**Fixation de la dragonne de l'appareil photo**

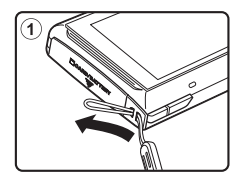

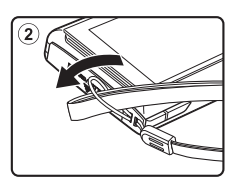

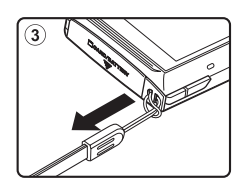

### <span id="page-21-0"></span>**Utilisation de l'écran tactile**

Le moniteur du COOLPIX S100 est un écran tactile qui fonctionne par pression. Suivez la méthode ci-dessous.

### <span id="page-21-1"></span>**Action par pression**

### **Touchez l'écran tactile.**

Procédez ainsi pour :

Sélectionner des icônes

Sélectionner des images en mode de visualisation par planche d'imagettes (CQ 31)

Utiliser le déclencheur tactile, effectuer une sélection tactile de la zone AF/d'exposition ou opérer un suivi du sujet  $(D \ 38)$ 

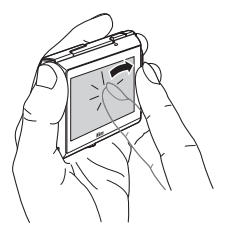

Afficher les options de menu en touchant l'onglet MENU pendant la prise de vue ou la visualisation  $(211)$ 

### <span id="page-21-2"></span>**Action par glissement**

### **Déplacez le doigt sur l'écran tactile et retirez-le.**

Procédez ainsi pour :

Faire défiler des photos en mode de visualisation plein  $écran$  ( $\Box$ 30)

Déplacer la partie visible d'une photo agrandie avec la fonction Loupe  $(2331)$ 

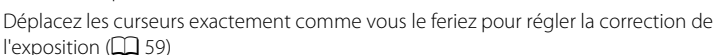

### <span id="page-21-3"></span>**Action par glissement et déplacement**

**Placez le doigt sur l'écran tactile, faites-le glisser jusqu'à l'emplacement souhaité (**1**), puis retirezle de l'écran tactile (**2**).**

Procédez ainsi pour : [A](#page-89-1)ppliquer les paramètres de note ( $\Box$ 72)

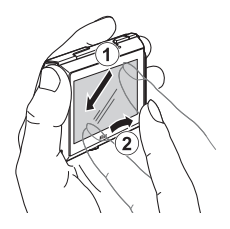

### <span id="page-22-0"></span>**Par écartement/pincement Écartez deux doigts/pincez deux doigts ensemble.**

Procédez ainsi pour :

Effectuer un zoom avant/arrière sur une photo ([A](#page-48-3)31) en mode de visualisation

Passer du mode de visualisation plein écran au mode de visualisation par planche d'imagettes  $(131)$ 

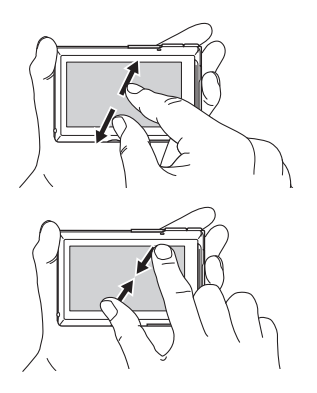

### **12** Remarques concernant l'écran tactile

- **•** Cet appareil photo utilise un écran tactile statique. Par conséquent, il se peut qu'il ne réagisse pas lorsque vous le touchez avec les ongles ou si vous portez des gants.
- **•** Ne touchez pas l'écran tactile avec des objets pointus.
- **•** N'exercez pas une pression inutile sur l'écran tactile.
- **•** Il se peut que l'écran tactile ne réagisse pas en cas d'utilisation d'un film de protection disponible dans le commerce.

#### B **Remarques concernant l'utilisation de l'écran tactile**

- **•** L'appareil photo peut ne pas réagir si vous maintenez votre doigt appuyé trop longtemps au même endroit.
- **•** L'appareil photo peut ne pas réagir dans les conditions suivantes.
	- Vous faites rebondir votre doigt sur l'écran
	- Vous faites glisser votre doigt sur une trop courte distance
	- Vous n'appuyez pas assez fort sur l'écran
	- Vous déplacez votre doigt trop rapidement
	- Les deux doigts ne se déplacent pas simultanément lors de l'écartement ou du pincement
- **•** Il se peut que l'appareil photo ne réagisse pas si un autre objet touche l'écran tactile en même temps que votre doigt.

### <span id="page-23-0"></span>**Indicateurs et fonctions du moniteur/écran tactile**

### <span id="page-23-1"></span>**Mode de prise de vue (indicateurs d'information)**

**•** Les informations affichées sur le moniteur varient selon les réglages ou l'état de l'appareil photo.

Par défaut, les informations s'affichent lorsque l'appareil photo est mis sous tension et que vous l'utilisez, certaines informations étant masquées après quelques secondes (si **Infos photos** est réglé sur **Infos auto** dans **Réglages du moniteur** ( $\Box$  88)). Touchez **B** pour les afficher à nouveau.

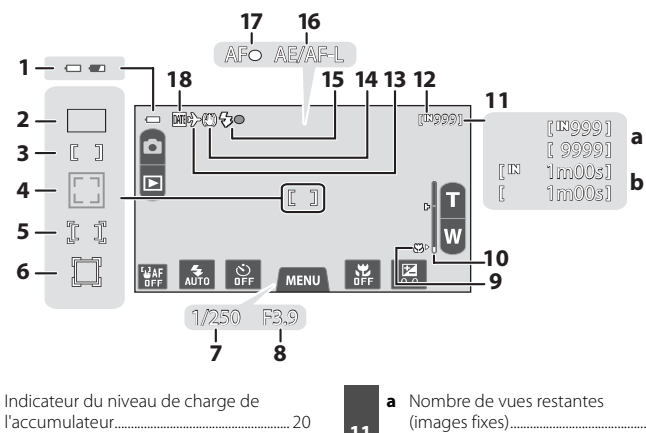

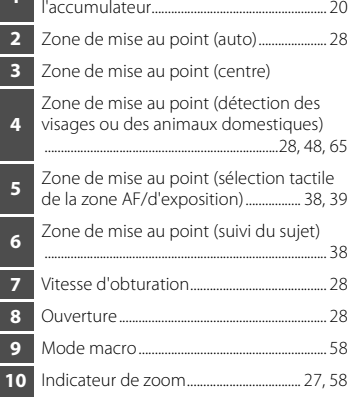

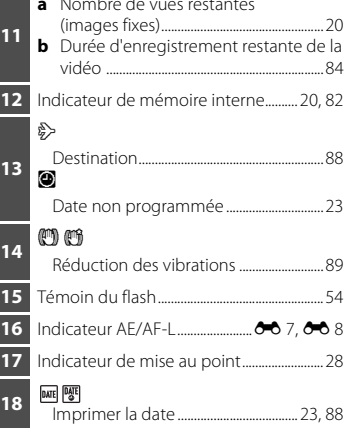

### <span id="page-24-0"></span>**Mode de prise de vue (commandes de fonction)**

Touchez les icônes suivantes pour changer le mode ou les réglages de l'appareil photo.

- Touchez l'onglet **MENU** pour afficher les options de menu et pouvoir modifier les réglages de prise de vue  $(\Box 11)$ .
- **•** Les commandes disponibles et les réglages affichés varient selon le mode de prise de vue et les réglages actuels de l'appareil photo.

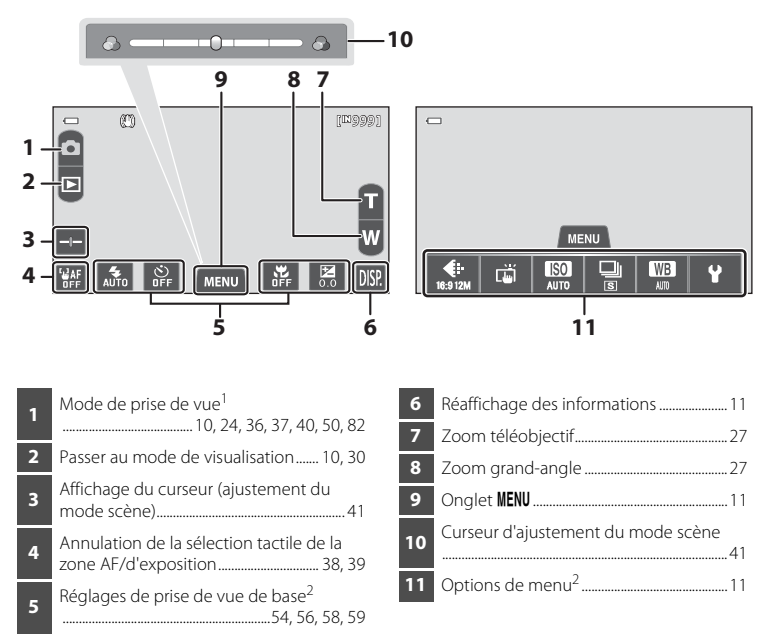

Les icônes affichées varient en fonction du mode de prise de vue.

<sup>2</sup> Chaque icône indique aussi le réglage actuel.

### <span id="page-25-0"></span>**Mode de visualisation (affichage des informations)**

**•** Les informations affichées sur le moniteur varient selon les réglages ou l'état de l'appareil photo.

Par défaut, les informations s'affichent lorsque l'appareil photo est mis sous tension et que vous l'utilisez, certaines informations étant masquées après quelques

secondes (si **Infos photos** est réglé sur **Infos auto** dans **Réglages du moniteur**  $(138)$ ).

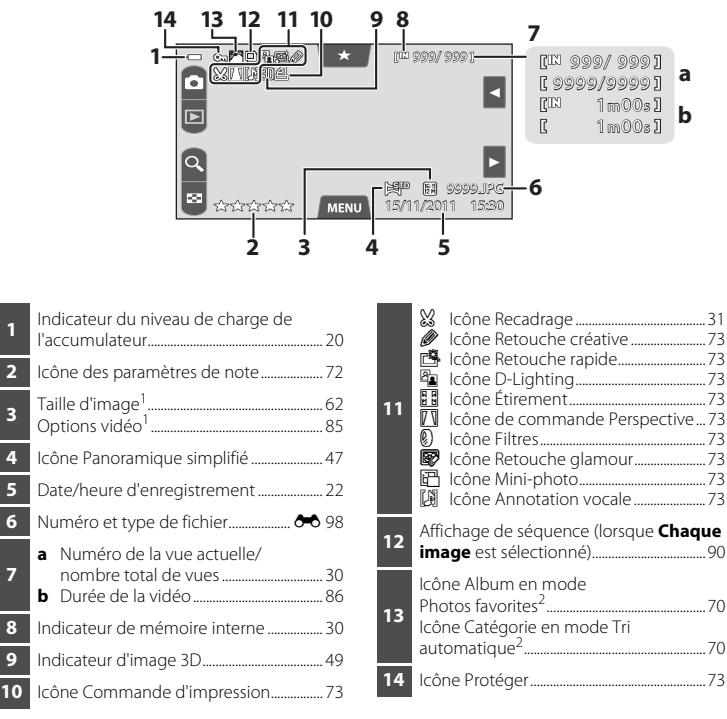

Les icônes affichées varient en fonction du réglage utilisé pour la prise de vue.

**7**

<sup>2</sup> L'icône de la catégorie ou de l'album actuellement sélectionné (en mode Tri automatique) en mode de visualisation s'affiche.

### <span id="page-26-0"></span>**Mode de visualisation (commandes de fonction)**

Touchez les icônes suivantes pour changer le mode ou les réglages de l'appareil photo.

- Touchez l'onglet **MENU** pour afficher les options de menu  $\left(\Box\right)$  11) et accéder aux fonctions d'effacement ou d'édition.
- **•** Les commandes disponibles dépendent de la photo affichée et des réglages actuels de l'appareil photo.

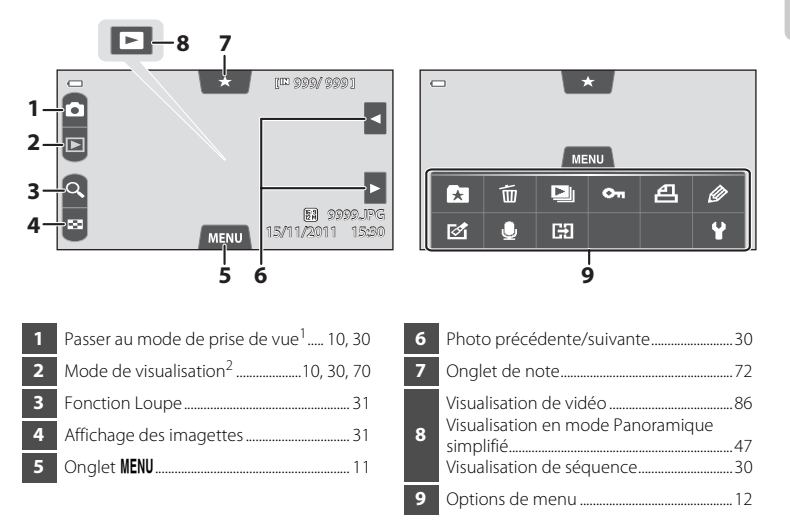

Les icônes affichées varient en fonction du mode de prise de vue.

 $2$  Les icônes affichées varient en fonction du mode de visualisation.

### <span id="page-27-0"></span>**Permutation entre le mode de prise de vue et le mode de visualisation**

L'appareil photo possède deux modes de fonctionnement : le mode de prise de vue, pour prendre des photos, et le mode de visualisation, pour les visualiser.

Pour passer en mode de visualisation, touchez l'icône du mode de visualisation.

Pour passer en mode de prise de vue, touchez l'icône du mode de prise de vue.

**•** Lorsque vous êtes en mode de visualisation, vous pouvez également passer en mode de prise de vue en appuyant sur le déclencheur.

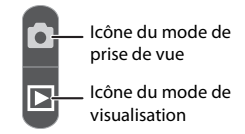

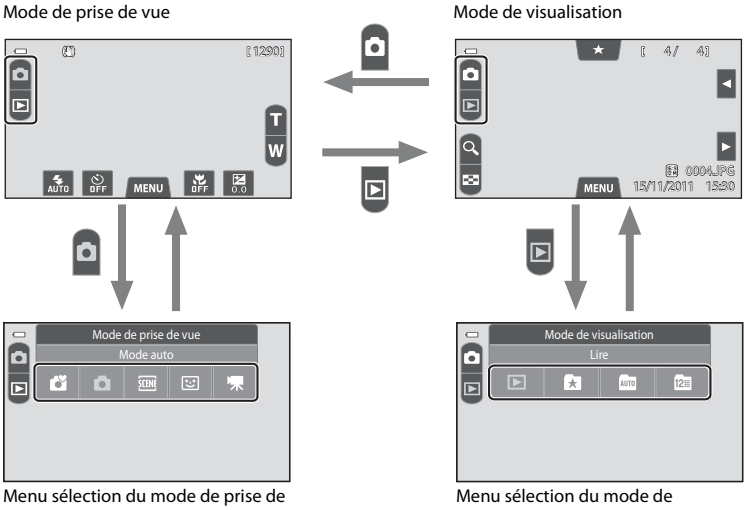

vue

visualisation

- **•** Si vous touchez l'icône du mode de prise de vue en mode de prise de vue, le menu sélection du mode de prise de vue apparaît pour vous permettre de sélectionner l'un des modes de prise de vue disponibles.
- **•** Si vous touchez l'icône du mode de visualisation en mode de visualisation, le menu sélection du mode de visualisation apparaît pour vous permettre de sélectionner l'un des modes de visualisation disponibles.
- **•** Pour sélectionner le mode de prise de vue ou de visualisation souhaité, touchez l'icône correspondante.

### <span id="page-28-0"></span>**Utilisation des menus (onglet MENU)**

### <span id="page-28-1"></span>**Pendant la prise de vue**

Utilisez l'onglet MENU pour modifier les réglages de chaque mode de prise de vue.

- **•** Modifiez les réglages avant la prise de vue.
- **•** Vous pouvez également modifier les réglages généraux de l'appareil photo à l'aide du menu configuration.

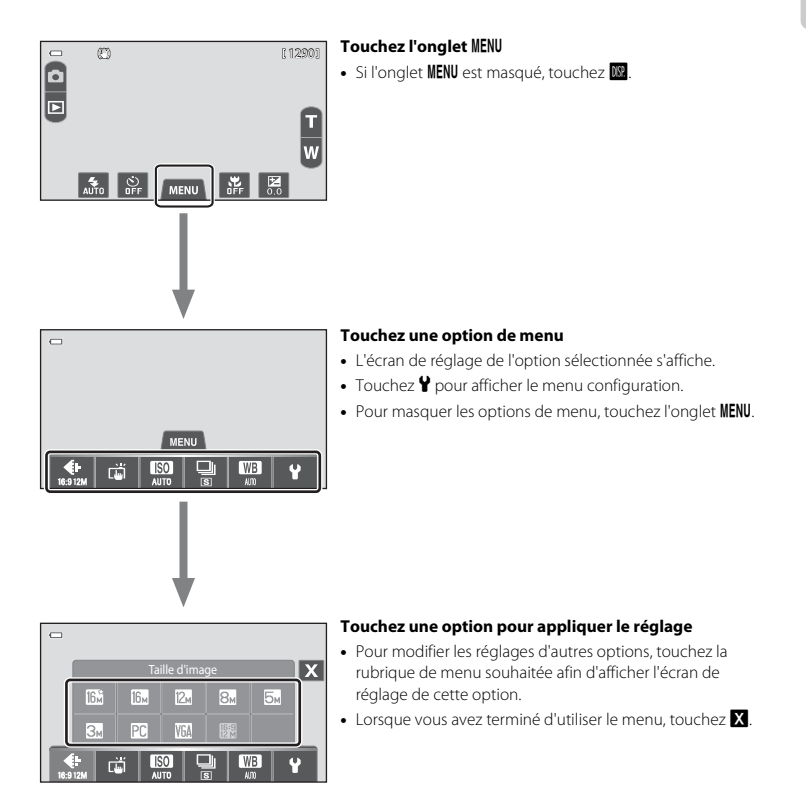

### <span id="page-29-0"></span>**Pendant la visualisation**

Utilisez l'onglet MENU pour supprimer ou retoucher des photos.

0004.JPG 15/11/2011 15:30

k

 $\mathbb{R}$ 

**MENU** 

 $\star$ 

**MENU** 

 $O<sub>m</sub>$ 

凸

Ø  $\overline{\mathbf{v}}$ 

- **•** Sélectionnez des photos avant de procéder aux retouches. Vous pouvez sélectionner des photos en les faisant glisser lorsque l'écran de sélection d'option de menu est affiché.
- **•** Vous pouvez également modifier les réglages généraux de l'appareil photo à l'aide du menu configuration.

 $\begin{bmatrix} 0 \\ \hline \end{bmatrix}$  $\frac{1}{\sqrt{2}}$  $\Box$ 而  $\blacksquare$ Гж ø  $E1$ 

#### **4 / 41** Touchez l'onglet MENU

• Si l'onglet **MENU** est masqué, touchez le moniteur.

#### **Touchez une option de menu**

- **•** L'écran de réglage de l'option sélectionnée s'affiche.
- Touchez  $\mathbf{\Psi}$  pour afficher le menu configuration.
- Pour masquer les options de menu, touchez l'onglet MENU.

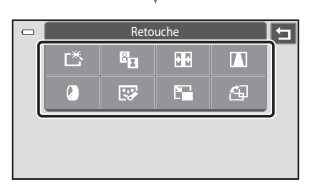

#### Retouche **Touchez une option pour appliquer le réglage.**

**•** Pour annuler le réglage ou cesser d'utiliser le menu, touchez afin de revenir à l'écran précédent.

## <span id="page-30-1"></span><span id="page-30-0"></span>**Procédures de base de la prise de vue et de la visualisation**

### **Préparation**

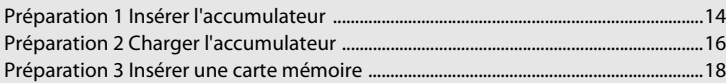

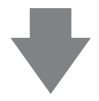

### **Prise de vue**

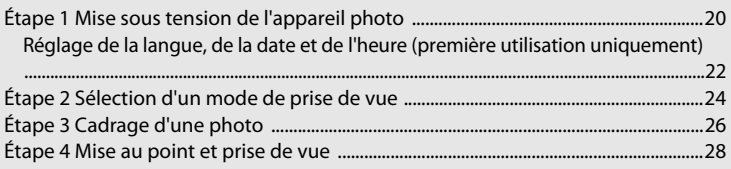

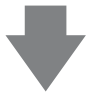

### **Visualisation**

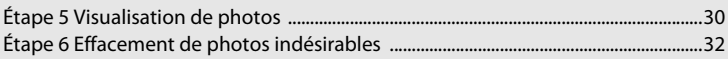

### <span id="page-31-1"></span><span id="page-31-0"></span>**Préparation 1 Insérer l'accumulateur**

**1** Ouvrez le volet du logement pour accumulateur/carte mémoire.

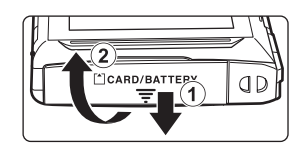

### <span id="page-31-2"></span>**2** Insérez l'accumulateur EN-EL19 fourni (accumulateur Li-ion rechargeable).

- **•** Servez-vous du bord de l'accumulateur pour pousser le loquet orange dans la direction indiquée par la flèche  $(1)$  afin d'insérer à fond l'accumulateur  $(Q)$ ).
- **•** Lorsque l'accumulateur est correctement inséré, le loquet le maintient en place.

Loquet de l'accumulateur

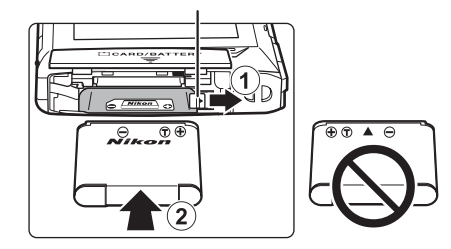

### **12** Insertion correcte de l'accumulateur

*Vous risquez d'endommager l'appareil photo si vous insérez l'accumulateur à l'envers.* Vérifiez que l'orientation de l'accumulateur est correcte.

### **3** Refermez le volet du logement pour accumulateur/carte mémoire.

**•** Chargez l'accumulateur avant la première utilisation ou lorsqu'il est déchargé. Pour plus d'informations, reportez-vous à la page [16.](#page-33-1)

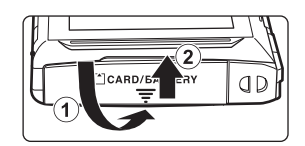

### <span id="page-32-0"></span>**Retrait de l'accumulateur**

Fermez le volet coulissant pour éteindre l'appareil photo, assurez-vous que le témoin de mise sous tension et le moniteur sont éteints, puis ouvrez le volet du logement pour accumulateur/carte mémoire.

Faites glisser le loquet orange de l'accumulateur dans la direction indiquée par la flèche  $(1)$ , puis retirez l'accumulateur. Retirez l'accumulateur de l'appareil photo en ligne droite (2), sans l'incliner.

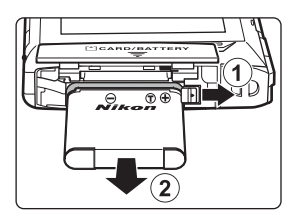

### **Mise en garde relative aux températures élevées**

L'appareil photo, l'accumulateur ou la carte mémoire peuvent être brûlants juste après l'utilisation de l'appareil photo. Faites attention lors du retrait de l'accumulateur ou de la carte mémoire.

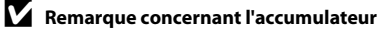

Avant toute utilisation, lisez et respectez les avertissements relatifs à l'accumulateur à la page [vii](#page-8-0), ainsi que la section [« Accumulateur » \(](#page-214-0) $\overleftrightarrow{Q}$  3).

### <span id="page-33-1"></span><span id="page-33-0"></span>**Préparation 2 Charger l'accumulateur**

### **1** Préparez l'adaptateur de charge fourni EH-69P.

Si un adaptateur de prise secteur\* est fourni, fixez-le à la fiche de l'adaptateur de charge. Veillez à ce que l'adaptateur de prise secteur soit inséré à fond. N'essayez pas ensuite de retirer l'adaptateur de prise secteur de force afin de ne pas endommager le produit.

\* La forme de l'adaptateur de prise secteur varie selon le pays ou la région d'achat de l'appareil photo. En Argentine, au Brésil et en Corée, l'adaptateur de charge est fourni avec l'adaptateur de prise secteur fixé.

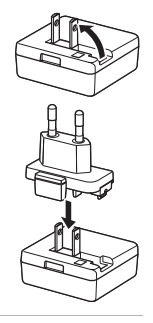

### **2** Vérifiez que l'accumulateur est inséré dans l'appareil photo, puis connectez ce dernier à l'adaptateur de charge dans l'ordre indiqué par les chiffres, dans l'illustration ci-dessous.

- **•** Laissez l'appareil photo hors tension.
- **•** Veillez à ce que les fiches soient correctement orientées. N'essayez pas d'insérer les fiches de biais, et ne forcez pas lorsque vous les branchez ou les débranchez.

#### Témoin de mise sous tension et a proportion de mise sous tension et al. et al. et al. et al. et al. et al. et a

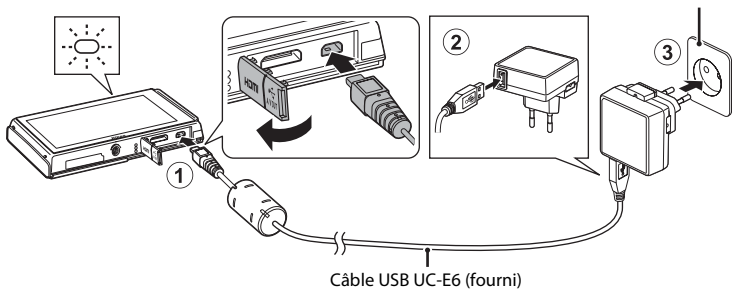

- **•** Le témoin de mise sous tension clignote lentement (orange) pour indiquer que l'accumulateur est en train d'être chargé.
- **•** Environ 3 heures et 15 minutes sont nécessaires pour charger un accumulateur qui est complètement déchargé.
- **•** Lorsque l'accumulateur est complètement chargé, le témoin de mise sous tension s'éteint.
- Reportez-vous à la section [« Description du témoin de mise sous tension » \(](#page-34-1) $\Box$  17) pour obtenir de plus amples informations.

### **3** Débranchez l'adaptateur de charge de la prise électrique, puis débranchez le câble USB.

**•** Lorsque l'adaptateur de charge est relié à une prise électrique à l'aide de l'adaptateur de charge, l'appareil photo ne peut pas être mis sous tension.

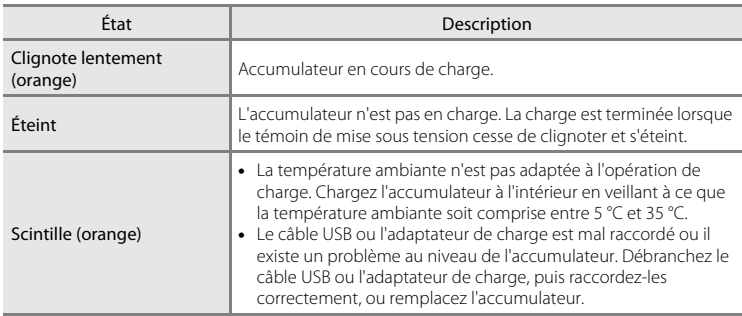

#### <span id="page-34-1"></span><span id="page-34-0"></span>**Description du témoin de mise sous tension**

### B **Remarque concernant l'adaptateur de charge**

Avant toute utilisation, lisez et respectez les avertissements relatifs à l'adaptateur de charge à la page [vii](#page-8-1), ainsi que la section [« Informations relatives à l'adaptateur de charge » \(](#page-214-1) $\overleftrightarrow{Q}$ : 3).

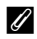

#### Charge à l'aide d'un ordinateur ou d'un chargeur d'accumulateur

- **•** Le fait de raccorder le COOLPIX S100 à un ordinateur a pour effet, en outre, de recharger l'accumulateur Li-ion rechargeable [E](#page-200-1)N-EL19 ( $\Box$ 75,  $\rightarrow$  93).
- Le chargeur d'accumulateur MH-66 (disponible séparément ; <sup>66</sup> 99) peut être utilisé pour recharger l'accumulateur Li-ion rechargeable EN-EL19 sans l'appareil photo.

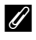

#### C **Source d'alimentation**

- Si vous utilisez l'adaptateur secteur [E](#page-206-2)H-62G (disponible séparément ; <sup>66</sup>099), vous pouvez alimenter le COOLPIX S100 directement sur le secteur et l'utiliser en mode de prise de vue ou de visualisation.
- **•** N'utilisez, en aucun cas, un adaptateur secteur d'une autre marque ou un modèle autre que l'EH-62G. Le non-respect de cette consigne de sécurité pourrait entraîner une surchauffe et endommager l'appareil photo.
- <span id="page-35-1"></span><span id="page-35-0"></span>**1** Assurez-vous que le témoin de mise sous tension et le moniteur sont éteints, puis ouvrez le volet du logement pour accumulateur/carte mémoire.
	- **•** N'oubliez pas de refermer le volet coulissant pour éteindre l'appareil photo avant d'ouvrir le volet.

### **2** Insérez la carte mémoire.

**•** Faites glisser la carte mémoire correctement orientée jusqu'à ce qu'elle se verrouille en émettant un déclic.

#### **M** Insertion de la carte **mémoire**

*L'insertion de la carte mémoire à l'envers risque d'endommager l'appareil photo ou la carte ellemême.* Vérifiez que l'orientation de la carte mémoire est correcte.

### **3** Refermez le volet du logement pour accumulateur/carte mémoire.

### B **Formatage d'une carte mémoire**

- **•** La première fois que vous insérez dans cet appareil photo une carte mémoire qui a été utilisée dans un autre appareil, veillez à la formater dans cet appareil photo.
- **•** *Lors du formatage de la carte mémoire, toutes les données qu'elle contient sont définitivement effacées.* Assurez-vous de transférer les photos que vous souhaitez conserver sur un ordinateur et de les enregistrer avant le formatage.
- **•** Pour formater une carte mémoire, insérez-la dans l'appareil photo et sélectionnez **Formatage de la**  carte ( $\Box$  89) dans le menu configuration ( $\Box$  88).

### B **Remarque concernant les cartes mémoire**

Reportez-vous à la documentation qui accompagne la carte mémoire, ainsi qu'à la section [« Cartes](#page-215-1)  [mémoire » \(](#page-215-1) $\cancel{\bullet}$  4) du chapitre « Optimisation de la durée de vie et des performances de l'appareil photo ».

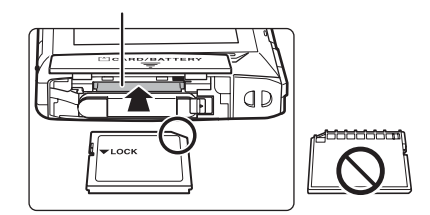

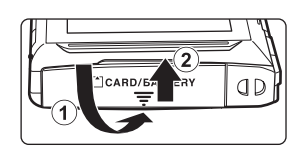

ARD/BATTER

1

аc
### **Retrait des cartes mémoire**

Fermez le volet coulissant pour éteindre l'appareil photo, assurez-vous que le témoin de mise sous tension et le moniteur sont éteints, puis ouvrez le volet du logement pour accumulateur/carte mémoire.

Poussez délicatement la carte mémoire dans l'appareil photo  $(1)$  afin de l'éjecter partiellement, puis retirez-la. Retirez la carte mémoire de l'appareil photo en ligne droite (2), sans l'incliner.

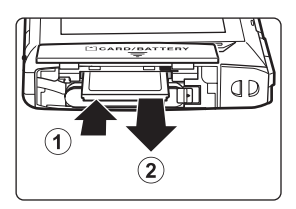

# B **Mise en garde relative aux températures élevées**

L'appareil photo, l'accumulateur ou la carte mémoire peuvent être brûlants juste après l'utilisation de l'appareil photo. Faites attention lors du retrait de l'accumulateur ou de la carte mémoire.

# **Mémoire interne et cartes mémoire**

Les données de l'appareil photo, notamment les images fixes et les vidéos, peuvent être enregistrées dans la mémoire interne de l'appareil photo (environ 71 Mo) ou sur une carte mémoire. Si vous souhaitez utiliser la mémoire interne de l'appareil photo pour la prise de vue ou la visualisation, retirez d'abord la carte mémoire.

# **Cartes mémoire approuvées**

Les cartes mémoire Secure Digital (SD) suivantes ont été testées et certifiées conformes avec cet appareil photo.

**•** Les cartes mémoire conformes à la classe 6 ou supérieure du classement des vitesses SD sont recommandées pour l'enregistrement de vidéos. L'enregistrement d'une vidéo peut s'interrompre de manière inattendue en cas d'utilisation de cartes mémoire de niveau inférieur.

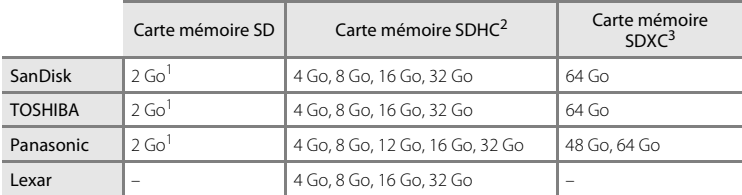

Si la carte mémoire est utilisée avec un lecteur de cartes ou un périphérique similaire, assurezvous que ce dernier prend en charge les cartes mémoire SD de 2 Go ou plus.

 $2 \degree$  Compatibilité SDHC. Si la carte mémoire est utilisée avec un lecteur de cartes ou un périphérique similaire, assurez-vous que ce dernier est compatible avec la norme SDHC.

<sup>3</sup> Compatibilité SDXC. Si la carte mémoire est utilisée avec un lecteur de cartes ou un périphérique similaire, assurez-vous que ce dernier est compatible avec la norme SDXC.

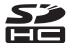

Contactez le fabricant pour obtenir de plus amples informations sur les cartes ci-dessus.

# **Étape 1 Mise sous tension de l'appareil photo**

# **1** Ouvrez le volet coulissant pour mettre l'appareil photo sous tension.

*Si vous mettez l'appareil photo sous tension pour la première fois, reportez-vous à la section « [Réglage de la](#page-39-0)  [langue, de la date et de l'heure](#page-39-0)* » ( $\Box$ ) 22).

**•** Le moniteur s'allume.

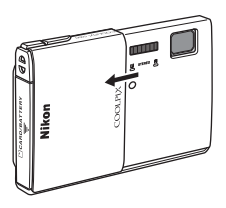

# **2** Vérifiez le niveau de charge de l'accumulateur et le nombre de vues restantes.

Indicateur du niveau de charge de l'accumulateur Nombre de vues restantes

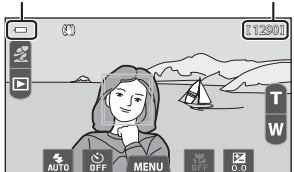

Indicateur du niveau de charge de l'accumulateur

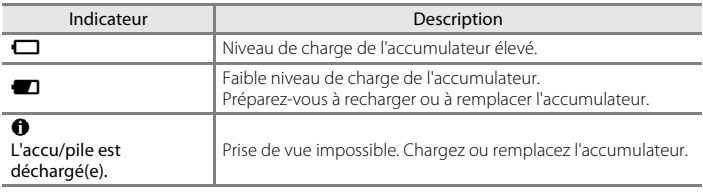

#### <span id="page-37-0"></span>Nombre de vues restantes

Le nombre de photos pouvant être prises s'affiche.

- Si aucune carte mémoire n'est insérée, **IN** s'affiche pour indiquer que les photos seront enregistrées dans la mémoire interne de l'appareil photo (environ 71 Mo).
- **•** Le nombre de vues restantes varie selon que vous utilisez la mémoire interne de l'appareil photo ou une carte mémoire, ainsi qu'en fonction de la qualité d'image et de la taille d'image  $(\Box$  62).
- **•** Le nombre de vues restantes affiché dans les illustrations peut différer de ce que vous verrez effectivement sur votre moniteur.

# **Mise sous tension et hors tension de l'appareil photo**

**•** Lorsque l'appareil photo est activé, le témoin de mise sous tension (vert) s'allume, puis c'est au tour du moniteur (le témoin de mise sous tension s'éteint lorsque le moniteur se met sous tension).

**•** Fermez le volet coulissant pour mettre l'appareil photo hors tension. Le témoin de mise sous tension et le moniteur s'éteignent.

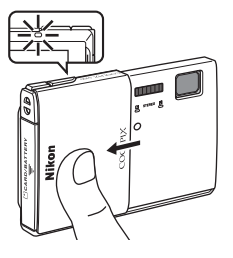

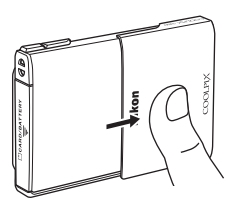

### B **Remarques concernant l'ouverture et la fermeture du volet coulissant**

- **•** Veillez à ne pas toucher l'objectif avec les doigts ou d'autres objets lorsque vous ouvrez ou fermez le volet coulissant.
- **•** L'appareil photo s'allume avant l'ouverture complète du volet coulissant, mais la prise de vue n'est pas possible aussi longtemps que celui-ci n'est pas totalement ouvert.
- **•** Refermez complètement le volet coulissant quand vous n'utilisez pas l'appareil photo. Sinon, il continue de consommer du courant même si le moniteur est éteint, ce qui épuise l'accumulateur.

#### C **Fonction d'économie d'énergie (extinction auto)**

Si aucune opération n'est exécutée pendant un certain temps, le moniteur s'éteint, l'appareil photo passe en mode veille et le témoin de mise sous tension clignote.

Pendant que le témoin de mise sous tension clignote, appuyez sur le déclencheur pour réactiver le moniteur.

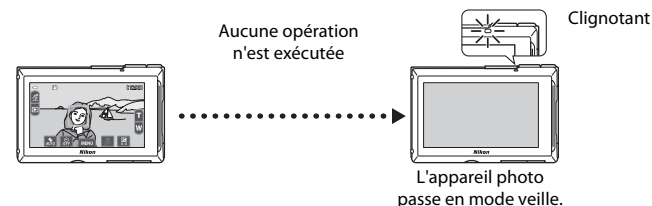

- **•** Il est possible de modifier le délai de mise en veille de l'appareil photo à l'aide de l'option **Extinction auto** du menu configuration  $(\Box 88)$ .
- **•** L'appareil photo passe en mode veille après une minute environ (réglage par défaut) en mode de prise de vue ou de visualisation.
- **•** Lorsque l'adaptateur secteur EH-62G (disponible séparément) est utilisé et qu'aucune action n'est effectuée pendant environ une minute, une fonction d'économiseur d'écran est activée pour éviter les brûlures d'écran (réglage par défaut).

# <span id="page-39-0"></span>**Réglage de la langue, de la date et de l'heure**

Une boîte de dialogue permettant de sélectionner la langue s'affiche lors de la première mise sous tension de l'appareil photo.

# **1** Choisissez la langue voulue par une simple pression sur l'écran.

- **•** Si la langue souhaitée n'est pas visible, touchez **B** ou **C** pour afficher les autres langues disponibles.
- **•** Pour obtenir de plus amples informations sur l'utilisation de l'écran tactile, reportez-vous à la section « Utilisation de l'écran tactile »  $(224)$ .

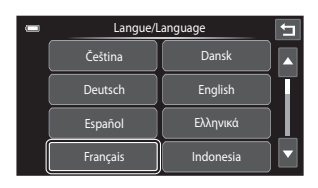

# **2** Touchez **Oui**.

**•** Touchez **Non** pour annuler la définition des réglages.

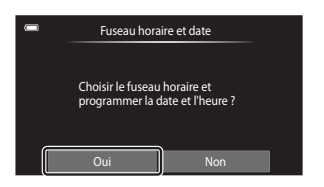

# **3** Touchez **E** ou **E** pour sélectionner votre fuseau horaire, puis touchez **II.**

**•** Pour plus d'informations sur l'activation de l'heure d'été, reportez-vous à la page [23.](#page-40-0)

Fuseau horaire do Q. London Casabl  $\overline{OK}$ 

**4** Touchez l'ordre dans lequel le jour, le mois et l'année sont affichés.

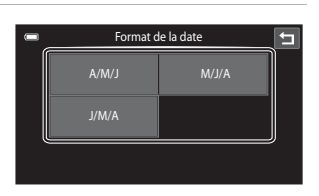

# **5** Modifiez la date et l'heure.

• Touchez le champ souhaité, puis **A** ou **V** pour modifier la valeur.

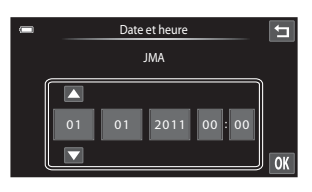

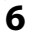

 $\mathbf{P}_{\mathbf{Q}}$ 

# **6** Touchez OK.

**•** L'horloge est activée et l'appareil photo passe en mode de prise de vue.

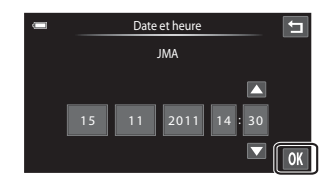

### <span id="page-40-0"></span>**Heure d'été**

Si l'heure d'été doit être appliquée, touchez dans l'écran de sélection du fuseau horaire présenté à l'étape 3 pour activer l'heure d'été.

Lorsque l'heure d'été est activée, l'icône s'affiche dans la partie supérieure du moniteur. Pour désactiver l'heure d'été, touchez de nouveau

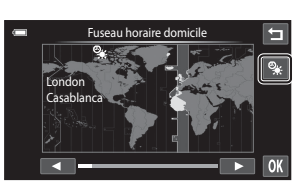

### C **Modification du réglage de la langue ou de la date et de l'heure**

- **•** Vous pouvez modifier ces réglages à l'aide de **Langue/Language** et **Fuseau horaire et date** dans le menu configuration  $(228)$ .
- **•** Si l'heure d'été est activée sous **Fuseau horaire**, dans la section **Fuseau horaire et date** du menu configuration, l'horloge de l'appareil photo avance d'une heure. Si elle est désactivée, l'horloge recule d'une heure. Lorsque la **Destination (\*)** est sélectionnée, l'heure locale est calculée automatiquement et la date et l'heure de prise de vue de la région sélectionnée sont enregistrées avec les photos.
- Si vous quittez sans définir la date et l'heure, **@** clignote lorsque l'écran de prise de vue est affiché. Utilisez le réglage **Fuseau horaire et date** du menu configuration pour définir la date et l'heure.

### C **Accumulateur de l'horloge**

- **•** L'horloge de l'appareil photo est alimentée par un accumulateur de secours séparé de l'accumulateur principal de l'appareil photo. L'accumulateur de secours se recharge lorsque l'accumulateur principal est inséré dans l'appareil photo ou que ce dernier est raccordé à un adaptateur secteur optionnel. Après une charge de dix heures environ, il peut servir d'alimentation de secours pendant plusieurs jours.
- **•** Si l'accumulateur de secours de l'appareil photo est déchargé, l'écran de réglage de la date et de l'heure s'affiche lors de la mise sous tension de l'appareil photo. Réglez à nouveau la date et l'heure. Reportez-vous à la section « [Réglage de la langue, de la date et de l'heure](#page-39-0) » (étape 2,  $\Box$  22) pour obtenir de plus amples informations.

### Impression de la date de prise de vue sur les photos

- **•** Réglez la date et l'heure avant d'effectuer une prise de vue.
- **•** Vous pouvez imprimer définitivement la date de prise de vue sur les photos lors de leur capture en définissant **Imprimer la date** dans le menu configuration ( $\Box$  88).
- Vous pouvez recourir au logiciel ViewNX 2 ( $\Box$  76) pour imprimer la date de prise de vue sur les images prises sans utiliser l'option **Imprimer la date**.

# **Étape 2 Sélection d'un mode de prise de vue**

# **1** Touchez l'icône du mode de prise de vue.

**•** Le menu sélection du mode de prise de vue, qui permet de sélectionner le mode de prise de vue souhaité, s'affiche.

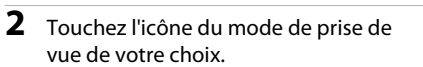

- Le mode **d'** (auto simplifié) est utilisé dans cet exemple. Touchez G **Mode auto simplifié**.
- L'appareil photo passe alors en mode **d'** (auto simplifié).

L'icône du mode de prise de vue devient  $\bullet$ ,  $\bullet$ , ■, 盛, 盛, 約 ou 巖, selon le sujet et le cadrage actuels.

- **•** Pour obtenir de plus amples informations sur les icônes affichés sur le moniteur, reportez-vous à la page [6](#page-23-0).
- **•** Le réglage du mode de prise de vue est enregistré lors de la mise hors tension de l'appareil photo.

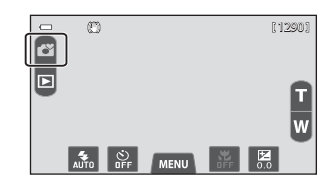

Mode de prise de vue Mode auto simplifié

ű ű 7 **SCINE**  $\overline{E}$ 

Б

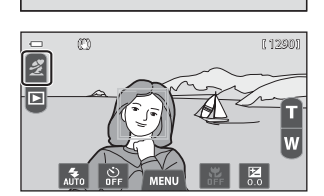

# **Modes de prise de vue disponibles**

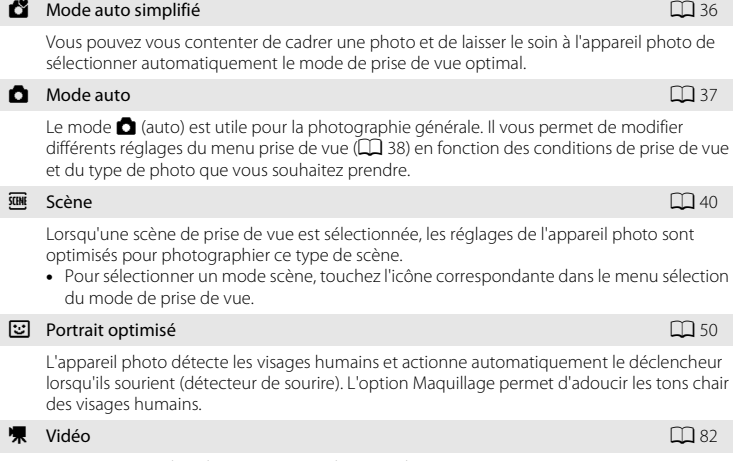

Enregistrement de vidéos avec son via le microphone intégré.

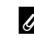

### C **Fonctions disponibles dans chaque mode de prise de vue**

- **•** Vous pouvez modifier le mode de flash, le retardateur, le mode macro et la correction d'exposition. Reportez-vous à la section [« Réglages de prise de vue de base » \(](#page-70-0) $\Box$  53) pour obtenir de plus amples informations.
- En mode de prise de vue, touchez l'onglet **MENU** ( $\Box$  11) pour afficher le menu correspondant au mode sélectionné. Pour plus d'informations sur les options de menu disponibles pour le mode de prise de vue en cours, reportez-vous à la section [« Fonctions de prise de vue » \(](#page-52-0) $\Box$  35).

# **Étape 3 Cadrage d'une photo**

# **1** Tenez fermement l'appareil photo des deux mains.

- **•** Veillez à ne pas mettre les doigts et d'autres objets sur l'objectif, le flash, l'illuminateur d'assistance AF et le microphone.
- **•** Lorsque vous prenez des photos en cadrage portrait (« vertical »), tournez l'appareil photo de manière à ce que le flash intégré se trouve au-dessus de l'objectif.

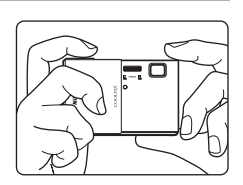

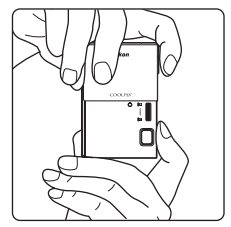

# **2** Cadrez la photo.

- **•** Lorsque l'appareil photo sélectionne automatiquement le mode scène optimal, l'icône du mode de prise de vue change ( $\square$ 36).
- **•** Si l'appareil photo détecte un visage, ce dernier est encadré d'une double bordure jaune (zone de mise au point). Reportez-vous à la section [« Détection des visages » \(](#page-82-0) $\Box$  65) pour obtenir de plus amples informations.

Icône du mode de prise de vue

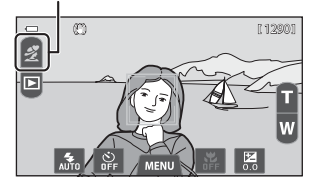

**•** Lorsque vous prenez en photo un sujet autre que des personnes ou cadrez un sujet dont le visage n'est pas détecté, aucune zone de mise au point ne s'affiche. Cadrez la photo de manière à ce que le sujet souhaité se trouve au centre ou près du centre de la vue.

# B **Remarques concernant le mode** G **(auto simplifié)**

- **•** Dans certaines conditions, il se peut que le mode scène souhaité ne soit pas sélectionné. Dans ce cas, sélectionnez un mode de prise de vue différent.
- Lorsque le zoom numérique est activé, le mode de prise de vue est **CE**.

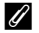

### C **Utilisation d'un trépied**

- **•** Il est recommandé d'utiliser un trépied pour stabiliser l'appareil photo lors de la prise de vue dans les cas suivants :
	- Lors de la prise de vue sous une faible luminosité ou lorsque le mode de flash ( $\Box$ 55) est réglé sur C (désactivé).
	- Lors de l'utilisation du téléobjectif.
- **•** Si vous utilisez un trépied pour stabiliser l'appareil photo, réglez **Réduction vibration** sur **Désactivée** dans le menu configuration  $(\Box 88)$ .

# **Utilisation du zoom**

Touchez  $\blacksquare$  ou  $\blacksquare$  pour activer le zoom optique.

- Pour agrandir le sujet, touchez **n**.
- **•** Pour capturer une zone large, touchez k.

À la mise sous tension de l'appareil photo, la focale est réglée en position grand-angle maximale.

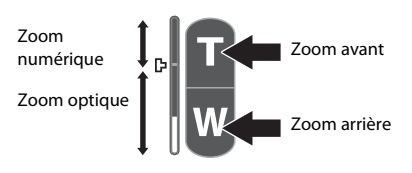

**•** Un indicateur de zoom s'affiche dans le moniteur pendant l'utilisation du zoom.

# **Zoom numérique**

Lorsque l'appareil photo est en position de zoom optique maximale, activez le zoom numérique en touchant et en maintenant  $\blacksquare$ . Le sujet est agrandi jusqu'à  $4\times$  le facteur de zoom optique maximal lors de l'utilisation du zoom numérique.

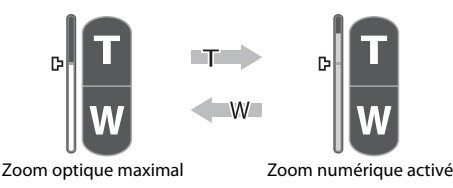

**•** L'appareil photo effectue la mise au point au centre du cadre et la zone de mise au point n'apparaît pas lorsque le zoom numérique est activé.

# C **Zoom numérique et interpolation**

**•** Contrairement au zoom optique, le zoom numérique recourt à un processus d'imagerie numérique appelé interpolation pour agrandir les photos, entraînant une légère détérioration de la qualité de l'image en fonction de la taille d'image ([A](#page-79-0)62) et du grossissement du zoom numérique. L'interpolation est appliquée aux focales supérieures à  $\Box$ . Elle est automatiquement activée et l'indicateur de zoom vire au jaune dès que le zoom dépasse la position  $\mathbf{B}$ .  $\mathbf{B}$  se déplace vers le haut au fur et à mesure que la taille d'image diminue. Cela permet de confirmer, avant la prise de vue, que la focale peut être utilisée sans dégradation de l'image, à la taille d'image actuelle.

**•** Vous pouvez désactiver le zoom numérique à partir de l'option **Zoom numérique** du menu configuration  $(\Box 88)$ .

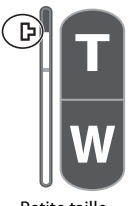

Petite taille d'image

# **Étape 4 Mise au point et prise de vue**

# **1** Enfoncez le déclencheur à mi-course, c'està-dire appuyez légèrement sur le déclencheur jusqu'à ce que vous sentiez une résistance.

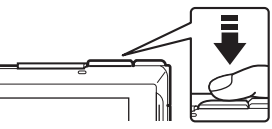

- **•** Lorsque vous enfoncez le déclencheur à mi-course, l'appareil photo règle la mise au point et l'exposition (vitesse d'obturation et ouverture). La mise au point et l'exposition restent mémorisées aussi longtemps que le déclencheur est enfoncé à mi-course.
- **•** Lorsqu'un visage est détecté, il est encadré d'une double bordure indiquant la zone de mise au point active. Lorsque la mise au point est effectuée sur le sujet, la double bordure vire au vert.

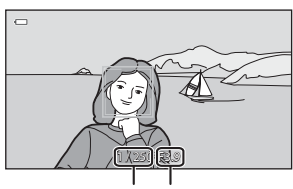

Vitesse d'obturation **Ouverture** 

• Si aucun visage n'est détecté et si **D** ou 说 est affiché comme icône de mode de prise de vue, l'appareil photo sélectionne automatiquement une (ou plusieurs) des neuf zones de mise au point contenant le sujet le plus proche de l'appareil photo. Lorsque la mise au point est effectuée sur le sujet, la zone de mise au point sélectionnée apparaît en vert (jusqu'à neuf zones). Si un mode de prise de vue autre que

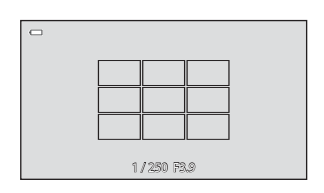

ceux ci-dessus s'affiche, l'appareil photo effectue la mise au point sur le sujet situé au centre du cadre  $(226)$ .

- **•** Lorsque le zoom numérique est utilisé, la zone de mise au point ne s'affiche pas et l'appareil photo effectue la mise au point sur la zone centrale du cadre. Une fois la mise au point effectuée, l'indicateur de mise au point ( $\Box$  6) brille en vert.
- **•** Si la zone de mise au point ou l'indicateur de mise au point clignote en rouge alors que le déclencheur est enfoncé à mi-course, l'appareil photo ne peut pas faire la mise au point. Modifiez la composition et appuyez à nouveau sur le déclencheur à mi-course.

# **2** Appuyez sur le déclencheur jusqu'en fin de course. Autrement dit, enfoncez-le à fond.

- **•** Le déclenchement a lieu et la photo sera enregistrée sur la carte mémoire ou dans la mémoire interne.
- **•** Si vous appuyez trop sur le déclencheur, l'appareil photo risque de bouger, entraînant ainsi des photos floues. Appuyez délicatement sur le déclencheur.

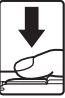

# B **Pendant l'enregistrement**

- Pendant l'enregistrement des photos, le nombre de vues restantes ( $\Box$  20) clignote. *N'ouvrez jamais le volet du logement pour accumulateur/carte mémoire* lorsque des photos sont en cours d'enregistrement. Cela risquerait de provoquer la perte de données ou d'endommager l'appareil ou la carte.
- **•** Selon les réglages actuels ou les conditions de prise de vue, l'enregistrement de la photo peut durer un certain temps  $(\phi + 1)$ .

### <span id="page-46-0"></span>B **Sujets inadaptés à l'autofocus**

L'autofocus peut ne pas fonctionner correctement dans les cas suivants. Dans certains cas rares, il peut arriver que la mise au point ne soit pas effectuée sur le sujet alors même que la zone de mise au point ou l'indicateur de mise au point s'affiche en vert :

- **•** Le sujet est très sombre
- **•** La scène contient des objets de luminosités différentes (par exemple, lorsque le sujet tourne le dos au soleil, il peut sembler très sombre)
- **•** Le contraste est inexistant entre le sujet et son environnement (par exemple, la personne photographiée, portant une chemise blanche, se tient devant un mur blanc)
- **•** Plusieurs objets se situent à des distances différentes de l'appareil photo (par exemple, le sujet se trouve dans une cage)
- **•** Des motifs géométriques réguliers sont présents (par exemple, un store de fenêtre ou des fenêtres dans un gratte-ciel)
- **•** Le sujet se déplace rapidement

Dans de tels cas, essayez d'appuyer sur le déclencheur à mi-course pour répéter la mise au point ou effectuez la mise au point sur un autre sujet se trouvant à une distance équivalente à celle du sujet souhaité  $(D139)$ .

# C **Déclencheur tactile**

Par défaut, vous pouvez vous contenter de toucher un sujet sur le moniteur pour actionner automatiquement le déclencheur ([A](#page-55-1)38) sans avoir à l'enfoncer. L'option **Déclencheur tactile** peut être remplacée par l'option **Sél. tactile zone m. au pt/expo**, qui permet à l'appareil photo de régler la mise au point et l'exposition sur le sujet touché sur le moniteur. Si vous utilisez l'option **Sél. tactile zone m. au pt/ expo**, la photo est prise lorsque vous appuyez sur le déclencheur.

### C **Illuminateur d'assistance AF et flash**

Si le sujet est mal éclairé, il est possible que l'illuminateur d'assistance [A](#page-106-0)F ( $\Box$  89) s'allume lorsque le déclencheur est enfoncé à mi-course ou que le flash ( $\Box$  54) se déclenche lorsque le déclencheur est enfoncé jusqu'en fin de course.

#### C **Pour être certain de ne jamais manquer un cliché**

Si le fait de manquer un cliché vous préoccupe, appuyez sur le déclencheur jusqu'en fin de course sans l'enfoncer d'abord à mi-course.

### C **Détection de mouvement**

En mode  $\bullet$  (auto simplifié) ou  $\bullet$  (auto), lorsque l'appareil photo détecte un mouvement du sujet ou un bougé d'appareil, la sensibilité et la vitesse d'obturation augmentent afin de réduire le flou. Dans ce cas, l'indicateur de vitesse d'obturation devient vert.

# <span id="page-47-0"></span>**Étape 5 Visualisation de photos**

# **1** Touchez l'icône du mode de visualisation  $(\blacktriangleright)$ .

**•** L'appareil photo passe en mode de visualisation et la dernière photo prise s'affiche en mode de visualisation plein écran.

#### Prise de vue

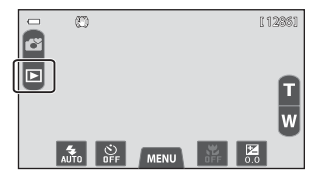

Visualisation

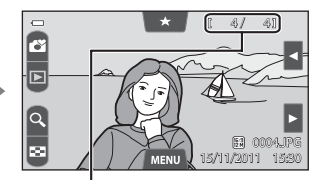

Numéro de la photo actuelle/nombre total de photos

- **•** Pour visualiser les photos enregistrées dans la mémoire interne, retirez la carte mémoire. C est affiché en lieu et place de l'indicateur « numéro de la photo actuelle/nombre total de photos ».
- Lorsqu'un certain type de photos est choisi pour être visualisé ( $\Box$  70), le nombre total de photos de ce type apparaît en tant que « nombre total de photos ».

### **2** Faites glisser la photo actuelle pour afficher la photo qui précède ou qui suit.

- **•** Pour afficher la photo précédente, faites glisser la photo vers la droite ou touchez G.
- **•** Pour afficher la photo suivante, faites glisser la photo vers la gauche ou touchez **M.**
- Maintenez **G** ou **A** enfoncée pour faire défiler les images vers l'arrière ou vers l'avant.
- Touchez l'icône du mode de prise de vue ( $\Box$ ) dans le coin supérieur gauche du moniteur ou appuyez sur le déclencheur pour revenir en mode de prise de vue.

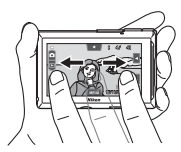

# C **Visualisation des photos**

- **•** La photo précédente ou suivante peut apparaître brièvement en basse résolution immédiatement après avoir été glissée jusque dans l'affichage.
- **•** En mode de visualisation, les images subissent une rotation automatique pour être visualisées, en fonction de l'orientation au moment de la prise de vue. Il est possible de modifier l'orientation des photos à l'aide de l'option **Rotation image** ( $\Box$  73).
- **•** Chaque série de photos réalisée en mode de prise de vue en continu est enregistrée dans une séquence et, par défaut, seule la première photo de la séquence (image représentative) est affichée pour les représenter ( $\Box$  74, [90](#page-107-0)). Touchez  $\blacksquare$  pour les afficher sous la forme de photos individuelles.

### C **Pour en savoir plus**

- Reportez-vous à la section [« Sélection de certains types de photos à visualiser » \(](#page-87-0) $\Box$  70) pour obtenir de plus amples informations.
- **•** Reportez-vous à la section [« Fonctions disponibles en mode de visualisation \(menu visualisation\) »](#page-90-1)  ([A](#page-90-1)73) pour obtenir de plus amples informations.

# **Modification du mode d'affichage des photos**

### **Fonction loupe**

Lorsque vous utilisez le mode de visualisation, écartez deux doigts sur le moniteur.

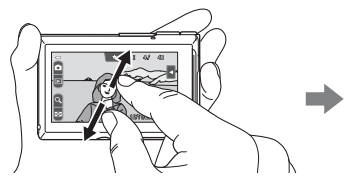

Repère de la zone d'affichage

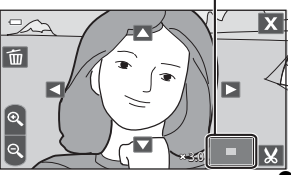

- Vous pouvez également effectuer un zoom avant sur les photos en touchant **Q** ou en touchant rapidement deux fois une photo. Lorsque vous effectuez un zoom avant sur une photo prise à l'aide de la fonction de détection des visages ( $\Box$ 66) ou des animaux domestiques ([A](#page-65-0)48), le visage détecté au moment de la prise de vue s'affiche au centre du moniteur en touchant  $\Omega$  ou en touchant deux fois ce visage.
- **•** Cette fonction est utile pour vérifier si la mise au point est effectuée sur la photo. Il est possible d'agrandir la photo jusqu'à 10 $\times$ . Pour effacer des photos, touchez  $\mathbf{E}$ .
- **•** Le facteur de zoom change au fur et à mesure que vous déplacez les doigts (en les écartant ou en les pinçant ensemble). Vous pouvez également modifier le facteur de zoom en touchant **a** ou **a**.
- Pour afficher une autre zone de la photo, faites-la glisser ou touchez  $\Delta$ ,  $\nabla$ ,  $\blacktriangleleft$  ou  $\blacktriangleright$ ,
- **•** Vous pouvez recadrer la photo et enregistrer la zone affichée de la photo en tant que fichier distinct en touchant  $\mathbf{G}$ .
- Touchez X ou touchez une photo deux fois rapidement pour revenir en mode de visualisation plein écran.

# <span id="page-48-0"></span>**Visualisation par planche d'imagettes**

Lorsque vous utilisez le mode de visualisation, pincez deux doigts.

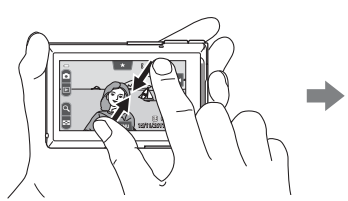

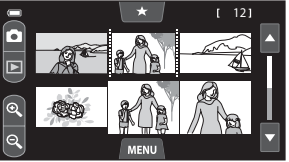

6, 12 et 20 photos par écran

- Vous pouvez également afficher les imagettes en touchant  $\blacksquare$ .
- **•** Vous pouvez visualiser plusieurs photos sur un seul écran afin de rechercher aisément la photo de votre choix.
- **•** Le nombre d'imagettes affichées change au fur et à mesure que vous déplacez les doigts (en les écartant ou en les pinçant ensemble). Vous pouvez également modifier le nombre d'imagettes en touchant  $\blacksquare$  ou  $\blacksquare$ .
- Pour faire défiler l'affichage, faites glisser le doigt verticalement ou touchez **A** ou **V**.
- **•** Touchez une photo afin de l'afficher en mode de visualisation plein écran.

# **Étape 6 Effacement de photos indésirables**

# **1** Visualisez une photo à effacer, touchez l'onglet MENU, puis touchez  $\tilde{\mathbf{w}}$ .

Reportez-vous à la section [« Utilisation des menus](#page-28-0)  [\(onglet](#page-28-0)  $\text{MENU}$ ) » ( $\Box$ 11) pour obtenir de plus amples informations.

## **2** Touchez l'option d'effacement souhaitée.

- **• Image actuelle** : pour effacer la photo actuellement affichée en mode plein écran.
- **• Effacer la sélection** : pour sélectionner plusieurs photos et les effacer. Reportez-vous à la section [« Utilisation de l'écran Effacer la](#page-50-0)  [sélection » \(](#page-50-0) $\Box$  33) pour obtenir de plus amples informations.

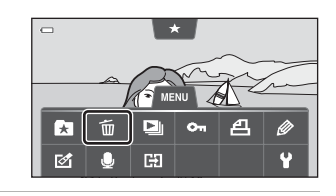

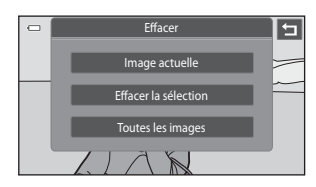

- **• Toutes les images** : pour effacer toutes les photos.
- Si vous exécutez l'étape 1 en mode de visualisation par planche d'imagettes ( $\Box$  31), sélectionnez **Effacer la sélection** ou **Toutes les images**.

## **3** Touchez **Oui** dans la boîte de dialogue de confirmation de l'effacement.

- **•** Les photos effacées ne peuvent pas être récupérées.
- Pour quitter sans effacer de photos, touchez  $\blacksquare$ ou **Non**.

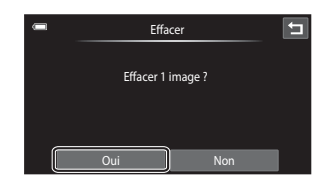

# B **Remarques concernant l'effacement de photos**

- **•** Une fois effacées, vous ne pouvez pas récupérer les photos. Transférez les photos importantes sur un ordinateur ou un autre support avant de les effacer.
- Vous ne pouvez pas effacer des photos protégées ( $\Box$ 73).

# B **Effacement de photos d'une séquence**

- Si vous touchez l'onglet **MENU** et effacez une image représentative alors que seules des images de ce type sont affichées pour les séquences de photos ( $\Box$  30), toutes les photos de la séquence sont effacées, y compris l'image représentative.
- Pour effacer une photo d'une séquence, touchez **R** afin d'afficher les photos individuellement, touchez l'onglet MENU et touchez  $\tilde{\mathbf{w}}$ .

### <span id="page-50-0"></span>**Utilisation de l'écran Effacer la sélection**

- **1** Touchez une photo pour afficher  $\mathcal{D}$ .
	- **•** Pour désélectionner la photo, touchez-la à nouveau afin de faire disparaître  $\mathcal{A}$ .
	- Touchez **D** ou **D** pour faire défiler l'affichage.
	- Touchez **Q** ou **Q** pour modifier le nombre de photos affichées.

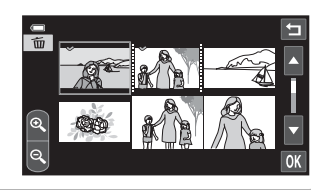

# **2** Ajoutez  $\otimes$  sur toutes les photos à effacer et touchez  $\mathbf{M}$  pour appliquer la sélection.

**•** L'écran de confirmation s'affiche. Suivez les instructions affichées à l'écran pour effectuer d'autres opérations.

# C **Sélection de certains types d'images à effacer**

En mode Photos favorites, Tri automatique ou Classement par date ( $\Box$ 70), vous pouvez sélectionner les photos à effacer d'un album, d'une catégorie ou d'une date de prise de vue.

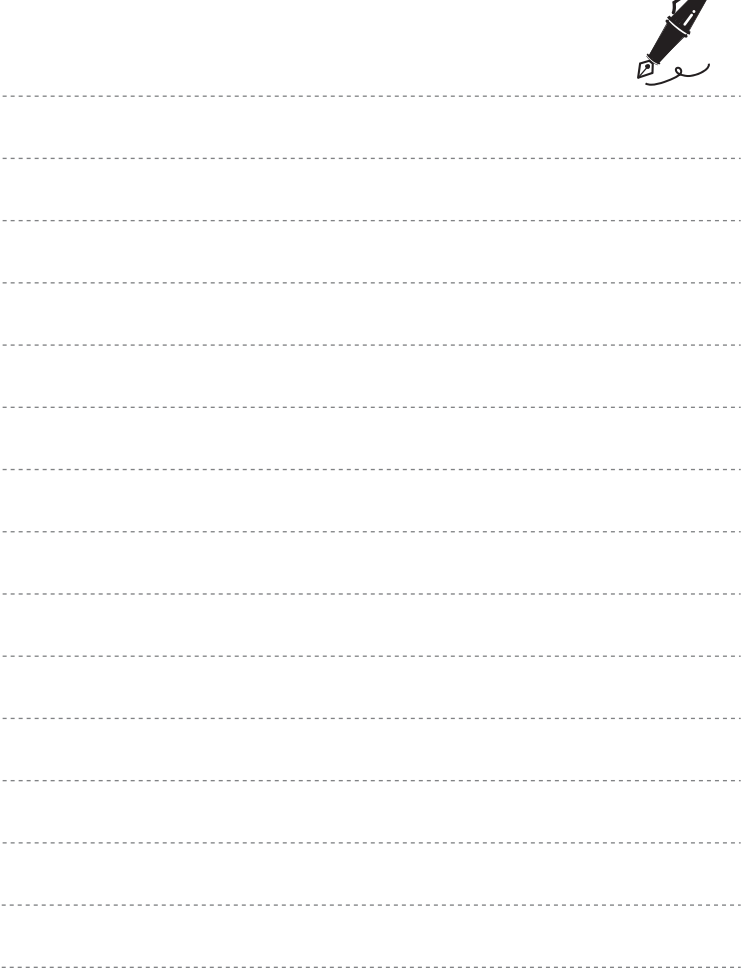

 $\overrightarrow{a}$ 

# <span id="page-52-0"></span>**Fonctions de prise de vue**

Ce chapitre décrit les différents modes de prise de vue de l'appareil photo, ainsi que les fonctions disponibles dans ces modes respectifs.

Reportez-vous à ces informations pour apprendre à sélectionner différents modes de prise de vue, ainsi qu'à modifier des réglages en fonction des conditions de prise de vue et du type de photos que vous souhaitez prendre.

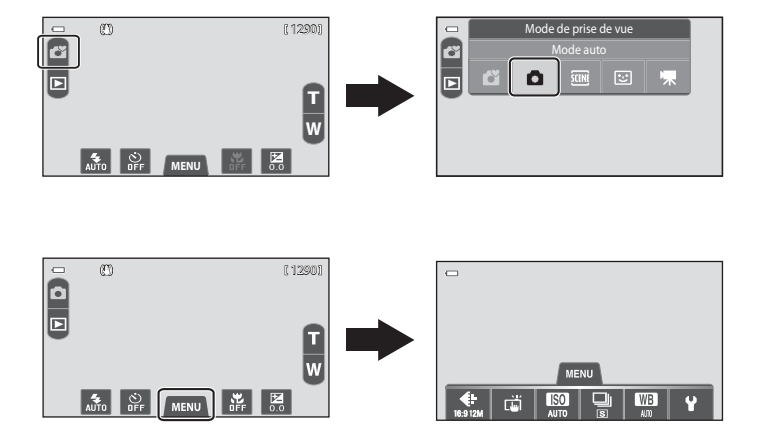

# <span id="page-53-1"></span><span id="page-53-0"></span>**Mode** G **(Auto simplifié)**

Lorsque vous cadrez une photo, l'appareil photo sélectionne automatiquement le mode scène optimal dans la liste ci-dessous, pour vous permettre de prendre facilement des photos dans un mode de prise de vue adapté à la scène.

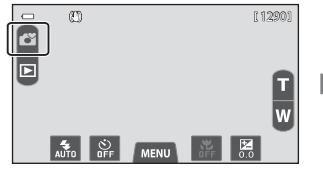

- $\ddot{\mathcal{Z}}$ : Portrait
- $\blacksquare$ : Pavsage
- **D** : Portrait de nuit
- g : Paysage de nuit

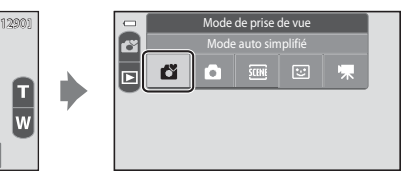

- $\ddot{\ddot{w}}$ : Gros plan
- $\mathbf{A}$  : Contre-jour
- G : Autres scènes de prise de vue
- **•** Lorsque le zoom numérique est actif, G est sélectionné comme scène de prise de vue.
- **•** La zone de mise au point active change en fonction de la scène sélectionnée. Si un visage humain est détecté, l'appareil photo effectue la mise au point sur celui-ci. Reportez-vous à la section « Détection des visages »  $(\Box \overline{\Box} 65)$  pour obtenir de plus amples informations.
- **•** Par défaut, vous pouvez vous contenter de toucher un sujet sur le moniteur pour activer automatiquement le déclencheur (déclencheur tactile)  $(D \rceil 38)$  sans appuyer sur le déclencheur. Lorsque l'appareil photo détecte un visage, il est possible de déclencher en touchant un visage détecté encadré d'une bordure.

# **Modification des réglages du mode** G **(auto simplifié)**

- **•** Vous pouvez modifier le mode de flash, le retardateur et la correction d'exposition. Reportez-vous à la section [« Réglages de prise de vue de base » \(](#page-70-1) $\Box$  53) pour obtenir de plus amples informations.
- Si vous touchez l'onglet **MENU** ( $\Box$  11), les options de menu disponibles s'affichent. Vous pouvez modifier les réglages Taille d'image ( $\Box$  62) et Déclenchement **tactile** ( $\Box$  38) en mode  $\Box$  (auto simplifié).
	- Si vous modifiez le réglage **Taille d'image**, le nouveau réglage est appliqué à l'ensemble des modes de prise de vue.
	- **Déclencheur tactile** (réglage par défaut) ou **Sél. tactile zone m. au pt/expo** peut être sélectionné pour **Déclenchement tactile**.

# <span id="page-54-1"></span><span id="page-54-0"></span>**Mode** A **(Auto)**

Le mode  $\Box$  (auto) est utile pour la photographie générale. Il vous permet de modifier différents réglages du menu prise de vue  $(1)$  38) en fonction des conditions de prise de vue et du type de photo que vous souhaitez prendre.

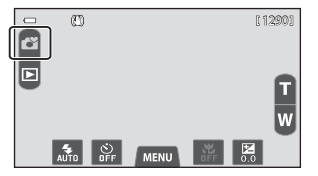

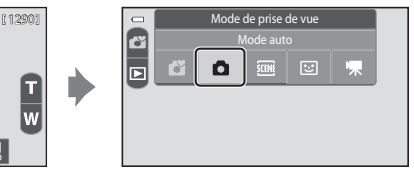

- **•** Si l'appareil photo détecte un visage humain, il effectue automatiquement la mise au point sur celui-ci (pour plus d'informations, voir [« Détection des visages » \(](#page-82-1) $\Box$  65)).
- **•** Si aucun visage n'est détecté, l'appareil photo sélectionne automatiquement une (ou plusieurs) des neuf zones de mise au point contenant le sujet le plus proche de l'appareil photo. Lorsque la mise au point est effectuée sur le sujet, la zone de mise au point sélectionnée apparaît en vert (jusqu'à neuf zones).

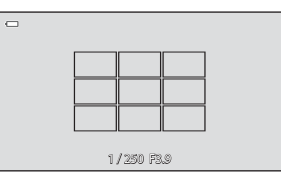

- **•** Par défaut, vous pouvez vous contenter de toucher un sujet sur le moniteur pour actionner automatiquement le déclencheur ( $\Box$  38) sans avoir à l'enfoncer. L'option **Déclencheur tactile** peut être remplacée par l'option **Sél. tactile zone m. au pt/expo** qui permet à l'appareil photo de régler la mise au point et l'exposition sur le sujet touché sur le moniteur (déclencheur tactile) ( $\Box$ ) 38). Lorsque vous utilisez l'option **Sél. tactile zone m. au pt/expo**, la photo est prise lorsque vous appuyez sur le déclencheur.
- **•** Il est possible d'activer l'option **Suivi du sujet**, qui déplace la zone de mise au point active afin de suivre le sujet enregistré ( $\Box$ 38).

# **Modification des réglages du mode**  $\blacksquare$  **(auto)**

- **•** Vous pouvez modifier le mode de flash, le retardateur, le mode macro et la correction d'exposition. Reportez-vous à la section [« Réglages de prise de vue de base » \(](#page-70-1) $\Box$  53) pour obtenir de plus amples informations.
- Si vous touchez l'onglet **MENU** ( $\Box$  11), les options de menu disponibles en mode A (auto) s'affichent. Reportez-vous à la section [« Options du menu prise de vue en](#page-55-3)  mode  $\Box$  [\(Auto\) » \(](#page-55-3) $\Box$  38) pour obtenir de plus amples informations.

# <span id="page-55-3"></span><span id="page-55-0"></span>**Options du menu prise de vue en mode**  $\bullet$  **(Auto)**

En mode  $\Box$  (auto), vous pouvez modifier les options suivantes.

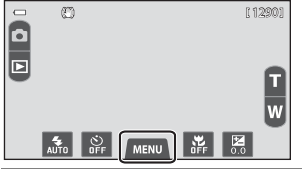

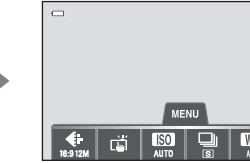

<span id="page-55-2"></span><span id="page-55-1"></span>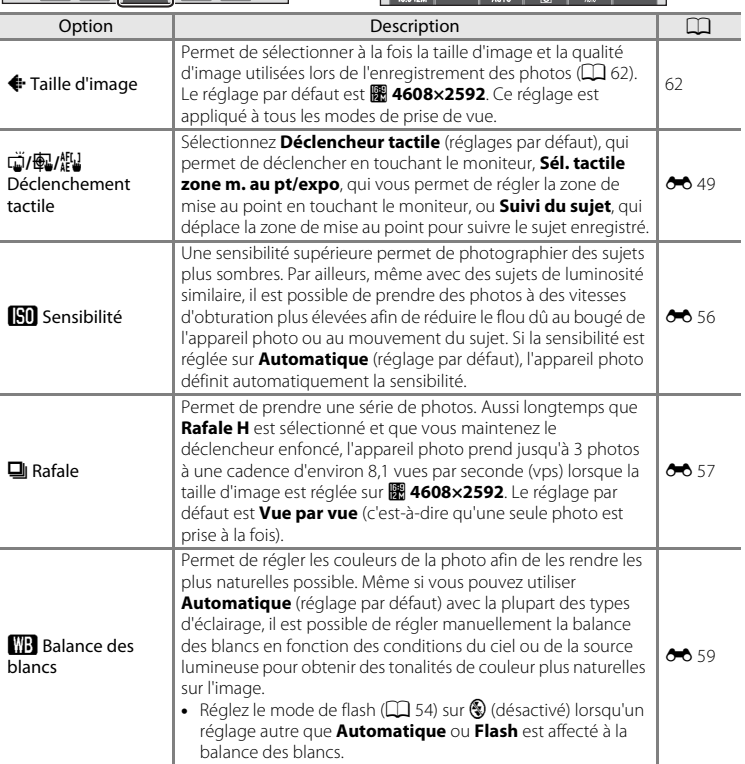

# C **Fonctions qui ne peuvent pas être utilisées simultanément**

Il existe des fonctions avec lesquelles ces réglages ne peuvent pas être activés ( $\Box$  64).

### <span id="page-56-0"></span>**Prise de vue de sujets inadaptés à l'autofocus**

Lorsque vous photographiez un sujet qui ne convient pas à l'autofocus ( $\Box$  29), essayez d'enfoncer le déclencheur à mi-course pour répéter plusieurs fois la mise au point ou essayez les techniques suivantes.

**1** Passez en mode  $\bullet$  (auto) ( $\Box$  37) et réglez l'option de déclenchement tactile sur **Sél. tactile zone m. au pt/expo**  $(\Box$  38).

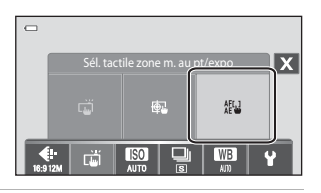

**2** Touchez un autre sujet se trouvant à une distance équivalente du sujet désiré.

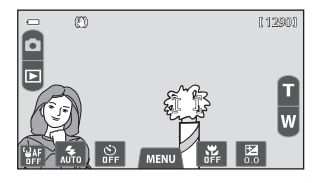

- **3** Appuyez sur le déclencheur à mi-course.
	- **•** L'appareil photo effectue la mise au point sur le sujet et la zone de mise au point brille en vert.
	- **•** L'exposition se verrouille pour le sujet sur lequel la mise au point est mémorisée lorsque vous appuyez à mi-course sur le déclencheur.
- **4** Maintenez le déclencheur enfoncé à micourse et recomposez la photo.
	- **•** Assurez-vous de garder la même distance entre l'appareil photo et le sujet tant que le déclencheur est enfoncé à mi-course.

**5** Appuyez sur le déclencheur jusqu'en fin de course pour prendre la photo.

- $\Box$ 1/ 250 F3.9
	-

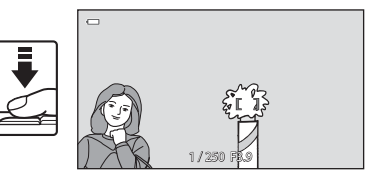

# <span id="page-57-1"></span><span id="page-57-0"></span>**Mode scène (type de prise de vue adapté à la scène)**

Vous pouvez prendre des photos avec les réglages de l'appareil photo les mieux adaptés au type de sujet en sélectionnant la scène de prise de vue dans la liste cidessous.

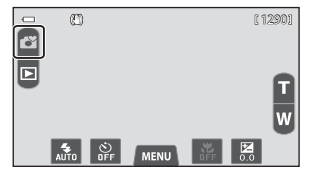

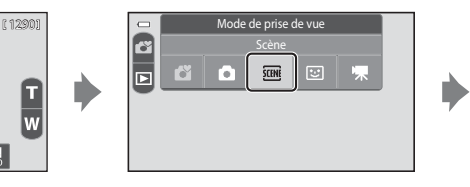

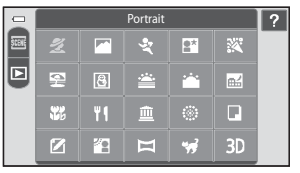

Portrait **Pour sélectionner une scène, touchez l'icône** de scène souhaitée dans l'écran illustré à gauche.

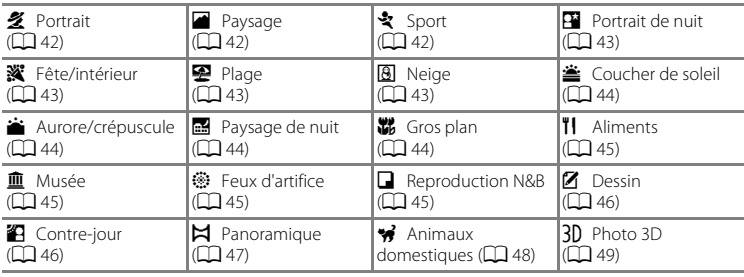

## C **Pour afficher la description (informations d'aide) de chaque scène**

Touchez <sup>2</sup> dans l'écran de sélection de la scène afin d'afficher l'écran **Sélection de l'aide**. Touchez une icône de scène pour afficher la description de cette scène. Pour revenir à l'écran précédent, touchez  $\blacksquare$ .

# **Modification des réglages du mode scène**

- **•** Vous pouvez modifier le mode de flash, le retardateur, le mode macro et la correction de l'exposition de certaines scènes. Reportez-vous à la section [« Réglages par](#page-77-0)  [défaut » \(](#page-77-0) $\Box$  60) pour obtenir de plus amples informations.
- Si vous touchez l'onglet **MENU** ( $\Box$  11), les options de menu disponibles s'affichent. Vous pouvez définir les réglages **Taille d'image** ( $\Box$  62) et **Déclenchement tactile** ([A](#page-55-2)38) en mode scène (ils ne peuvent pas être modifiés dans certaines scènes).
	- Si vous modifiez le réglage **Taille d'image**, le nouveau réglage est appliqué à l'ensemble des modes de prise de vue.
	- **Déclencheur tactile** (réglage par défaut) ou **Sél. tactile zone m. au pt/expo** peut être sélectionné pour **Déclenchement tactile**.

# <span id="page-58-0"></span>**Ajustement du mode scène**

Dans les modes scène énumérés ci-dessous, un curseur d'ajustement du mode scène s'affiche lorsque vous touchez  $\Box$ .

- **•** Touchez ou faites glisser le curseur d'ajustement du mode scène pour régler le degré de l'effet appliqué aux photos prises dans le mode scène sélectionné.
- Une fois le réglage terminé, touchez **de** afin de masquer le curseur d'ajustement du mode scène.

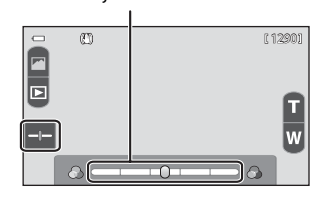

Curseur d'ajustement du mode scène

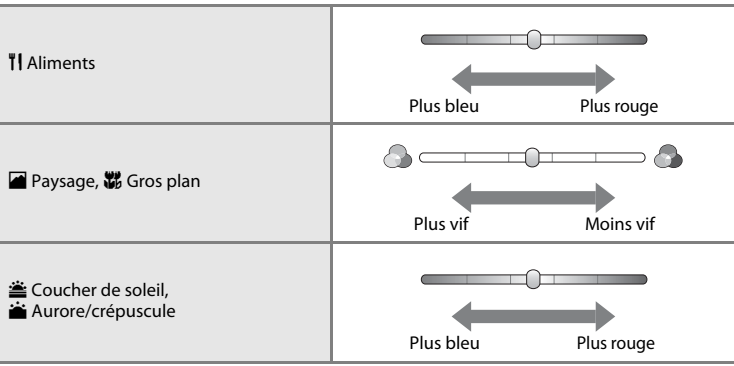

Les modifications apportées aux effets de scène restent enregistrées dans la mémoire de l'appareil photo et sont conservés, même lorsqu'il est éteint.

# **Sélection d'un mode scène pour prendre des photos (fonctions)**

#### <span id="page-59-0"></span>**多** Portrait

Utilisez ce mode pour réaliser des portraits.

- **•** L'appareil photo détecte un visage humain et effectue la mise au point sur celui-ci (CQ 65).
- **•** L'appareil photo uniformise le teint des visages en appliquant la fonction Maquillage juste avant l'enregistrement des photos  $(2267)$ .
- **•** Si aucun visage n'est détecté lorsque vous appuyez à mi-course sur le déclencheur, l'appareil photo effectue la mise au point sur le sujet situé au centre du cadre.
- **•** Le zoom numérique n'est pas disponible.

#### <span id="page-59-1"></span>Paysage

Utilisez ce mode pour des paysages aux couleurs vives et des paysages urbains.

- **•** Lorsque le déclencheur est enfoncé à mi-course, les zones de mise au point ou l'indicateur de mise au point  $(D_6)$  sont toujours verts.
- Utilisez le curseur d'aiustement du mode scène ( $\Box$  41) pour régler la saturation de la photo.

### <span id="page-59-2"></span>d Sport

Utilisez ce mode pour les prises de vue d'actions dynamiques. Il fige l'action dans une seule prise de vue et l'enregistre dans une série de photos.

- **•** L'appareil photo effectue la mise au point au centre du cadre. Vous pouvez changer la zone de mise au point au moyen du déclencheur tactile ou de l'option sélection tactile de la zone AF/ d'exposition  $($  $\Box$  38).
- **•** Pour prendre des photos en continu, maintenez le déclencheur enfoncé. L'appareil photo prend jusqu'à 18 photos à une cadence d'environ 1,4 vues par seconde (vps) lorsque la taille d'image est réglée sur **R** 4608×2592.
- **•** L'appareil photo effectue la mise au point en continu, même si vous ne maintenez pas le déclencheur enfoncé à mi-course. Par conséquent, il se peut que vous entendiez le son du moteur de mise au point de l'objectif.
- **•** Pendant une prise de vue en continu, la mise au point, l'exposition et la balance des blancs sont fixées aux valeurs déterminées pour la première photo de chaque série.
- **•** La cadence avec le mode de prise de vue Rafale peut varier en fonction du paramètre de taille d'image en cours, de la carte mémoire utilisée ou des conditions de prise de vue.
- **•** Le mode de prise de vue Rafale est désactivé et une seule photo peut être prise à la fois lorsque le déclencheur est actionné à l'aide de la fonction du déclencheur tactile ( $\Box$ 38).

L'utilisation d'un trépied est recommandée dans les scènes signalées par un  $\mathbf{R}$ . Si vous utilisez un trépied pour stabiliser l'appareil photo, réglez **Réduction de vibration** sur **Désactivée** dans le menu configuration  $(2)$  88).

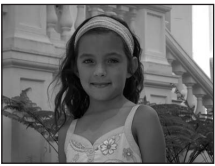

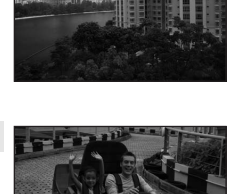

Fonctions de prise de vue

Fonctions de prise de vue

#### <span id="page-60-0"></span>**Ex** Portrait de nuit  $\sqrt{\frac{1}{N}}$

Utilisez ce mode pour les portraits pris au coucher du soleil ou la nuit.

- **•** L'appareil photo détecte un visage humain et effectue la mise au point sur celui-ci. Pour plus d'informations, reportez-vous à la page [65.](#page-82-1)
- **•** L'appareil photo uniformise le teint des visages en appliquant la fonction Maquillage juste avant l'enregistrement des photos  $(2267)$ .
- **•** Si aucun visage n'est détecté lorsque vous appuyez à mi-course sur le déclencheur, l'appareil photo effectue la mise au point sur le sujet situé au centre du cadre.
- **•** Le zoom numérique n'est pas disponible.

#### <span id="page-60-1"></span>**※** Fête/intérieur

Capture les effets d'une lueur de bougie ainsi que d'autres éclairages d'arrière-plan en intérieur.

- **•** L'appareil photo effectue la mise au point au centre du cadre. Vous pouvez changer la zone de mise au point au moyen du déclencheur tactile ou de l'option sélection tactile de la zone AF/  $d'$ exposition ( $\Box$ 38).
- **•** Tenez fermement l'appareil photo lors de la prise de vue dans un endroit sombre. Si vous utilisez un trépied pour stabiliser l'appareil photo, réglez **Réduction vibration** sur **Désactivée** dans le menu configuration ( $\Box$  89).

### <span id="page-60-2"></span>图 Plage

Capture la luminosité de certains sujets comme les plages ou les étendues d'eau éclairées par le soleil.

**•** L'appareil photo effectue la mise au point au centre du cadre. Vous pouvez changer la zone de mise au point au moyen du déclencheur tactile ou de l'option sélection tactile de la zone AF/ d'exposition  $(1)$  38).

#### <span id="page-60-3"></span>**8** Neige

Capture la luminosité de la neige éclairée par le soleil.

**•** L'appareil photo effectue la mise au point au centre du cadre. Vous pouvez changer la zone de mise au point au moyen du déclencheur tactile ou de l'option sélection tactile de la zone AF/ d'exposition  $($  $\Box$  38).

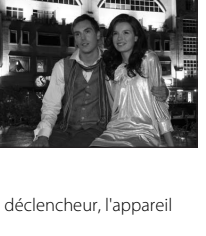

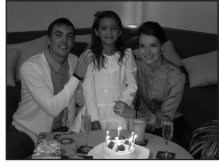

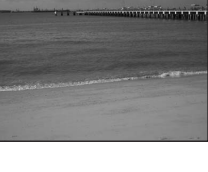

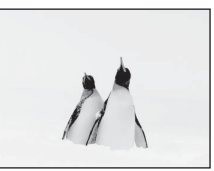

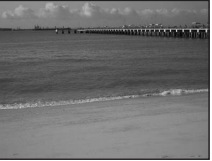

### Mode scène (type de prise de vue adapté à la scène)

#### <span id="page-61-0"></span> $\triangleq$  Coucher de soleil  $\Box$

Préserve les nuances foncées des couchers et levers de soleil.

- **•** L'appareil photo effectue la mise au point au centre du cadre.
- Utilisez le curseur d'ajustement du mode scène ( $\Box$ 41) pour régler les couleurs de la photo.

#### <span id="page-61-1"></span>**in** Aurore/crépuscule  $\sqrt{\lambda}$

Préserve les couleurs de la faible lumière naturelle présente avant le lever ou après le coucher du soleil.

- **•** Lorsque le déclencheur est enfoncé à mi-course, les zones de mise au point ou l'indicateur de mise au point  $(D_6)$  sont toujours verts.
- Utilisez le curseur d'ajustement du mode scène ( $\Box$  41) pour régler les couleurs de la photo.

### <span id="page-61-2"></span> $\blacksquare$  Paysage de nuit  $\bar{\Lambda}$

Des vitesses d'obturation lentes sont utilisées pour créer de superbes paysages de nuit.

- **•** Lorsque le déclencheur est enfoncé à mi-course, les zones de mise au point ou l'indicateur de mise au point  $(\Box)$  6) sont toujours verts.
- **•** Le zoom numérique n'est pas disponible.

#### <span id="page-61-3"></span>k Gros plan

Permet de photographier des fleurs, des insectes et d'autres petits objets à une distance proche.

- Le mode macro ( $\Box$  58) est activé et l'appareil photo effectue automatiquement un zoom jusqu'à la position de mise au point la plus proche.
- **•** L'appareil photo effectue la mise au point au centre du cadre. Vous pouvez changer la zone de mise au point au moyen du déclencheur tactile ou de l'option sélection tactile de la zone [A](#page-55-2)F/d'exposition ( $\Box$  38).
- Utilisez le curseur d'ajustement du mode scène ( $\Box$  41) pour régler la saturation de la photo.
- **•** L'appareil photo effectue la mise au point en continu, même si vous ne maintenez pas le déclencheur enfoncé à mi-course. Par conséquent, il se peut que vous entendiez le son du moteur de mise au point de l'objectif.

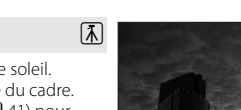

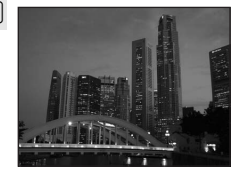

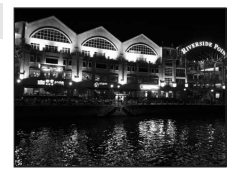

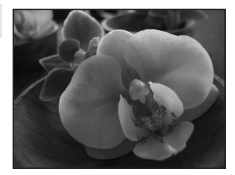

44

### Mode scène (type de prise de vue adapté à la scène)

### <span id="page-62-0"></span>**TI** Aliments

Utilisez ce mode pour prendre des photos d'aliments.

- Le mode macro ( $\Box$  58) est activé et l'appareil photo effectue automatiquement un zoom jusqu'à la position de mise au point la plus proche.
- **•** L'appareil photo effectue la mise au point au centre du cadre. Vous pouvez changer la zone de mise au point au moyen du déclencheur tactile ou de l'option sélection tactile de la zone AF/ d'exposition ( $\Box$  38).
- **•** Utilisez le curseur d'ajustement du mode scène pour régler l'influence de la lumière sur la couleur du sujet  $(\Box 41)$ .
- **•** L'appareil photo effectue la mise au point en continu, même si vous ne maintenez pas le déclencheur enfoncé à mi-course. Par conséquent, il se peut que vous entendiez le son du moteur de mise au point de l'objectif.

#### <span id="page-62-1"></span>**血** Musée

Utilisez ce mode en intérieur lorsque le flash est interdit (par exemple, dans les musées et les galeries d'art) ou lorsque vous ne souhaitez pas utiliser le flash.

- **•** L'appareil photo effectue la mise au point au centre du cadre. Vous pouvez changer la zone de mise au point au moyen du déclencheur tactile ou de l'option sélection tactile de la zone AF/ d'exposition (CQ 38).
- **•** Si vous maintenez le déclencheur enfoncé, l'appareil photo prend jusqu'à dix photos et la photo la plus nette de la série est automatiquement sélectionnée et enregistrée (**BSS** (sélecteur de meilleure image)).
- **•** Le BSS est désactivé et une seule photo peut être prise à la fois lorsque le déclencheur est actionné à l'aide de la fonction du déclencheur tactile ( $\Box$ 38).

### <span id="page-62-2"></span> $\circledR$  Feux d'artifice  $\overline{\mathcal{A}}$

Des vitesses d'obturation lentes sont utilisées pour capturer les éclats de lumière des feux d'artifice.

- **•** La mise au point reste mémorisée sur l'infini.
- **•** Lorsque le déclencheur est enfoncé à mi-course, les zones de mise au point ou l'indicateur de mise au point  $(D_6)$  sont toujours verts.

#### <span id="page-62-3"></span>Reproduction N&B

Produit une image nette de textes ou de dessins tracés sur fond blanc ou de tout document imprimé.

- **•** L'appareil photo effectue la mise au point au centre du cadre. Vous pouvez changer la zone de mise au point au moyen du déclencheur tactile ou de l'option sélection tactile de la zone AF/ d'exposition  $($  $\Box$  38).
- Utilisez le mode macro ( $\Box$  58) lorsque vous photographiez un sujet proche.

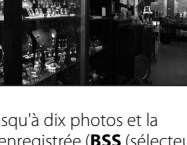

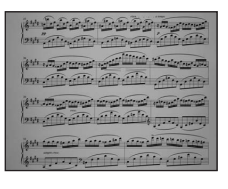

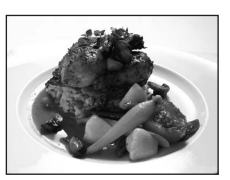

#### <span id="page-63-0"></span>■ Dessin

Permet d'écrire un mémo ou de faire un dessin sur l'écran tactile et de l'enregistrer en tant qu'image.

L'image est enregistrée avec la taille d'image MM (640 × 480).

Reportez-vous à la section [« Utilisation de l'option Dessin » \(](#page-109-0) $\bullet\bullet$  2) pour obtenir de plus amples informations.

#### <span id="page-63-1"></span><sup>2</sup> Contre-jour

Utilisez ce mode lorsque la lumière éclaire le sujet par-derrière, plaçant ainsi en zone d'ombre les détails de celui-ci.

Touchez l'onglet MENU (CQ 11), puis **HDR HDR** pour activer ou désactiver la fonction HDR (High Dynamic Range).

- **•** Lorsque **HDR** est réglé sur **Désactivé** (réglage par défaut) : le flash se déclenche pour éviter que le sujet soit masqué dans l'ombre.
	- L'appareil photo effectue la mise au point au centre du cadre. Vous pouvez changer la zone de mise au point au moyen du déclencheur tactile ou de l'option sélection tactile de la zone  $AF/d'$  $AF/d'$ exposition ( $\Box$  38).
	- Lorsque vous appuyez sur le déclencheur jusqu'en fin de course, vous prenez une photo.

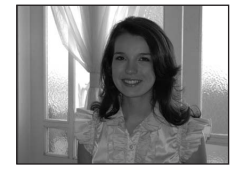

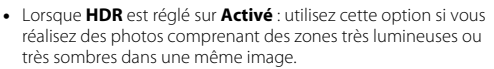

- Si l'image comprend des zones très claires et d'autres très sombres, la couleur de l'icône <sup>2</sup> est inversée.
- Le zoom numérique n'est pas disponible.
- L'appareil photo effectue la mise au point au centre du cadre. Vous pouvez changer la zone de mise au point au moyen du déclencheur tactile ou de l'option sélection tactile de la zone  $AF/d'$  $AF/d'$ exposition ( $\Box$ 38).

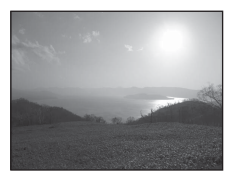

- Quand vous appuyez sur le déclencheur jusqu'en fin de course, l'appareil photo prend des photos en continu à grande vitesse et enregistre les deux images suivantes.
	- une image traitée par D-Lighting  $(D \mid 73)$  au moment de la prise de vue ;
	- une image composite avec HDR (High Dynamic Range) dans laquelle la perte de détails dans les hautes et les basses lumières est minimisée.
- La deuxième image enregistrée est une image composite HDR. Si la mémoire disponible ne permet d'enregistrer qu'une image, seule l'image traitée par D-Lighting est enregistrée.
- Lorsque vous appuyez sur le déclencheur jusqu'en fin de course, tenez fermement l'appareil photo immobile jusqu'à ce qu'une image fixe s'affiche. Après la prise de vue, ne mettez pas l'appareil photo hors tension avant l'affichage de l'écran de prise de vue sur le moniteur.
- L'angle de champ (c'est-à-dire la zone visible dans le cadre) de la photo enregistrée sera plus étroit que celui affiché sur le moniteur au moment de la prise de vue.

#### <span id="page-64-0"></span> $\bowtie$  Panoramique

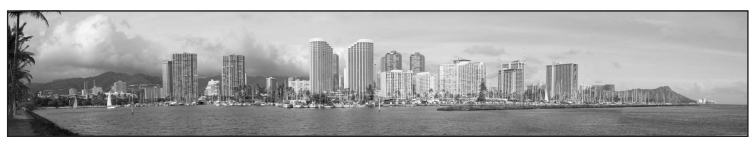

Permet de prendre des photos panoramiques.

Touchez l'onglet **MENU** (QQ 11) pour sélectionner  $\bm{\Join}$  Panoramique et choisissez

#### $\mathsf{EASY}$  Panoramique simplifié ou  $\mathsf{ASSIST}$  Panoramique assisté.

- **• Panoramique simplifié** (réglage par défaut) : vous permet de prendre une photo panoramique que vous pouvez visionner sur l'appareil photo en la déplaçant simplement dans le sens souhaité.
	- Appuyez sur le déclencheur jusqu'en fin de course, relâchez le doigt, puis déplacez lentement l'appareil photo horizontalement sur la scène. La prise de vue s'arrête automatiquement lorsque l'appareil capture la plage de prise de vue souhaitée.
	- L'appareil photo effectue la mise au point au centre du cadre, au démarrage de la prise de vue.
	- La focale est fixée au grand-angle.
	- Touchez l'onglet MENU (CQ 11) pour sélectionner la plage de prise de vue STD Normal **(180°)** ou B**Large (360°)**.
	- Si vous touchez **E** alors qu'un panorama réalisé en mode panoramique simplifié est affiché en mode de visualisation plein écran, le panorama apparaît de telle sorte que le bord court est ajusté au moniteur tandis que l'image défile automatiquement.
	- Reportez-vous à la section [« Utilisation du mode Panoramique simplifié \(prise de vue et](#page-110-0)  [visualisation\) » \(](#page-110-0) $\bullet$  3) pour obtenir de plus amples informations.
- **• Panoramique assisté** : prend une série de photos que vous pouvez juxtaposer pour créer un image panoramique sur un ordinateur.
	- Touchez  $\blacksquare$ ,  $\blacksquare$ ,  $\blacksquare$  ou  $\blacksquare$  pour sélectionner le sens de juxtaposition des photos une fois l'image panoramique terminée.
	- Après avoir pris la première photo avec le déclencheur ou du déclencheur tactile, prenez les suivantes en vérifiant la manière dont chaque image se juxtapose à la suivante. Pour terminer la prise de vue, touchez  $\mathbf{X}$ .
	- Pour la première vue, l'appareil photo effectue la mise au point au centre du cadre. La zone de mise au point peut être modifiée à l'aide du déclencheur tactile ( $\Box$  38). La mise au point, l'exposition et la balance des blancs sont fixées aux valeurs déterminées pour la première photo de chaque série.
	- Transférez les images sur un ordinateur et utilisez Panorama Maker 5 ( $\bigcirc$  7) pour les juxtaposer en une image panoramique unique.
	- Reportez-vous à la section [« Utilisation du mode Panoramique assisté » \(](#page-113-0)E6) pour obtenir de plus amples informations.

#### <span id="page-65-1"></span>O Animaux domestiques

Utilisez ce mode pour réaliser des portraits d'animaux domestiques (chiens ou chats). Lorsque l'appareil photo détecte le visage d'un chien ou d'un chat, il effectue la mise au point sur celui-ci et sollicite automatiquement le déclencheur (Déclenchement auto) à 3 reprises, par défaut.

**•** Une double bordure (zone de mise au point) s'affiche autour du visage détecté et vire au vert une fois la mise au point terminée.

L'appareil peut détecter jusqu'à cinq visages. Si l'appareil photo détecte plusieurs visages, le visage le plus grand est entouré par une bordure double et les autres, par une bordure simple.

- **•** Si aucun visage d'animal domestique n'est détecté lorsque vous appuyez à mi-course sur le déclencheur, l'appareil photo effectue la mise au point sur le sujet situé au centre du cadre.
- **•** Le zoom numérique n'est pas disponible.
- Pour modifier le réglage d'**Déclenchement auto**, touchez l'onglet MENU (CQ 11).
	- Activé (réglage par défaut) : le déclenchement s'effectue automatiquement lorsque la mise au point sur le visage détecté est terminée.
	- **Désactivé** : le déclenchement s'effectue à l'aide du déclencheur. Si un animal domestique est détecté, vous pouvez toucher son visage pour déclencher ( $\Box$  38).
- Pour modifier le réglage **U Rafale** utilisé dans ce mode, touchez l'onglet MENU (CQ 11).
	- **Vue par vue** : l'appareil prend une photo à la fois.
	- **Rafale** (réglage par défaut) : si la fonction Déclenchement auto est activée et si la mise au point est effectuée sur le visage détecté, l'appareil photo actionne le déclencheur à 3 reprises (cadence de prise de vue en mode de prise de vue en continu : environ 1,4 vues par seconde lorsque la taille d'image est réglée sur **1 4608×2592**). Si la fonction Déclenchement auto est désactivée, il est possible de prendre jusqu'à 18 photos en continu à une cadence d'environ 1,4 vues par seconde lorsque vous maintenez le déclencheur enfoncé (si la taille d'image est réglée sur **R** 4608×2592).
- **•** Des facteurs, tels que la distance entre l'animal domestique et l'appareil photo, l'orientation ou la luminosité du visage, ainsi que la vitesse de déplacement de l'animal peuvent empêcher l'appareil photo de détecter les visages de chiens ou de chats, ou encore entraîner l'affichage de bordures autour de visages autres que ceux de ces animaux.
- **• Déclenchement auto** est automatiquement réglé sur **Désactivé** dans les situations suivantes :
	- Quand la prise de vue en continu est utilisée rapidement cinq fois de suite avec la fonction déclenchement automatique.
	- Quand la mémoire interne ou la carte mémoire est pleine pendant la prise de vue.

Pour continuer à utiliser la fonction **Déclenchement auto**, touchez l'onglet MENU et réglez Y **Déclenchement auto** sur **Activé**.

#### <span id="page-65-0"></span>C **Visualisation des photos prises à l'aide de la fonction de détection des animaux domestiques**

Si vous agrandissez une photo en touchant **Q** ou en touchant rapidement deux fois, en mode de visualisation plein écran, le visage qui a été détecté au moment de la prise de vue, la photo est agrandie de sorte que le visage détecté est affiché au centre du moniteur.

Si l'appareil photo a détecté plusieurs visages au moment de la prise de vue, vous pouvez toucher  $\Box$  ou  $\Box$ pour afficher un autre visage. Une fois le facteur de zoom modifié, vous pouvez effectuer un zoom avant sur une zone de la photo qui ne comprend aucun visage.

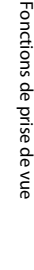

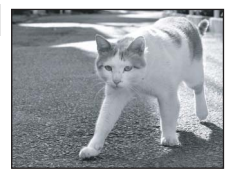

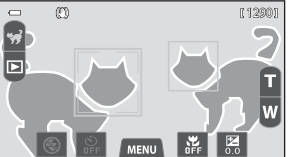

#### <span id="page-66-0"></span>3D Photo 3D

Utilisez ce mode pour prendre des photos 3D qui pourront être visualisées en trois dimensions sur un téléviseur ou un moniteur compatible 3D. L'appareil photo prend une photo pour chaque œil afin de simuler une image en trois dimensions.

Les photos prises dans ce mode sont enregistrées avec une taille d'image de | 1920 × 1080).

- **•** Lorsque vous avez pris la première photo à l'aide du déclencheur ou du déclencheur tactile, déplacez l'appareil horizontalement vers la droite afin que le sujet soit aligné sur le repère du moniteur. L'appareil prend automatiquement la deuxième photo.
- **•** Pour la première vue, l'appareil photo effectue la mise au point au centre du cadre. Vous pouvez changer la zone de mise au point au moyen du déclencheur tactile ou de l'option sélection tactile de la zone [A](#page-55-2)F/d'exposition  $(238)$ .

La mise au point, l'exposition et la balance des blancs réglées pour la première vue sont utilisées pour la deuxième.

- **•** Le zoom numérique n'est pas disponible.
- **•** L'angle de champ (c'est-à-dire la zone visible dans le cadre) de la photo enregistrée sera plus étroit que celui affiché sur le moniteur au moment de la prise de vue.
- **•** Les deux vues prises sont enregistrées sous la forme d'une photo 3D (fichier MPO) constituée des images destinées aux yeux gauche et droit. La première image (celle destinée à l'œil gauche) est également enregistrée en tant que fichier JPEG.
- **•** Les photos 3D ne peuvent pas être visualisées en 3D sur le moniteur de l'appareil photo. Seule l'image d'une photo 3D destinée à l'œil gauche est affichée pendant la visualisation.
- **•** Pour visualiser des photos 3D en 3D, connectez l'appareil photo à un téléviseur ou un moniteur compatibles 3D à l'aide d'un câble HDMI compatible 3D et réglez le mode de visualisation sur **Visualisation 3D** ( $\Box$  70). Seules les photos 3D sont visionnées et reproduites.
- **•** Dès qu'un câble HDMI est connecté, les photos 3D sont reproduites (visualisées) en 3D, même si **Visualisation 3D** n'est pas sélectionné. Toutefois, un certain temps peut s'écouler en cas de basculement entre des photos 3D et des photos non 3D.
- Reportez-vous à la section [« Réalisation de photos 3D » \(](#page-115-0)<sup>66</sup>08) pour obtenir de plus amples informations.

# **Mise en garde relative à la visualisation de photos 3D**

En cas de visualisation prolongée de photos 3D sur un téléviseur ou un moniteur compatibles 3D, vous risquez de ressentir une gêne (mal aux yeux, nausée, etc.). Pour utiliser correctement votre téléviseur ou moniteur, lisez attentivement la documentation qui l'accompagne.

# <span id="page-67-1"></span><span id="page-67-0"></span>**Mode Portrait optimisé (prise de vue de sujets souriants)**

Par défaut, l'appareil photo détecte les visages et déclenche automatiquement lorsqu'il repère un sourire (détecteur de sourire). Vous pouvez également utiliser l'option Maquillage pour adoucir les tons chair des visages humains. Reportez-vous à la section « Maquillage »  $(267)$  pour obtenir de plus amples informations.

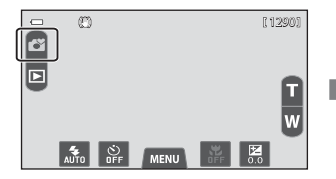

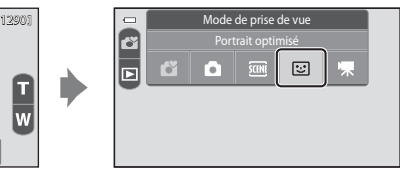

# **1** Dirigez l'objectif vers le sujet et attendez qu'il sourie.

**•** Si l'appareil photo détecte un visage humain, il effectue la mise au point sur celui-ci (pour plus d'informations, voir [« Détection des visages »](#page-82-1)   $(D = 65)$ ).

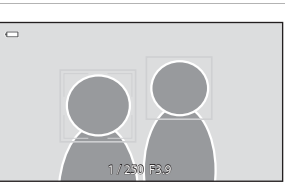

**•** Si l'appareil photo détecte que le visage délimité par la bordure double sourit, **Détecteur de** 

sourire ( $\Box$  52) s'active et le déclencheur est automatiquement actionné.

**•** À chaque déclenchement, l'appareil exécute à nouveau les opérations de détection de visages et de détection de sourire pour une prise de vue automatique en mode Rafale.

# **2** Arrêtez la prise de vue.

- **•** Pour arrêter la prise de vue automatique des visages souriants, exécutez une des opérations suivantes :
	- Fermez le volet coulissant pour mettre l'appareil photo hors tension.
	- Réglez **Détecteur de sourire** sur **Désactiver**.
	- Touchez l'icône du mode de prise de vue et passez dans un autre mode de prise de vue.

# B **Remarques concernant le mode Portrait optimisé**

- **•** Le zoom numérique n'est pas disponible.
- **•** Dans certaines conditions de prise de vue, il est possible que l'appareil photo ne puisse pas détecter de visage ou de sourire.
- Reportez-vous à la section [« Remarques concernant la fonction de détection des visages » \(](#page-83-1) $\Box$  66) pour obtenir de plus amples informations.

#### C **Extinction automatique en mode Détecteur de sourire**

Lorsque **Détecteur de sourire** est réglé sur **[A](#page-106-2)ctiver**, la fonction d'extinction automatique (LL) 89) est activée et l'appareil photo passe en mode veille si l'une des conditions ci-dessous persiste et si aucune autre opération n'est exécutée.

- **•** L'appareil photo ne détecte aucun visage.
- **•** L'appareil photo détecte un visage, mais ne détecte aucun sourire.

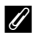

### C **Témoin du retardateur**

Le témoin du retardateur clignote lentement quand le détecteur de sourire est activé et que l'appareil photo détecte un visage, et il clignote rapidement immédiatement après le déclenchement.

### C **Déclenchement manuel**

- **•** Vous pouvez également prendre des photos en appuyant sur le déclencheur. Si aucun visage n'est détecté, l'appareil photo effectue la mise au point sur le sujet situé au centre du cadre.
- **•** Il est possible d'activer le déclencheur tactile si **Détecteur de sourire** est réglé sur **Désactiver** ([A](#page-69-1)52).

Mode Portrait optimisé (prise de vue de sujets souriants)

# **Modification des réglages du mode Portrait optimisé**

- **•** Vous pouvez modifier le mode de flash, le retardateur et la correction d'exposition. Reportez-vous à la section [« Réglages de prise de vue de base » \(](#page-70-1) $\Box$  53) pour obtenir de plus amples informations.
- Si vous touchez l'onglet **MENU** ( $\Box$  11), les options de menu disponibles en mode Portrait optimisé s'affichent. Reportez-vous à la section [« Options du menu portrait](#page-69-2)  optimisé »  $(\square$  52) pour obtenir de plus amples informations.

# <span id="page-69-2"></span>**Options du menu portrait optimisé**

En mode portrait optimisé, vous pouvez modifier les options suivantes.

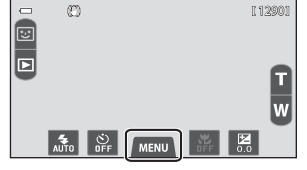

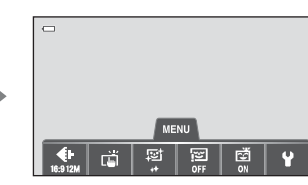

<span id="page-69-1"></span>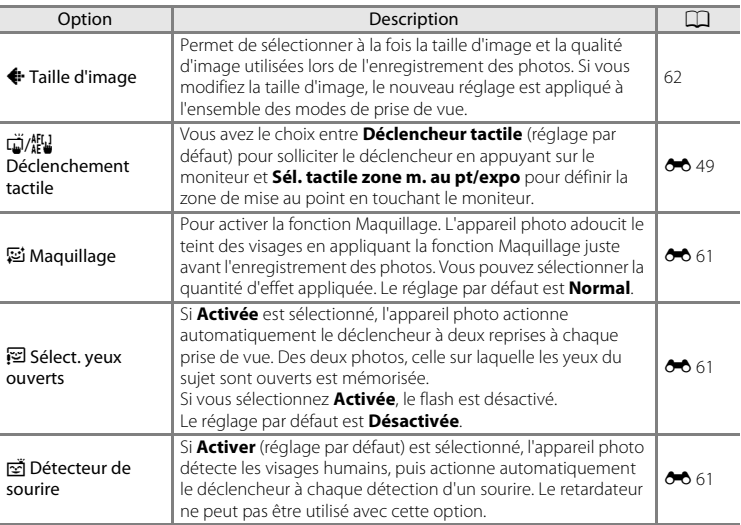

# <span id="page-69-0"></span>C **Fonctions qui ne peuvent pas être utilisées simultanément**

Il existe des fonctions avec lesquelles ces réglages ne peuvent pas être activés ( $\Box$  64).

# <span id="page-70-1"></span><span id="page-70-0"></span>**Réglages de prise de vue de base**

En mode de prise de vue, vous pouvez définir les fonctions suivantes en touchant les icônes affichées dans la partie inférieure du moniteur :

- 1 Mode de flash
- 2 Retardateur
- 3 Mode macro
- 4 Correction d'exposition
- Si les icônes sont masquées, touchez **M.**

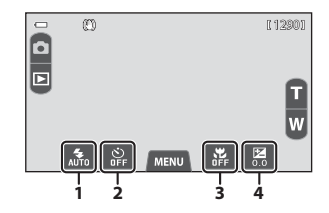

# **Fonctions disponibles pour chaque mode de prise de vue**

Vous trouverez ci-dessous une description, pour chaque fonction, des réglages par défaut pouvant être définis dans les différents modes de prise de vue.

**•** Pour plus d'informations sur les réglages par défaut des différents modes de prise de vue, reportez-vous à la section [« Réglages par défaut » \(](#page-77-0) $\square$  60).

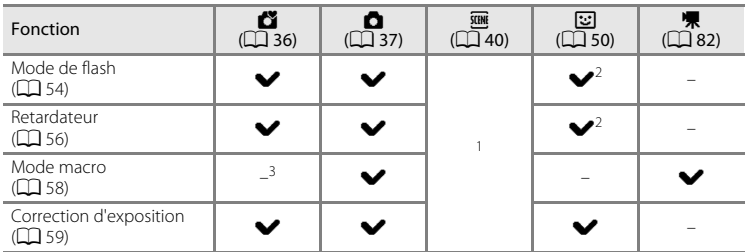

- <sup>1</sup> Varie selon le mode scène. Reportez-vous à la section [« Réglages par défaut » \(](#page-77-0) $\Box$  60) pour obtenir de plus amples informations.
- $2 \times 2$  Varie selon les réglages du mode Portrait optimisé. Reportez-vous à la section « Réglages par [défaut » \(](#page-77-0) $\Box$  60) pour obtenir de plus amples informations.
- Le mode macro est activé si  $\ddot{\ddot{\bm{x}}}$  est sélectionné.

### C **Fonctions qui ne peuvent pas être utilisées simultanément**

# <span id="page-71-1"></span><span id="page-71-0"></span>**Utilisation du flash (modes de flash)**

Vous pouvez définir le mode de flash en fonction des conditions de prise de vue.

# **1** Touchez l'icône du mode de flash.

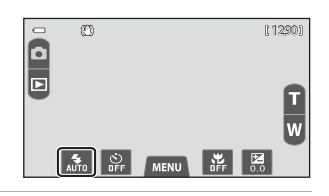

# **2** Touchez l'icône correspondant au mode de flash désiré.

- **•** Reportez-vous à la section [« Modes de flash](#page-72-1)  [disponibles » \(](#page-72-1) $\Box$  55) pour obtenir de plus amples informations.
- **•** Pour quitter sans modifier le réglage, touchez à nouveau l'icône du mode de flash. Si vous touchez une autre icône, l'écran de réglage de cet élément s'affiche.

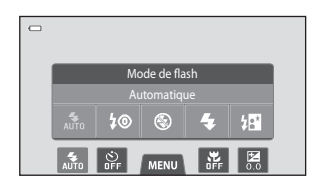

# **3** Cadrez le sujet et prenez une photo.

- **•** L'indicateur de flash montre l'état du flash lorsque le déclencheur est enfoncé à mi-course.
	- Activé : le flash se déclenche lorsque vous appuyez sur le déclencheur jusqu'en fin de course.
	- Clignotant : le flash se charge. Patientez quelques secondes et réessayez.
	- Désactivé : le flash ne se déclenche pas.
- 8◎ 1/ 250 F3.9

Témoin du flash

**•** Si l'accumulateur est faible, le moniteur s'éteint et le demeure pendant que le flash se charge.

# C **Portée effective du flash**

Lorsque la sensibilité est réglée sur **Automatique**, le flash a une portée de 0,3-3,5 m à la focale maximale et une portée de 0,5-2,2 m à la focale téléobjectif maximale.
### **Modes de flash disponibles**

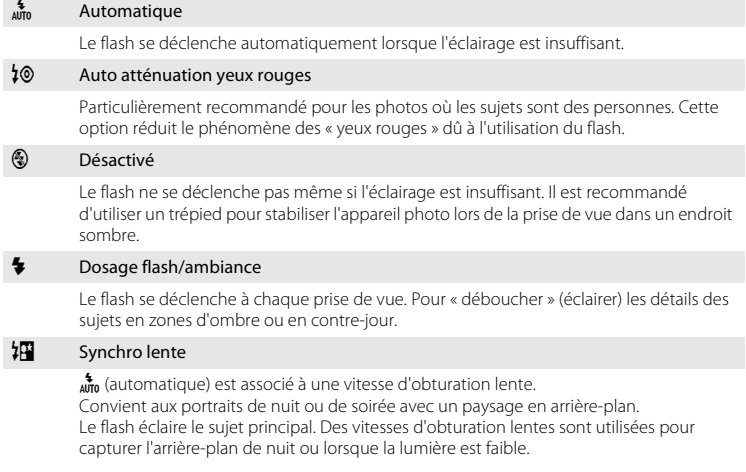

### C **Réglage du mode de flash**

**•** Le réglage du mode de flash varie en fonction du mode de prise de vue. Reportez-vous à la section [« Fonctions disponibles pour chaque mode de prise de vue » \(](#page-70-0) $\Box$  53) pour obtenir de plus amples informations.

Reportez-vous à la section [« Réglages par défaut » \(](#page-77-0) $\Box$  60) pour obtenir de plus amples informations.

- **•** Il existe des fonctions pour lesquelles ce réglage ne peut pas être activé. Reportez-vous à la section [« Fonctions impossibles à appliquer simultanément » \(](#page-81-0) $\Box$  64) pour obtenir de plus amples informations.
- Le réglage du mode de flash appliqué en mode **a** (auto) ( $\Box$  37) reste mémorisé dans l'appareil photo même après sa mise hors tension.

### C **Atténuation des yeux rouges**

Cet appareil photo est muni d'un système évolué d'atténuation des yeux rouges (correction logicielle de l'effet « yeux rouges »). Pour atténuer les yeux rouges, une série de flashs préalables à faible intensité se déclenche avant le flash principal. En outre, si l'appareil photo détecte des yeux rouges lors de la prise de vue, la zone affectée est traitée afin d'atténuer ces yeux rouges avant l'enregistrement de la photo. Tenez compte des points suivants lors de la prise de vue :

- **•** En raison des flashs préalables, l'intervalle de temps entre l'appui du déclencheur et son relâchement est plus long que la normale.
- **•** L'enregistrement de photos dure plus longtemps que d'habitude.
- **•** Il est possible que la fonction d'atténuation des yeux rouges ne produise pas les résultats escomptés dans certaines situations.
- **•** Dans des cas très rares, il est possible que le traitement d'atténuation des yeux rouges soit appliqué à des zones qui ne sont normalement pas concernées par cet effet ; le cas échéant, sélectionnez un autre mode de flash et réessayez.

## <span id="page-73-0"></span>**Utilisation du retardateur**

L'appareil photo est muni d'un retardateur de dix secondes et de deux secondes utilisé pour les autoportraits. Cette fonction peut être utile pour réduire les effets de flou résultant du bougé d'appareil lors de l'enfoncement du déclencheur. Lors de l'utilisation du retardateur, un trépied est recommandé. Si vous utilisez un trépied pour stabiliser l'appareil photo, réglez **Réduction vibration** sur **Désactivée** dans le menu configuration  $(\Box 88)$ .

## **1** Touchez l'icône du retardateur.

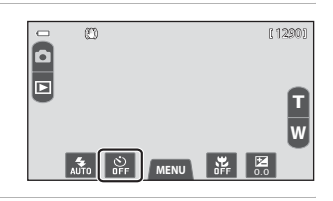

Retardate Désactiver

 $2s$ 

**MENU** 

## **2** Touchez 10S ou 2S.

- 10s 10 s : convient lors d'événements importants (mariages, par exemple).
- **•** Z **2 s** : permet d'éviter le bougé d'appareil.
- **•** Le mode de retardateur sélectionné est affiché.
- **•** Pour quitter sans modifier le réglage, touchez à nouveau l'icône du retardateur. Si vous touchez une autre icône, l'écran de réglage de cet élément s'affiche.

### **3** Cadrez la photo et appuyez sur le déclencheur à mi-course.

**•** La mise au point et l'exposition sont verrouillées.

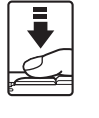

 $\Box$ 

 $10<sub>s</sub>$ 

ᄻᆡ

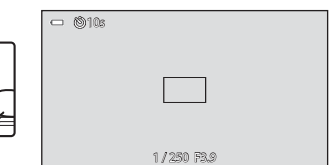

## **4** Appuyez sur le déclencheur jusqu'en fin de course.

- **•** Le retardateur est activé et le nombre de secondes restantes avant le déclenchement est indiqué sur le moniteur. Le témoin du retardateur clignote lors du décompte. Il cesse de clignoter environ une seconde avant la prise de vue et reste allumé jusqu'au déclenchement.
- **•** Le retardateur est automatiquement désactivé après le déclenchement.
- **•** Pour arrêter le retardateur avant que la photo ne soit prise, appuyez de nouveau sur le déclencheur.

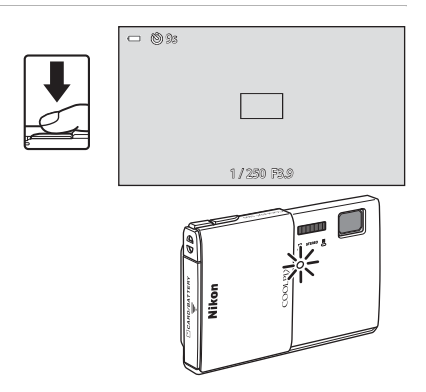

### <span id="page-75-0"></span>**Utilisation du mode macro**

En mode macro, l'appareil photo peut effectuer la mise au point sur des objets situés à 1 cm seulement à partir de l'avant de l'objectif.

Cette fonction est utile pour photographier des photos en gros plan de fleurs et d'autres objets de petite taille.

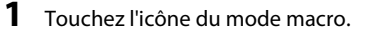

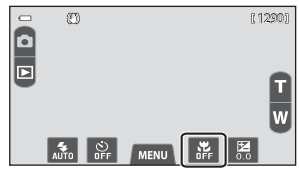

## 2 Touchez ON.

**•** Pour quitter sans modifier le réglage, touchez à nouveau l'icône du mode macro. Si vous touchez une autre icône, l'écran de réglage de cet élément s'affiche.

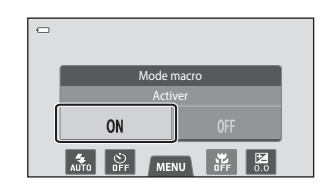

### **3** Touchez **i** ou **v** pour régler le facteur de zoom sur une position où  $\mathbb{S}$  et l'indicateur de zoom brillent en vert.

- **•** La distance de prise de vue la plus proche peut varier en fonction de la position du zoom.
- **•** L'appareil photo peut effectuer la mise au point sur un sujet situé à 10 cm seulement de l'objectif lorsque  $\mathbb{S}$  et l'indicateur de zoom brillent en vert.

L'appareil photo peut effectuer la mise au point sur un sujet situé à 1 cm seulement de l'objectif lorsque l'indicateur de zoom est positionné sou  $\triangleright$  (position grand-angle).

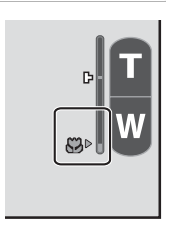

## **Example 2** Remarque concernant le flash

Le flash peut ne pas éclairer le sujet dans son ensemble à des distances inférieures à 50 cm.

### C **Réglage Mode macro**

- **•** Selon le mode de prise de vue, il se peut que le mode macro ne soit pas disponible. Reportez-vous à la section « Réglages par défaut »  $($  $\Box$  60) pour obtenir de plus amples informations.
- Le réglage du mode macro appliqué en mode  $\Box$  (auto) ( $\Box$  37) reste mémorisé dans l'appareil photo même après sa mise hors tension.

## <span id="page-76-0"></span>**Réglage de la luminosité (correction d'exposition)**

La correction d'exposition permet de modifier la valeur d'exposition proposée par l'appareil photo pour prendre des photos plus claires ou plus sombres.

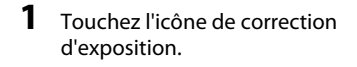

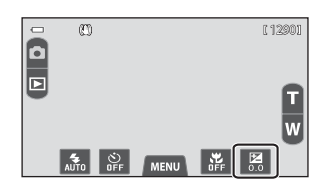

**2 1 0 1 2**

Correction d'exposition

## 2 Touchez **C** ou **D** pour modifier la valeur de correction d'exposition.

- **•** Pour rendre la photo plus lumineuse, appliquez une correction d'exposition positive (+).
- **•** Pour assombrir la photo, appliquez une correction d'exposition négative (–).
- **•** Vous pouvez également toucher ou faire glisser le curseur pour modifier la valeur.

### **3** Appuyez sur le déclencheur pour prendre une photo.

- **•** Pour quitter l'écran de réglage sans prendre de photo, touchez  $\overline{0}$  ou  $\Box$ .
- **•** Pour annuler la correction de l'exposition, revenez à l'étape 1, rétablissez la valeur [**0,0**], puis touchez **OX**

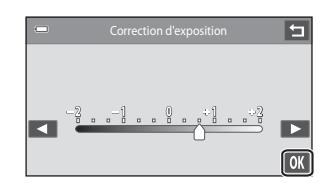

-onctions de prise de vue Fonctions de prise de vue

 $\overline{\phantom{0}}$ 

## C **Valeur de Correction d'exposition**

La valeur de correction d'exposition appliquée en mode  $\bigcap$  (auto) ( $\bigcap$  37) reste mémorisée dans l'appareil photo même après la mise hors tension de l'appareil.

## <span id="page-77-0"></span>**Réglages par défaut**

Vous trouverez ci-dessous une description des réglages par défaut de chaque fonction dans les différents modes de prise de vue.

**•** Pour plus d'informations sur les réglages par défaut des différents modes scène, reportez-vous à la page suivante.

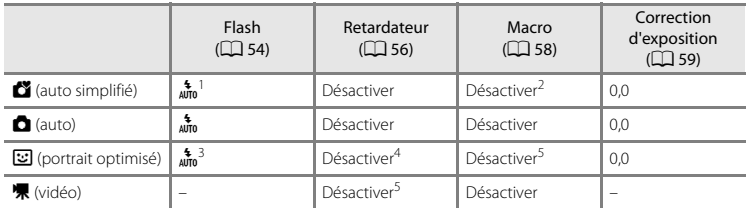

Vous avez le choix entre  $\frac{4}{\mu_{10}}$  **Automatique** (réglage par défaut) ou **@ Désactivé**. Quand **Automatique** est sélectionné, l'appareil photo sélectionne automatiquement le mode de flash adapté à la scène choisie.

<sup>2</sup> Ce réglage ne peut pas être modifié. L'appareil photo passe en mode macro lorsque  $\ddot{\ddot{\bm{w}}}$  est sélectionné.

<sup>3</sup> Il est impossible d'utiliser cette fonction si **Sélect. yeux ouverts** est réglé sur **Activée**.

- <sup>4</sup> Vous pouvez utiliser cette fonction si **Détecteur de sourire** est réglé sur **Désactiver**.
- Ce réglage ne peut pas être modifié.
- Le réglage appliqué en mode **d** (auto) reste mémorisé dans l'appareil photo même après sa mise hors tension (à l'exception du réglage du retardateur).

Vous trouverez ci-dessous une description des réglages par défaut de chaque fonction du mode scène.

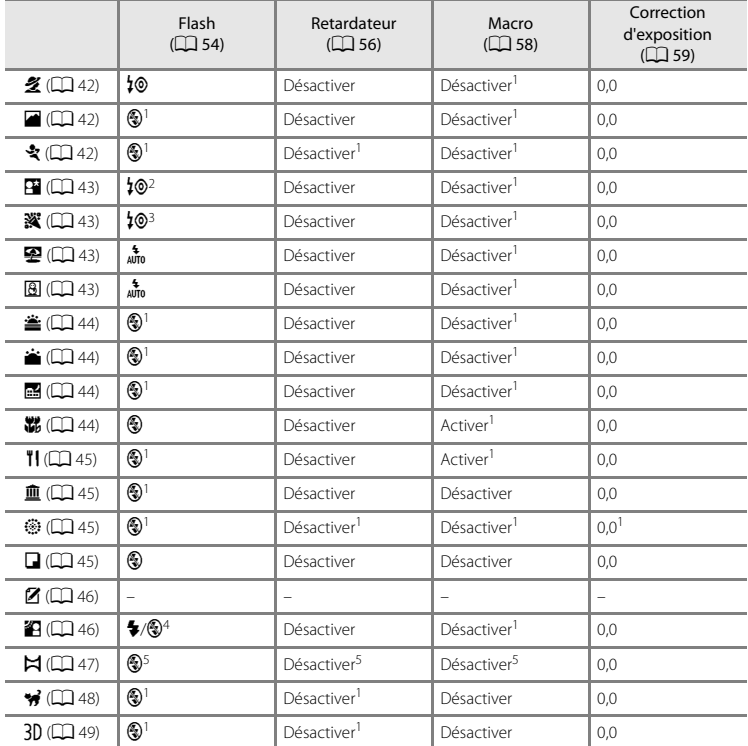

Ne peut pas être modifié.

<sup>2</sup> Ne peut pas être modifié. Le réglage du mode de flash est défini sur dosage flash/ambiance avec synchro lente et atténuation des yeux rouges.

 $3<sup>3</sup>$  Le réglage peut être remplacé par la synchro lente avec atténuation des yeux rouges.

<sup>4</sup> Le flash est fixé sur X (dosage flash/ambiance) si **HDR** est réglé sur **Désactivé**, et est fixé sur c (désactivé) si **HDR** est réglé sur **Activé**.

<sup>5</sup> Ne peut pas être modifié si **Panoramique simplifié** est sélectionné.

## <span id="page-79-0"></span>A **Modification de la taille d'image (Taille d'image)**

Le réglage **Taille d'image** du menu prise de vue permet de sélectionner à la fois la taille d'image et le taux de compression utilisés lors de l'enregistrement des photos.

### Passez en mode de prise de vue  $\rightarrow$  onglet MENU  $\rightarrow$   $\leftrightarrow$  Taille d'image

Choisissez la taille d'image la mieux adaptée à la façon dont les photos seront exploitées et à la capacité de la mémoire interne ou de la carte mémoire. Plus le réglage de taille d'image est élevé, plus la taille à laquelle elle pourra être imprimée ou affichée sans présenter de « grain » est élevée, mais moins vous pourrez enregistrer de photos.

## **Réglages de taille d'image (taille et qualité d'image)**

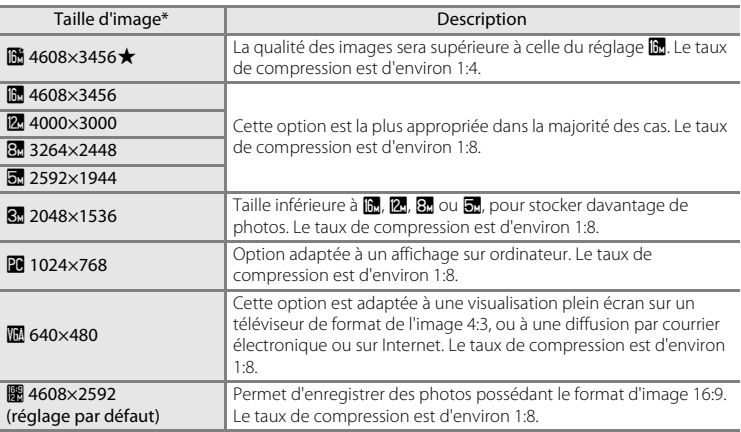

Nombre total de pixels enregistrés et nombre de pixels enregistrés horizontalement et verticalement.

**Exemple : <b>B** 4608×3456 = environ 16 mégapixels, 4608 × 3456 pixels

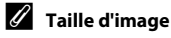

- **•** Les modifications apportées à ce réglage s'appliquent à tous les modes de prise de vue (sauf à l'enregistrement de vidéos).
- **•** Il existe des fonctions pour lesquelles ce réglage ne peut pas être activé. Reportez-vous à la section [« Fonctions impossibles à appliquer simultanément » \(](#page-81-0) $\Box$  64) pour obtenir de plus amples informations.
- **•** La taille d'image ne peut pas être définie en modes scène **Dessin**, **Photo 3D** et **Panoramique** (si Panoramique simplifié est sélectionné) ( $\Box$  40).

### C **Nombre de vues restantes**

Le tableau suivant indique le nombre approximatif d'images pouvant être enregistrées en mémoire interne et sur une carte mémoire de 4 Go. Ce nombre de photos varie en fonction de la composition de la photo (en raison de la compression JPEG). De plus, ce nombre peut varier en fonction du fabricant de cartes mémoire, même si les cartes mémoire sont de capacité identique.

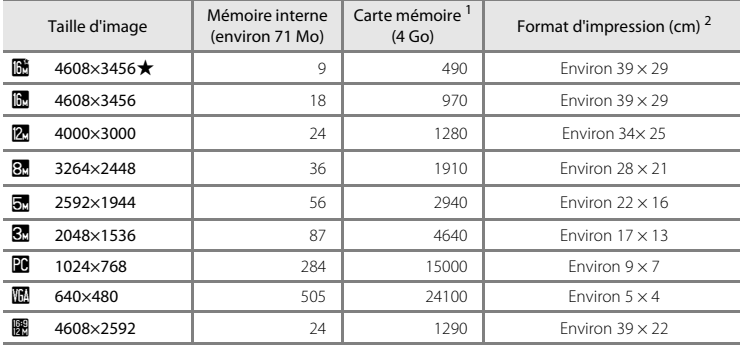

Si le nombre de vues restantes est supérieur ou égal à 10 000, le nombre de vues restantes affiché est « 9999 ».

 $2$  Format d'impression à une définition de 300 ppp. Les formats d'impression sont calculés en divisant le nombre de pixels par la résolution de l'imprimante (ppp) et en multipliant le nombre obtenu par 2,54 cm. Toutefois, pour une taille d'image identique, les photos imprimées à des résolutions plus élevées seront imprimées dans une taille inférieure à celle indiquée ; celles imprimées à des résolutions plus faibles seront imprimées dans une taille supérieure à celle indiquée.

### C **Réglage Taille d'image et affichage du moniteur**

L'affichage du moniteur en mode de prise de vue ou de visualisation varie selon le paramètre de taille d'image, tel qu'indiqué ci-dessous.

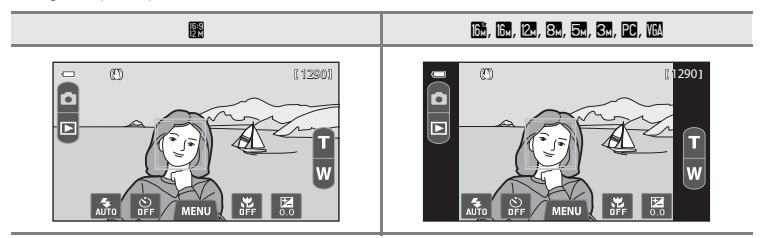

## <span id="page-81-0"></span>**Fonctions impossibles à appliquer simultanément**

Certains réglages de prise de vue ne peuvent pas être utilisés avec d'autres fonctions.

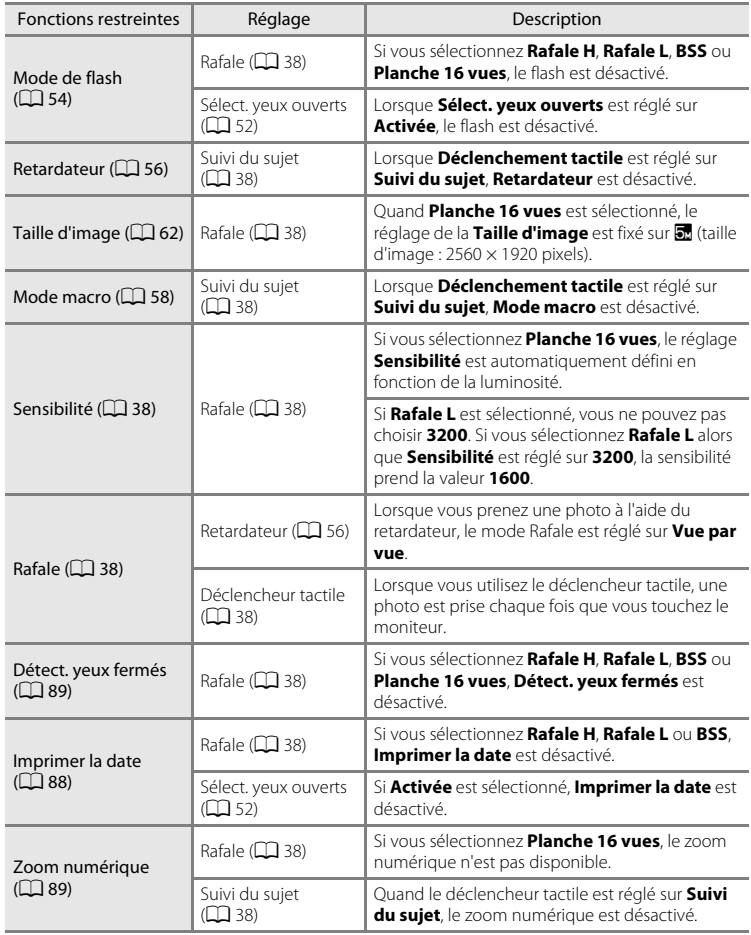

### B **Remarques concernant le zoom numérique**

- **•** Selon le mode de prise de vue, il se peut que le zoom numérique ne soit pas disponible.
- **•** L'appareil photo effectue la mise au point sur le sujet au centre du cadre lorsque le zoom numérique est activé.

## <span id="page-82-0"></span>**Détection des visages**

Lorsque l'appareil photo est dirigé vers un visage humain dans les modes de prise de vue énumérés ci-dessous, il détecte automatiquement ce visage et effectue la mise au point sur celui-ci.

Si l'appareil photo détecte plusieurs visages, le visage sur lequel s'effectue la mise au point est

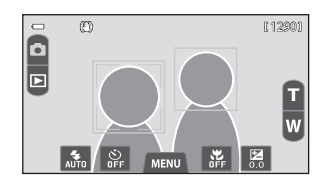

entouré par une bordure double (zone de mise au point) et les autres, par une bordure simple.

**•** Touchez un visage encadré par une bordure simple pour déplacer la zone de mise au point vers ce visage (sauf si le retardateur est réglé sur **Activer** en mode Portrait optimisé).

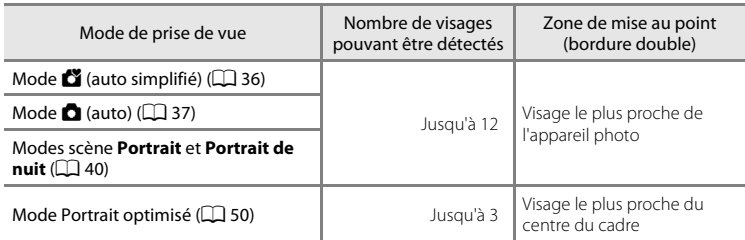

- En mode  $\bullet$  (auto simplifié), l'appareil photo modifie les zones de mise au point en fonction de la scène qu'il détecte automatiquement ( $\Box$ ) 28).
- En mode **d** (auto), si aucun visage n'est détecté lorsque vous appuyez à mi-course sur le déclencheur, l'appareil photo sélectionne automatiquement une (ou plusieurs) des neuf zones de mise au point contenant le sujet le plus proche de l'appareil photo.
- **•** En modes scène **Portrait** et **Portrait de nuit** ou en mode Portrait optimisé, si aucun visage n'est détecté lorsque vous appuyez à mi-course sur le déclencheur, l'appareil photo effectue la mise au point sur le sujet situé au centre du cadre.
- En mode Suivi du sujet ( $\Box$  38), le suivi du sujet commence lorsque vous touchez un visage détecté encadré d'une bordure.

### Détection des visages

### B **Remarques concernant la fonction de détection des visages**

- **•** Il est possible que l'appareil photo ne puisse pas détecter de visage dans les cas suivants :
	- Lorsque les visages sont en partie masqués par des lunettes de soleil ou d'autres objets
	- Lorsque les visages occupent une trop petite ou trop grande partie de la vue
- **•** Si plusieurs visages sont inclus dans la vue, ceux que l'appareil photo détecte et celui sur lequel l'appareil effectue la mise au point dépendent de nombreux facteurs, notamment de l'orientation du regard des visages.
- **•** Lorsque vous photographiez un sujet qui ne convient pas à l'autofocus ([A](#page-46-0)29), l'appareil photo risque de ne pas effectuer correctement la mise au point bien que la double bordure brille en vert. Dans ce cas, effectuez la mise au point sur un autre sujet placé à la même distance de l'appareil photo que le sujet que vous souhaitez photographier ( $\Box$ 39).

### C **Visualisation des photos prises à l'aide de la fonction de détection des visages**

Si vous agrandissez une photo en touchant **Q** ou en touchant rapidement deux fois, en mode de visualisation plein écran, le visage qui a été détecté au moment de la prise de vue, la photo est agrandie de sorte que le visage détecté est affiché au centre du moniteur (sauf dans le cas de vues prises consécutivement).

Si l'appareil photo a détecté plusieurs visages au moment de la prise de vue, vous pouvez toucher  $\Box$  ou  $\Box$ pour afficher un autre visage. Une fois le facteur de zoom modifié, vous pouvez effectuer un zoom avant sur une zone de la photo qui ne comprend aucun visage.

## **Maquillage**

Après le déclenchement, l'appareil photo détecte jusqu'à trois visages humains et traite l'image pour adoucir les tons chair du visage avant d'enregistrer la photo. La fonction Maquillage est active dans les modes de prise de vue suivants.

- Lors d'une prise de vue en mode scène **Portrait** ( $\Box$ 42) ou **Portrait de nuit**  $(D_4)$ , ou lorsque l'appareil photo sélectionne l'un de ceux-ci en mode  $\bullet$  (auto simplifié).
- Lors d'une prise de vue en mode Portrait optimisé ( $\Box$  50).
- **•** La fonction Maquillage peut également être appliquée aux photos enregistrées à l'aide de la fonction Retouche glamour ( $\Box$  73).

### B **Remarques concernant l'option Maquillage**

- **•** L'enregistrement d'une photo peut durer plus longtemps que d'habitude.
- **•** Dans certaines conditions de prise de vue, il peut être impossible d'adoucir les tons chair du visage ou des parties autres qu'un visage peuvent être modifiées. Si vous n'obtenez pas les résultats escomptés, changez de mode de prise de vue ou réglez **Maquillage** sur **Désactivé** si vous utilisez le mode portrait optimisé, et recommencez la prise de vue.
- **•** Il est impossible de régler le niveau de maquillage si le mode scène **Portrait** ou **Portrait de nuit** est sélectionné.

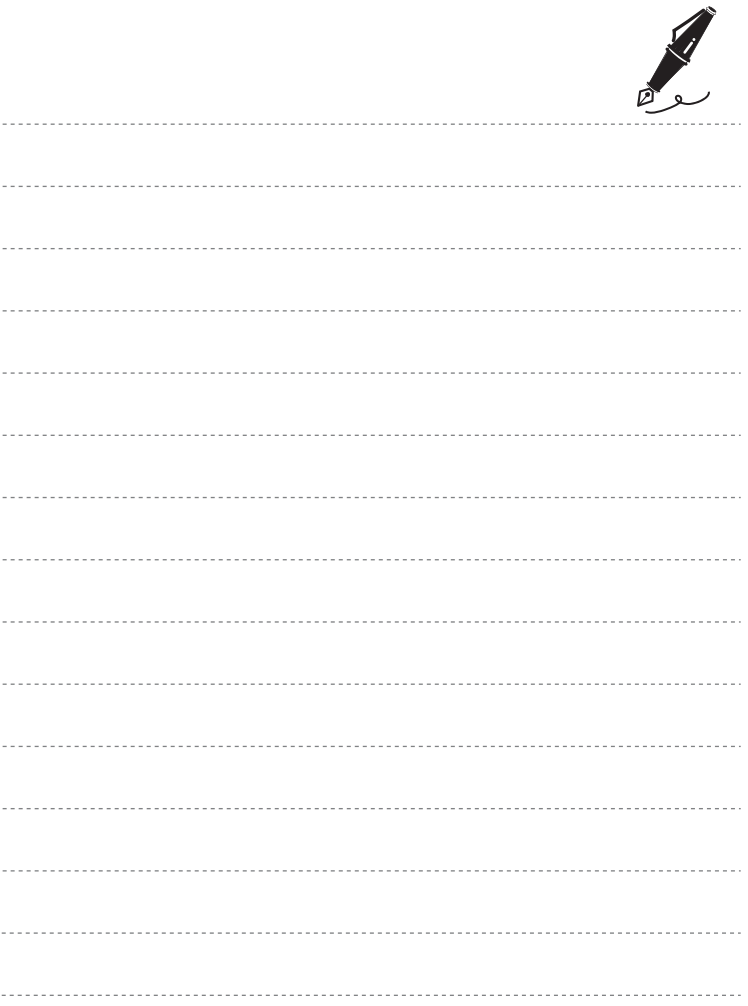

# <span id="page-86-0"></span>**Fonctions de visualisation**

Ce chapitre explique comment sélectionner des types de photos à visualiser, ainsi que certaines fonctions disponibles lors de la visualisation de photos.

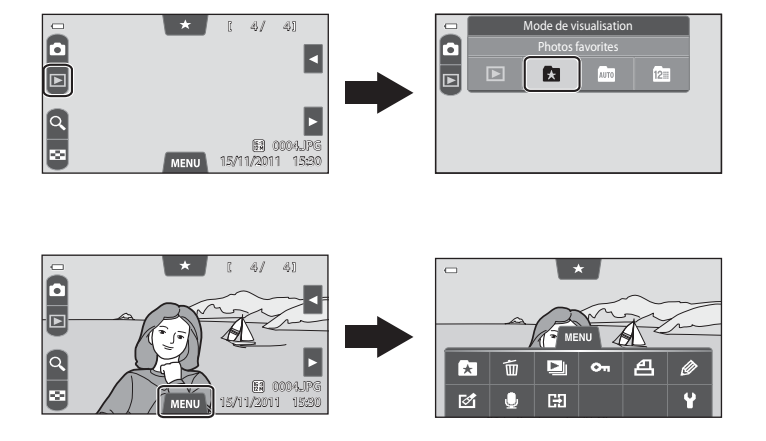

## **Sélection de certains types de photos à visualiser**

Vous pouvez changer de mode de visualisation en fonction du type de photos que vous souhaitez afficher.

## **Modes de visualisation disponibles**

### $\blacksquare$  Lire  $\Box$  Lire  $\Box$ Toutes les photos sont visualisées. Lorsque vous passez du mode de prise de vue au mode de visualisation, ce mode est sélectionné.  $\blacksquare$  Photos favorites  $\blacksquare$ Seules les photos ajoutées à des albums sont visualisées. Pour sélectionner ce mode, vous devez avoir ajouté des photos à des albums ( $\Box$ ) 73).  $\overline{\phantom{a}}$  Tri automatique  $\overline{\phantom{a}}$  . The set of  $\overline{\phantom{a}}$  is the set of  $\overline{\phantom{a}}$  and  $\overline{\phantom{a}}$  is the set of  $\overline{\phantom{a}}$  and  $\overline{\phantom{a}}$  is the set of  $\overline{\phantom{a}}$  is the set of  $\overline{\phantom{a}}$  and  $\overline{\phantom{a}}$  is t Les photos sont automatiquement triées en catégories (par exemple, portraits, paysages et vidéos). Vous pouvez utiliser ce mode pour spécifier une catégorie et visualiser uniquement les photos de cette catégorie.  $\blacksquare$  Classement par date  $\bullet$  6.16 Seules les photos prises à une date déterminée sont visualisées. s Visualisation 3D [E](#page-116-0)9

### Seules les photos prises en mode scène **Photo 3D** sont reproduites (visualisées) en 3D. Ce mode de visualisation ne peut être sélectionné que si l'appareil photo est connecté à un téléviseur ou un moniteur compatibles 3D à l'aide d'un câble HDMI compatible 3D.

- Définissez **Réglages TV** dans le menu configuration ( $\Box$  88) comme suit :
	- **HDMI** : **Auto** (réglage par défaut) ou **1080i**
	- **Sortie 3D HDMI** : **Activée** (réglage par défaut)

70

### **Permutation entre les modes de visualisation**

**1** Lors de l'affichage de photos en mode de visualisation plein écran ( $\Box$ 30) ou en mode de visualisation par planche d'imagettes ([A](#page-48-0)31), touchez l'icône du mode de visualisation.

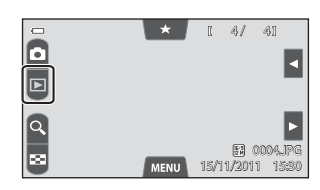

- **•** L'écran de sélection du mode de visualisation (menu sélection du mode de visualisation) s'affiche.
- **2** Touchez l'icône du mode de visualisation de votre choix.
	- Si vous sélectionnez **D** (visualisation), l'écran de visualisation s'affiche.
	- Si vous avez sélectionné une option autre que **D** (visualisation), l'écran de sélection de l'album, de la catégorie ou la date de prise de vue s'affiche.

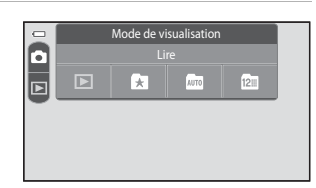

**•** Pour revenir au mode de visualisation actuel, touchez l'icône du mode de visualisation dans le coin supérieur gauche du moniteur.

### **3** Touchez un album, une catégorie ou une date de prise de vue.

**•** Pour sélectionner à nouveau le mode Photos favorites, Tri automatique ou Classement par date, répétez la procédure à partir de l'étape 1.

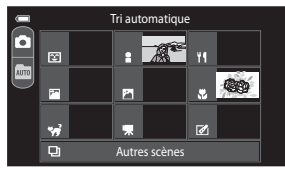

Mode de Tri automatique

## **Attribution d'une note à une photo**

Si vous avez affecté à des photos une note de un à cinq, il est possible de les visualiser en les regroupant selon leur note.

- **•** Pour affecter une note, touchez l'onglet de note en mode de visualisation plein écran ou par planche d'imagettes ( $\Box$ 31), puis glissez et déposez l'icône de la note souhaitée jusqu'à une photo.
- **•** Pour changer la note, glissez et déposez une autre icône de note.

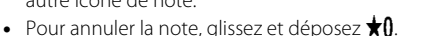

**•** Lors de l'attribution des notes, faites glisser la photo actuelle pour afficher la photo qui précède ou qui suit. Il est possible d'effectuer un zoom ou de passer en mode d'affichage par planche d'imagettes en écartant les doigts ou en les pinçant.

### **Visualisation de photos sur base de la note**

Touchez l'onglet de note en mode de visualisation plein écran ou par planche d'imagettes et touchez une icône de note pour afficher les photos qui possèdent cette note.

- **•** L'icône de la note désignée vire au jaune, et seules les photos possédant la note sélectionnée s'affichent. Il est possible de sélectionner plusieurs notes.
- **•** Pour ne plus afficher les photos possédant une note sélectionnée, touchez l'icône correspondant à cette note afin d'annuler sa sélection.
- **•** Pour arrêter la visualisation par note, annulez la sélection de toutes les notes.

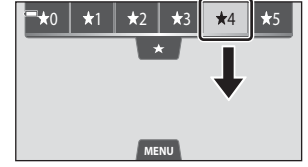

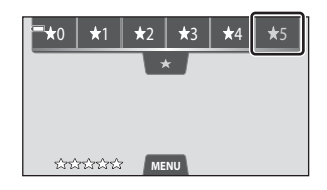

### **B** Remarque concernant la note

- **•** Chaque note peut être appliquée à un maximum de 999 photos.
- **•** Les notes appliquées sur le COOLPIX S100 ne sont pas reconnues par l'ordinateur.

## **Fonctions disponibles en mode de visualisation (menu visualisation)**

Vous pouvez toucher l'onglet MENU lors de l'affichage de photos en mode de visualisation plein écran ou par planche d'imagettes pour afficher les options de menu suivantes.

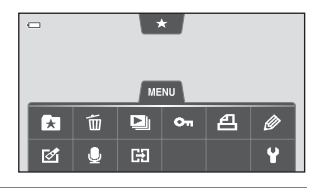

**•** Touchez une icône pour afficher le menu correspondant à cette option  $(\Box$  12).

<span id="page-90-1"></span><span id="page-90-0"></span>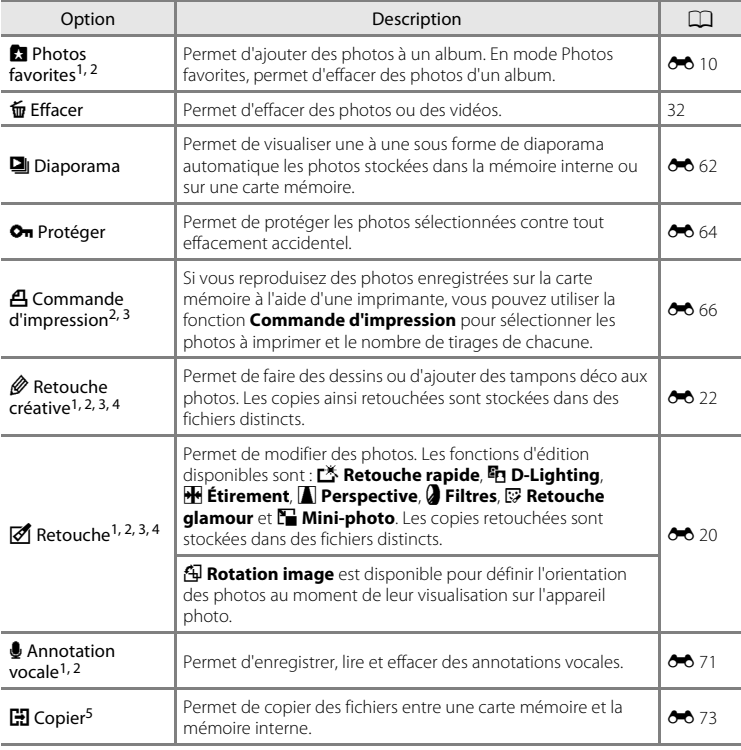

### Fonctions disponibles en mode de visualisation (menu visualisation)

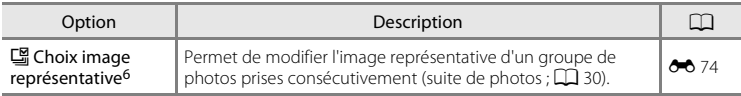

 $1$  En mode de visualisation par planche d'imagettes, cette fonction n'est pas disponible. Affichez la photo en mode de visualisation plein écran.

<sup>2</sup> Cette fonction ne peut pas être utilisée pour les vidéos.

- <sup>3</sup> Cette fonction ne peut pas être appliquée aux photos prises en mode scène **Photo 3D** ( $\Box$  49).
- <sup>4</sup> Les copies créées à l'aide des fonctions d'édition autres que la fonction Retouche créative ne peuvent plus être modifiées au moyen de la fonction avec laquelle elles ont été créées. Toutefois, certaines fonctions d'édition telles que la retouche créative, la mini-photo et le recadrage peuvent également être appliquées.
- $5$  Cette fonction n'est disponible qu'en mode de visualisation  $\blacktriangleright$  (lire).
- <sup>6</sup> Cette fonction n'est disponible que si les photos d'une séquence sont affichées individuellement.

## **Connexion de l'appareil photo à un téléviseur, un ordinateur ou une imprimante**

Vous pouvez profiter davantage des images et des vidéos en connectant l'appareil photo à un téléviseur, un ordinateur ou une imprimante.

**•** Avant de connecter l'appareil photo à un périphérique externe, assurez-vous que le niveau de charge de l'accumulateur est suffisant et fermez le volet coulissant pour éteindre l'appareil. Pour plus d'informations sur les méthodes de connexion et les opérations qui en découlent, reportez-vous au présent document ainsi qu'à la documentation fournie avec le périphérique.

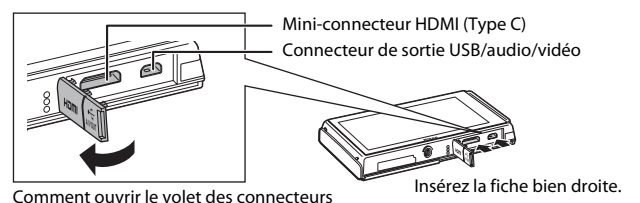

### Visualisation d'images sur un téléviseur [E](#page-142-0)355 et aussi et aux contre la service de la service de  $\sigma$ 35

Vous pouvez visualiser les images et les vidéos de votre appareil photo sur un téléviseur.

Méthode de connexion : connectez les fiches vidéo et audio du câble audio vidéo EG-CP16 fourni aux prises d'entrée du téléviseur. Vous pouvez aussi connecter un câble HDMI (Type C) du commerce à la prise d'entrée HDMI du téléviseur.

### Visualisation et organisation des images sur un ordinateur  $\Box$  76

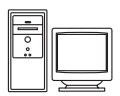

Si vous transférez des images sur un ordinateur, vous pouvez procéder à des retouches simples et gérer les données d'image en plus de visualiser les photos et les vidéos.

Méthode de connexion : connectez l'appareil photo à la prise d'entrée USB de l'ordinateur à l'aide du câble USB UC-E6 fourni.

- **•** Avant de procéder à la connexion à un ordinateur, installez ViewNX 2 sur celui-ci à partir du CD-ROM ViewNX 2 Installer fourni. Pour plus d'informations sur l'utilisation du CD-ROM ViewNX 2 Installer et le transfert des images vers un ordinateur, reportez-vous à la page [78](#page-95-0).
- **•** Si votre ordinateur alimente des périphériques USB, débranchez-les avant de raccorder l'appareil photo. La connexion simultanée de l'appareil photo et d'autres périphériques USB à l'ordinateur peut entraîner un dysfonctionnement ou une alimentation excessive de l'appareil photo par l'ordinateur susceptible d'endommager l'appareil ou la carte mémoire.

### Impression d'images sans recours à un ordinateur  $\sigma$ 38

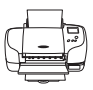

Si vous connectez l'appareil photo à une imprimante compatible PictBridge, vous pouvez imprimer des images sans utiliser d'ordinateur. Méthode de connexion : connectez l'appareil photo directement à la prise d'entrée USB de l'imprimante à l'aide du câble USB UC-E6 fourni.

## <span id="page-93-0"></span>**Utilisation de ViewNX 2**

ViewNX 2 est un logiciel complet qui vous permet de transférer, visualiser, modifier et partager des images.

Installez ViewNX 2 à l'aide du CD-ROM ViewNX 2 Installer.

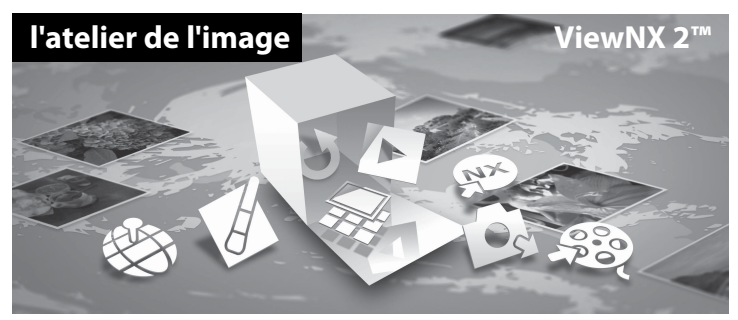

## **Installation de ViewNX 2**

**•** Une connexion Internet est requise.

### **Systèmes d'exploitation compatibles**

### **Windows**

- **•** Windows 7 Édition Familiale Basique/Édition Familiale Premium/Professionnel/ Entreprise/Édition intégrale
- **•** Windows Vista Édition Familiale Basique/Édition Familiale Premium/Professionnel/ Entreprise/Édition intégrale (Service Pack 2)
- **•** Windows XP Édition Familiale/Professionnel (Service Pack 3)

### **Macintosh**

**•** Mac OS X (version 10.5.8, 10.6.7)

Visitez le site Web Nikon pour obtenir les toutes dernières informations sur la compatibilité des systèmes d'exploitation.

- **1** Démarrez l'ordinateur et insérez le CD-ROM ViewNX 2 Installer dans le lecteur de CD-ROM.
	- **•** Mac OS : Quand la fenêtre **ViewNX 2** s'affiche, double-cliquez sur l'icône **Welcome**.

### **2** Sélectionnez une langue dans la boîte de dialogue de sélection de la langue pour ouvrir la fenêtre d'installation.

**•** Cliquez sur **Suivant** pour afficher la fenêtre d'installation.

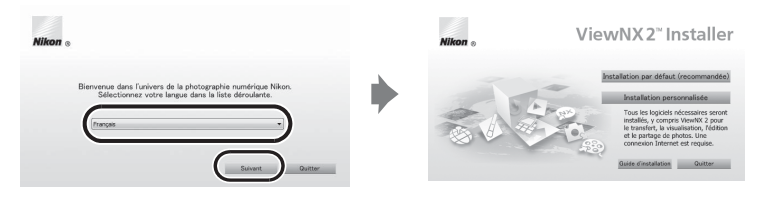

## **3** Démarrez le programme d'installation.

- **•** Nous vous recommandons de cliquer sur **Guide d'installation** dans la fenêtre d'installation pour vérifier les informations d'aide à l'installation et la configuration système requise avant d'installer ViewNX 2.
- **•** Cliquez sur **Installation par défaut (recommandée)** dans la fenêtre d'installation.

### **4** Téléchargez le logiciel.

- **•** Lorsque l'écran **Téléchargement du logiciel** s'affiche, cliquez sur **J'accepte Lancer le téléchargement**.
- **•** Suivez les instructions à l'écran pour installer le logiciel.
- **5** Quittez le programme d'installation quand l'écran de clôture de l'installation s'affiche.
	- **•** Windows : Cliquez sur **Oui**.
	- **•** Mac OS : Cliquez sur **OK**.

Le logiciel suivant est installé :

- **•** ViewNX 2 (constitué des trois modules ci-dessous)
	- Nikon Transfer 2 : pour transférer des images vers l'ordinateur
	- ViewNX 2 : pour afficher, modifier et imprimer les images transférées
	- Nikon Movie Editor : pour appliquer des retouches de base aux vidéos transférées
- **•** Panorama Maker 5 (pour créer un panoramique unique à partir d'une série de photos capturées en mode scène panoramique assisté)
- **•** QuickTime (Windows seulement)

## **6** Retirez le CD-ROM ViewNX 2 Installer du lecteur de CD-ROM.

## <span id="page-95-0"></span>**Transfert d'images vers l'ordinateur**

## **1** Choisissez le mode de copie des images vers l'ordinateur.

Choisissez une des méthodes suivantes :

**• Connexion USB directe** : Fermez le volet coulissant pour mettre l'appareil photo hors tension et vérifiez si la carte mémoire est insérée dans celui-ci. Connectez l'appareil photo à l'ordinateur à l'aide du câble USB UC-E6 fourni. L'appareil photo s'allume automatiquement.

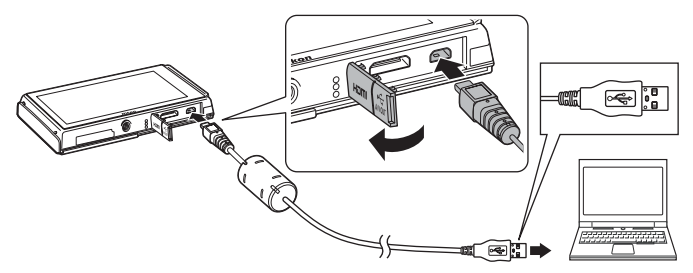

- **• Logement pour carte SD** : si votre ordinateur est équipé d'un logement pour carte SD, vous pouvez insérer directement la carte dans ce logement.
- **• Lecteur de cartes SD** : connectez un lecteur de cartes (disponible séparément auprès d'un fournisseur tiers) à l'ordinateur et insérez la carte mémoire.

Si un message vous invite à choisir un programme, sélectionnez Nikon Transfer 2.

**• Sous Windows 7**

Si la boîte de dialogue illustrée à droite s'affiche, suivez les étapes ci-dessous pour sélectionner Nikon Transfer 2.

1 Sous **Importer des images et des vidéos**, cliquez sur **Modifier le programme**. Une boîte de dialogue de sélection de programmes s'affiche ;

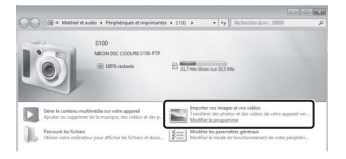

sélectionnez **Importer le fichier avec Nikon Transfer 2** et cliquez sur **OK**.

2 Double-cliquez sur **Importer le fichier**.

Si la carte mémoire contient un grand nombre d'images, le démarrage de Nikon Transfer 2 peut prendre un certain temps. Patientez jusqu'à ce que Nikon Transfer 2 démarre.

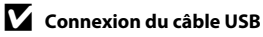

La connexion risque de ne pas être détectée si l'appareil est connecté à l'ordinateur via un concentrateur **USB** 

## **2** Transfert d'images vers l'ordinateur.

- **•** Vérifiez que le nom de l'appareil photo ou du disque amovible connecté est affiché dans le volet « Source » de la zone Nikon Transfer 2 « Options » area (1).
- **•** Cliquez sur **Démarrer le transfert** (2).

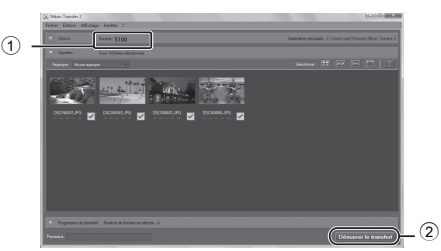

**•** Par défaut, toutes les photos de la carte mémoire sont copiées sur l'ordinateur.

## **3** Mettez fin à la connexion.

**•** Si l'appareil photo est raccordé à l'ordinateur, ouvrez le volet coulissant et refermez-le pour mettre l'appareil hors tension et débranchez le câble USB. Si vous utilisez un lecteur de cartes ou un logement pour carte, sélectionnez l'option appropriée du système d'exploitation de l'ordinateur pour éjecter le disque amovible correspondant à la carte mémoire, puis retirez la carte du lecteur de cartes ou du logement pour carte.

## **Visualisation de photos**

### Démarrez ViewNX 2.

- **•** Les photos s'affichent dans ViewNX 2 lorsque le transfert est terminé.
- **•** Reportez-vous à l'aide en ligne pour obtenir des informations supplémentaires sur l'utilisation de ViewNX 2.

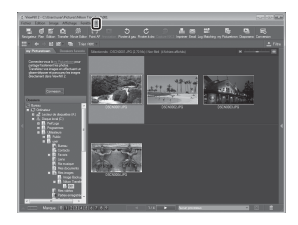

### C **Démarrage manuel de ViewNX 2**

- **• Windows** : Double-cliquez sur le raccourci de **ViewNX 2** sur le bureau.
- **• Mac OS** : Cliquez sur l'icône **ViewNX 2** dans le Dock.

## **Retouche des photos**

Cliquez sur le bouton **Édition** dans la barre d'outils ViewNX 2.

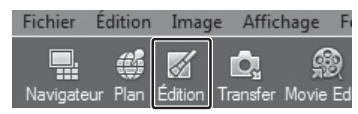

Parmi les fonctions d'édition des images, citons l'ajustement des zones sombres, le réglage de l'accentuation et le rognage (recadrage).

## **Édition des vidéos**

Cliquez sur **Movie Editor** dans la barre d'outils ViewNX 2.

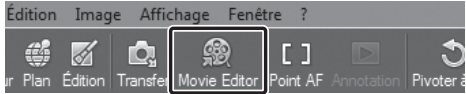

Parmi les fonctions d'édition des vidéos, citons l'effacement des scènes indésirables.

## **Impression des images**

Cliquez sur le bouton **Imprimer** dans la barre d'outils ViewNX 2.

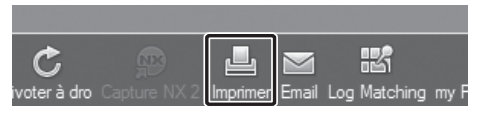

Une boîte de dialogue vous permet d'imprimer les images avec une imprimante raccordée à l'ordinateur.

# **Enregistrement et visualisation de vidéos**

Vous pouvez enregistrer des vidéos en sélectionnant le mode de prise de vue **Vidéo**.

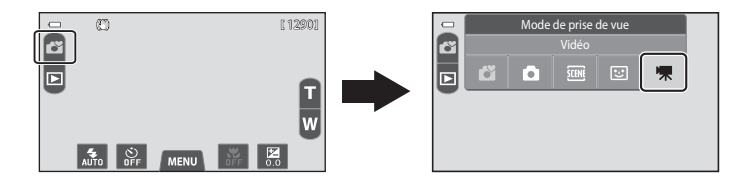

En mode de visualisation, touchez **R** pour visionner une vidéo.

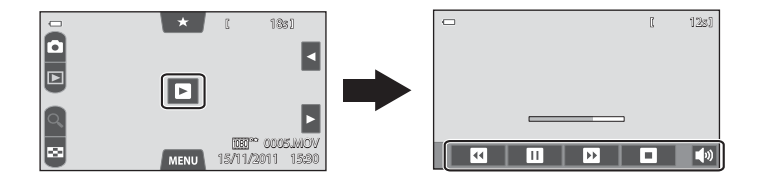

## **Enregistrement de vidéos**

Enregistrez des vidéos avec son.

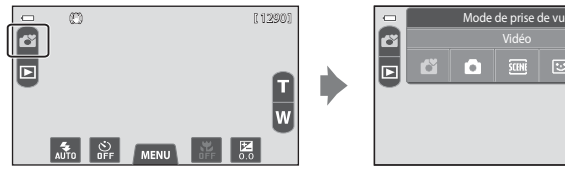

- **•** Chaque vidéo est limitée à une taille de fichier de 4 Go et à une durée de 29 minutes, même si la carte mémoire dispose de suffisamment d'espace libre pour un enregistrement plus long ( $\Box$  84).
- **1** Appuyez sur le déclencheur jusqu'en fin de course pour commencer à enregistrer.
	- **•** L'appareil photo effectue la mise au point au centre du cadre. Les zones de mise au point ne s'affichent pas pendant l'enregistrement.
	- **•** L'enregistrement s'arrête automatiquement lorsque la durée d'enregistrement maximale de la vidéo est atteinte.

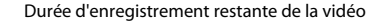

Ï

Vidéo

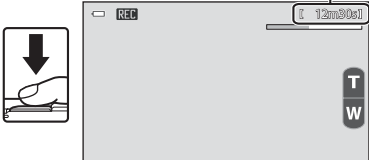

### Durée d'enregistrement restante de la vidéo

La durée d'enregistrement restante approximative est affichée pendant l'enregistrement.

- Si aucune carte mémoire n'est insérée. **IN** s'affiche pour indiquer que la vidéo sera enregistrée dans la mémoire interne de l'appareil photo (environ 71 Mo).
- **•** La durée d'enregistrement restante indiquée dans les illustrations peut différer de ce que vous verrez effectivement sur votre moniteur.

## **2** Appuyez sur le déclencheur jusqu'en fin de course pour mettre fin à l'enregistrement.

**•** Vous pouvez également démarrer ou arrêter l'enregistrement d'une vidéo en touchant le moniteur.

Reportez-vous à la section «  $\vec{u}$  [Déclenchement tactile » \(](#page-102-0) $\Box$  85) pour obtenir de plus amples informations.

### B **Remarque concernant la sauvegarde de vidéos**

Une fois l'enregistrement de la vidéo terminé, il ne sera véritablement sauvegardé dans la mémoire interne ou sur la carte mémoire que lorsque le moniteur sera revenu en mode de prise de vue. *N'ouvrez jamais le volet du logement pour accumulateur/carte mémoire* avant que l'enregistrement des vidéos soit terminé. Le retrait de la carte mémoire pendant la sauvegarde de vidéos risquerait de provoquer la perte de données ou bien d'endommager l'appareil photo ou la carte.

## B **Enregistrement de vidéos**

- **•** Les cartes mémoire conformes à la classe 6 ou supérieure du classement des vitesses SD sont recommandées pour l'enregistrement de vidéos ([A](#page-36-0)19). L'enregistrement d'une vidéo peut s'interrompre de manière inattendue en cas d'utilisation de cartes mémoire de niveau inférieur.
- **•** L'appareil photo effectue la mise au point lorsque le déclencheur est enfoncé à mi-course, et la mise au point demeure mémorisée tant que vous appuyez sur le déclencheur à mi-course. La mise au point est mémorisée lors de l'enregistrement.
- **•** Le zoom numérique détériore la qualité de la photo. Lors de l'enregistrement de vidéos, le zoom numérique peut augmenter la taille de l'image jusqu'à 4× le facteur de zoom optique maximal.
- **•** Dans certains cas, les enregistrements de vidéos peuvent contenir des sons de l'appareil photo, notamment le bruit du déclencheur, le bruit du déplacement de l'objectif pendant le zoom, le bruit du déplacement de l'objectif pendant l'autofocus ou le bruit de la commande d'ouverture lors du changement de luminosité.
- **•** Il se peut que les phénomènes suivants soient observés sur le moniteur pendant l'enregistrement de vidéos. Ces phénomènes sont capturés dans les vidéos enregistrées.
	- Des bandes peuvent apparaître sur les images sous un éclairage fluorescent, à vapeur de mercure ou à vapeur de sodium.
	- Les sujets qui se déplacent rapidement d'un côté à l'autre du cadre, tels qu'un train ou une voiture en mouvement, peuvent paraître inclinés.
	- Si vous effectuez un mouvement panoramique avec l'appareil photo, il se peut que l'intégralité de la vidéo soit inclinée.
	- L'éclairage ou d'autres zones lumineuses peuvent laisser des images résiduelles en cas de déplacement de l'appareil photo.
- **•** Lorsque vous enregistrez ou visualisez des vidéos, des bandes de couleur (zones d'interférences ou moiré) peuvent apparaître sur les sujets qui présentent un quadrillage régulier et répété, notamment des motifs tissés dans des vêtements ou les fenêtres d'un bâtiment, selon la distance de prise de vue ou le facteur de zoom. Ce phénomène survient lorsque le motif du sujet interfère avec le quadrillage du capteur de l'appareil photo. Ce n'est pas le signe d'un dysfonctionnement.

## B **Remarques concernant la température de l'appareil photo**

- **•** La température de l'appareil photo peut augmenter considérablement si vous l'utilisez pendant une période prolongée afin d'enregistrer une vidéo, etc. ou si vous l'utilisez dans des endroits où la température ambiante est élevée.
- **•** Si l'appareil photo devient brûlant alors que vous enregistrez une vidéo, il cesse automatiquement d'enregistrer. Le moniteur de l'appareil affiche le nombre de secondes restantes jusqu'à son arrêt automatique. Cinq secondes après l'arrêt de l'enregistrement de la vidéo, le moniteur s'éteint et l'appareil passe en mode veille. Refermez le volet coulissant pour éteindre l'appareil photo et attendez que la température interne diminue avant de l'utiliser de nouveau.

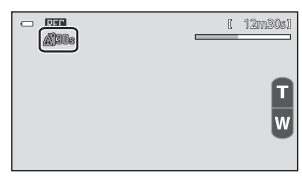

### B **Remarques concernant l'autofocus pour l'enregistrement de vidéos**

- **•** Si A**AF ponctuel** (réglage par défaut) est sélectionné pour **Mode autofocus** dans le menu vidéo, la mise au point est mémorisée lors de l'enregistrement.
- **•** Lorsque vous photographiez un sujet qui ne convient pas à l'autofocus ([A](#page-46-0)29), l'appareil photo risque de ne pas effectuer correctement la mise au point. Suivez la procédure ci-dessous si vous essayez de filmer ce type de sujet pour une vidéo.
- 1. Réglez **Mode autofocus** sur **AF-S AF ponctuel** (réglage par défaut) dans le menu vidéo avant de lancer l'enregistrement de la vidéo.
- 2. Cadrez un autre sujet (placé à la même distance de l'appareil photo que le sujet initial) au centre de la vue, enfoncez le déclencheur à mi-course, modifiez la composition, puis appuyez sur le déclencheur jusqu'en fin de course.

## <span id="page-101-0"></span>C **Durée maximale de la vidéo**

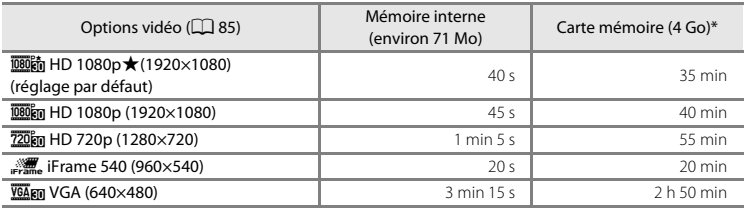

Toutes ces valeurs sont approximatives. La durée maximale de la vidéo peut varier selon la marque de la carte mémoire.

<sup>\*</sup> Chaque vidéo est limitée à une taille de fichier de 4 Go et à une durée de 29 minutes, même si la carte mémoire dispose de suffisamment d'espace libre pour un enregistrement plus long. La durée d'enregistrement maximale d'une vidéo est indiquée pendant l'enregistrement.

## **Modification des réglages de l'enregistrement vidéo**

- **•** Vous pouvez modifier le mode macro. Reportez-vous à la section [« Réglages de prise](#page-70-1)  [de vue de base » \(](#page-70-1) $\Box$  53) pour obtenir de plus amples informations.
- Si vous touchez l'onglet MENU ( $\Box$  11), les options de menu disponibles pour l'enregistrement vidéo s'affichent. Reportez-vous à la section [« Options du menu](#page-102-2)  [vidéo » \(](#page-102-2) $\Box$  85) pour obtenir de plus amples informations.

### <span id="page-102-2"></span>**Options du menu vidéo**

Il est possible de modifier les options suivantes lors de l'enregistrement vidéo.

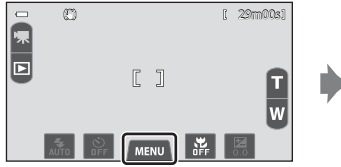

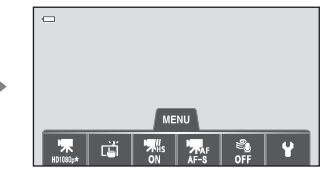

<span id="page-102-1"></span><span id="page-102-0"></span>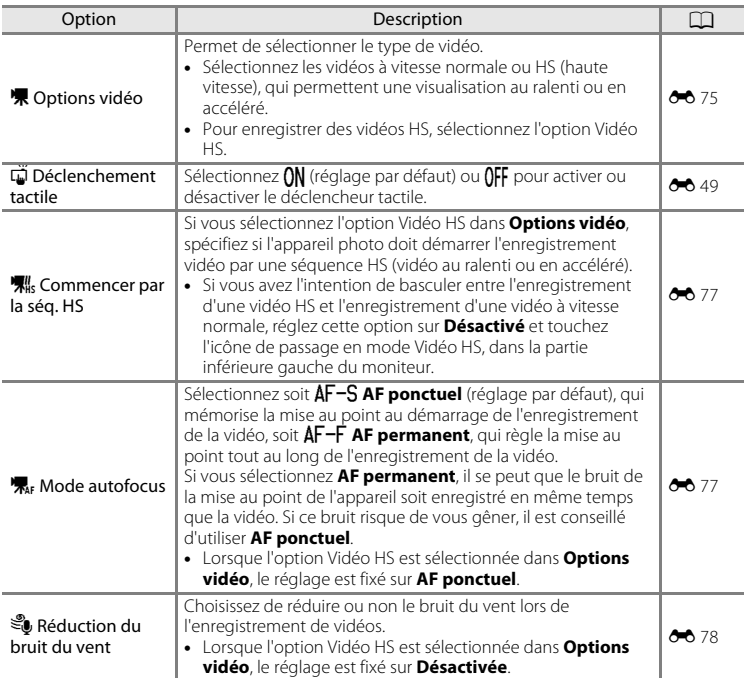

### Sélectionnez la vidéo souhaitée en mode de visualisation ( $\Box$  30), puis touchez **D**.

- **•** Vous pouvez reconnaître les vidéos grâce aux icônes d'options vidéo qui leur sont associées.
- **•** La vidéo est en cours de visualisation.
- **•** Pour régler le volume avant la visualisation, touchez l'onglet  $\text{MENU}$ , puis touchez  $\blacklozenge$ .

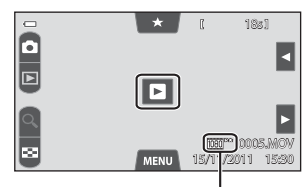

Option vidéo

### **Opérations disponibles lors de la visualisation d'une vidéo**

Touchez le moniteur pendant la visualisation pour afficher l'écran de contrôle en bas du moniteur. Les opérations décrites ci-dessous sont accessibles en touchant les icônes sur l'écran.

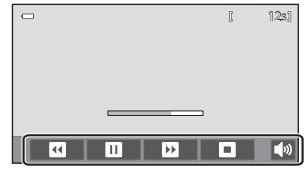

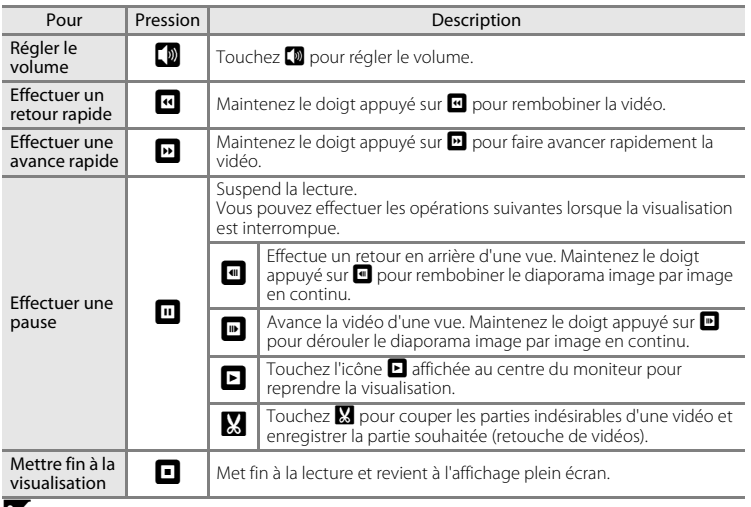

### B **Remarque concernant la visualisation de vidéo**

Vous ne pouvez pas lire les vidéos enregistrées avec un appareil photo autre qu'un COOLPIX S100.

### C **Suppression de fichiers vidéo**

Reportez-vous à la section [« Étape 6 Effacement de photos indésirables » \(](#page-49-0) $\Box$  32) pour obtenir de plus amples informations.

# **Configuration générale de l'appareil photo**

Ce chapitre décrit les différents réglages pouvant être modifiés dans le menu configuration  $\mathbf{\mathsf{Y}}$ .

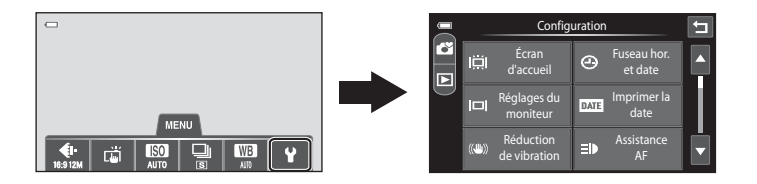

**•** Pour plus d'informations sur l'utilisation des menus de l'appareil photo, reportez-vous à la section [« Utilisation des menus \(onglet](#page-28-0)  $\text{MENU}$ ) » ( $\Box$  11).

## <span id="page-105-0"></span>**Menu configuration**

Dans le menu configuration, vous pouvez modifier les options suivantes.

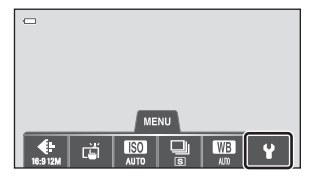

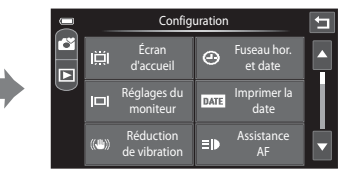

- Reportez-vous à la section [« Utilisation des menus \(onglet](#page-28-0) **MENU**) » ( $\Box$  11) pour obtenir de plus amples informations.
- Touchez **Q** ou **D** pour faire défiler l'affichage.

<span id="page-105-1"></span>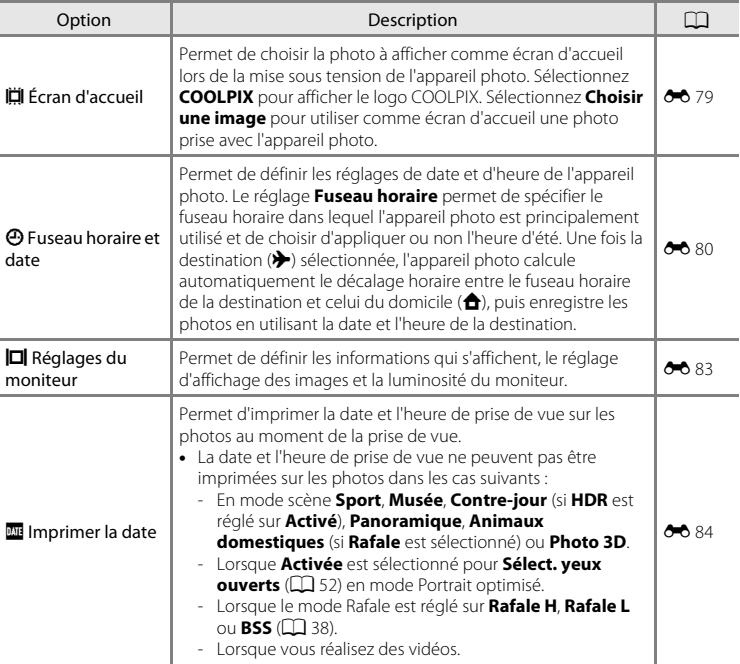

<span id="page-106-1"></span><span id="page-106-0"></span>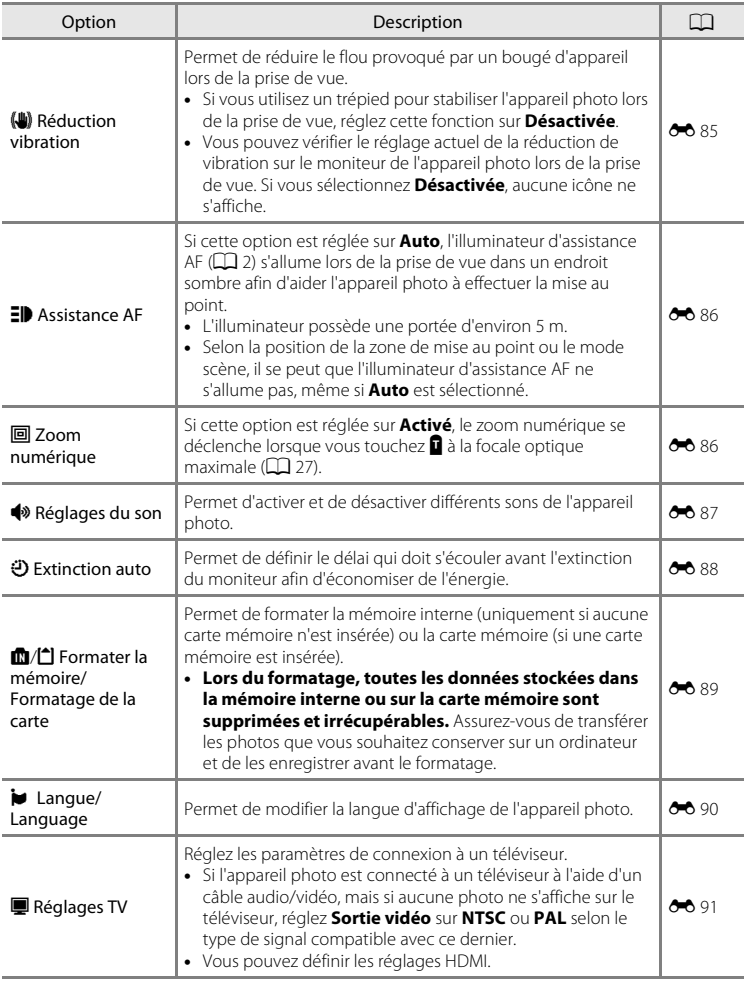

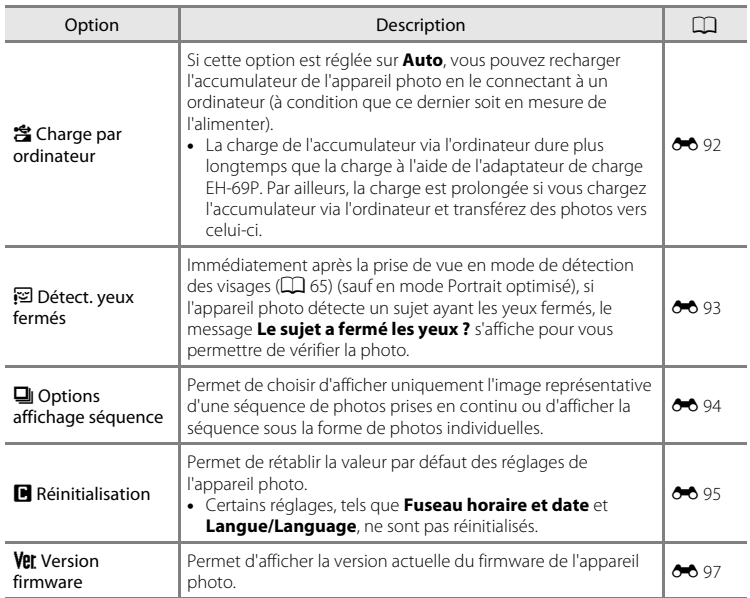
### <span id="page-108-0"></span>ÆN **Section Référence**

La section Référence contient des informations détaillées et des astuces liées à l'utilisation de l'appareil photo.

### **Prise de vue**

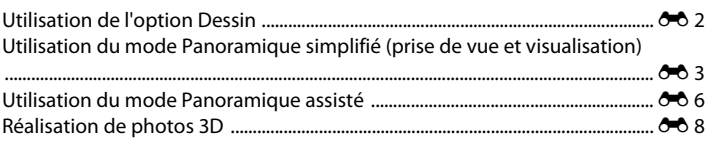

# **Visualisation**

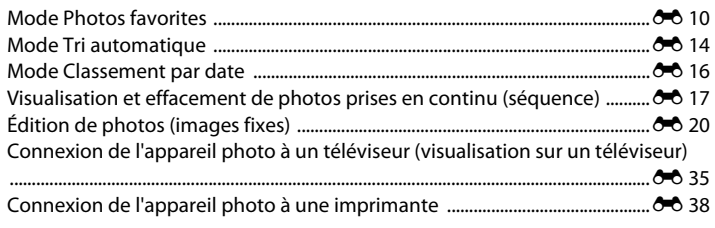

### **Vidéos**

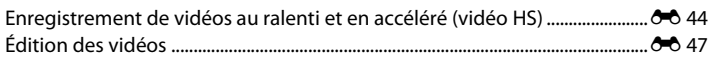

### **Menu**

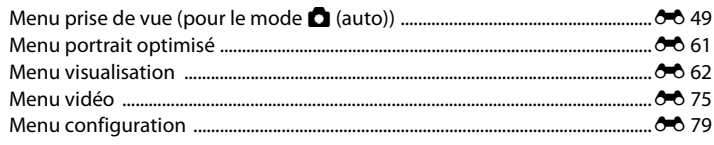

## **Informations supplémentaires**

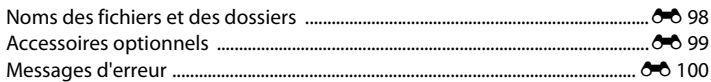

# <span id="page-109-0"></span>**Utilisation de l'option Dessin**

Permet d'écrire un commentaire ou de faire un dessin sur l'écran tactile et de l'enregistrer en tant qu'image. L'image est enregistrée avec la taille d'image  $W3 (640 \times 480)$ .

### **1** Réglez le mode de prise de vue sur **Dessin**.

- **•** Pour plus d'informations sur la sélection du mode de prise de vue **Dessin**, reportez-vous à la section [« Mode scène \(type de prise de vue adapté à la scène\) » \(](#page-57-0) $\Box$  40).
- **2** Écrivez un commentaire ou faites un dessin.
	- Touchez (stylo) pour rédiger du texte ou faire un dessin  $(6 - 6, 23)$ .
	- Touchez  $\bigcirc$  (gomme) pour effacer du texte ou des dessins (<sup>6-6</sup> 23). • Touchez **Q** pour afficher l'image en mode de
- Stylo  $\overline{\mathbf{z}}$  $\overline{\blacksquare}$ OK

visualisation plein écran et touchez de nouveau **n** pour agrandir 3× l'affichage de l'image. Touchez  $\Box$ ,  $\Box$ ,  $\Box$  ou  $\Box$  pour changer la partie de l'image visible sur le moniteur. Touchez **d** pour revenir à la taille d'affichage initiale.

**3** Touchez **II**.

• Touchez **I** avant de toucher **II** pour annuler la dernière opération effectuée à l'aide du stylo ou de la gomme (il est possible d'annuler les cinq dernières actions).

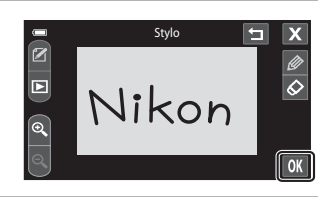

### **4** Touchez **Oui**.

- **•** Le commentaire est enregistré.
- **•** Si vous tapez **Non**, le moniteur revient à l'écran précédent.

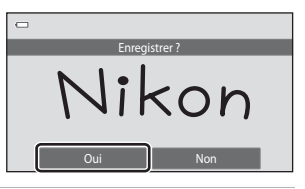

# **5** Touchez **M**.

- **•** Le mode scène dessin est remplacé sur le moniteur par l'affichage du menu de sélection du mode de prise de vue.
- Si vous touchez **X** alors qu'un dessin n'a pas été enregistré, une boîte de dialogue de confirmation s'affiche. Touchez **Oui** pour quitter sans enregistrer le dessin.

# <span id="page-110-0"></span>**Utilisation du mode Panoramique simplifié (prise de vue et visualisation)**

### **Prise de vue en mode Panoramique simplifié**

### **1** Touchez l'onglet MENU dans le mode scène **Panoramique**.

**•** Pour plus d'informations sur la sélection du mode de prise de vue **Panoramique**, reportezvous à la section [« Mode scène \(type de prise de](#page-57-0)  [vue adapté à la scène\) » \(](#page-57-0) $\Box$  40).

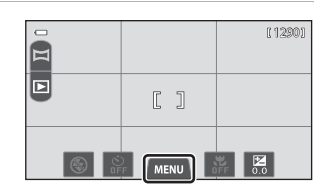

Panoramique

**ASSIST** 

 $\Box$ 

玩

 $\overline{\mathbf{s}}$ 

# 2 Touchez  $\bowtie$  et EASY.

• Sélectionnez la plage de prise de vue **STD Normal (180°)** (réglage par défaut) et  $WIDE$ **Large (36 0°)**.

Reportez-vous à la section [« Modification de la](#page-111-0)  [plage de prise de vue » \(](#page-111-0)<sup>646</sup> 4) pour obtenir de plus amples informations.

### **3** Cadrez la première extrémité de la scène panoramique, puis appuyez à mi-course sur le déclencheur pour effectuer la mise au point.

- **•** La focale est fixée à la position grand-angle maximale.
- **•** Un quadrillage s'affiche sur le moniteur.
- **•** L'appareil photo effectue la mise au point au centre du cadre.
- Vous pouvez définir la correction de l'exposition ( $\Box$  59).
- **•** Si la mise au point et l'exposition ne peuvent pas être réglées sur le sujet principal, essayez d'effectuer la mise au point sur un autre sujet placé à la même distance de l'appareil photo que le sujet souhaité ( $\Box$ 39).

### **4** Appuyez sur le déclencheur jusqu'en fin de course, puis relâchez-le.

•  $\triangleright$  s'affiche pour indiquer le sens de mouvement de l'appareil photo.

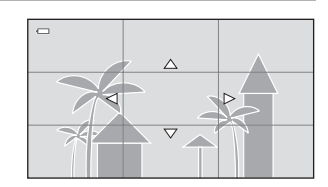

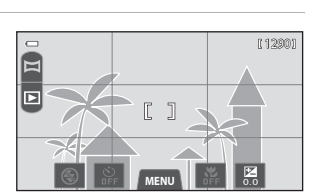

 $\overline{\mathbf{x}}$ 

Ÿ

### **5** Déplacez lentement l'appareil photo tout droit dans l'une des quatre directions, puis prenez une photo.

- **•** Lorsque l'appareil photo détecte la direction dans laquelle il se déplace, la prise de vue commence.
- **•** Un repère indiquant la position de prise de vue actuelle s'affiche.
- **•** Lorsque le repère de position de prise de vue atteint l'extrémité, la prise de vue prend fin.

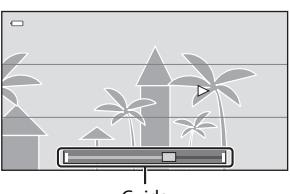

Guide

#### **Exemple de mouvement de l'appareil photo**

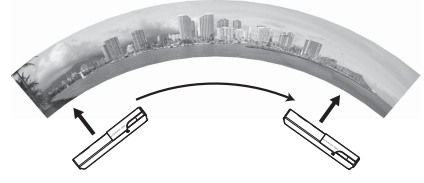

- **•** Sans changer de position, l'utilisateur déplace l'appareil photo horizontalement ou verticalement en décrivant un arc de cercle afin que le repère se déplace d'un bord à l'autre.
- **•** La prise de vue s'arrête si le repère n'atteint pas le bord dans les 15 secondes environ (lorsque C**Normal (180°)** est sélectionné) ou dans les 30 secondes environ (lorsque B**Large (360°)** est sélectionné) la prise de vue commence.

### **Bremarques concernant la prise de vue en mode Panoramique simplifié**

- **•** La plage de l'image affichée dans la photo enregistrée sera plus restreinte que celle affichée sur le moniteur au moment de la prise de vue.
- **•** Une erreur peut se produire si vous déplacez trop rapidement l'appareil photo ou s'il subit des secousses trop importantes, ou encore si le sujet est trop uniforme (par exemple, des murs ou une scène sombre).
- **•** Si la prise de vue est interrompue avant que l'appareil photo atteigne la moitié de la plage panoramique, aucune photo panoramique n'est enregistrée.
- **•** Si plus de la moitié de la plage panoramique est capturée, mais si la prise de vue prend fin avant d'atteindre son extrémité, la plage non capturée est enregistrée et s'affiche en gris.

#### <span id="page-111-0"></span>C **Modification de la plage de prise de vue**

- En mode Panoramique simplifié, touchez l'onglet MENU, touchez **LEASY**, puis touchez **STD Normal (180°)** ou B**Large (360°)**.
- **•** Si vous maintenez l'appareil photo en position horizontale pendant la prise de vue, la taille d'image (largeur × hauteur) est la suivante.
	- **Normal (180°)** : 3200 × 560 en cas de déplacement horizontal, 1024 × 3200 en cas de déplacement vertical
	- **Large (360°)** : 6400 × 560 en cas de déplacement horizontal, 1024 × 6400 en cas de déplacement vertical
	- Si vous maintenez l'appareil photo en position verticale pendant la prise de vue, la direction et la largeur/hauteur sont permutées.

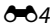

### **Visualisation de photos prises en mode Panoramique simplifié (visualisation par défilement)**

Si vous passez en mode de visualisation ( $\Box$ 30) et affichez en mode de visualisation plein écran une photo prise à l'aide de la fonction Panoramique simplifié, **E** apparaît. Touchez **E** pour afficher le bord court de l'image en utilisant l'intégralité du moniteur et déplacer (faire défiler) automatiquement la zone affichée.

**•** La photo défile dans la direction utilisée pendant la prise de vue.

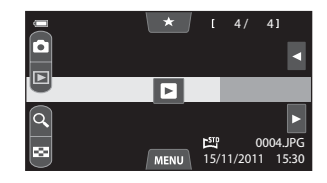

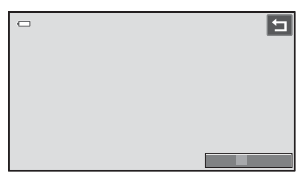

Les opérations répertoriées ci-dessous peuvent être réalisées à l'aide de l'écran tactile de l'appareil photo.

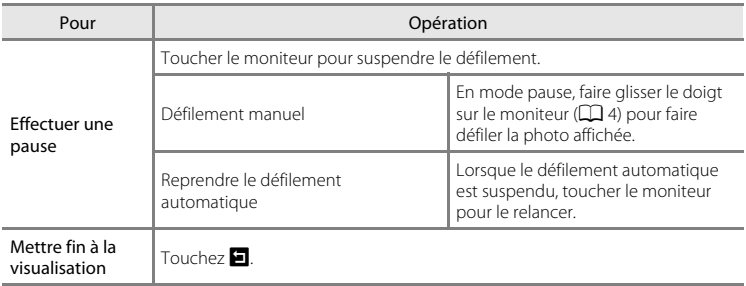

#### B **Remarques concernant la visualisation par défilement en mode Panoramique simplifié**

Il se peut que le COOLPIX S100 ne prenne pas en charge la visualisation par défilement de photos de panoramique simplifié prises avec un appareil photo numérique d'une autre marque ou d'un autre modèle, ou encore le zoom avant sur celles-ci.

# <span id="page-113-0"></span>**Utilisation du mode Panoramique assisté**

L'appareil effectue la mise au point sur le sujet situé au centre de la vue. Utilisez un trépied pour obtenir de meilleurs résultats. Si vous utilisez un trépied pour stabiliser l'appareil photo, réglez **Réduction de vibration** sur **Désactivée** dans le menu configuration  $(D \ 88)$ .

### **1** Touchez l'onglet MENU dans le mode scène **Panoramique**.

**•** Pour plus d'informations sur la sélection du mode de prise de vue **Panoramique**, reportezvous à la section [« Mode scène \(type de prise de](#page-57-0)  vue adapté à la scène) »  $(\Box 40)$ .

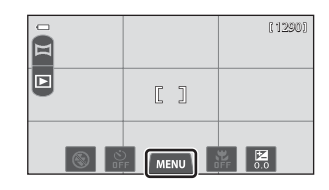

# 2 Touchez  $\bowtie$  et ASSIST.

**•** Des icônes de direction du panoramique s'affichent pour indiquer la direction de regroupement des photos.

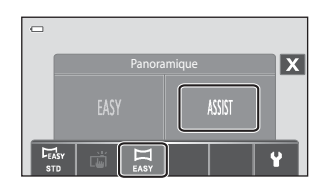

# **3** Touchez une icône de direction.

- **•** Sélectionnez la direction de regroupement des photos sur le panoramique : droite (D), gauche  $(\blacksquare)$ , haut  $(\blacksquare)$  ou bas  $(\blacksquare)$ .
- **•** Vous pouvez sélectionner une direction différente en appuyant sur une autre icône de direction de panoramique.
- Modifiez les réglages de prise de vue ( $\Box$ 37) avant de prendre la première photo (étape suivante).
- **4** Cadrez la première portion du panoramique et prenez la première photo.
	- **•** Un tiers de la photo apparaît en transparence.

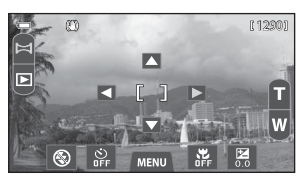

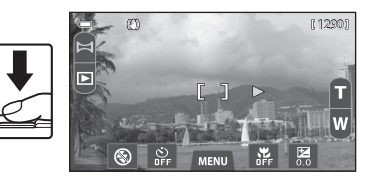

# **5** Prenez la photo suivante.

- **•** Cadrez la photo suivante de manière à ce qu'un tiers du cadre chevauche la photo précédente.
- **•** Répétez cette procédure jusqu'à obtention du nombre nécessaire de photos pour terminer la scène.

#### **6** Touchez **X** lorsque vous avez terminé la prise de vue.

**•** L'appareil photo revient à l'étape 3.

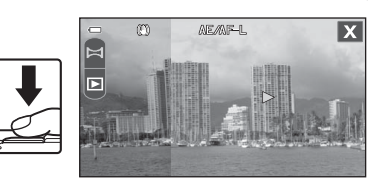

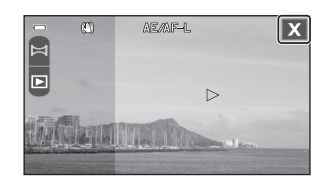

#### B **Remarques concernant Panoramique assisté**

- **•** Appliquez les réglages du mode de flash, du retardateur, du mode macro et de correction d'exposition avant le déclenchement de la première photo. Les réglages de prise de vue ne peuvent pas être modifiés après que la première photo a été prise. Les réglages **Taille d'image** ([A](#page-79-0)62) et **Déclenchement tactile** (<sup>d+</sup>049) ne peuvent pas être modifiés et il est impossible d'effectuer un zoom sur les photos ou de les effacer aussi longtemps que la série n'est pas finalisée.
- Si l'appareil photo passe en mode veille avec la fonction d'extinction automatique (<sup>66</sup>88) au cours de la prise de vue, le panoramique est arrêté. Il est conseillé d'augmenter la durée autorisée au-delà de laquelle la fonction Extinction automatique est activée.

### *C* Indicateur **AE** AF-L

En mode scène **Panoramique assisté** , l'exposition, la balance des blancs et la mise au point de toutes les photos d'un panoramique sont fixées aux valeurs de la première photo de chaque série.

Lorsque vous avez pris la première photo, AE/AFL s'affiche pour indiquer que l'exposition, la balance des blancs et la mise au point sont verrouillées.

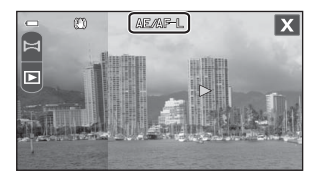

#### C **Création de panorama avec Panorama Maker 5**

- **•** Transférez vers un ordinateur ([A](#page-95-0)78) une série de photos prises en mode scène **Panoramique assisté** pour créer une photo panoramique unique à l'aide de Panorama Maker 5.
- Panorama Maker 5 peut être installé sur un ordinateur à l'aide du CD ViewNX 2 Installer fourni ( $\Box$ ) 76).
- **•** Une fois l'installation terminée, suivez la procédure décrite ci-dessous pour démarrer Panorama Maker 5.

#### **Windows**

#### Choisissez le menu **Démarrer** > **Tous les programmes** > **ArcSoft Panorama Maker 5** > **Panorama Maker 5**.

#### **Mac OS X**

Ouvrez **Applications** et double-cliquez sur l'icône **Panorama Maker 5**.

**•** Pour plus d'informations sur l'utilisation de Panorama Maker 5, reportez-vous aux instructions à l'écran et aux rubriques d'aide de Panorama Maker 5.

#### C **Pour en savoir plus**

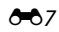

# <span id="page-115-0"></span>**Réalisation de photos 3D**

L'appareil photo prend une photo pour chaque œil afin de simuler une image en trois dimensions sur un téléviseur ou un moniteur compatibles 3D.

- **•** Les deux vues prises sont enregistrées sous la forme d'une photo 3D (fichier MPO) constituées des images destinées aux yeux gauche et droit. La première image (celle destinée à l'œil gauche) est également enregistrée en tant que fichier JPEG.
- **•** Les photos prises dans ce mode sont enregistrées avec une taille d'image de  $\frac{1}{20}$  (1920  $\times$  1080).

# **1** Réglez le mode de prise de vue sur **Photo 3D**.

**•** Pour plus d'informations sur la sélection du mode de prise de vue **Photo 3D**, reportez-vous à la section [« Mode scène \(type de prise de vue adapté à la scène\) » \(](#page-57-0) $\Box$  40).

### **2** Cadrez le sujet et prenez la photo.

**•** L'appareil photo effectue la mise au point au centre du cadre. Vous pouvez changer la zone de mise au point au moyen du déclencheur tactile ou de l'option sélection tactile de la zone AF/ d'exposition  $($  $\Box$  38).

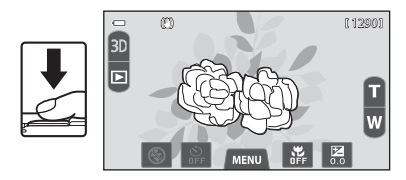

- **•** La mise au point, l'exposition et la balance des blancs sont mémorisées après la première vue et **AE/AF-L** s'affiche sur le moniteur.
- **•** La première vue est prise et un repère translucide s'affiche dans le cadre pour prendre la deuxième photo.

### **3** Déplacez l'appareil photo horizontalement vers la droite jusqu'à ce que le repère soit aligné sur le sujet.

• Pour annuler la prise de vue, touchez **X**.

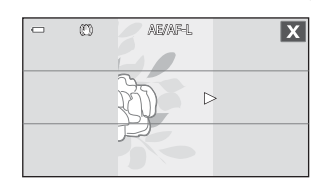

### **4** Attendez que l'appareil photo relâche le déclencheur avec le sujet aligné sur le repère.

- **•** L'appareil photo prend automatiquement la deuxième photo lorsqu'il détecte que le sujet est aligné sur le repère.
- **•** La prise de vue est annulée si le sujet n'est pas aligné sur le repère dans les dix secondes.

#### **Connexion du COOLPIX S100 à un téléviseur ou à un moniteur pour la visualisation de photos 3D.**

- **•** Les photos 3D prises sur cet appareil ne peuvent être visualisées en 3D que sur un téléviseur ou un moniteur compatibles 3D.
- **•** Les photos 3D ne peuvent pas être visualisées en 3D sur le moniteur de l'appareil photo. Seule l'image d'une photo 3D destinée à l'œil gauche est affichée pendant la visualisation.
- **1** Réglez **Sortie 3D HDMI** (<sup>60</sup> 91) sur **Activée** (réglage par défaut) sous **Réglages TV** dans le menu configuration  $(\Box \Box 88)$ .
- **2** Connectez l'appareil photo à un téléviseur ou un moniteur compatibles 3D à l'aide d'un câble HDMI compatible 3D ( $\bigcirc$ 6 35).
	- **•** Pour plus de détails sur la définition des réglages, reportez-vous à la documentation qui accompagne le téléviseur ou le moniteur.

### **3** Réglez le mode de prise de visualisation sur **Visualisation 3D** ( $\Box$  70)

- **•** Seules les photos 3D sont visionnées et reproduites.
- **•** La fonction loupe n'est pas disponible.
- **•** Les photos 3D sont reproduites (visionnées) en 3D, même si **Visualisation 3D** n'est pas sélectionné. Toutefois, un certain temps peut s'écouler en cas de basculement entre des photos 3D et des photos non 3D.

#### **Mise en garde relative à la visualisation de photos 3D**

- **•** Pour visionner des photos 3D en 3D sur un moniteur ou un téléviseur compatible 3D via une connexion HDMI, un câble HDMI compatible 3D est requis.
- Réglez **HDMI** (<sup>6–6</sup>91) dans **Réglages TV** du menu configuration ( $\Box$  88) sur **[A](#page-105-0)uto** (réglage par défaut) ou sur **1080i**. Si vous sélectionnez **480p** ou **720p**, les photos 3D ne peuvent pas être visualisées en 3D et il est impossible de sélectionner **Visualisation 3D** ( $\Box$ 70).
- **•** En cas de visualisation prolongée de photos 3D sur un téléviseur ou un moniteur compatibles 3D, vous risquez de ressentir une gêne (mal aux yeux, nausée, etc.). Pour utiliser correctement votre téléviseur ou moniteur, lisez attentivement la documentation qui l'accompagne.

#### C **Réalisation de photos 3D**

- **•** Les sujets en mouvement ne sont pas adaptés aux photos 3D. Il est recommandé de photographier des sujets immobiles.
- **•** Plus la distance entre l'appareil photo et l'arrière-plan est grande, moins l'effet 3D des photos est prononcé.
- **•** Il se peut que les photos offrent un effet 3D moins prononcé si le sujet est sombre ou si la deuxième photo n'est pas alignée avec précision.
- **•** Évitez soigneusement tout bougé d'appareil lors d'une prise de vue avec un facteur de zoom élevé.
- **•** Les photos prises sous une faible luminosité peuvent présenter du grain accompagné de bruit.
- **•** L'angle de champ (c'est-à-dire la zone visible dans le cadre) de la photo enregistrée sera plus étroit que celui affiché sur le moniteur au moment de la prise de vue.
- **•** Si l'appareil photo ne prend pas la deuxième vue et annule la prise de vue alors même que vous avez aligné le repère sur le sujet, essayez de photographier à l'aide du déclencheur ou du déclencheur tactile.

# <span id="page-117-1"></span><span id="page-117-0"></span>**Mode Photos favorites**

Vous pouvez trier vos photos favorites dans neuf albums (cette option n'est pas disponible pour les vidéos).

Lorsque vous avez ajouté des photos favorites, vous pouvez choisir de ne visualiser que  $c$ elles-ci en sélectionnant le mode Photos favorites ( $\Box$ 71).

- **•** Classer les albums par thème ou par type de sujet facilite la recherche d'une photo particulière.
- **•** Rien ne vous empêche de placer la même photo dans différents albums.
- **•** Vous êtes limité à 200 photos par album.

### **Ajout de photos à des albums**

- **1** Affichez la photo souhaitée en mode de visualisation plein écran et touchez l'onglet MENU.
	- **•** En mode Photos favorites, il est impossible d'ajouter des photos à des albums.

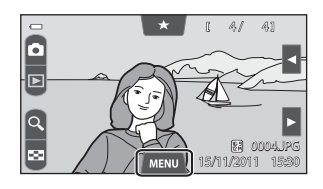

# $2$  Touchez  $\mathbf{a}$

**•** L'écran Photos favorites s'affiche.

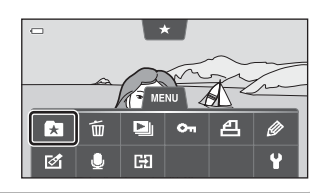

# **3** Touchez l'album souhaité.

- **•** La photo est ajoutée à l'album sélectionné et le moniteur revient à l'écran des photos favorites.
- **•** Vous pouvez ajouter la même photo à plusieurs albums en les touchant.
- **•** Faites glisser la photo actuelle pour changer de photo à ajouter.
- Touchez **I** lorsque vous avez terminé d'ajouter des photos.

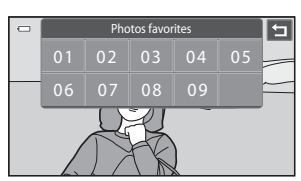

# <span id="page-118-0"></span>**Visualisation des photos dans un album**

Si vous touchez **ka Photos favorites** en vous conformant à la procédure décrite à la section [« Permutation entre les modes de visualisation »](#page-88-0)  ([A](#page-88-0)71), l'écran de sélection d'album s'affiche.

Touchez un album pour visualiser uniquement les photos qui y ont été ajoutées.

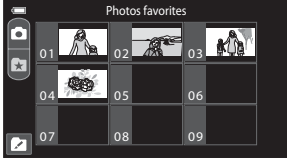

- Vous pouvez toucher **Z** sur l'écran de sélection d'album pour modifier les icônes d'album (leur couleur et leur forme)  $(60.13)$ .
- Vous pouvez toucher l'onglet **MENU** en mode de visualisation plein écran ou par planche d'imagettes pour sélectionner les options de visualisation ( $\Box$ 73).

#### **12** Remarques concernant l'effacement de photos en mode Photos favorites

- **•** Lorsque les photos sont placées dans des albums, elles ne sont pas physiquement copiées dans les albums ou déplacées du dossier dans lequel elles étaient enregistrées à l'origine. Seuls les noms de fichier des photos sont ajoutés aux albums. En mode Photos favorites, les photos correspondant aux noms de fichier de l'album spécifié sont visualisées.
- **•** L'effacement d'une photo en mode Photos favorites efface définitivement non seulement la photo de l'album, mais aussi le fichier photo de la mémoire interne ou de la carte mémoire.
- Reportez-vous à la section [« Retrait de photos des albums » \(](#page-119-0) $\bigodot$  12) pour obtenir de plus amples informations.

# <span id="page-119-0"></span>**Retrait de photos des albums**

- **1** Sélectionnez et visualisez l'album contenant la photo que vous souhaitez retirer ( $60$ 11).
- **2** Affichez la photo à retirer, touchez l'onglet MENU, puis touchez  $\blacksquare$ .

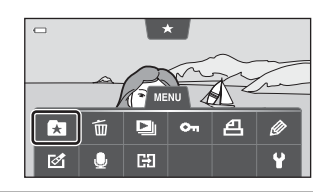

- **3** Lorsque l'écran de retrait de photos favorites s'affiche, touchez **Oui** pour retirer la photo de l'album.
	- **•** Pour quitter sans retirer la photo, touchez **Non**.

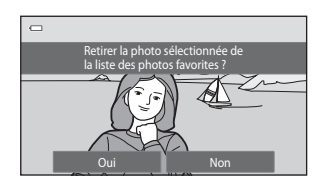

### <span id="page-120-0"></span>**Changement des icônes associées aux albums**

La couleur et la conception de l'icône attribuée à un album peuvent être modifiées pour refléter le thème des photos contenues dans l'album.

- **1** Dans l'écran de sélection d'album  $(6611)$ , touchez  $2$ .
	- **•** L'écran de sélection de l'icône de l'album et de couleur d'icône s'affiche.

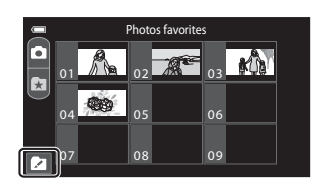

#### **2** Touchez l'icône souhaitée, touchez ou faites glisser le curseur pour sélectionner la couleur de l'icône, puis touchez **OX**.

**•** L'écran de sélection d'album s'affiche.

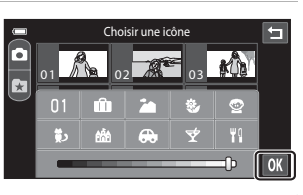

### **3** Touchez l'album souhaité.

- **•** L'icône est modifiée.
- **•** Pour sélectionner à nouveau une icône et une couleur différentes, touchez  $\blacksquare$  avant de toucher l'album.

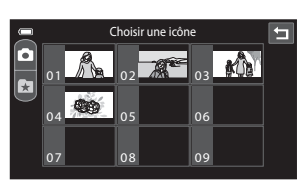

Section Référence [Section Référence](#page-108-0)

### B **Remarques concernant les icônes des albums**

Choisissez des icônes différentes pour les albums de la mémoire interne et pour chaque carte mémoire utilisée.

- **•** Pour modifier l'icône d'un album contenant des photos enregistrées dans la mémoire interne, retirez la carte mémoire de l'appareil photo.
- **•** Par défaut, les icônes prennent la forme de numéros.

# <span id="page-121-0"></span>**Mode Tri automatique**

Les photos sont automatiquement triées en catégories (par exemple, portraits, paysages et vidéos).

Si vous touchez **E Tri automatique** en vous conformant à la procédure décrite à la section [« Permutation entre les modes de visualisation »](#page-88-0)  ([A](#page-88-0)71), l'écran de sélection de catégorie

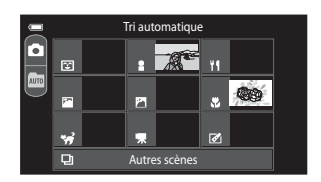

s'affiche. Touchez une catégorie pour visualiser les photos correspondantes.

• Vous pouvez toucher l'onglet **MENU** en mode de visualisation plein écran ou par planche d'imagettes pour sélectionner les options de visualisation ( $\Box$ 73).

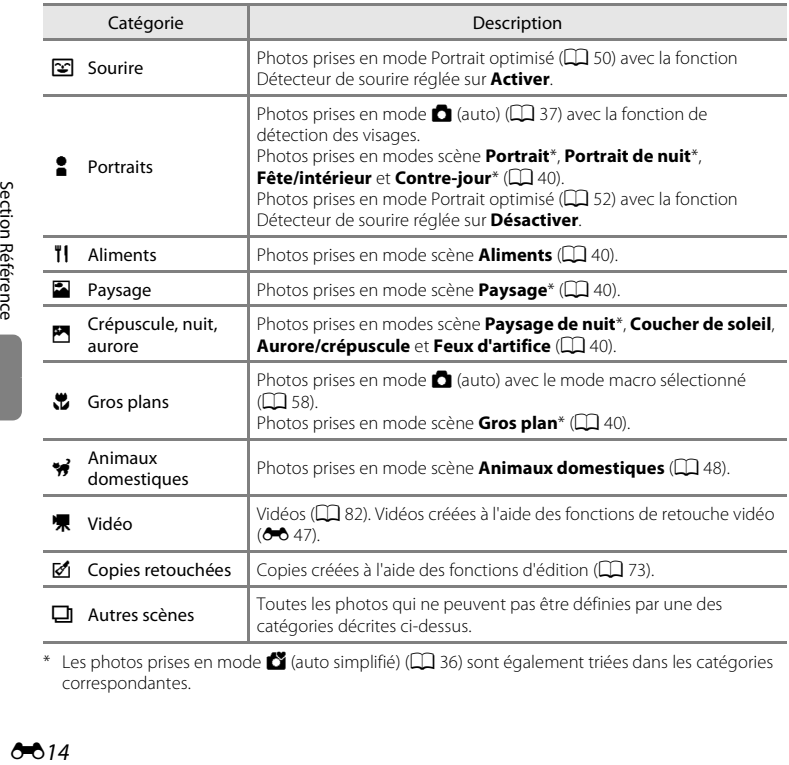

**Catégories du mode Tri automatique**

\* Les photos prises en mode  $\bullet$  (auto simplifié) ( $\Box$ ) 36) sont également triées dans les catégories correspondantes.

### B **Remarques concernant le mode Tri automatique**

- **•** Vous pouvez classer jusqu'à 999 fichiers (photos et vidéos) dans chaque catégorie en mode Tri automatique. Si 999 photos ou vidéos ont déjà été triées dans une catégorie données, aucune nouvelle photo ni aucune nouvelle vidéo ne peuvent être triées dans cette catégorie ou affichées en mode Tri automatique. Affichez les photos et vidéos qui n'ont pas pu être classées dans une catégorie en mode de visualisation normal ( $\Box$  30) ou en mode Classement par date ( $\bigcirc$  16).
- **•** Les photos ou vidéos copiées depuis la mémoire interne ou la carte mémoire et inversement ne peuvent pas être affichées en mode Tri automatique.
- **•** Les photos ou vidéos enregistrées avec un appareil photo autre que le COOLPIX S100 ne peuvent pas être affichées en mode Tri automatique.

# <span id="page-123-1"></span><span id="page-123-0"></span>**Mode Classement par date**

**Si vous touchez <b>C** Classement par date en vous conformant à la procédure décrite à la section [« Permutation entre les modes de](#page-88-0)  [visualisation » \(](#page-88-0)CQ 71), l'écran de sélection de date de prise de vue s'affiche. Touchez une date pour visualiser les photos prises à cette date. Pour changer de mois affiché, touchez  $\Box$  ou  $\Box$ .

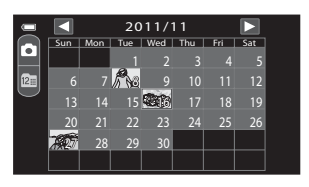

- **•** Les photos sont visualisées dans l'ordre où elles ont été prises à la date sélectionnée.
- Vous pouvez toucher l'onglet **MENU** en mode de visualisation plein écran ou par planche d'imagettes pour sélectionner les options de visualisation ( $\Box$ 73).

### B **Remarques concernant le mode Classement par date**

- **•** Jusqu'à 9 000 des dernières photos enregistrées peuvent être affichées en mode Classement par date.
- **•** Les photos prises avant la date et l'heure définies sont reconnues comme ayant été prises le « 01/01/2011 ».

Section Référence

# <span id="page-124-1"></span><span id="page-124-0"></span>**Visualisation et effacement de photos prises en continu (séquence)**

# **Visualisation des photos d'une séquence**

Chaque série de photos prises à l'aide des réglages suivants est enregistrée successivement.

- **•** Mode A (auto) ([A](#page-54-1)37) avec **Rafale H** ou **Rafale L** sélectionné pour le mode rafale  $(6655)$ .
- Mode scène **Sport** ou **[A](#page-57-0)nimaux domestiques** (si **Rafale** est sélectionné) ( $\Box$  40).

Par défaut, en mode de visualisation plein écran ou par planche d'imagettes ( $\Box$ 30), seule la première photo d'une séquence (image représentative) est utilisée pour représenter les photos de la séquence.

**•** Lorsque la photo représentative d'une séquence est la seule affichée, vous ne pouvez pas effectuer de zoom avant sur celle-ci.

Lorsque l'image représentative d'une séquence est la seule affichée, touchez  $\blacksquare$  pour afficher individuellement chaque photo de la séquence.

- **•** Pour afficher la photo précédente ou suivante, faites glisser la photo actuelle vers la droite ou vers la gauche.
- **•** Pour revenir à l'affichage de l'image représentative uniquement, touchez  $\Box$ .
- **•** Pour afficher les photos d'une séquence sous la forme d'imagettes, réglez **Options affichage séquence** sur **Chaque image** dans le menu configuration ( $\sigma$ 6 94).

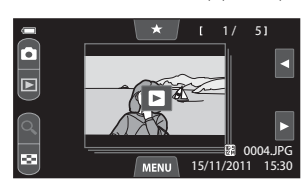

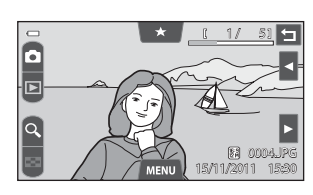

#### Visualisation et effacement de photos prises en continu (séquence)

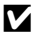

### B **Remarque concernant la séquence**

Il est impossible d'afficher sous la forme d'une séquence des photos prises en continu avec des appareils photo autres que le COOLPIX S100.

#### **C** Options affichage séquence

Sélectionnez **Options affichage séquence** (<sup>5-6</sup>94) dans le menu configuration pour que toutes les séquences s'affichent à l'aide de leur image représentative ou en tant que photos individuelles.

#### C **Modification de l'image représentative d'une séquence**

L'image représentative d'une séquence peut être changée à l'aide de l'option **Choix image représentative** ( $6$ <sup>6</sup>, 74) du menu visualisation.

#### C **Options du menu visualisation disponibles lors de l'utilisation d'une séquence**

Lorsque vous touchez l'onglet MENU, les opérations de menu suivantes sont disponibles pour les photos de cette séquence.

- Photos favorites<sup>1</sup> (6-6-10)
- [E](#page-126-0)ffacer ( $6$ <sup>-6</sup> 19)
- 
- Protéger<sup>1</sup> ( $\bullet$  64)
- Commande d'impression<sup>1</sup> (<sup>6-6</sup> 66)
- **(** $\bullet$  10) Retouche créative<sup>2</sup> ( $\bullet$  22)
	- Retouche<sup>2</sup> ( $6-6$  20)
- Diaporama ( $\bullet$  62) **•** Annotation vocale<sup>2</sup> ( $\bullet$  71)
	- ( $\bullet$  64) Copier<sup>1</sup> ( $\bullet$  73)
		- (<sup>6-</sup>6 66) Choix image représentative<sup>2</sup> (<sup>6-6</sup> 74)
- Si vous touchez l'onglet MENU alors que seule une image représentative est affichée, les mêmes réglages peuvent être appliqués à l'ensemble des photos de cette séquence. Touchez l'onglet MENU après avoir affiché des photos isolées si vous souhaitez leur appliquer les mêmes réglages.
- <sup>2</sup> Cette opération n'est pas possible lorsque seule l'image représentative est affichée. Affichez individuellement les photos de la séquence, puis touchez l'onglet MENU.

#### C **Réglage des notes d'une séquence de photos**

- Si vous attribuez une note ( $\Box$  72) à une image représentative alors qu'elle est affichée pour une séquence d'images, cette note s'applique également à toutes les autres photos de la séquence.
- **•** Si les photos d'une séquence possèdent chacune leurs propres notes, celles-ci sont affichées individuellement lorsque les images sont visualisées en fonction de leurs notes, même si l'image représentative est la seule à être affichée pour la séquence.

### <span id="page-126-0"></span>**Effacement de photos d'une séquence**

Si **Options affichage séquence** (<sup>d=0</sup>94) est réglé sur lmage représ. seule dans le menu configuration, les images à effacer varient de la manière décrite ci-dessous. Pour afficher l'écran de sélection de la méthode d'effacement, touchez l'onglet  $\text{MENU}$  ( $\Box$ ) 12) et touchez  $\overline{\mathbf{m}}$ 

- **•** Si les images représentatives sont les seules à être affichées pour les séquences lorsque vous touchez l'onglet MENU :
	- **Image actuelle** : si une image représentative est sélectionnée, toutes les photos de la séquence sont effacées.
	- **Effacer la sélection** : si une image représentative est sélectionnée dans l'écran Effacer la sélection ( $\Box$  33), toutes les photos de la séquence sont effacées.
	- **Toutes les images** : toutes les photos sont effacées, y compris la séquence représentée par l'image représentative actuellement affichée.
- Si vous touchez **E** pour afficher chaque photo de la séquence avant de toucher l'onglet MENU :

Les méthodes d'effacement varient comme suit.

- **Effacer l'image actuelle** : l'image actuellement affichée est effacée.
- **Effacer la sélection** : si plusieurs photos de la même séquence sont sélectionnées dans l'écran Effacer la sélection ( $\Box$ 33), elles sont effacées.
- **Effacer toute la séquence** : toutes les photos de la séquence sont effacées, y compris celle actuellement affichée.

### <span id="page-127-1"></span><span id="page-127-0"></span>**Fonctions d'édition**

Utilisez le COOLPIX S100 pour retoucher des photos directement sur l'appareil et les stocker dans des fichiers distincts ( $\bigodot$  98). Les fonctions d'édition décrites ci-après sont disponibles.

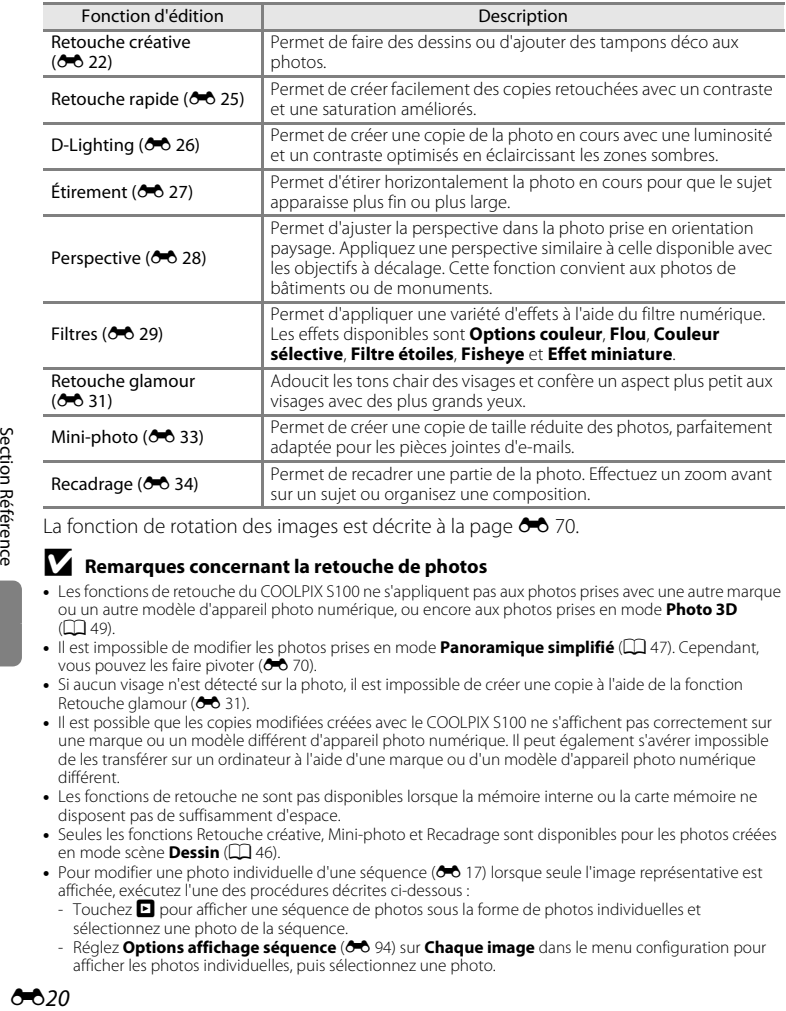

La fonction de rotation des images est décrite à la page  $\bigcirc$  70.

#### B **Remarques concernant la retouche de photos**

- **•** Les fonctions de retouche du COOLPIX S100 ne s'appliquent pas aux photos prises avec une autre marque ou un autre modèle d'appareil photo numérique, ou encore aux photos prises en mode **Photo 3D**  $(D49)$ .
- Il est impossible de modifier les photos prises en mode **Panoramique simplifié** ( $\Box$ 47). Cependant, vous pouvez les faire pivoter (<sup>66</sup>70).
- **•** Si aucun visage n'est détecté sur la photo, il est impossible de créer une copie à l'aide de la fonction Retouche glamour ( $6-8$  31).
- **•** Il est possible que les copies modifiées créées avec le COOLPIX S100 ne s'affichent pas correctement sur une marque ou un modèle différent d'appareil photo numérique. Il peut également s'avérer impossible de les transférer sur un ordinateur à l'aide d'une marque ou d'un modèle d'appareil photo numérique différent.
- **•** Les fonctions de retouche ne sont pas disponibles lorsque la mémoire interne ou la carte mémoire ne disposent pas de suffisamment d'espace.
- **•** Seules les fonctions Retouche créative, Mini-photo et Recadrage sont disponibles pour les photos créées en mode scène **Dessin** ( $\Box$ 46).
- Pour modifier une photo individuelle d'une séquence (<sup>d=0</sup> 17) lorsque seule l'image représentative est affichée, exécutez l'une des procédures décrites ci-dessous :
	- Touchez **R** pour afficher une séquence de photos sous la forme de photos individuelles et sélectionnez une photo de la séquence.
	- Réglez **Options affichage séquence (66 94)** sur **Chaque image** dans le menu configuration pour afficher les photos individuelles, puis sélectionnez une photo.

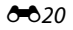

#### C **Restrictions concernant la retouche de photos**

Si vous souhaitez modifier à nouveau une copie modifiée avec une autre fonction d'édition, reportez-vous aux restrictions suivantes.

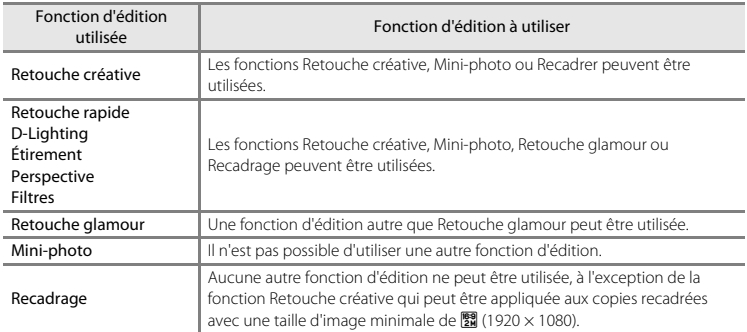

**•** Les copies créées à l'aide des fonctions d'édition autres que la fonction Retouche créative ne peuvent plus être modifiées au moyen de la fonction avec laquelle elles ont été créées.

- **•** Si vous l'associez à d'autres fonctions d'édition, utilisez la fonction Mini-photo ou Recadrer après avoir appliqué les autres fonctions.
- **•** Des effets de retouche, tels que l'effet Maquillage de la fonction Retouche glamour, peuvent être appliqués aux photos prises avec la fonction Maquillage ( $\Box$ 52).

#### C **Photos d'origine et photos retouchées**

- **•** Les copies créées à l'aide des fonctions d'édition ne sont pas effacées si la photo d'origine est effacée. De même, les photos d'origine ne sont pas effacées si les copies créées à l'aide des fonctions d'édition sont effacées.
- **•** Les copies modifiées sont enregistrées avec les mêmes date et heure d'enregistrement que la photo d'origine.
- Les paramètres de note ( $\Box$ 72), les réglages de protection (<sup>66</sup>64) et les marquages d'impression ([E](#page-173-0)66) de la photo d'origine ne sont pas appliqués aux copies retouchées.

#### Édition de photos (images fixes)

# <span id="page-129-0"></span>U **Retouche créative**

Permet de faire des dessins sur les photos ou d'y ajouter des tampons déco. Vous pouvez également ajouter un tampon déco de date de prise de vue. Les copies ainsi retouchées sont stockées dans des fichiers distincts.

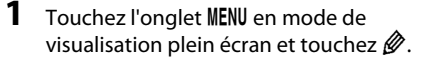

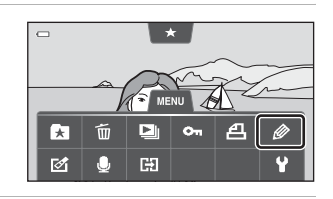

**2** Utilisez les outils  $\mathcal{D}, \mathcal{D}, \mathbf{E}$  et  $\mathbf{E}$  pour ajouter des dessins ou des éléments décoratifs à vos photos.

- **•** Pour plus d'informations au sujet de chaque outil, reportez-vous à la section [« Utilisation des](#page-130-1)  [outils Décoration » \(](#page-130-1)<sup>6-6</sup> 23).
- Touchez **Q** pour afficher la photo en mode de visualisation plein écran et touchez de nouveau **p** pour agrandir 3× l'affichage de la photo. Touchez  $\Box$ ,  $\Box$ ,  $\Box$  ou  $\Box$  pour changer la partie de la photo visible sur le moniteur. Pour revenir à la taille d'affichage initiale, touchez **e**.
- Touchez **I** pour annuler la dernière opération effectuée à l'aide du stylo, de la gomme ou du tampon déco (il est possible d'annuler les cinq dernières actions).

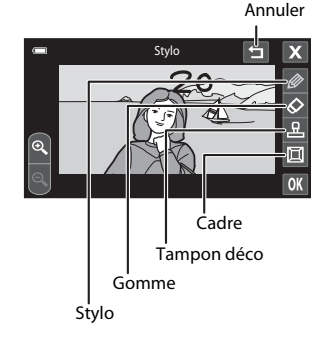

 $3$  Touchez  $\overline{m}$ .

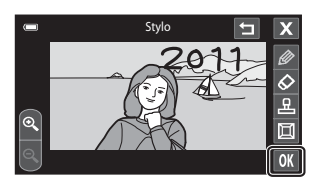

# **4** Touchez **Oui.**

- **•** Une nouvelle copie retouchée est créée.
- **•** Les copies créées à partir de photos prises avec un réglage de **Taille d'image** ( $\Box$  62) défini sur **图 4608×2592** sont enregistrées à la taille d'image  $\left[ \frac{m}{24} \right]$  (1920 × 1080). Les copies créées à partir de photos prises avec un réglage de taille d'image défini sur **M** 2048×1536 ou sur une

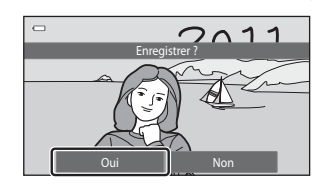

valeur supérieure sont enregistrées à la taille d'image  $\overline{\mathbf{3}}$  (2048 × 1536). Les copies créées à partir de photos prises avec un réglage de taille d'image défini sur **N 1024×768** et **D** 640×480 sont enregistrées à la taille d'image  $\overline{M}$  (640 × 480).

- **•** Pour quitter sans enregistrer la copie, touchez **Non**.
- Les copies créées à l'aide de la fonction Retouche créative sont identifiées par l'icône  $\mathscr P$  en mode de visualisation.

### <span id="page-130-1"></span><span id="page-130-0"></span>**Utilisation des outils Décoration**

#### **Écrire et dessiner sur des photos**

Touchez pour insérer des mots ou des dessins sur votre photo.

Vous pouvez modifier la couleur et l'épaisseur du stylo à l'aide de la palette. Pour masquer la palette, touchez  $\oslash$  ou la photo.

- **•** Touchez ou faites glisser le curseur de couleur du stylo pour sélectionner la couleur du stylo.
- **•** Touchez le curseur d'épaisseur du stylo pour sélectionner l'épaisseur du stylo.

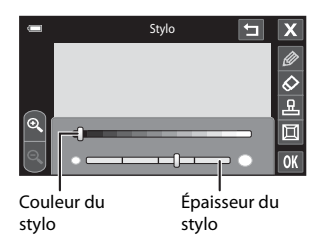

#### **Effacer les modifications faites à l'aide de l'outil Retouche créative**

Touchez  $\Diamond$  pour effacer les éléments décoratifs ajoutés sur les photos au moyen des outils Crayon et Tampon déco.

Vous pouvez modifier la taille de la gomme à l'aide de la palette. Pour masquer la palette, touchez  $\Diamond$  ou la photo.

**•** Touchez le curseur de taille de la gomme pour choisir la grosseur de la gomme.

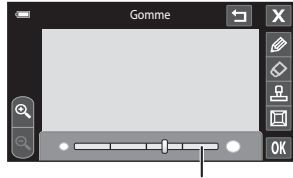

Taille de gomme

#### Édition de photos (images fixes)

#### **Ajouter des tampons déco**

Touchez **K** pour ajouter un tampon déco. Vous pouvez modifier le type du tampon déco à l'aide de la palette. Pour masquer la palette, touchez  $\blacksquare$  ou la photo.

- **•** Touchez une icône de type de tampon déco pour le type correspondant.
- **•** Touchez le curseur de taille du tampon déco pour sélectionner la taille des tampons déco. Si vous sélectionnez **ME** en quise de tampon déco, touchez le curseur pour sélectionner MI (jour, mois, année) ou **S** (jour, mois, année, heure).

#### Type de tampon déco

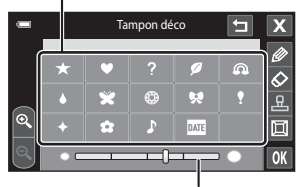

Taille du tampon déco

#### **Ajouter un cadre**

Touchez **Q** pour ajouter un cadre autour de la photo.

• Touchez C ou D pour sélectionner le cadre. Les sept cadres différents s'affichent un à un.

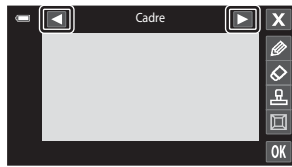

### B **Remarques concernant le tampon déco de date de prise de vue**

- **•** Si vous décidez d'inscrire la date en guise de tampon déco sur des photos prises en réglant **Taille d'image** ( $\Box$  62) sur **囮 640×480**, la date de prise de vue risque d'être difficile à lire. Réglez Taille d'image sur **1024×768** ou sur une valeur supérieure.
- **•** La date ajoutée par le biais du tampon déco de date de prise de vue utilise le format sélectionné sous **Format de la date**, dans **Fuseau horaire et date** ( $60$ 80).
- **•** La date ajoutée à l'aide du tampon déco de date de prise de vue est la date à laquelle la photo a été prise. Cette date n'est pas modifiable.

#### Pour en savoir plus

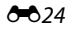

## <span id="page-132-0"></span>k **Retouche rapide : Amélioration du contraste et de la saturation**

La retouche rapide permet de créer facilement des copies retouchées avec un contraste et une saturation améliorés. Les copies créées avec la fonction Retouche rapide sont stockées dans des fichiers distincts.

**1** Touchez l'onglet MENU en mode de visualisation plein écran et touchez  $\mathcal{A}$ .

Reportez-vous à la section [« Utilisation des menus](#page-28-0)  [\(onglet](#page-28-0)  $MENU$ ) » ( $\Box$  11) pour obtenir de plus amples informations.

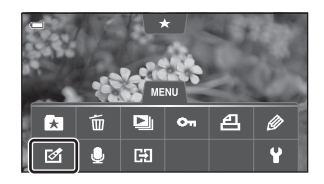

**2** Touchez [3.

**•** L'écran de sélection du niveau d'amélioration s'affiche.

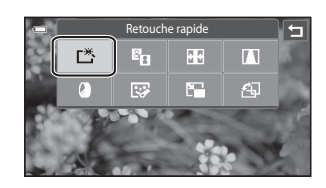

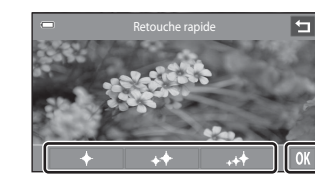

### **4** Touchez **Oui**.

touchez **OX** 

**•** Une nouvelle copie retouchée est créée.

**3** Choisissez le niveau d'amélioration et

- **•** Pour quitter sans enregistrer la copie, touchez **Non**.
- **•** Les copies créées à l'aide de la fonction Retouche rapide sont identifiées par l'icône r en mode de visualisation.

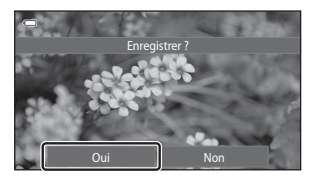

### C **Pour en savoir plus**

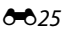

#### Édition de photos (images fixes)

### <span id="page-133-0"></span>I **D-Lighting : Amélioration de la luminosité et du contraste**

La fonction D-Lighting permet d'éclaircir les zones sombres d'une photo afin de créer des copies optimisées en luminosité et contraste. Les copies améliorées sont stockées dans des fichiers distincts.

**1** Touchez l'onglet MENU en mode de visualisation plein écran et touchez  $\mathcal{A}$ .

Reportez-vous à la section [« Utilisation des menus](#page-28-0)  [\(onglet](#page-28-0)  $\text{MENU}$ ) » ( $\Box$  11) pour obtenir de plus amples informations.

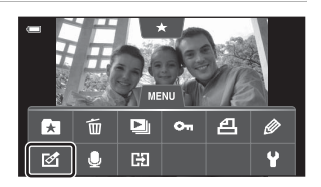

### 2 Touchez **En**.

**•** La version d'origine est affichée à gauche et la version retouchée, à droite.

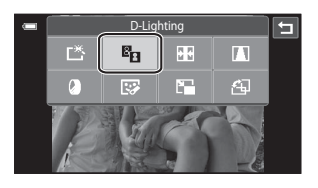

# **3** Touchez **II**.

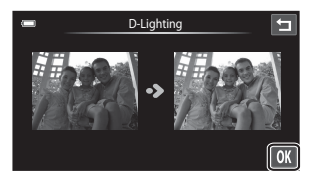

### **4** Touchez **Oui**.

- **•** Une nouvelle copie modifiée est créée.
- **•** Pour quitter sans enregistrer la copie, touchez **Non**.
- **•** Les copies créées à l'aide de la fonction D-Lighting sont identifiées par l'icône <sup>en</sup> en mode de visualisation.

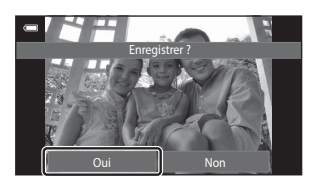

#### C **Pour en savoir plus**

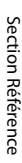

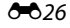

### <span id="page-134-0"></span>P **Étirement : Déformation des images**

Étirez les photos horizontalement. Les copies étirées sont stockées dans des fichiers distincts.

### **1** Touchez l'onglet MENU en mode de visualisation plein écran et touchez  $\mathcal{A}$ .

Reportez-vous à la section [« Utilisation des menus](#page-28-0)  [\(onglet](#page-28-0)  $\text{MENU}$ ) » ( $\Box$  11) pour obtenir de plus amples informations.

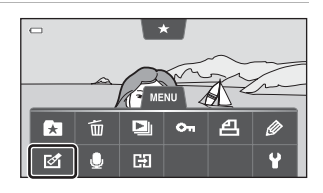

 $2$  Touchez  $\overline{\mathbf{R}}$ 

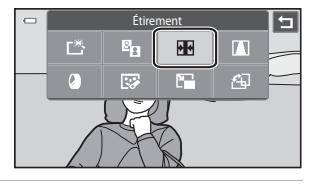

**3** Touchez ou faites glisser le curseur pour ajuster les effets de l'étirement.

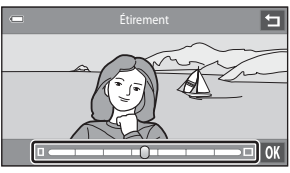

4 Touchez **OX**.

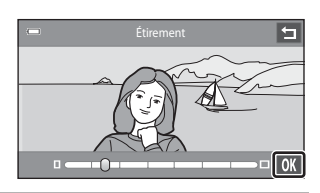

# **5** Touchez **Oui**.

- **•** Une nouvelle copie modifiée est créée.
- **•** Pour quitter sans enregistrer la copie, touchez **Non**.
- **•** Les copies créées à l'aide de la fonction Étirement sont identifiées par l'icône **FE** en mode de visualisation.

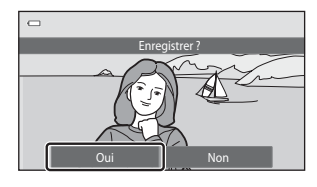

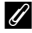

#### C **Pour en savoir plus**

### <span id="page-135-0"></span>**A** Perspective : Modification de l'effet de perspective

Ajustez l'effet de perspective dans la photo prise en orientation paysage. Les copies créées avec la fonction Perspective sont stockées dans des fichiers distincts.

### **1** Touchez l'onglet MENU en mode de visualisation plein écran et touchez  $\mathcal{D}$ .

Reportez-vous à la section [« Utilisation des menus](#page-28-0)  [\(onglet](#page-28-0)  $\text{MENU}$ ) » ( $\Box$  11) pour obtenir de plus amples informations.

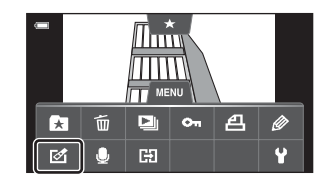

 $2$  Touchez  $\blacksquare$ 

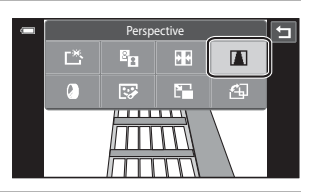

**3** Touchez ou faites glisser le curseur pour ajuster la perspective.

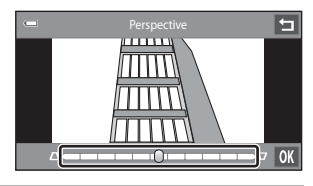

4 Touchez **OK**.

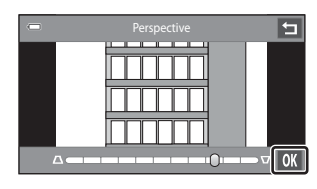

Enregistrer ?

# **5** Touchez **Oui**.

- **•** Une nouvelle copie modifiée est créée.
- **•** Pour quitter sans enregistrer la copie, touchez **Non**.
- **•** Les copies créées à l'aide de la fonction Perspective sont identifiées par l'icône  $\overline{\mathbb{N}}$  en mode de visualisation.

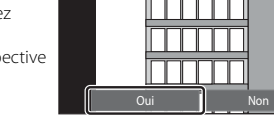

#### C **Pour en savoir plus**

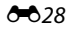

# <span id="page-136-0"></span>i **Filtres (Filtres numériques)**

Vous pouvez utiliser des filtres (filtres numériques) pour appliquer divers effets aux photos. Les effets suivants sont disponibles. Les nouvelles copies sont stockées dans des fichiers distincts.

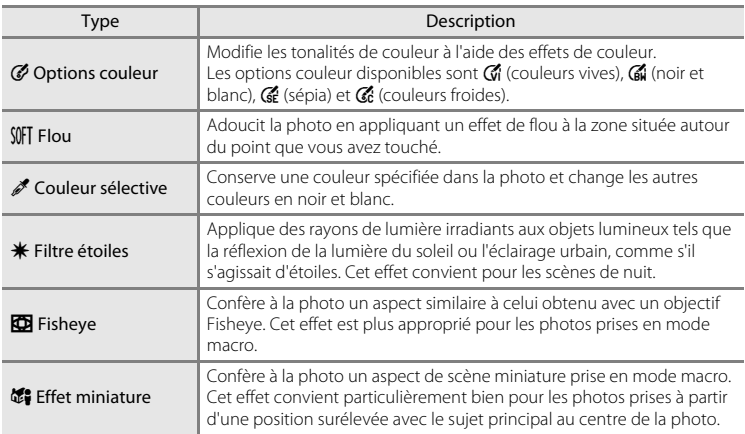

### **1** Touchez l'onglet MENU en mode de visualisation plein écran et touchez  $\mathcal{A}$ .

**•** Reportez-vous à la section [« Utilisation des](#page-28-0)  [menus \(onglet](#page-28-0)  $\text{MENU}$ ) » ( $\Box$ 11) pour obtenir de plus amples informations.

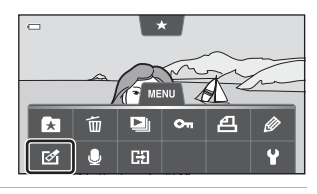

 $2$  Touchez  $\mathbf{Q}$ .

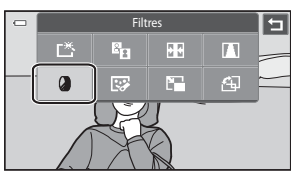

**3** Touchez l'icône des effets souhaités.

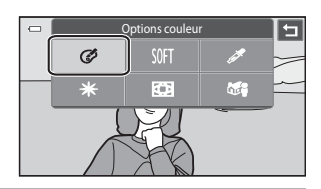

### **4** Ajustez les effets.

**• Options couleur** : sélectionnez la couleur et touchez 0

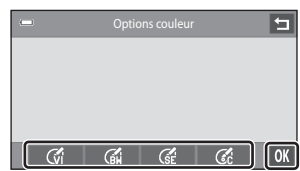

- **• Flou** : touchez la zone à laquelle appliquer l'effet, sélectionnez le niveau de l'effet et touchez **IOK**
- **• Couleur sélective** : touchez le curseur de couleur pour sélectionner la couleur à conserver et touchez OK.
- **• Filtre étoiles**, **Fisheye**, **Effet miniature** : vérifiez les résultats de l'effet et touchez I.
- **•** Un écran de confirmation s'affiche pour vous permettre d'enregistrer une copie modifiée.
- Touchez **I** pour revenir à l'étape 3 sans apporter de changement.

# **5** Touchez **Oui**.

- **•** Une nouvelle copie modifiée est créée.
- **•** Pour quitter sans enregistrer la copie, touchez **Non**.
- **•** Les copies créées à l'aide de la fonction Filtre sont identifiées par l'icône () en mode de visualisation.

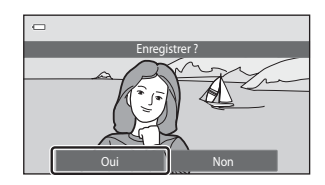

#### C **Pour en savoir plus**

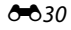

### <span id="page-138-0"></span>j **Retouche glamour : Adoucit les tons chair et réduit les visages en agrandissant les yeux**

La fonction Retouche glamour adoucit les tons chair des visages détectés dans une photo et leur confère un aspect plus petit avec des plus grands yeux. Les nouvelles copies sont stockées dans des fichiers distincts.

- **1** Touchez l'onglet MENU en mode de visualisation plein écran et touchez  $\mathcal{D}$ l.
	- **•** Reportez-vous à la section [« Utilisation des](#page-28-0)  [menus \(onglet](#page-28-0)  $\text{MENU}$ ) » ( $\Box$ 11) pour obtenir de plus amples informations.

⋤ m ஈ o. 臣

**2** Touchez  $\mathbb{F}$ .

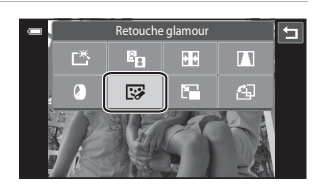

Retouche glamour Tous **Maquillage** 

# **3** Touchez **Tous** ou **Maquillage**.

- **• Tous** : Adoucit les tons chair des visages, confère un aspect plus petit aux visages et agrandit les yeux.
- **• Maquillage** : Adoucit les tons chair des visages.
- **•** L'écran d'aperçu s'affiche.

#### **4** Visualisez un aperçu du résultat des effets.

- **•** Les tons chair de 12 visages maximum, en commençant par le plus proche du centre du cadre, sont adoucis.
- **•** Touchez **Avant** ou **Après** pour visualiser la photo avec ou sans les effets.
- **•** Si plusieurs visages sont concernés par cette opération, touchez  $\boxtimes$  ou  $\boxtimes$  pour afficher un autre visage.
- Pour modifier les effets, touchez **I** afin de revenir à l'étape 3.
- Touchez **IX** pour afficher la boîte de dialogue de confirmation afin d'enregistrer la nouvelle copie.

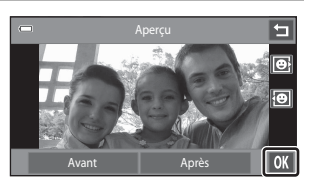

# **5** Touchez **Oui**.

- **•** Une nouvelle copie modifiée est créée.
- **•** Pour quitter sans enregistrer la copie, touchez **Non**.
- **•** Les copies créées à l'aide de la fonction Retouche glamour sont identifiées par l'icône  $\blacksquare$ en mode de visualisation.

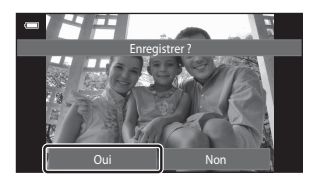

### B **Remarques concernant la retouche éclat**

- **•** La fonction Retouche glamour ne peut pas être exécutée si aucun visage n'est détecté dans la photo.
- **•** La fonction Retouche glamour peut ne pas fonctionner de la manière escomptée selon la direction dans laquelle les visages sont orientés ou la luminosité des visages dans la photo.

#### C **Pour en savoir plus**

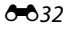

### <span id="page-140-0"></span>g **Mini-photo : Création de mini-photos**

Créez une copie de taille réduite de la photo en cours. Cette fonction est pratique pour créer des copies destinées à des pages Web ou joindre vos photos à des e-mails.

- **•** Le format de la copie en taille réduite des photos prises avec un réglage de taille d'image défini sur **關 4608×2592** est  **1** (1920 × 1080). Pour les photos prises dans d'autres formats, vous avez le choix entre les options **ie 640×480**, **E 320×240** et  $\square$  160×120
- **•** Les copies de taille réduite sont stockées en tant que fichiers séparés avec un taux de compression d'environ 1:16.

#### **1** Touchez l'onglet MENU en mode de visualisation plein écran et touchez  $\mathcal{A}$ .

**•** Reportez-vous à la section [« Utilisation des](#page-28-0)  [menus \(onglet](#page-28-0)  $\text{MENU}$ ) » ( $\Box$ 11) pour obtenir de plus amples informations.

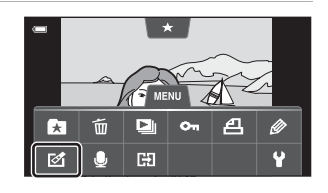

 $2$  Touchez  $F_n$ .

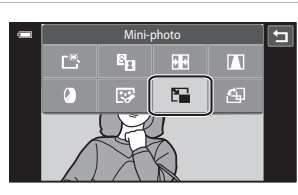

# **3** Touchez l'icône de la taille de copie réduite voulue, puis confirmez avec **II**.

**•** Vous ne pouvez pas sélectionner une taille de mini-photo pour les photos prises avec un réglage de taille d'image défini sur **R** 4608×2592. Touchez **II.** 

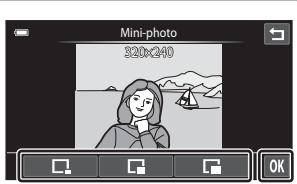

### **4** Touchez **Oui**.

- **•** Une nouvelle copie, de taille réduite, est créée.
- **•** Pour quitter sans enregistrer la copie, touchez **Non**.
- **•** Lors de la visualisation de la copie, elle s'affiche dans une taille plus petite que celle de l'écran.

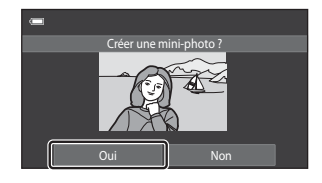

#### C **Pour en savoir plus**

### <span id="page-141-0"></span>o **Recadrage : Création d'une copie recadrée**

Servez-vous de cette fonction pour créer une copie contenant uniquement la partie visible de la photo sur le moniteur lorsque  $\mathcal S$  s'affiche et que la fonction Loupe ( $\Box$  31) est activée. Les copies recadrées sont stockées dans des fichiers distincts.

- **1** Agrandissez la photo de votre choix en mode de visualisation plein écran  $(D \rvert 31)$ .
	- **•** Si les photos en orientation portrait (« verticale ») sont agrandies et recadrées en orientation portrait, les photos recadrées sont en orientation paysage. Pour créer une copie recadrée en orientation portrait (« verticale »), faites pivoter la photo en orientation paysage ( $\bullet\bullet$  70), avant de l'agrandir et de la recadrer.

# **2** Peaufinez la composition de la copie.

- Touchez **d** ou **v** pour régler le facteur de zoom.
- Faites glisser la photo ou touchez  $\blacksquare$ ,  $\blacksquare$ ,  $\blacksquare$  et D afin que seule la partie à recadrer soit visible sur le moniteur.

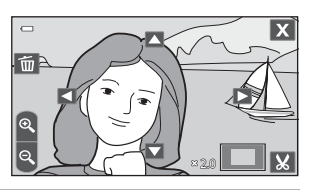

# **3** Touchez G.

- **•** Lorsque G n'est pas affiché, réglez le facteur de zoom afin que S s'affiche.
- **•** Les photos en orientation portrait (« verticale ») ne peuvent pas être recadrées si le facteur de zoom est trop faible.

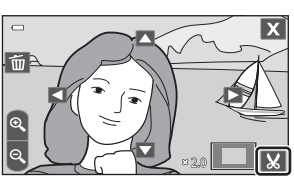

### **4** Touchez **Oui**.

- **•** Une copie recadrée est créée.
- **•** Pour quitter sans enregistrer la copie, touchez **Non**.
- **•** Les copies créées à l'aide de la fonction de recadrage sont identifiées par l'icône & en mode de visualisation.

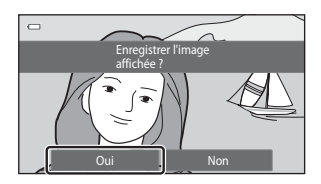

### C **Taille d'image**

- **•** Les copies recadrées possèdent un format d'image 16:9. La taille d'image (en pixels) de la copie recadrée diminue à mesure que vous réduisez la portion de la photo que vous souhaitez conserver.
- **•** Lors de leur visualisation, les copies recadrées réduites au format 640 × 360 ou inférieur s'affichent dans une taille plus petite que celle de l'écran.

#### C **Pour en savoir plus**

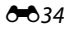

### <span id="page-142-0"></span>**Connexion de l'appareil photo à un téléviseur (visualisation sur un téléviseur)**

Raccordez l'appareil photo à un téléviseur pour visualiser des photos ou des vidéos sur le téléviseur. Si votre téléviseur est équipé d'un port HDMI, vous pouvez lui raccorder l'appareil photo à l'aide d'un câble HDMI (disponible dans le commerce).

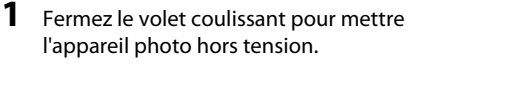

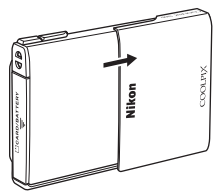

# **2** Connectez l'appareil photo au téléviseur.

**•** Veillez à ce que les fiches soient correctement orientées. N'essayez pas d'insérer les fiches de biais, et ne forcez pas lorsque vous les branchez ou les débranchez.

#### **En cas d'utilisation du câble audio/vidéo fourni**

**•** Connectez la fiche jaune à la prise vidéo et les fiches blanche et rouge aux prises d'entrée audio du téléviseur.

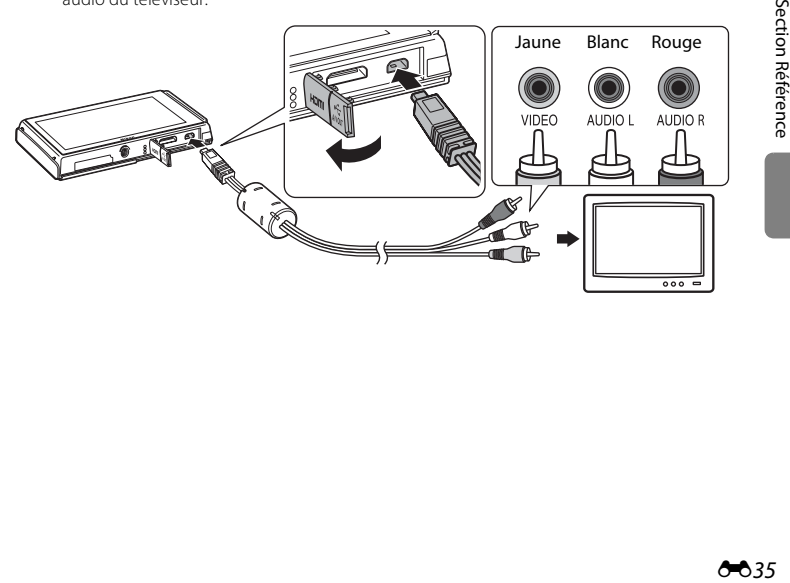

#### **En cas d'utilisation d'un câble HDMI disponible dans le commerce**

**•** Raccordez la fiche à la prise HDMI sur le téléviseur.

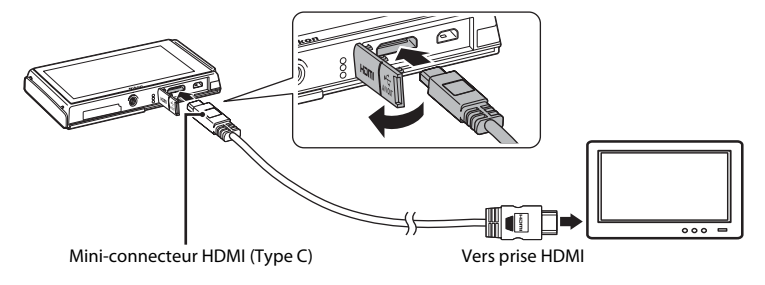

- **3** Réglez le téléviseur sur le canal vidéo.
	- **•** Pour plus de détails, reportez-vous à la documentation fournie avec votre téléviseur.

### **4** Ouvrez le volet coulissant pour mettre l'appareil photo sous tension.

- **•** Les photos s'affichent sur le téléviseur et le moniteur de l'appareil photo s'éteint.
- **•** Reportez-vous à la section [« Principes de fonctionnement](#page-144-0)  [avec un téléviseur » \(](#page-144-0) $\bullet\bullet$  37) pour obtenir de plus amples informations.

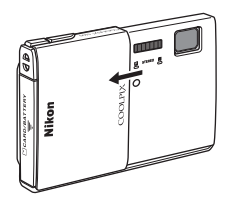
#### **Principes de fonctionnement avec un téléviseur**

Pour revenir à la photo précédente ou passer à la photo suivante (lorsque les photos sont affichées en mode plein écran sur le téléviseur), il suffit de faire glisser votre doigt sur le moniteur de l'appareil photo.

La visualisation par planche d'imagettes ( $\Box$ 31) et la fonction Loupe ( $\Box$ 31) sont utilisables, exactement comme avec n'importe quel mode de visualisation sur l'appareil photo.

Quand la première image d'une vidéo est affichée, une simple pression d'une seconde environ sur le moniteur de l'appareil photo permet de lancer la lecture de la vidéo.

- **•** Touchez le moniteur de l'appareil photo pour désactiver l'affichage sur le téléviseur et visualiser la photo sur le moniteur de l'appareil photo. Lorsque vous visualisez des photos sur le moniteur de l'appareil photo, commandez celui-ci en touchant les icônes (uniquement en mode de visualisation).
- **•** Les photos sont affichées automatiquement sur le téléviseur dans les cas suivants.
	- Aucune opération n'est exécutée pendant quelques secondes en mode de visualisation.
	- Un diaporama est en cours de visualisation.
	- Une vidéo est en cours de visualisation.

#### B **Remarques concernant le raccordement du câble HDMI**

- **•** Le câble HDMI n'est pas fourni. Utilisez un câble HDMI disponible dans le commerce pour raccorder l'appareil photo à un téléviseur haute définition. Le contact de sortie de cet appareil photo est de type mini-connecteur HDMI (type C). Lorsque vous achetez un câble HDMI, assurez-vous que l'extrémité appareil du câble est de type mini-connecteur HDMI.
- **•** Un réglage Taille d'image ( $\Box$ 62) de  $\Box$  2048×1536 ou supérieur et un réglage Options vidéo ([E](#page-182-0)75) de f **HD 720p (1280×720)** ou supérieur est recommandé pour prendre des photos ou enregistrer des vidéos qui seront visualisées sur un téléviseur via la connexion HDMI.

#### **M** Branchement du câble

- **•** Ne raccordez pas simultanément le câble HDMI et le câble audio/vidéo à l'appareil photo.
- **•** Ne raccordez pas simultanément le câble HDMI et le câble USB à l'appareil photo.

#### B **Si les photos ne s'affichent pas sur le téléviseur**

Assurez-vous que les réglages du mode vidéo de l'appareil photo sont conformes à la norme de votre téléviseur.

Vous pouvez spécifier le mode vidéo à l'aide de l'option **Réglages TV** (<sup>6-6</sup>91) du menu configuration  $($  $\Box$  $88)$ .

#### C **Utilisation de la télécommande d'un téléviseur (Ctrl. via sortie HDMI)**

Il est possible d'utiliser la télécommande d'un téléviseur compatible HDMI-CEC pour piloter la visualisation.

Vous pouvez l'utiliser plutôt que l'écran tactile de l'appareil photo pour sélectionner des photos, lancer et suspendre la visualisation d'une vidéo, faire défiler les photos prises en mode Panoramique simplifié et basculer entre le mode de visualisation plein écran et l'affichage par planche de 6 imagettes.

- **•** Réglez Ctrl. via sortie HDMI (<sup>6–</sup>091) sur Activé (réglage par défaut) sous Réglages TV dans le menu configuration de l'appareil photo, puis connectez l'appareil photo et le téléviseur à l'aide d'un câble HDMI.
- **•** Dirigez la télécommande vers le téléviseur lorsque vous l'utilisez.
- **•** Pour plus d'informations sur la compatibilité HDMI-CEC du téléviseur, reportez-vous à la documentation qui l'accompagne.

# <span id="page-145-0"></span>**Connexion de l'appareil photo à une imprimante**

Les utilisateurs d'imprimantes compatibles PictBridge ( $\ddot{\alpha}$  17) peuvent connecter l'appareil photo directement à l'imprimante et imprimer des photos sans utiliser d'ordinateur.

Suivez les instructions ci-dessous pour imprimer des photos.

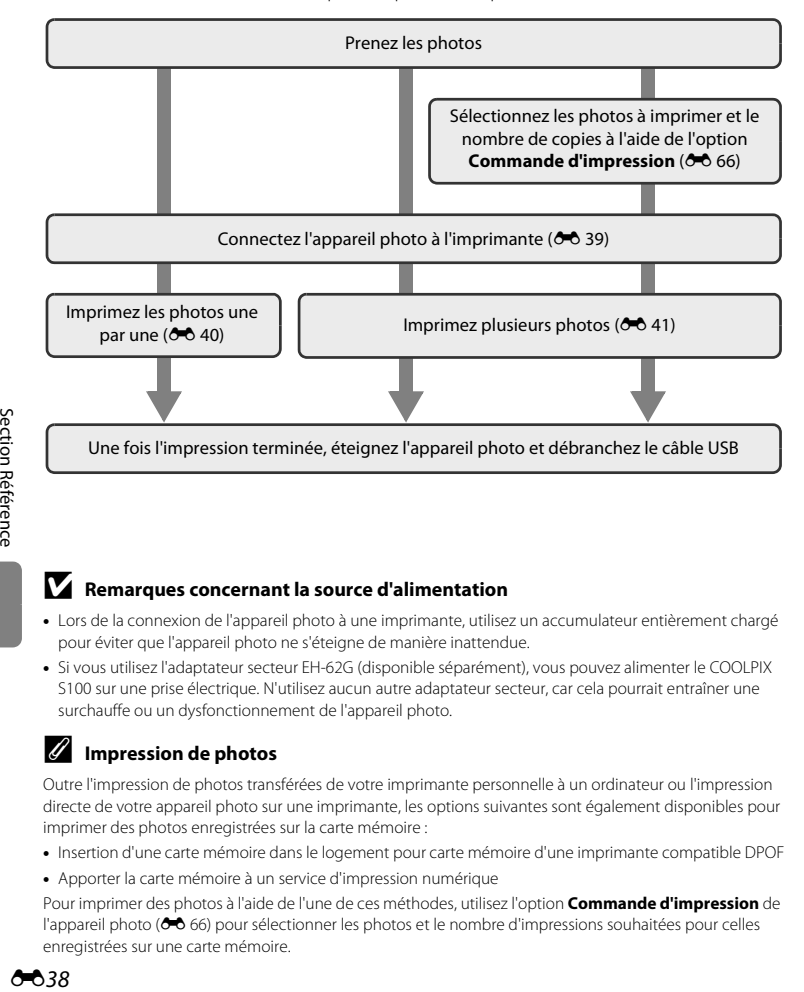

#### B **Remarques concernant la source d'alimentation**

- **•** Lors de la connexion de l'appareil photo à une imprimante, utilisez un accumulateur entièrement chargé pour éviter que l'appareil photo ne s'éteigne de manière inattendue.
- **•** Si vous utilisez l'adaptateur secteur EH-62G (disponible séparément), vous pouvez alimenter le COOLPIX S100 sur une prise électrique. N'utilisez aucun autre adaptateur secteur, car cela pourrait entraîner une surchauffe ou un dysfonctionnement de l'appareil photo.

#### C **Impression de photos**

Outre l'impression de photos transférées de votre imprimante personnelle à un ordinateur ou l'impression directe de votre appareil photo sur une imprimante, les options suivantes sont également disponibles pour imprimer des photos enregistrées sur la carte mémoire :

- **•** Insertion d'une carte mémoire dans le logement pour carte mémoire d'une imprimante compatible DPOF
- **•** Apporter la carte mémoire à un service d'impression numérique

Pour imprimer des photos à l'aide de l'une de ces méthodes, utilisez l'option **Commande d'impression** de l'appareil photo (<sup>66</sup>66) pour sélectionner les photos et le nombre d'impressions souhaitées pour celles enregistrées sur une carte mémoire.

# <span id="page-146-0"></span>**Connexion de l'appareil photo à une imprimante**

**1** Fermez le volet coulissant pour mettre l'appareil photo hors tension.

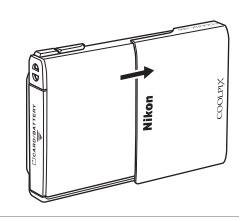

# **2** Mettez l'imprimante sous tension.

**•** Vérifiez les paramètres de l'imprimante.

# **3** Connectez l'appareil photo à l'imprimante à l'aide du câble USB fourni.

**•** Veillez à ce que les fiches soient correctement orientées. N'essayez pas d'insérer les fiches de biais, et ne forcez pas lorsque vous les branchez ou les débranchez.

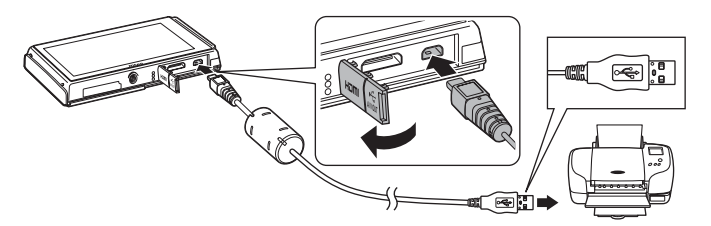

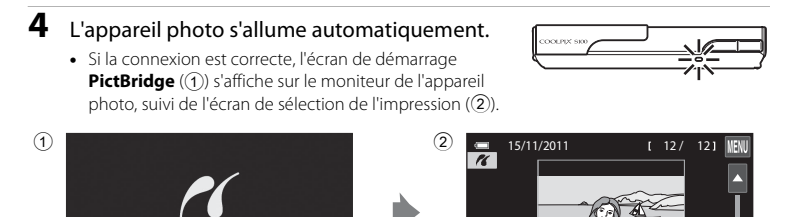

### B **Si l'écran de démarrage PictBridge ne s'affiche pas**

**PictBridge** 

Éteignez l'appareil photo et débranchez le câble USB. Réglez l'option **Charge par ordinateur (<sup>66</sup>**92) du menu configuration de l'appareil photo sur **Désactivée** et reconnectez le câble.

Connexion de l'appareil photo à une imprimante

#### <span id="page-147-0"></span>**Impression de photos une par une**

Après avoir relié correctement l'appareil photo à l'imprimante (<sup>66</sup>39), suivez la procédure décrite ci-dessous pour imprimer une photo.

- 1 Touchez **D** ou **D** pour sélectionner la photo qui vous intéresse, puis confirmez avec OK.
	- Touchez **v** pour afficher 12 imagettes et **q** pour revenir à la visualisation plein écran.

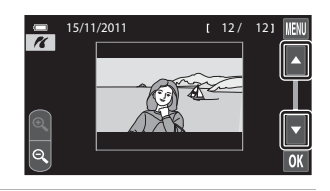

# **2** Touchez **Copies**.

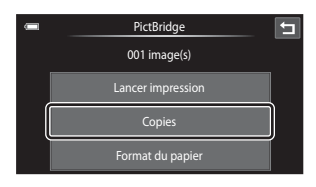

**3** Touchez le chiffre correspondant au nombre de copies souhaité (neuf maximum).

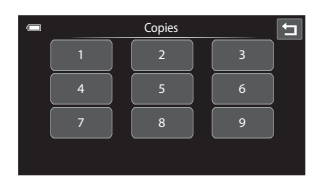

# **4** Touchez **Format du papier**.

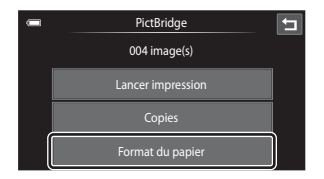

#### **5** Sélectionnez le format de papier voulu sur l'écran tactile.

- Touchez **Q** ou **D** pour faire défiler l'affichage.
- **•** Pour spécifier le format du papier à l'aide des paramètres de l'imprimante, touchez **Par défaut** dans l'option Format du papier.

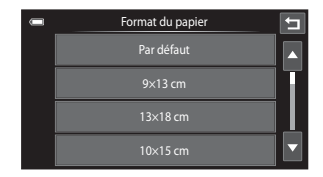

# **6** Touchez **Lancer impression**.

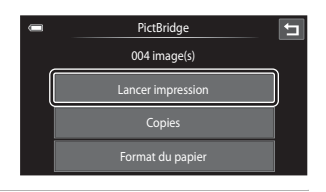

# **7** L'impression commence.

- **•** Le moniteur affiche à nouveau l'écran de sélection d'impression de l'étape 1 une fois l'impression terminée.
- **•** Pour annuler l'impression avant la fin de l'opération, touchez **Annuler**.

#### Nombre actuel de copies/ nombre total de copies

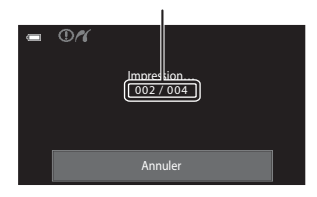

# <span id="page-148-0"></span>**Impression de plusieurs photos**

Après avoir relié correctement l'appareil photo à l'imprimante (<sup>66</sup>39), suivez la procédure décrite ci-dessous pour imprimer plusieurs photos.

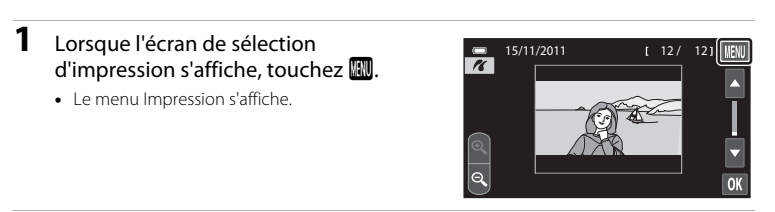

# Section Référence [Section Référence](#page-108-0)

# **2** Touchez **Format du papier**.

• Pour quitter le menu Impression, touchez  $\blacksquare$ .

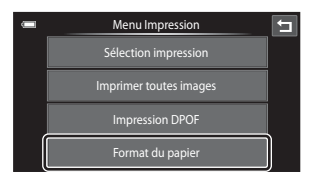

#### **3** Sélectionnez le format de papier voulu sur l'écran tactile.

- Touchez **D** ou **D** pour faire défiler l'affichage.
- **•** Pour spécifier le format du papier à l'aide des paramètres de l'imprimante, touchez **Par défaut** dans l'option Format du papier.

#### **4** Touchez **Sélection impression**, **Imprimer toutes images** ou **Impression DPOF**.

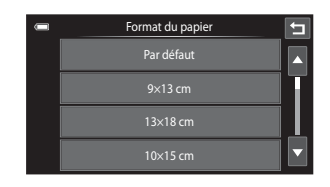

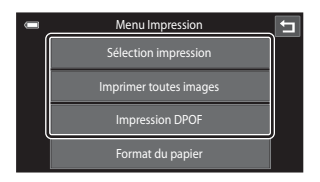

#### Sélection impression

Sélectionnez les photos (99 maximum) et le nombre de copies voulu (jusqu'à neuf) pour chaque photo.

**•** Touchez les photos qui vous intéressent et touchez C ou D dans la partie inférieure du moniteur pour préciser le nombre de copies à imprimer.

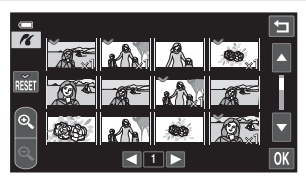

- **•** Les photos sélectionnées pour impression sont indiquées par une coche (v) suivie du nombre de copies à imprimer. Rétablissez le nombre de copies [0] pour annuler la sélection de la photo.
- Touchez **Q** pour revenir à la visualisation plein écran et **Q** pour afficher 12 imagettes.
- Touchez **is pour supprimer le marquage d'impression de toutes les photos.**
- Touchez **III** pour valider votre sélection.
- **•** Lorsque l'écran ci-contre apparaît, touchez **Lancer impression** pour imprimer.
- **•** Pour revenir au menu Impression, touchez **Annuler**.

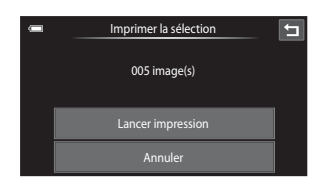

#### Imprimer toutes images

Une copie de chaque photo enregistrée dans la mémoire interne ou sur la carte mémoire est imprimée.

- **•** Lorsque l'écran ci-contre apparaît, touchez **Lancer impression** pour imprimer.
- **•** Pour revenir au menu Impression, touchez **Annuler**.

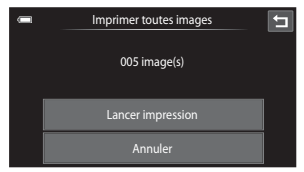

#### <span id="page-150-0"></span>Impression DPOF

Imprimez les photos pour lesquelles une commande d'impression a été créée à l'aide de l'option **Commande d'impression (806)**.

- **•** Lorsque l'écran ci-contre apparaît, touchez **Lancer impression** pour imprimer. Pour revenir au menu Impression, touchez  $\blacksquare$ .
- **•** Pour visualiser la commande d'impression en cours, touchez **Voir images**. Pour imprimer les photos. touchez **OX**.

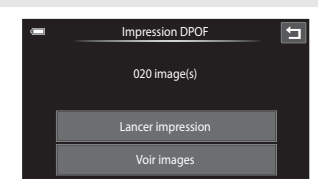

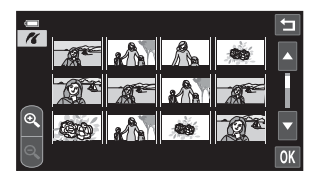

### **5** L'impression commence.

- **•** Le moniteur affiche à nouveau le menu Impression illustré à l'étape 2 une fois l'impression terminée.
- **•** Pour annuler l'impression avant la fin de l'opération, touchez **Annuler**.

Nombre actuel de copies/ nombre total de copies

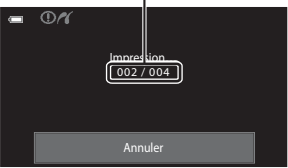

### C **Format du papier**

Cet appareil photo prend en charge les formats de papier suivants : **Par défaut** (format de papier par défaut pour l'imprimante connectée à l'appareil photo), **9×13 cm**, **13×18 cm**, **10×15 cm**, **4×6 pouces**, **20×25 cm**, **Lettre**, **A3** et **A4**. Seuls les formats pris en charge par l'imprimante s'affichent. Pour spécifier le format du papier à l'aide des paramètres de l'imprimante, sélectionnez **Par défaut** dans l'option **Format du papier**.

# **Enregistrement de vidéos au ralenti et en accéléré (vidéo HS)**

Il est possible d'enregistrer des vidéos HS (haute vitesse). Les parties de la vidéo enregistrées en mode vidéo HS peuvent être visualisées au ralenti à 1/8, 1/4, ou 1/2 de la vitesse de visualisation normale, ou en accéléré au double de la vitesse normale. Pendant l'enregistrement de vidéos, l'appareil photo peut passer d'un enregistrement à vitesse normale à un enregistrement au ralenti ou en accéléré.

- Reportez-vous à la section [« Vidéo HS » \(](#page-153-0)<sup>66</sup>0 46) pour obtenir de plus amples informations.
- **1** Sélectionnez le mode de prise de vue de la vidéo et touchez l'onglet MENU.
	- **•** Pour plus d'informations sur la sélection du mode de prise de vue de la vidéo, reportez-vous à la section [« Enregistrement de vidéos »](#page-99-0)   $(D2)$ .
- **2** Touchez **県** et touchez une option vidéo HS.
	- Reportez-vous à la section « **果** Options vidéo » ( $6$ <sup>-6</sup> 75) pour obtenir de plus amples informations.

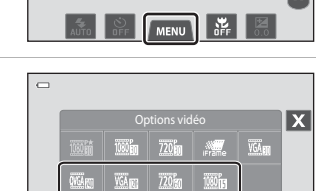

 $\mathbb{L}$  $\Box$ 

 $(\bar{f})$ 

 $\overline{\phantom{a}}$ 

( 29m00s)

**3** Touchez **W**<sub>is</sub> pour spécifier si l'appareil photo doit démarrer l'enregistrement vidéo par une séquence à vitesse normale ou HS (vidéos au ralenti ou en accéléré).

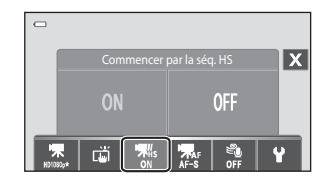

- **•** o **Activé** (réglage par défaut) : pour démarrer l'enregistrement vidéo par une séquence HS.
- OFF Désactivé : pour démarrer l'enregistrement vidéo par une séquence à vitesse normale. Pour basculer vers l'enregistrement d'une vidéo HS, touchez l'icône correspondante (<sup>d+</sup>0 45) au moment où l'appareil photo doit effectuer un enregistrement destiné à la visualisation au ralenti ou en accéléré.
- Une fois les réglages modifiés, touchez **X** pour revenir à l'écran de réglage.

#### **4** Appuyer sur le déclencheur pour lancer l'enregistrement.

- **•** L'enregistrement de la vidéo commence après une brève désactivation du moniteur.
- **•** L'appareil photo effectue la mise au point au centre du cadre. Les zones de mise au point ne s'affichent pas pendant l'enregistrement.
- **•** L'enregistrement des vidéos commence en HS lorsque la case à cocher **Commencer par la séq. HS** du menu vidéo est activée.

<span id="page-152-0"></span>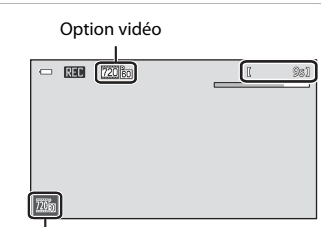

Icône de passage en mode Vidéo HS

- **•** L'enregistrement des vidéos commence à la vitesse normale lorsque la case à cocher **Commencer par la séq. HS** du menu vidéo n'est pas activée. Pour basculer vers l'enregistrement d'une vidéo HS, touchez l'icône correspondante au moment où l'appareil doit effectuer un enregistrement destiné à la visualisation au ralenti ou en accéléré.
- Lorsqu'une vidéo HS atteint la durée d'enregistrement maximale ( $\bigodot$  75) ou si vous touchez l'icône de passage en mode Vidéo HS, l'appareil photo bascule vers un enregistrement vidéo à vitesse normale. L'appareil photo bascule entre l'enregistrement d'une vidéo à vitesse normale et l'enregistrement d'une vidéo HS à chaque appui de l'icône de passage en mode Vidéo HS.
- **•** Lors de l'enregistrement de vidéos HS, l'affichage de la durée d'enregistrement restante change pour laisser apparaître la durée d'enregistrement restante de la vidéo HS.
- **5** Appuyer sur le déclencheur pour mettre fin à l'enregistrement.
	- **•** Pour lancer ou arrêter l'enregistrement, vous pouvez également toucher le moniteur.

#### Enregistrement de vidéos au ralenti et en accéléré (vidéo HS)

#### B **Remarques concernant les vidéos HS**

- **•** Les parties enregistrées pour une visualisation au ralenti ou en accéléré ne sont pas enregistrées avec son.
- **•** Lors de l'enregistrement de vidéos HS, la réduction de vibration n'est pas disponible. La position de zoom, la mise au point, l'exposition et la balance des blancs sont mémorisées lorsque l'appareil photo commence l'enregistrement.

# <span id="page-153-0"></span>**Z** Vidéo HS

Les vidéos enregistrées sont lues à environ 30 vues par seconde, y compris les parties enregistrées en mode Vidéo HS.

Si Options vidéo (<sup>6</sup>075) est réglé sur **WHARTON HS 240 vps (320×240)**, WHT **HS 120 vps (640×480)** ou **720 m HS 60 vps (1280×720)**, il est possible d'enregistrer des vidéos pouvant être visualisées au ralenti. Si cette option est réglée sur j**HS 15 vps (1920×1080)**, il est possible d'enregistrer des vidéos pouvant être visualisées en accéléré, au double de la vitesse normale.

#### **Parties enregistrées en mode** k**HS 240 vps (320×240) :**

La capture à grande vitesse est possible pendant dix secondes maximum. Les parties capturées à grande vitesse sont visualisées au ralenti, à une vitesse huit fois inférieure à la vitesse normale.

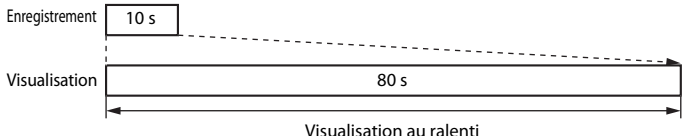

# (aucun son)

#### Parties enregistrées en mode **i** | HS 15 vps (1920×1080) :

Une vidéo d'une durée de deux minutes maximum est enregistrée lors de la prise de vue destinée à une visualisation à grande vitesse. La visualisation est deux fois plus rapide.

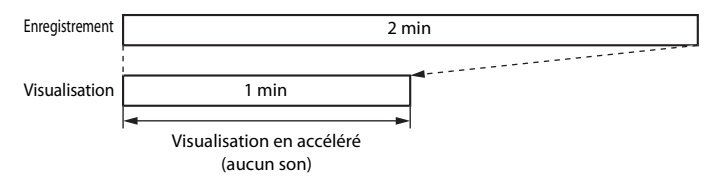

#### C **Retour du mode Vidéo HS au mode Vidéo à vitesse normale**

Touchez l'onglet MENU et touchez une option de vidéo à vitesse normale dans l'écran Options vidéo  $(6 - 6, 75)$ .

# **Édition des vidéos**

Il est possible d'enregistrer sous la forme d'un fichier distinct les parties souhaitées d'une vidéo capturée (à l'exception des vidéos enregistrées en mode **Frame 540**  $(960 \times 540)$   $(0 - 0.75)$ .

# **1** Visualisez la vidéo souhaitée et suspendez la visualisation ( $\Box$  86).

- $\overline{2}$  Touchez  $\overline{M}$ .
	- **•** L'écran de retouche de vidéo s'affiche.

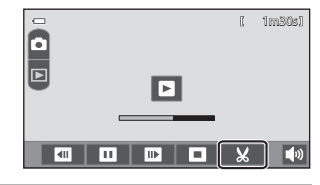

# **3** Touchez **W** (choisir le début).

- **•** Lorsque la retouche commence, la vue à laquelle la visualisation a été suspendue est le point de départ.
- Touchez **Q** ou **D** pour déplacer le point de départ jusqu'au début de la partie souhaitée de la vidéo.

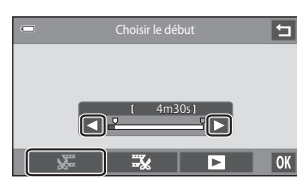

• Pour annuler la retouche, touchez  $\blacksquare$ .

# **4** Touchez **X** (choisir la fin).

- Touchez  $\Box$  ou  $\Box$  pour déplacer le point final situé du côté droit jusqu'à la fin de la partie souhaitée de la vidéo.
- Touchez **E** (aperçu) pour visualiser la partie spécifiée de la vidéo qui sera enregistrée. Pendant l'apercu, touchez **X** pour régler le volume. Touchez  $\blacksquare$  ou  $\blacksquare$  pour effectuer une

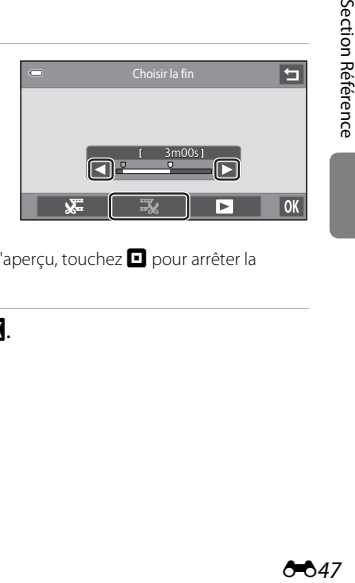

avance ou un retour rapides de la vidéo. Pendant l'aperçu, touchez  $\blacksquare$  pour arrêter la visualisation.

# **5** Une fois les réglages terminés, touchez **II**.

# **6** Touchez **Oui**.

- **•** La vidéo retouchée est enregistrée.
- **•** Pour quitter sans enregistrer, touchez **Non**.

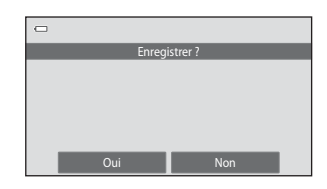

# B **Remarques concernant la retouche de vidéos**

- **•** Une vidéo créée à l'aide des fonctions de retouche ne peut pas être à nouveau recadrée. Pour recadrer une autre zone de la vidéo, sélectionnez et retouchez la vidéo d'origine.
- **•** Les vidéos sont recadrées à intervalles d'une seconde. Par conséquent, la partie de la vidéo réellement recadrée peut différer légèrement des points de début et de fin sélectionnés. Les vidéos ne peuvent pas être recadrées de sorte que leur durée soit inférieure à 2 secondes.
- **•** Les fonctions de retouche ne sont pas disponibles lorsque la mémoire interne ou la carte mémoire ne disposent pas de suffisamment d'espace pour enregistrer les copies modifiées.

#### C **Pour en savoir plus**

Reportez-vous à la section [« Noms des fichiers et des dossiers » \(](#page-205-0)<sup>66</sup>98) pour obtenir de plus amples informations.

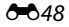

# <span id="page-156-1"></span>**Menu prise de vue (pour le mode**  $\bullet$  **(auto))**

• Reportez-vous à la section «  $\bigoplus$  Modification de la taille d'image (Taille d'image) » ([A](#page-79-0)62) pour plus d'informations sur A **Taille d'image**.

# <span id="page-156-0"></span>q**/**s**/**r **Déclenchement tactile**

Sélectionnez le mode **■** (auto) → onglet MENU → 『母魁 Déclenchement tactile

- Le déclencheur tactile peut être utilisé en mode **d** (auto) ou dans d'autres modes de prise de vue (à l'exception de **Suivi du sujet**).
- **•** L'utilisation du **Déclenchement tactile** et de **Sél. tactile zone m. au pt/expo** varie en fonction du mode de prise de vue actuel  $(6-6, 51, 6-6, 55)$ .

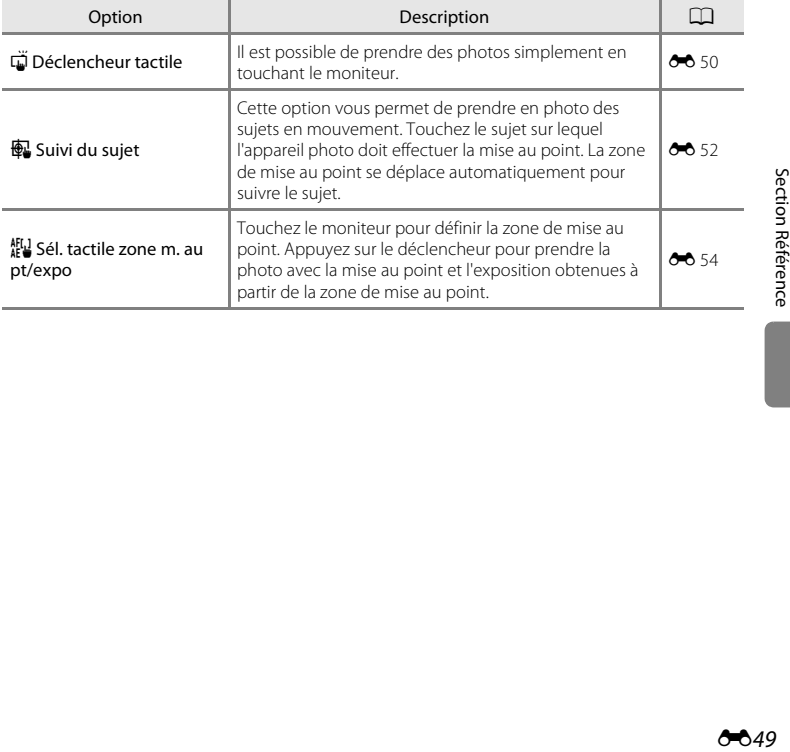

#### <span id="page-157-0"></span>q **Utilisation de l'écran tactile pour prendre des photos (Déclencheur tactile)**

Sélectionnez l'onglet ✿ (auto) → onglet MENU → 『電腦 Déclenchement tactile → 『

#### Touchez le sujet qui vous intéresse pour prendre une photo.

- **•** Ne forcez pas lorsque vous touchez le moniteur, car l'appareil photo pourrait bouger légèrement, rendant les photos floues.
- **•** En cas d'utilisation du zoom numérique, l'appareil photo effectue la mise au point sur le sujet situé au centre de la vue.

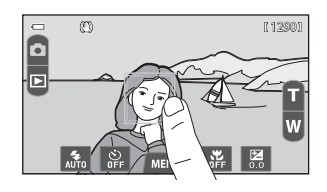

- **•** Si l'option Déclencheur tactile est sélectionnée, vous pouvez également utiliser le déclencheur.
- Si<sup>p</sup> Rest visible lorsque vous touchez le moniteur. cela signifie que le déclencheur ne peut pas être actionné. Dans ce cas, touchez une zone à l'intérieur de  $\sqrt{2}$  ou la bordure affichée en cas de détection d'un visage par l'appareil photo.

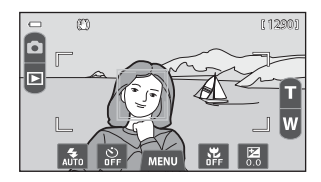

#### **Remarques concernant Déclencheur tactile**

- **•** Si vous avez activé l'option Rafale H, Rafale L ou BSS pour le mode Rafale (<sup>6-6</sup>57) ou travaillez en mode scène **Sport** ou **Musée** ( $\Box$ 40), servez-vous du déclencheur pour prendre vos photos. Les photos sont prises une par une à l'aide de la fonction de déclencheur tactile.
- **•** Vous pouvez empêcher toute prise de vue par pression accidentelle sur le moniteur en réglant le déclenchement tactile sur **Sél. tactile zone m. au pt/expo** (<sup>66</sup> 54) (sauf dans certains modes scène). Grâce à ce réglage, aucun déclenchement ne s'effectue lorsque vous touchez le moniteur. Lors de l'enregistrement de vidéos, le réglage Déclenchement tactile permet d'activer ou de désactiver le déclencheur tactile.
- **•** Lorsque vous photographiez un sujet qui ne convient pas à l'autofocus, l'appareil photo risque de ne pas effectuer correctement la mise au point  $(229)$ .
- Si vous touchez un sujet affiché sur le moniteur et si le retardateur ( $\Box$  56) est activé, l'appareil photo mémorise la mise au point et libère le déclencheur après dix ou deux secondes.
- **•** Il existe des fonctions pour lesquelles ce réglage ne peut pas être activé. Reportez-vous à la section [« Fonctions impossibles à appliquer simultanément » \(](#page-81-0) $\Box$  64) pour obtenir de plus amples informations.

#### **Réglage du Déclenchement tactile**

Le réglage du déclenchement tactile choisi en mode  $\Box$  (auto) reste mémorisé dans l'appareil photo même après la mise hors tension de l'appareil.

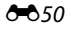

#### <span id="page-158-0"></span>C **Modes de prise de vie compatibles avec le déclencheur tactile**

Le déclencheur tactile peut être utilisé en mode  $\bigcirc$  (auto) et dans d'autres modes de prise de vue. Les opérations qu'il est possible d'effectuer à l'aide du déclencheur tactile varient en fonction du mode de prise de vue actuel, comme cela est décrit dans le tableau suivant.

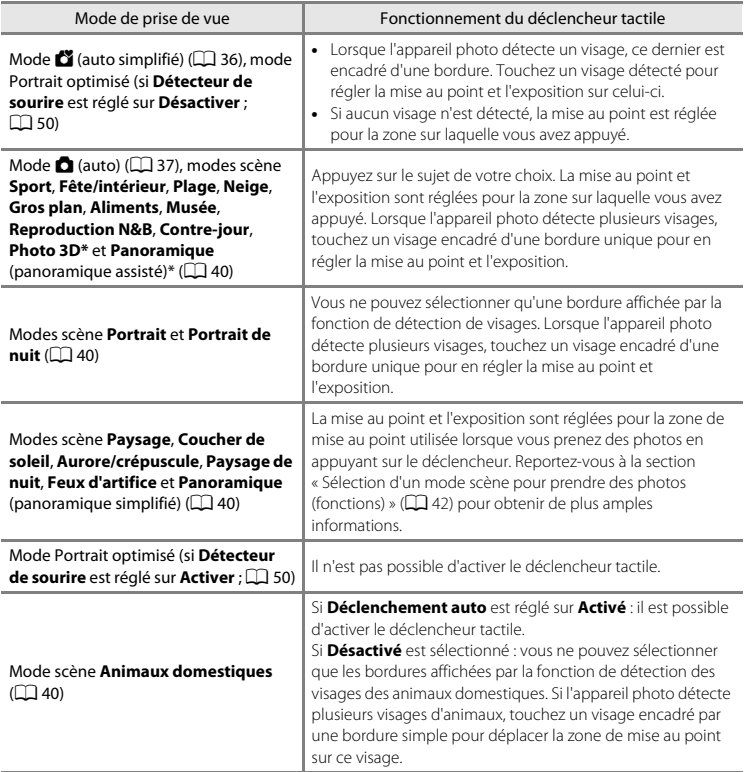

\* En modes scène **Photo 3D** et **Panoramique** (panoramique assisté), la mise au point et l'exposition réglées pour la première vue sont utilisées pour les photos suivantes.

# <span id="page-159-0"></span>s **Suivi du sujet (Mise au point sur un sujet mobile)**

Sélectionnez l'onglet **△** (auto) → onglet MENU → 『母繼 Déclenchement tactile → 母

 $\bigcirc$  (Suivi du sujet) est activé uniquement en mode  $\bigcirc$  (auto).

# **1** Enregistrez un sujet.

- **•** Désignez sur le moniteur le sujet auquel vous comptez appliquer la fonction de suivi du sujet.
	- Le sujet est enregistré.
	- Lorsque l'appareil photo détecte des visages, touchez un visage encadré d'une bordure pour l'enregistrer comme sujet et commencer à le suivre. Si l'appareil photo a détecté plusieurs visages, les bordures qui encadrent les visages non enregistrés disparaissent.

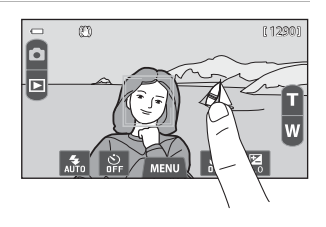

- Lorsqu'un sujet autre qu'un visage est enregistré, une zone de mise au point jaune s'affiche sur celui-ci et l'appareil photo commence à suivre le sujet.
- La bordure autour du sujet devient rouge si l'appareil photo ne parvient pas à effectuer la mise au point. Modifiez la composition et réessayez.
- Si aucun sujet susceptible d'être enregistré ne figure dans la zone que vous touchez.  $\begin{bmatrix} 7 \\ 7 \end{bmatrix}$ apparaît sur le moniteur. Veuillez alors désigner un sujet à l'intérieur de  $\begin{bmatrix} 1 \\ 2 \end{bmatrix}$ .
- **•** Touchez un autre sujet pour modifier le sujet à suivre.
- **•** Pour annuler l'enregistrement du sujet, touchez l'icône **a** dans la partie gauche du moniteur.
- **•** Si l'appareil ne peut plus suivre le sujet enregistré, la zone de mise au point disparaît et l'enregistrement est annulé. Enregistrez à nouveau le sujet.

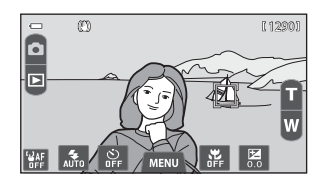

1 / 250 F3.9

#### **2** Appuyez sur le déclencheur pour prendre une photo.

- **•** L'appareil photo effectue la mise au point sur la zone de mise au point lorsque le déclencheur est enfoncé à mi-course. La zone de mise au point devient verte et la mise au point est mémorisée.
- **•** Si l'appareil photo ne parvient pas à effectuer la mise au point, la zone de mise au point clignote. Appuyez de nouveau sur le déclencheur à mi-course pour effectuer la mise au point.
- **•** Si vous appuyez à mi-course sur le déclencheur alors que la zone de mise au point n'est pas affichée, l'appareil photo effectue la mise au point sur le sujet situé au centre du cadre.
- **•** Appuyez à nouveau sur le déclencheur jusqu'en fin de course pour le déclencher.

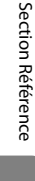

#### B **Remarques concernant le mode Suivi du sujet**

- **•** Le zoom numérique n'est pas disponible.
- **•** Il se peut que vous entendiez le son du moteur de mise au point de l'objectif pendant le fonctionnement de la fonction de suivi du sujet.
- Réglez le zoom et appliquez les paramètres de prise de vue ( $\Box$  37) avant de sélectionner le sujet. Si le zoom ou tout autre paramètre est réglé après l'enregistrement du sujet, ce dernier est annulé.
- **•** Il est possible que vous ne puissiez pas enregistrer le sujet souhaité ou que l'appareil photo ne puisse pas suivre le sujet enregistré ou commence à suivre un autre sujet si le sujet souhaité se déplace rapidement, si le bougé d'appareil est important ou si l'appareil photo détecte un sujet similaire. La capacité de l'appareil photo à détecter le sujet enregistré dépend de la taille et de la luminosité du sujet.
- **•** Dans certains cas rares, les sujets inadaptés à l'autofocus ([A](#page-46-0)29) risquent de ne pas être nets bien que la zone de mise au point soit verte. Si cela se produit, faites la mise au point sur un autre sujet en veillant à ce que ce dernier se trouve à la même distance de l'appareil photo que le sujet initial pendant que vous enfoncez le déclencheur à mi-course ( $\Box$ 39).
- **•** Il existe des fonctions pour lesquelles ce réglage ne peut pas être activé. Reportez-vous à la section [« Fonctions impossibles à appliquer simultanément » \(](#page-81-0) $\Box$  64) pour obtenir de plus amples informations.

#### C **Réglage du Déclenchement tactile**

La mise hors tension de l'appareil photo a pour effet d'annuler l'enregistrement du sujet sur lequel porte l'option Suivi du sujet.

#### <span id="page-161-0"></span>r **Utilisation du moniteur pour faire la mise au point (Sél. tactile zone m. au pt/expo)**

Sélectionnez l'onglet A (auto) M onglet dM qsr Déclenchement tactile M r

**1** Touchez le sujet sur lequel l'appareil photo doit effectuer la mise au point.

- **•** La zone que vous venez de désigner sur le moniteur est alors délimitée par  $\mathbb I$   $\mathbb I$  ou une double bordure.
- **•** Si vous avez activé le zoom numérique, il est impossible de sélectionner la zone de mise au point.
- C) 1290
- Pour annuler la sélection pour la zone de mise au point, touchez **a** dans la partie gauche du moniteur.
- **•** Si aucune mise au point n'est possible pour la position désignée sur le moniteur,  $\begin{bmatrix} 1 \\ 2 \end{bmatrix}$  apparaît à l'écran. Touchez une autre position à l'intérieur  $de E$   $\overline{J}$ .

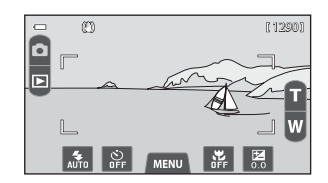

#### **2** Appuyez sur le déclencheur pour prendre une photo.

**•** Appuyez à mi-course sur le déclencheur pour mémoriser la mise au point et l'exposition, puis appuyez jusqu'en fin de course pour actionner le déclencheur.

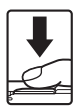

### B **Remarque concernant la fonction Sél. tactile zone m. au pt/expo**

Lorsque vous photographiez un sujet inadapté à l'autofocus, il risque d'être flou ( $\Box$ ) 29).

#### C **Réglage du Déclenchement tactile**

Le réglage du déclenchement tactile choisi en mode  $\Box$  (auto) reste mémorisé dans l'appareil photo même après la mise hors tension de l'appareil.

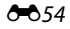

#### <span id="page-162-0"></span>C **Modes de prise de vue compatibles avec la fonction Sél. tactile zone m. au pt/ expo**

La sélection tactile de la zone AF/d'exposition peut être utilisée en mode  $\Box$  (auto) et dans d'autres modes de prise de vue. Les opérations qu'il est possible d'effectuer à l'aide de cette fonction varient en fonction du mode de prise de vue actuel, comme cela est décrit dans le tableau suivant.

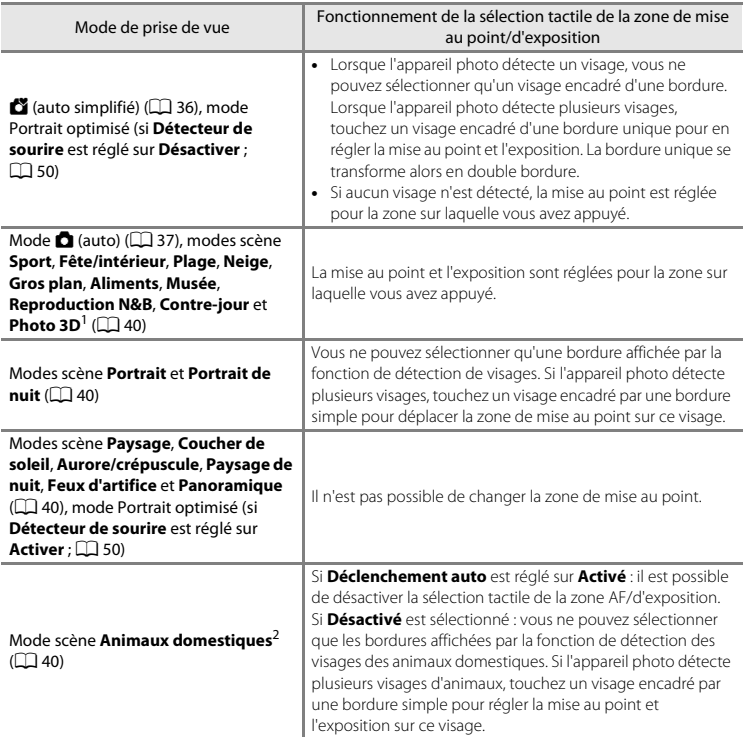

 $1$  La mise au point et l'exposition réglées pour la première vue sont utilisées pour la deuxième photo.

<sup>2</sup> Réglez **Déclenchement auto** sur **Désactivé** pour activer le déclencheur tactile (réglage par défaut) ou la sélection tactile de la zone AF/d'exposition.

# X **Sensibilité**

Sélectionnez le mode  $\bigcirc$  (auto)  $\rightarrow$  onglet MENU  $\rightarrow$  [SU] Sensibilité

L'augmentation de la sensibilité réduit la quantité de lumière nécessaire à l'exposition, ce qui permet de prendre des photos dans des conditions de faible luminosité. Une sensibilité plus élevée permet aussi des vitesses d'obturation plus élevées, ce qui réduit le flou dû au mouvement du sujet ou au bougé de l'appareil photo.

**•** Les réglages de sensibilité élevée s'avèrent pratiques pour prendre des photos lorsque la lumière est faible, photographier sans le flash ou utiliser le téléobjectif, mais ils peuvent aussi générer du « bruit » sous forme de pixels lumineux espacés de manière aléatoire et concentrés sur les zones sombres des photos.

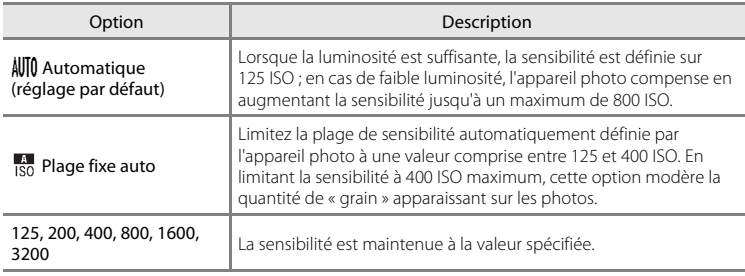

#### B **Remarques concernant la sensibilité**

- **•** Il existe des fonctions pour lesquelles ce réglage ne peut pas être activé. Reportez-vous à la section [« Fonctions impossibles à appliquer simultanément » \(](#page-81-0) $\Box$  64) pour obtenir de plus amples informations.
- **•** Pour tout réglage de la sensibilité autre que **Automatique**, la détection de mouvement ([A](#page-46-1)29) est désactivée.

# <span id="page-164-0"></span>V **Rafale**

#### Sélectionnez le mode  $\Box$  (auto)  $\rightarrow$  onglet MENU  $\rightarrow \Box$  Rafale

Activez la prise de vue en rafale ou BSS (sélecteur de meilleure image).

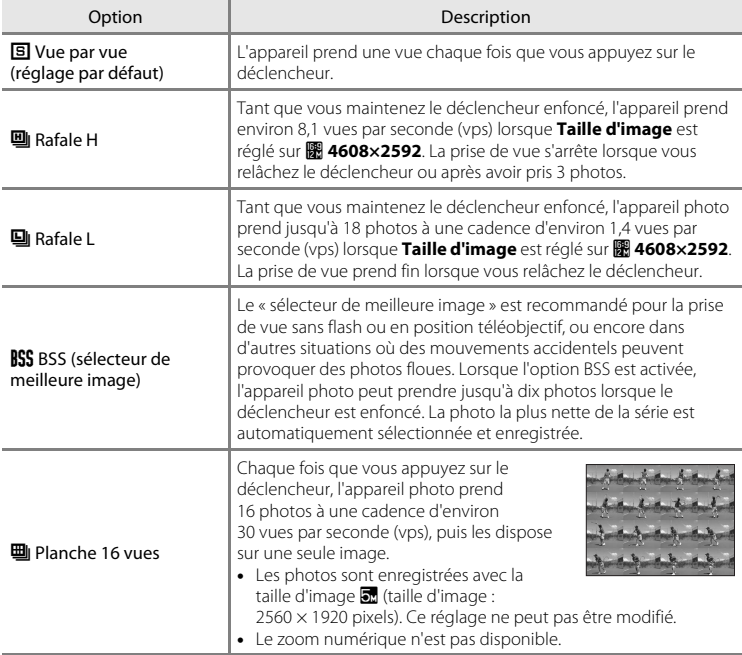

#### Menu prise de vue (pour le mode  $\Box$  (auto))

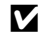

### B **Remarques concernant la prise de vue Rafale**

- **•** Si vous sélectionnez **Rafale H**, **Rafale L**, **BSS** ou **Planche 16 vues**, le flash est désactivé. La mise au point, l'exposition et la balance des blancs sont fixées aux valeurs déterminées pour la première photo de chaque série.
- **•** L'enregistrement des photos après la prise de vue peut prendre un certain temps. Le temps nécessaire à l'enregistrement des photos dépend du nombre de photos, de la taille d'image, de la vitesse d'écriture de la carte mémoire, etc.
- **•** Lorsque la sensibilité augmente, du bruit peut apparaître sur les photos prises.
- **•** La cadence avec le mode de prise de vue Rafale peut varier en fonction du paramètre de taille d'image en cours, de la carte mémoire utilisée ou des conditions de prise de vue.
- **•** Si **Planche 16 vues** est sélectionné, des bandes ou des variations de luminosité ou de teinte peuvent apparaître sur les photos prises sous un éclairage scintillant à grande vitesse, tel qu'un éclairage fluorescent, à vapeur de mercure ou à vapeur de sodium.
- **•** Il existe des fonctions pour lesquelles ce réglage ne peut pas être activé. Reportez-vous à la section [« Fonctions impossibles à appliquer simultanément » \(](#page-81-0) $\Box$  64) pour obtenir de plus amples informations.

#### **Remarque concernant BSS**

Le **BSS** est efficace quand vous photographiez des sujets immobiles. Le BSS risque de ne pas produire les résultats escomptés si le sujet est en mouvement ou si vous modifiez la composition alors que vous appuyez sur le déclencheur jusqu'en fin de course.

#### C **Photos prises en mode de prise de vue en continu**

Lors de la prise de vue en mode **Rafale H** ou **Rafale L**, les photos prises sont enregistrées sous la forme d'une « séquence » (<sup>6-6</sup> 17).

#### C **Pour en savoir plus**

- Reportez-vous à la section [« Sujets inadaptés à l'autofocus » \(](#page-46-0) $\Box$ ) 29) pour obtenir de plus amples informations.
- Reportez-vous à la section [« Visualisation et effacement de photos prises en continu \(séquence\) » \(](#page-124-0)<sup>66</sup>17) pour obtenir de plus amples informations.

# **WE Balance des blancs (réglage de la teinte)**

Sélectionnez le mode  $\bigcirc$  (auto)  $\rightarrow$  onglet MENU  $\rightarrow$  MB Balance des blancs

La couleur de la lumière réfléchie par un objet varie avec la couleur de la source lumineuse. Le cerveau humain est capable de s'adapter aux changements de couleur de la source lumineuse ; ainsi, les objets blancs paraissent blancs, qu'ils soient dans l'ombre, éclairés par le soleil ou par une lumière artificielle. Les appareils photo numériques reproduisent ce phénomène en traitant les images selon la couleur de la source lumineuse. C'est ce que l'on appelle la « Balance des blancs ». Pour des couleurs naturelles, choisissez un paramètre de balance des blancs correspondant à la source lumineuse avant la prise de vue. Vous pouvez utiliser le réglage par défaut,

**Automatique**, avec la plupart des types d'éclairage ou spécifier manuellement le réglage de balance des blancs adapté à une source lumineuse particulière pour obtenir des résultats plus précis.

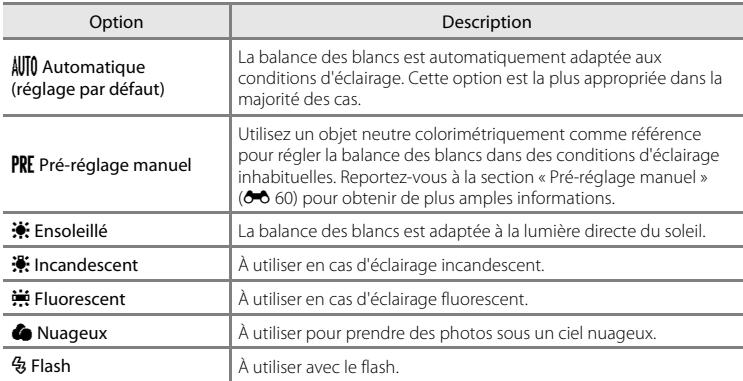

### B **Remarque concernant le réglage Balance des blancs**

Désactivez le flash  $\circledR$  ( $\Box$  54) avec les réglages de balance des blancs autres que **[A](#page-71-0)utomatique** ou **Flash**.

#### <span id="page-167-0"></span>**Pré-réglage manuel**

L'option Pré-réglage manuel est efficace lorsque les conditions d'éclairage sont variées ou pour corriger la lumière fortement colorée émise par certaines sources lumineuses (par exemple, une photo prise sous la lumière d'une lampe avec un abat-jour rouge donnera l'impression d'avoir été prise sous une lumière blanche).

Suivez la procédure ci-dessous pour mesurer la valeur de la balance des blancs en fonction de la source de lumière lors de la prise de vue.

#### **1** Placez un objet de référence blanc ou gris sous l'éclairage qui sera utilisé lors de la prise de vue.

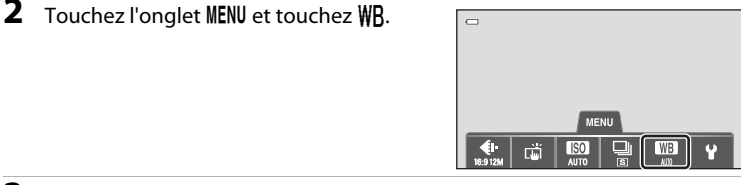

# $3$  Touchez  $PRF$

**•** L'appareil photo effectue un zoom avant à la position de mesure de la balance des blancs.

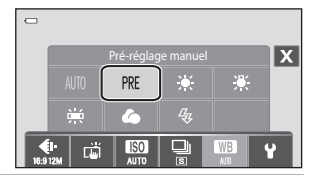

#### **4** Cadrez l'objet de référence dans la fenêtre de mesure.

**•** Pour appliquer la dernière valeur mesurée pour le pré-réglage manuel, touchez **Annuler**.

#### Fenêtre de mesure

**Pré-réglage manuel Annuler** 

#### **5** Touchez **Mesurer** pour mesurer une valeur de pré-réglage manuel.

**•** Le déclencheur est actionné et la nouvelle valeur de balance des blancs est définie. Aucune photo n'est enregistrée.

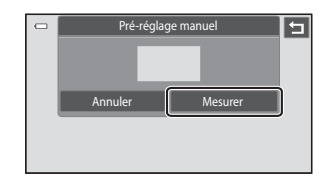

#### B **Remarque concernant Pré-réglage manuel**

Il est impossible de mesurer une valeur prenant en compte l'éclairage du flash avec l'option **Pré-réglage manuel**. Lors d'une prise de vue avec le flash, réglez **Balance des blancs** sur **Automatique** ou **Flash**.

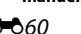

# **Menu portrait optimisé**

- Reportez-vous à la section «  $\bigoplus$  Modification de la taille d'image (Taille d'image) » ([A](#page-79-0)62) pour plus d'informations sur A **Taille d'image**.
- Reportez-vous à la section «  $\ddot{\mathbf{w}}$ /  $\ddot{\mathbf{w}}$  [Déclenchement tactile » \(](#page-156-0)<sup>a+</sup> 49) sous « Menu [prise de vue \(pour le mode](#page-156-1)  $\Box$  (auto)) » pour plus d'informations sur qr **Déclenchement tactile**.

# e **Maquillage**

Sélectionnez le mode  $\Xi$  (portrait optimisé)  $\rightarrow$  onglet MENU  $\rightarrow \Xi$  Maquillage

Activez la fonction Maquillage.

Après le déclenchement, l'appareil photo détecte un ou plusieurs visages humains (trois maximum) et traite l'image pour adoucir les tons chair du visage avant d'enregistrer la photo. Vous pouvez choisir le degré de maquillage appliqué : **+ Élevé, + Normal** (réglage par défaut) ou **+ Faible**.

**•** Les effets du maquillage ne sont pas visibles lors du cadrage des photos. Vérifiez le degré de maquillage appliqué en mode de visualisation.

## d **Sélecteur yeux ouverts**

Sélectionnez le mode  $\Xi$  (portrait optimisé)  $\rightarrow$  onglet MENU  $\rightarrow \Xi$  Sélect. yeux ouverts

Si **ON Activé** est sélectionné, l'appareil photo actionne automatiquement le déclencheur à deux reprises à chaque prise de vue. Des deux photos, celle sur laquelle les yeux du sujet sont ouverts est mémorisée.

- **•** Si l'appareil photo a enregistré une photo sur laquelle les yeux du sujet sont peut-être fermés, la boîte de dialogue ci-contre s'affiche pendant quelques secondes.
- Il est impossible d'utiliser le flash si **ON Activé** est sélectionné.
- **•** Le réglage par défaut est **OFF Désactivé**.

# a **Détecteur de sourire**

Sélectionnez le mode  $\Xi$  (portrait optimisé) → onglet MENU →  $\Xi$  Détecteur de sourire

Si **ON Activer** (réglage par défaut) est sélectionné, l'appareil photo détecte les visages humains, puis actionne automatiquement le déclencheur à chaque détection d'un sourire.

• Pour activer le déclencheur tactile, sélectionnez **QFF Désactiver** (<sup>646</sup> 51).

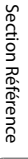

Un sujet a fermé les yeux au moment de la prise de vue.

 $\overline{\phantom{0}}$   $\overline{\phantom{0}}$ 

# **Menu visualisation**

- Reportez-vous à la section [« Mode Photos favorites » \(](#page-117-0)<sup>66</sup>0 10) pour plus d'informations sur **D** Photos favorites.
- Reportez-vous à l'[« Étape 6 Effacement de photos indésirables » \(](#page-49-0) $\Box$  32) pour plus d'informations sur **fre Effacer**.
- Reportez-vous à la section [« Édition de photos \(images fixes\) » \(](#page-127-0)<sup>46</sup>0/20) pour plus d'informations sur U **Retouche créative** et M **Retouche**.

# b **Diaporamas**

#### Passez en mode de visualisation  $\rightarrow$  onglet MENU  $\rightarrow \Box$  Diaporama

Permet de visualiser une à une sous forme de « diaporama » automatique les photos stockées dans la mémoire interne ou sur une carte mémoire.

# **1** Touchez **Démarrer**.

- Pour changer d'effet, touchez **x** (effets) avant de sélectionner **Démarrer**, puis choisissez **Classique** ou **Zoom**.
- **•** Pour modifier l'intervalle entre les photos, touchez <sup>o</sup> (intervalle) et sélectionnez l'intervalle souhaité avant de toucher **Démarrer**.

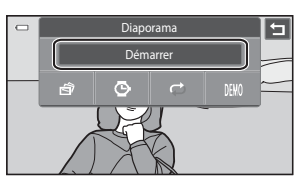

- **•** Pour que le diaporama se répète automatiquement, touchez **m** (en boucle) avant **Démarrer**.
- Touchez **W** pour visualiser les images stockées dans l'appareil photo avec la fonction En boucle automatique.
- Pour quitter sans visualiser les photos sous forme de diaporama, touchez  $\blacksquare$ .

# **2** Le diaporama démarre.

**•** Touchez le moniteur pour afficher le panneau de commande en bas de l'écran.

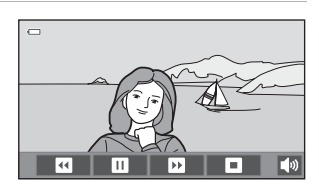

Touchez les icônes du panneau de commande

pour exécuter les opérations correspondantes. Les opérations suivantes sont disponibles.

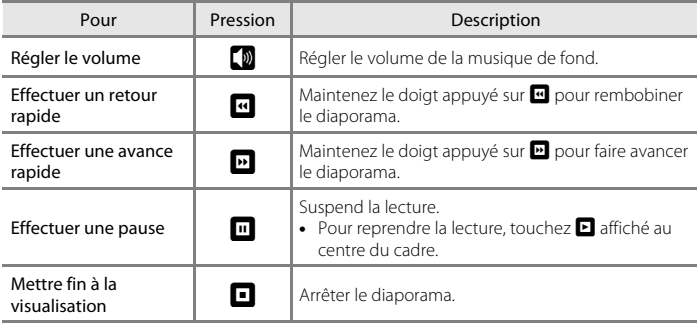

# B **Remarques concernant l'option Diaporama**

- **•** Lorsqu'une vidéo est reproduite dans un diaporama, seule la première image est affichée.
- Si **Image représ. seule** est sélectionné comme méthode d'affichage des séquences (<sup>6–6</sup> 17), seule l'image représentative apparaît.
- Les photos prises en mode Panoramique simplifié (<sup>6-6</sup> 3) ne sont pas reproduites dans les diaporamas.
- **•** Il est impossible de spécifier les effets de diaporama lorsque l'appareil photo est connecté via HDMI et si les photos 3D sont visualisées en 3D (<sup>66</sup>9). Classique est automatiquement sélectionné.
- La durée de lecture maximale est de 30 minutes même si l'option [E](#page-195-0)n boucle est activée (<sup>66</sup>88).

#### Menu visualisation

#### d **Protéger**

Vous pouvez protéger les photos sélectionnées contre tout effacement accidentel. Les photos protégées sont identifiées par l'icône  $\mathcal{Q}_{\overline{u}}$  en mode de visualisation ( $\Box$  8).

#### <span id="page-171-0"></span>**Protection d'une photo**

**1** Sélectionnez la photo à protéger en mode de visualisation plein écran, touchez l'onglet MENU, puis touchez  $\mathbf{Q}_{\mathbf{u}}$ .

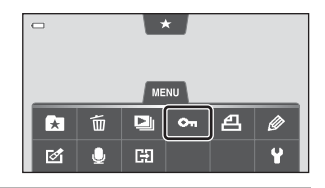

# **2** Touchez **Activer**.

J.

- **•** La photo sélectionnée est protégée et le moniteur revient à l'écran du réglage de protection.
- **•** Pour protéger une autre photo, faites glisser la photo actuelle.
- **•** Pour quitter sans protéger de photos, touchez

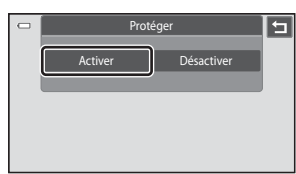

#### B **Remarques concernant la protection des photos**

Notez que le formatage de la mémoire interne ou de la carte mémoire de l'appareil photo efface définitivement les fichiers protégés (<sup>66</sup>89).

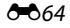

### <span id="page-172-0"></span>**Protection de plusieurs photos**

Plusieurs photos peuvent être protégées à la fois.

- **1** Basculez en mode de visualisation par planche d'imagettes ( $\Box$ 31), touchez l'onglet MENU, puis touchez On.
	- **•** Le moniteur affiche l'écran de sélection des photos pour la protection.

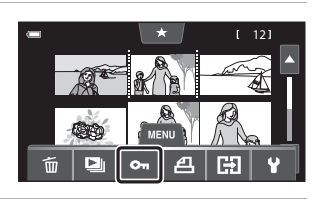

- **2** Touchez les photos que vous souhaitez protéger.
	- **•** Les photos sélectionnées sont repérées par une coche. Pour annuler la sélection, touchez à nouveau sur la photo.
	- Touchez **Q** ou **Q** pour modifier le nombre de photos affichées.

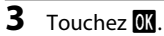

- **•** Les photos sélectionnées sont protégées.
- **•** Pour quitter sans protéger de photos, touchez 8.

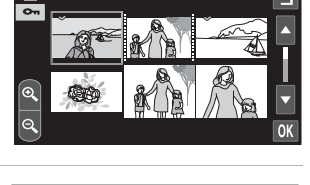

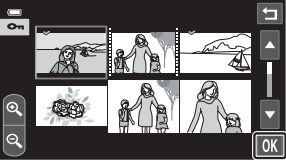

#### **Désactivation de la protection de photos**

- **•** Pour désactiver la protection d'une photo, affichez la photo protégée en mode de visualisation plein écran, suivez la procédure de la section [« Protection d'une photo »](#page-171-0)  ([E](#page-171-0)64), puis touchez **Désactiver** à l'étape 2.
- **•** Pour désactiver la protection pour plusieurs photos à la fois, supprimez la coche des photos protégées à l'étape 2 de la section « [Protection de plusieurs photos](#page-172-0) ».

# <span id="page-173-0"></span>a **Commande d'impression (création d'une commande d'impression DPOF)**

Lors de l'impression de photos stockées sur la carte mémoire à l'aide d'une des méthodes suivantes, l'option **Commande d'impression** du menu Visualisation permet de créer des « commandes d'impression » numériques pour imprimer sur des périphériques compatibles DPOF.

- **•** Insertion d'une carte mémoire dans le logement pour carte mémoire d'une imprimante compatible DPO[F](#page-228-1)  $(2 + 17)$ .
- **•** Remise de la carte mémoire à un service d'impression numérique.
- Connexion de l'appareil photo à une imprimante (<sup>66</sup>38) compatible PictBridge  $(\Delta$  17). Si vous retirez la carte mémoire de l'appareil photo, une commande d'impression peut également être créée pour les photos stockées dans la mémoire interne.

#### <span id="page-173-1"></span>**Création d'une commande d'impression pour une photo**

**1** Sélectionnez la photo à imprimer en mode de visualisation plein écran, touchez l'onglet MENU, puis touchez  $A$ .

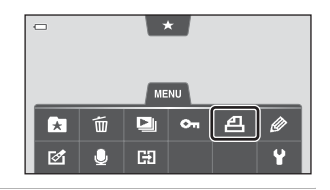

#### **2** Touchez le chiffre correspondant au nombre de copies souhaité (neuf  $maximum$ ) et touchez  $03$ .

- **•** Pour effectuer une commande d'impression pour une autre photo, faites glisser la photo actuelle avant de toucher 03.
- **•** Pour quitter la création d'une commande d'impression, touchez  $\blacksquare$ .
- **•** Si le nombre total de photos (y compris les photos qui viennent d'être ajoutées) d'une commande d'impression dépasse 99, l'écran illustré à droite s'affiche.
	- Touchez **Oui** pour supprimer de la commande d'impression les photos ajoutées antérieurement et limiter la commande d'impression aux images que vous venez de marquer.

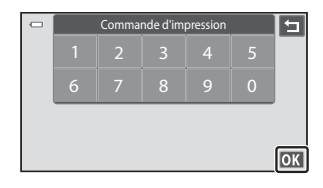

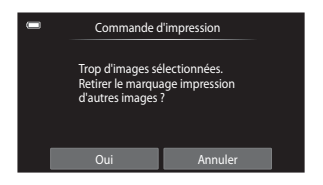

- Touchez **Annuler** pour supprimer de la commande d'impression les photos que vous venez d'ajouter et limiter la commande d'impression aux images marquées antérieurement.

### **3** Choisissez d'imprimer ou non la date de prise de vue et les informations sur les photos.

- Touchez **Date** pour insérer une v dans la case à cocher afin d'imprimer la date de prise de vue sur la photo.
- Touchez **Infos** pour insérer une v dans la case à cocher afin d'imprimer les informations sur les photos (vitesse d'obturation et ouverture) sur la photo.
- Touchez **IX** pour terminer la commande d'impression.

Les photos sélectionnées pour impression sont indiquées par l'icône w en mode de visualisation.

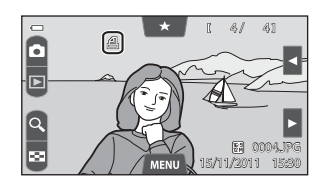

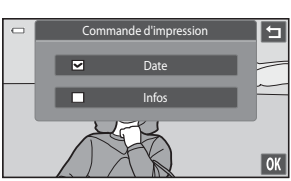

#### <span id="page-175-0"></span>**Création d'une commande d'impression pour plusieurs photos**

- **1** Basculez en mode de visualisation par planche d'imagettes ( $\Box$ 31), touchez l'onglet MENU, puis touchez  $\mathbf{A}$ .
	- **•** Le moniteur passe à l'écran de création d'une commande d'impression.

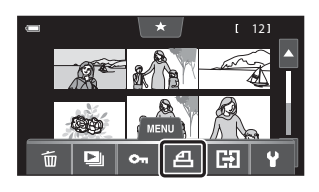

- **2** Touchez les photos que vous souhaitez imprimer (jusqu'à 99), puis touchez C ou D dans la partie inférieure du moniteur pour définir le nombre de copies (jusqu'à neuf) de chaque photo.
	- **•** Les photos sélectionnées pour impression sont indiquées par une coche  $(\bigotimes)$  suivie du nombre de copies à imprimer. Rétablissez le nombre de copies [0] pour annuler la sélection de la photo.

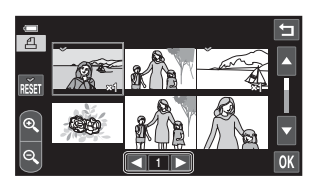

- Touchez **Q** ou **Q** pour modifier le nombre de photos affichées.
- Touchez **is pour supprimer les marquages d'impression de toutes les photos et annuler la** commande d'impression.
- Touchez **IX** pour valider votre sélection.

#### **3** Choisissez d'imprimer ou non la date de prise de vue et les informations sur les photos.

• Touchez **Date** pour insérer une v dans la case à cocher pour imprimer la date de prise de vue sur toutes les photos de la commande d'impression.

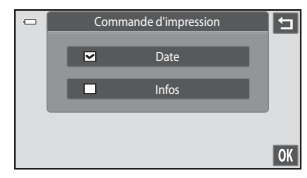

- Touchez **Infos** pour insérer une **v** dans la case à cocher pour imprimer les informations (vitesse d'obturation et ouverture) sur toutes les photos de la commande d'impression.
- Touchez **IX** pour terminer la commande d'impression.

#### **Annulation de la commande d'impression**

- **•** Pour supprimer le marquage d'impression d'une photo, affichez la photo sélectionnée pour l'impression en mode de visualisation plein écran, suivez la procédure de la section [« Création d'une commande d'impression pour une photo »](#page-173-1)  ([E](#page-173-1)66), puis touchez **0** à l'étape 2.
- **•** Pour supprimer les marquages d'impression de plusieurs photos à la fois, supprimez les marquages des photos souhaitées à l'étape 2 de la section [« Création d'une](#page-175-0)  [commande d'impression pour plusieurs photos » \(](#page-175-0) $\bigcirc$  68). Touchez  $\frac{1}{1000}$  pour supprimer les marquages d'impression de toutes les photos.

#### **12** Remarques concernant l'impression avec date de prise de vue et informations **sur la photo**

Lorsque les réglages **Date** et **Infos** sont activés dans l'option Commande d'impression, la date de la prise de vue et les informations sur les photos sont imprimées sur les photos si vous utilisez une imprimante compatible DPO[F](#page-228-1) ( $\ddot{\mathbf{\Omega}}$ : 17) prenant en charge l'impression de ces données.

- **•** Il n'est pas possible d'imprimer les informations relatives à la photo lorsque l'appareil photo est raccordé directement à une imprimante, via le câble USB fourni, pour l'impression DPOF (<sup>66</sup>043).
- **•** Remarquez que les paramètres **Date** et **Infos** sont réinitialisés lors de l'affichage de l'option Commande d'impression.
- **•** La date imprimée est celle enregistrée au moment de la prise de vue. Si vous modifiez la valeur **Date et heure** ou **Fuseau horaire** de l'option **Fuseau horaire et date** dans le menu configuration après avoir pris la photo, cela n'a aucun effet sur la date imprimée sur la photo.

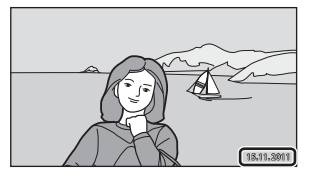

#### C **Imprimer la date**

Lorsque la date et l'heure d'enregistrement sont imprimées sur les images à l'aide de l'option **Imprimer la**  date (<sup>d-6</sup>84) du menu configuration, les images sont enregistrées avec la date et l'heure de la prise de vue imprimées sur celles-ci. Les photos portant une date imprimée peuvent être imprimées à partir d'imprimantes ne prenant pas en charge l'impression de la date sur les photos. Seules les date et heure incrustées sur les photos à l'aide de l'option **Imprimer la date** seront imprimées, même si l'option d'impression de la date est activée dans le menu **Commande d'impression**.

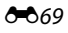

#### Menu visualisation

# f **Rotation image**

Indiquez l'orientation selon laquelle les photos enregistrées doivent être affichées lors de la visualisation. Une rotation de 90 degrés dans le sens des aiguilles d'une montre ou de 90 degrés dans le sens inverse peut être appliquée aux images fixes. Il est possible de faire pivoter jusqu'à 180 degrés dans l'un ou l'autre sens les photos enregistrées en cadrage portrait (« vertical »).

#### **1** Touchez l'onglet MENU en mode de visualisation plein écran et touchez  $\mathcal{D}$ .

Reportez-vous à la section [« Utilisation des menus](#page-28-0)  [\(onglet](#page-28-0)  $\text{MENU}$ ) » ( $\Box$ 11) pour obtenir de plus amples informations.

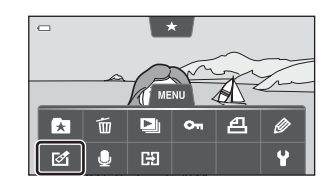

2 Touchez **包**.

**•** Cela a pour effet d'afficher l'écran Rotation image.

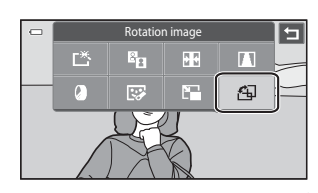

# $\overline{3}$  Touchez  $\overline{a}$  ou  $\overline{a}$ .

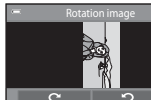

Rotation de 90 degrés dans le sens des aiguilles d'une montre

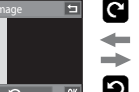

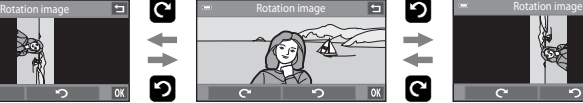

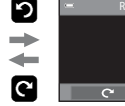

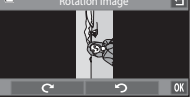

Rotation de 90 degrés dans le sens inverse des aiguilles d'une montre

- **•** La photo pivote de 90 degrés.
- Touchez **IX** pour finaliser l'orientation d'affichage, puis enregistrez les informations d'orientation avec la photo.
- Pour quitter sans faire pivoter la photo, touchez  $\blacksquare$ .

# E **Annotation vocale**

Utilisez le microphone intégré à l'appareil photo pour enregistrer des annotations vocales pour des photos.

#### **Enregistrement d'annotations vocales**

- **1** Touchez l'onglet MENU en mode de visualisation plein écran et touchez  $\clubsuit$ .
	- **•** L'écran permettant d'enregistrer des annotations vocales s'affiche.

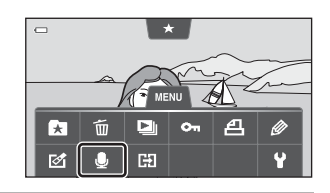

#### **2** Touchez **D** pour enregistrer une annotation vocale.

- **•** Il est possible d'enregistrer une annotation vocale d'une durée maximale de 20 secondes.
- **•** Ne touchez pas le microphone intégré pendant l'enregistrement.
- **•** Pour quitter sans enregistrer d'annotation vocale, touchez  $\blacksquare$ .
- Lors de l'enregistrement, l'icône **REO** clignote sur le moniteur.
- Lorsque vous touchez **D** pendant l'enregistrement, celui-ci prend fin.
- **•** À la fin de l'enregistrement, le menu de lecture des annotations vocales s'affiche. Procédez comme indiqué à l'étape 2 de la section
	- [« Lecture des annotations vocales » \(](#page-179-0)<sup>646</sup> 72) pour lire l'annotation vocale.

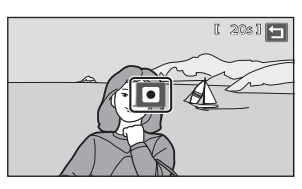

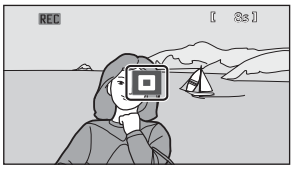

Section Référence [Section Référence](#page-108-0)

# C **Pour en savoir plus**

Reportez-vous à la section [« Noms des fichiers et des dossiers » \(](#page-205-0)<sup>66</sup>0 98) pour obtenir de plus amples informations.

#### Menu visualisation

vocale.

#### <span id="page-179-0"></span>**Lecture des annotations vocales**

Les photos accompagnées d'annotations vocales sont marquées de l'icône Den mode de visualisation plein écran  $(\Box 8)$ .

- **1** Touchez l'onglet MENU en mode de visualisation plein écran et touchez  $\clubsuit$ .
	- **•** L'écran permettant de lire des annotations vocales s'affiche.

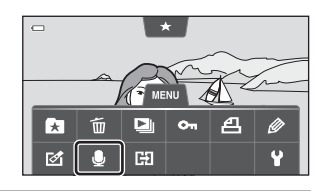

# **2** Touchez **E** pour lire l'annotation 圙 • Touchez **D** pour arrêter la lecture.

- Touchez **X** pour régler le volume de lecture.
- **•** Pour quitter sans lire d'annotation vocale, touchez  $\P$ .

#### **Effacement d'annotations vocales**

Touchez  $\blacksquare$  à l'étape 2 de la section « Lecture d'annotations vocales ».

Touchez **Oui** pour effacer uniquement l'annotation vocale.

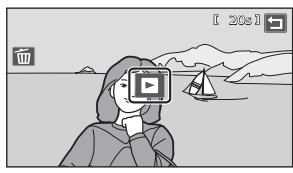

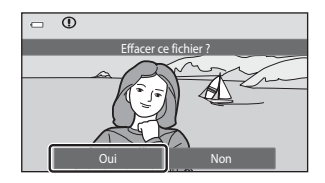

### B **Remarques concernant les annotations vocales**

- **•** Lorsque vous effacez une photo accompagnée d'une annotation vocale, les deux sont effacées.
- **•** Si une photo accompagnée d'une annotation vocale est protégée, vous ne pouvez effacer ni la photo, ni l'annotation vocale.
- **•** Si une annotation vocale existe déjà pour la photo en cours, elle doit être effacée avant l'enregistrement d'une nouvelle annotation.
- **•** Le COOLPIX S100 ne peut pas enregistrer une annotation vocale pour les photos prises avec un autre modèle d'appareil photo numérique ou avec un appareil d'une marque différente.
# <span id="page-180-0"></span>**H** Copier (copie entre la mémoire interne et la carte mémoire)

#### Passez en mode de visualisation  $\rightarrow$  onglet MENU  $\rightarrow$   $\Box$  Copier

Vous pouvez copier les photos enregistrées depuis la mémoire interne vers une carte mémoire, ou inversement.

- **1** Touchez l'option correspondant à la Copi destination vers laquelle copier les  $\square$   $\rightarrow$   $\square$ photos à partir de l'écran de copie.  $\mathbf{m}$  +  $\Box$ •  $\blacksquare \blacktriangleright \blacksquare$ : copier des photos de la mémoire interne vers la carte mémoire. •  $\Box \rightarrow \Box$ : copier des photos de la carte mémoire vers la mémoire interne. **2** Touchez une option de copie. Appareil vers cart **• Images sélectionnées** : copier les photos ages sélectionnées sélectionnées. Passez à l'étape 3. **• Toutes les images** : copier toutes les photos. Toutes les images Dès que la boîte de dialogue de confirmation apparaît, touchez **Oui**. Les photos sont copiées. Pour annuler la copie, appuyez sur **Non**. **3** Touchez les photos à copier.  $\overline{\mathbf{z}}$ **•** Les photos sélectionnées sont repérées par une coche. Pour annuler la sélection, touchez à nouveau sur la photo. La coche est supprimée. • Touchez **Q** pour passer en mode de visualisation plein écran et touchez **o** pour revenir à l'affichage par planche de 12 imagettes.
- 4 Touchez **OX**.
	- **•** Dès que la boîte de dialogue de confirmation apparaît, touchez **Oui**. Les photos sont copiées. Pour annuler la copie, appuyez sur **Non**.

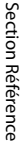

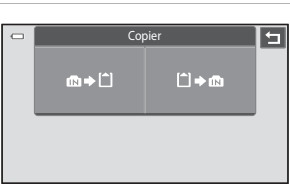

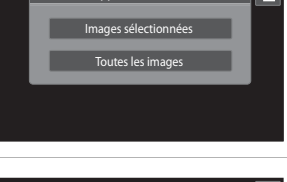

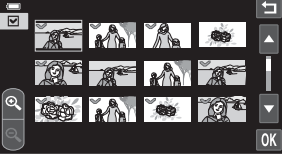

#### Menu visualisation

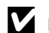

## B **Remarques concernant la copie de photos**

- **•** Les fichiers au format JPEG, MOV, WAV et MPO peuvent être copiés. Les fichiers enregistrés dans un autre format ne peuvent pas être copiés.
- Si les photos sélectionnées pour la copie sont accompagnées d'annotations vocales (<sup>66</sup>71), ces dernières sont également copiées.
- **•** Un fonctionnement optimal ne peut être garanti pour les photos qui ont été prises avec une autre marque d'appareil photo ou qui ont été retouchées sur un ordinateur.
- **•** Lors de la copie de photos sélectionnées pour **Commande d'impression** ([E](#page-173-0)66), le marquage d'impression n'est pas copié avec les photos (les copies ne seront pas incluses dans la commande d'impression). Cependant, les paramètres de note ( $\Box$ 72) et les réglages de protection ( $\bigcirc$ 64) sont copiés avec les photos.
- **•** Les photos ou les vidéos copiées depuis la mémoire interne ou une carte mémoire ne peuvent pas être affichées en mode Tri automatique (<sup>66</sup> 14).
- Quand une photo qui a été ajoutée à un album (<sup>66</sup>0 10) est copiée, les informations désignant l'album dans lequel la photo d'origine a été copiée ne sont pas copiées.

#### C **Remarques sur la copie de photos prises en continu**

- **•** Si vous sélectionnez une image représentative d'une séquence dans **Images sélectionnées** alors que seule l'image représentative est affichée pour la séquence (<sup>66</sup> 17), toutes ses photos sont copiées.
- Si vous touchez l'onglet **MENU** et sélectionnez **Séquence actuelle** après avoir touché **E** et affiché individuellement les photos prises en continu, toutes les photos de la séquence sont copiées.
- Si vous touchez **E** et affichez individuellement les photos d'une séquence, seule la copie d'images □→△ (carte mémoire vers mémoire interne) est disponible.

#### C **Message « La mémoire ne contient pas d'images. »**

Si aucune photo n'est stockée sur la carte mémoire lors de l'application du mode de visualisation, le message La mémoire ne contient pas d'images. s'affiche. Touchez l'onglet MENU, touchez **h** pour afficher l'écran des options de copie, puis copiez sur la carte mémoire les photos stockées dans la mémoire interne de l'appareil photo.

#### C **Pour en savoir plus**

Reportez-vous à la section [« Noms des fichiers et des dossiers » \(](#page-205-0)<sup>66</sup>88) pour obtenir de plus amples informations.

# <span id="page-181-0"></span>x **Choix image représentative**

Passez en mode de visualisation  $\rightarrow$  onglet MENU  $\rightarrow \Box$  Choix image représentative

Lorsque **Options affichage séquence** est réglé sur **Image représ. seule** dans le menu configuration, la photo représentative affichée en mode de visualisation plein écran ( $\Box$ 30) et en mode de visualisation par planche d'imagettes ( $\Box$ 31) peut être définie pour chaque séquence de photos.

- Lorsque vous modifiez ce réglage, avant de toucher l'onglet MENU, sélectionnez la séquence souhaitée et touchez **E** pour afficher les photos individuellement  $(6 - 0.17)$ .
- **•** Lorsque l'écran de sélection de l'image représentative s'affiche, touchez la photo souhaitée et touchez M.

# **Menu vidéo**

# <span id="page-182-1"></span>D **Options vidéo**

#### Réglez le mode de prise de vue sur • (vidéo) → onglet MENU → • • © Options vidéo

Sélectionnez l'option vidéo voulue pour l'enregistrement. Les tailles d'image supérieures et les débits binaires plus élevés des vidéos vont de pair avec une meilleure qualité d'image et une plus grande taille de fichier.

- **•** Le débit binaire de la vidéo correspond au volume de données enregistrées par seconde. Le codage VBR (débit binaire variable) permet de régler automatiquement le débit binaire en fonction du sujet en cours d'enregistrement. Lors de l'enregistrement de vidéos d'un sujet qui exécute de nombreux mouvements, la taille du fichier augmente.
- **•** Pour plus d'informations sur la durée maximale de la vidéo, reportez-vous à la page [84](#page-101-0).
- **•** Lorsque vous enregistrez des vidéos à la vitesse normale, sélectionnez une des options correspondantes ( $\bigodot$  75) tandis que lorsque vous enregistrez des vidéos HS, sélectionnez une des options vidéo HS ( $6-6$  76).

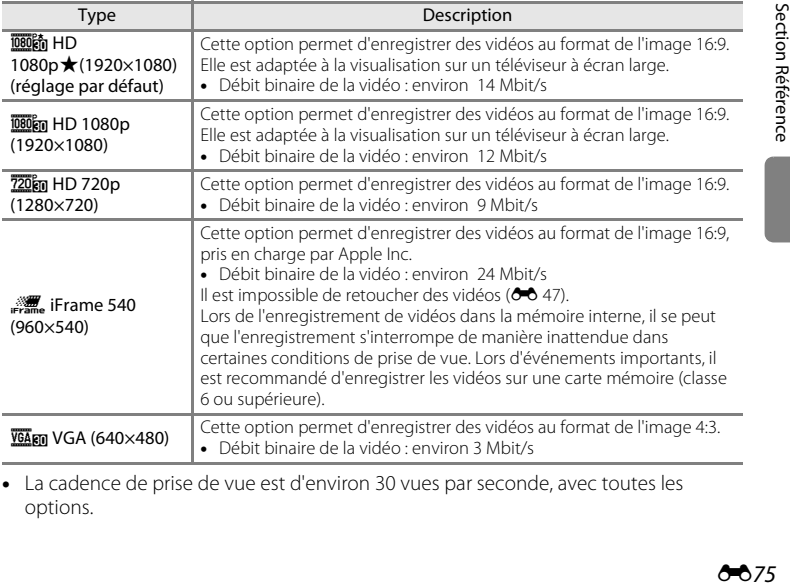

#### <span id="page-182-0"></span>**Options vidéo à vitesse normale**

**•** La cadence de prise de vue est d'environ 30 vues par seconde, avec toutes les options.

## <span id="page-183-0"></span>**Options Vidéo HS**

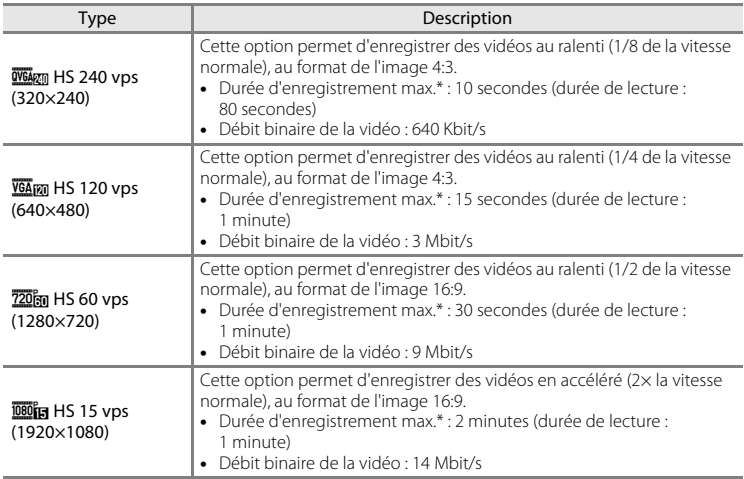

\* La durée d'enregistrement maximale indiquée ici correspond uniquement à la partie de la vidéo enregistrée au ralenti ou en accéléré.

## C **Pour en savoir plus**

Reportez-vous à la section [« Noms des fichiers et des dossiers » \(](#page-205-0)<sup>66</sup>0 98) pour obtenir de plus amples informations.

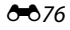

# <span id="page-184-0"></span>y **Commencer par la séq. HS**

Réglez le mode de prise de vue sur 県 (vidéo) → onglet MENU → 県 Commencer par la séq. HS

Spécifiez si l'appareil photo doit démarrer l'enregistrement vidéo par une séquence à vitesse normale ou HS (vidéos au ralenti ou en accéléré).

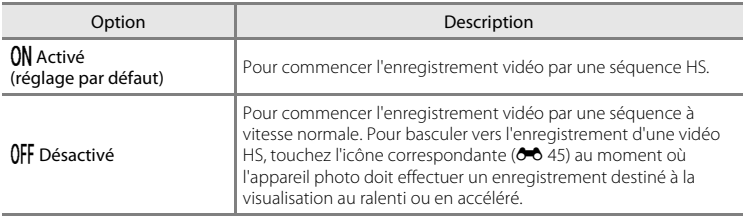

# <span id="page-184-1"></span>z **Mode autofocus**

Réglez le mode de prise de vue sur • (vidéo)  $\rightarrow$  onglet MENU  $\rightarrow$  • • Mode autofocus

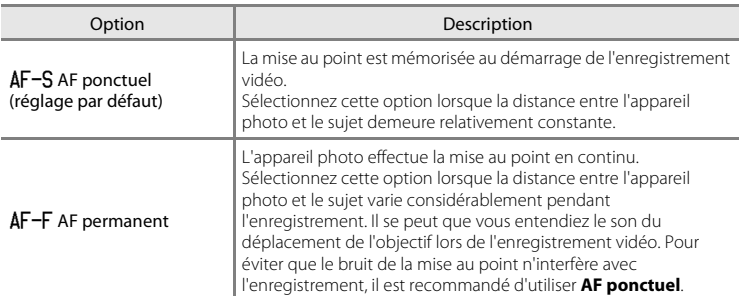

Sélectionnez la méthode autofocus utilisée lors de l'enregistrement de vidéos.

**•** Lorsque l'option Vidéo HS est sélectionnée dans **Options vidéo**, le réglage est fixé sur **AF ponctuel**.

# <span id="page-185-0"></span>Y **Réduction du bruit du vent**

Réglez le mode de prise de vue sur 県 (vidéo) → onglet MENU →  $\frac{1}{\sqrt{2}}$  Réduction du bruit du vent

Choisissez de réduire ou non le bruit du vent lors de l'enregistrement de vidéos.

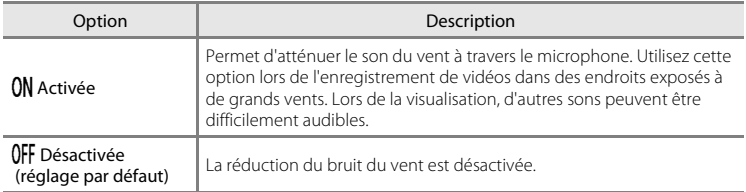

**•** Lorsque l'option Vidéo HS est sélectionnée dans **Options vidéo**, le réglage est fixé sur **Désactivée**.

# <span id="page-186-0"></span>**Écran d'accueil**

#### Onglet MENU →  $\mathbf{\Psi}$  (menu configuration) →  $\mathbf{\mathop{H\mathstrut\parallel}}$  Écran d'accueil

Choisissez d'afficher ou non l'écran d'accueil lors de la mise sous tension de l'appareil photo.

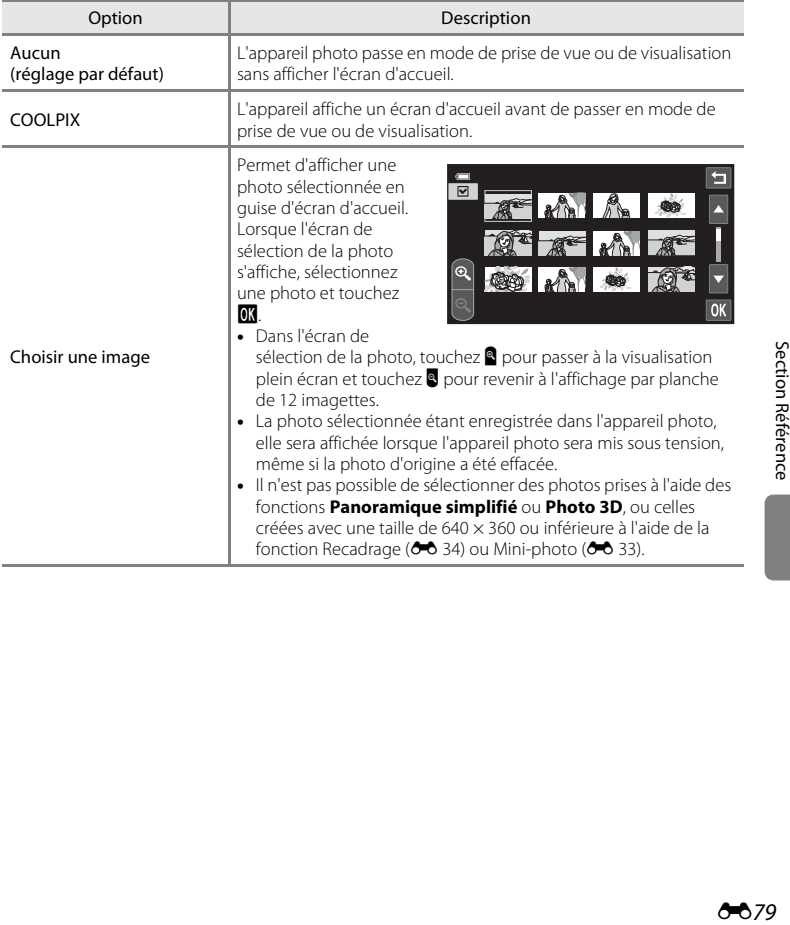

# <span id="page-187-1"></span><span id="page-187-0"></span>**Fuseau horaire et date**

#### Onglet MENU  $\rightarrow$   $\mathbf{\Psi}$  (menu configuration)  $\rightarrow$   $\mathbf{\Theta}$  Fuseau horaire et date

Réglez l'horloge de l'appareil photo.

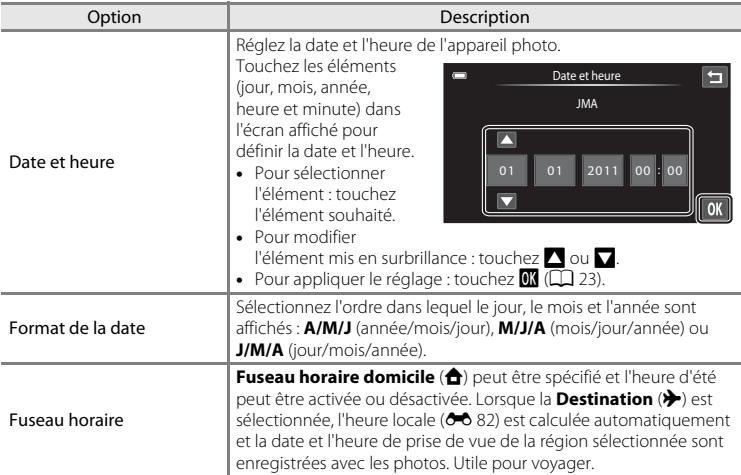

## **Sélection du fuseau horaire de destination**

# **1** Touchez **Fuseau horaire**.

**•** L'écran Fuseau horaire s'affiche.

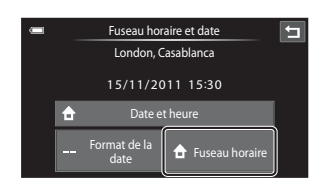

# **2** Touchez **⊁** Destination.

**•** La date et l'heure affichées sur le moniteur ne sont pas les mêmes en fonction de la région sélectionnée.

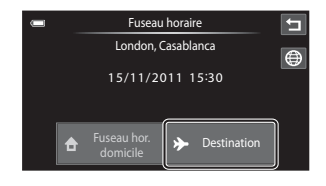

# $3$  Touchez  $\oplus$ .

**•** L'écran de sélection du fuseau horaire s'affiche.

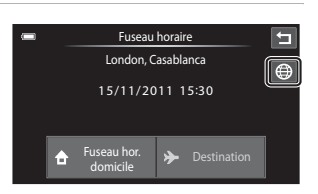

## **4** Touchez **E** ou **E** pour sélectionner le fuseau horaire de destination, puis confirmez avec **OK**.

• Si l'heure d'été doit être appliquée, touchez pour l'activer.  $\mathcal{Q}_s$  s'affiche en haut du moniteur et l'horloge de l'appareil photo avance d'une heure. Pour désactiver l'heure d'été, touchez à nouveau  $\mathbf{e}_\mathrm{s}$  .

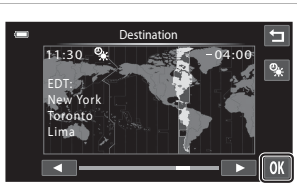

• Une fois le fuseau horaire de destination défini, l'icône > apparaît sur le moniteur lorsque l'appareil photo est en mode de prise de vue.

# *A* Fuseau horaire domicile

- Pour basculer sur le fuseau horaire du domicile, touchez **f Fuseau horaire domicile** à l'étape 2.
- Pour modifier le fuseau horaire du domicile, touchez **合 Fuseau horaire domicile** à l'étape 2 et conformez-vous aux étapes 3 et 4.

## C **Heure d'été**

Lors du passage à l'heure d'été ou à l'heure d'hiver, activez ou désactivez l'heure d'été à partir de l'écran de sélection du fuseau horaire présenté à l'étape 4.

## C **Imprimer la date sur les photos**

Une fois la date et l'heure définies, activez l'option *Imprimer la date* (<sup>66</sup>84) du menu configuration. Lorsque l'option **Imprimer la date** est activée, les photos sont enregistrées avec la date de prise de vue imprimée sur celles-ci.

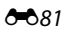

#### Menu configuration

# <span id="page-189-0"></span>C **Fuseaux horaires**

L'appareil photo prend en charge les fuseaux horaires répertoriés ci-dessous.

Pour les fuseaux horaires non répertoriés ci-dessous, réglez l'horloge de l'appareil sur l'heure locale à l'aide de l'option **Date et heure**.

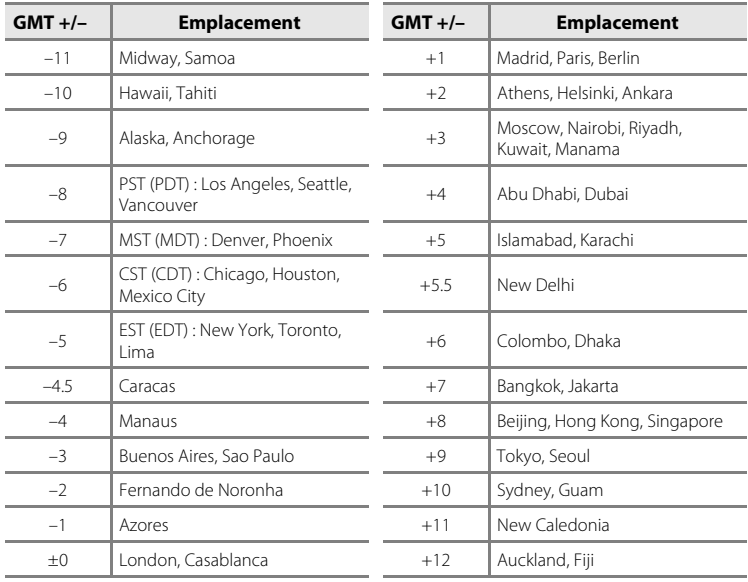

# <span id="page-190-0"></span>**Réglages du moniteur**

#### Onglet MENU  $\rightarrow$   $\mathbf{\hat{Y}}$  (menu configuration)  $\rightarrow$   $\Box$  Réglages du moniteur

Définissez les options ci-dessous.

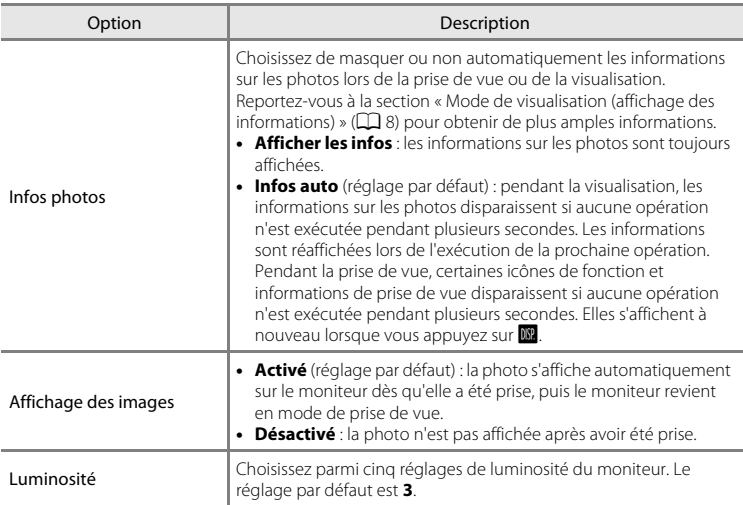

L'appareil photo augmente automatiquement la luminosité du moniteur en extérieur et lorsque l'éclairage est particulièrement fort afin de rendre le moniteur plus lisible (lorsque **Luminosité** est réglé sur **4** ou une valeur inférieure).

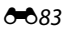

# <span id="page-191-0"></span>**Imprimer la date (Impression de la date et de l'heure)**

#### Onglet MENU  $\rightarrow$  Y (menu configuration)  $\rightarrow$  M Imprimer la date

La date et l'heure de prise de vue peuvent apparaître directement sur les photos pendant la prise de vue, permettant l'impression de ces informations même sur des imprimantes ne prenant pas en charge l'impression de la date  $(66669)$ .

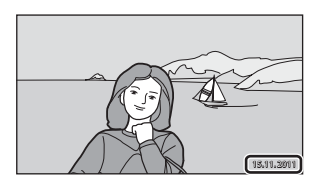

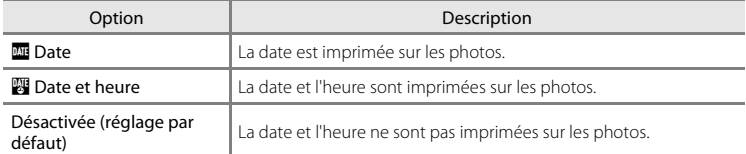

Pour les réglages autres que **Désactivée**, l'icône du réglage actuel s'affiche sur le moniteur  $(226)$ .

## B **Remarques concernant l'impression de la date**

- **•** Les dates imprimées font partie intégrante des données image et ne peuvent pas être effacées.
- **•** La date ne peut pas être imprimée dans les cas suivants :
	- En mode scène **Sport**, **Musée**, **Contre-jour** (si **HDR** est réglé sur **Activé**), **Panoramique**, **Animaux domestiques** (si **Rafale** est sélectionné) ou **Photo 3D**.
	- Lorsque **Activée** est sélectionné pour **Sélect. yeux ouverts** ([A](#page-69-0)52) en mode Portrait optimisé.
	- Lorsque le mode Rafale est réglé sur **Rafale H, Rafale L** ou **BSS** (<sup>6-6</sup> 57).
	- Lorsque vous réalisez des vidéos.
- Les dates imprimées en réglant Taille d'image (QQ 62) sur **M** 640×480 peuvent être difficiles à lire. Réglez Taille d'image sur **10 1024×768** ou sur une taille supérieure lorsque vous utilisez l'option **Imprimer la date**.
- **•** La date est enregistrée au format sélectionné dans l'option **Fuseau horaire et date** du menu configuration  $(22, 60, 80)$ .

#### C **Options Imprimer la date et Commande d'impression**

Si vous utilisez une imprimante compatibles DPOF prenant en charge l'impression de la date de prise de vue et des informations sur les photos, il est possible d'utiliser l'option **Commande d'impression** (<sup>6-6</sup>66) pour imprimer ces informations, même sur les photos qui n'ont pas été prises à l'aide de l'option **Imprimer la** 

**date**.

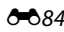

# <span id="page-192-0"></span>**Réduction vibration**

#### Onglet MENU  $\rightarrow$  Y (menu configuration)  $\rightarrow$  (V) Réduction vibration

Sélectionnez l'option de réduction de vibration pour la prise de vue.

La réduction de vibration réduit le flou causé par un léger mouvement de la main, appelé bougé d'appareil, qui se produit généralement lorsque le zoom téléobjectif est appliqué lors de la prise de vue ou à des vitesses d'obturation lentes. Les effets du bougé d'appareil sont réduits lors de l'enregistrement de vidéos mais également lors de la prise d'images fixes. Si vous utilisez un trépied pour stabiliser l'appareil photo lors de la prise de vue, réglez **Réduction vibration** sur **Désactivée**.

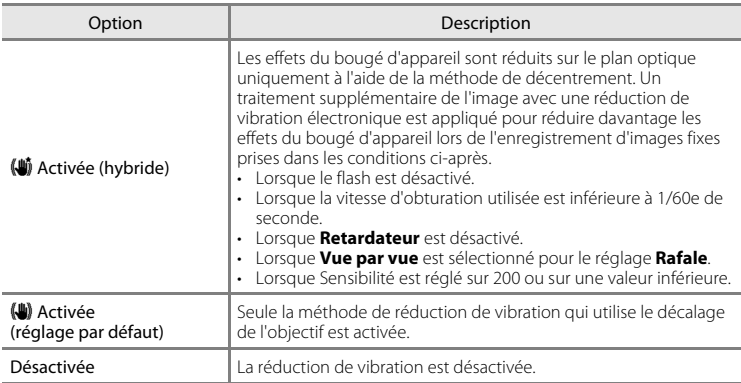

Vous pouvez vérifier le réglage actuel de la réduction de vibration sur le moniteur de l'appareil photo lors de la prise de vue ([A](#page-23-1)6). Si vous sélectionnez **Désactivée**, aucune icône ne s'affiche.

#### **M** Remarques concernant la fonction Réduction vibration

- **•** La réduction de vibration peut prendre quelques secondes pour s'activer après la mise sous tension de l'appareil ou lorsque l'appareil photo revient en mode de prise de vue à partir du mode de visualisation. Attendez que l'image du moniteur se stabilise avant d'effectuer une prise de vue.
- **•** En raison des caractéristiques de la fonction de réduction de vibration, les images affichées sur le moniteur de l'appareil photo immédiatement après la prise de vue peuvent sembler floues.
- **•** Il est possible que la réduction de vibration ne puisse pas totalement éliminer les effets du bougé d'appareil dans certains cas.
- **•** Le traitement de l'image avec la réduction de vibration électronique peut ne pas fonctionner correctement en cas de bougé d'appareil extrêmement faible ou brusque, même lorsque cette fonction est définie sur **Activée (hybride)**.
- **•** Le traitement de l'image avec la réduction de vibration électronique n'est pas activé à des vitesses d'obturation rapides ou extrêmement lentes, même lorsque cette fonction est définie sur **Activée (hybride)**.
- **•** Lorsque **Activée (hybride)** est sélectionné et que la réduction de vibration électronique est activée, le déclenchement s'effectue automatiquement deux fois dès que vous appuyez sur le déclencheur pour permettre le traitement de la photo. Le temps d'enregistrement des photos augmente en conséquence. Le **Son du déclencheur** (<sup>66</sup>87) n'est audible que lors du premier déclenchement et une seule photo est enregistrée.

# <span id="page-193-0"></span>**Assistance AF**

#### Onglet MENU  $\rightarrow$   $\mathbf{\Psi}$  (menu configuration)  $\rightarrow \Xi \mathbf{D}$  Assistance AF

Activez ou désactivez l'illuminateur d'assistance AF qui vous aide à effectuer l'autofocus lorsque le sujet est faiblement éclairé.

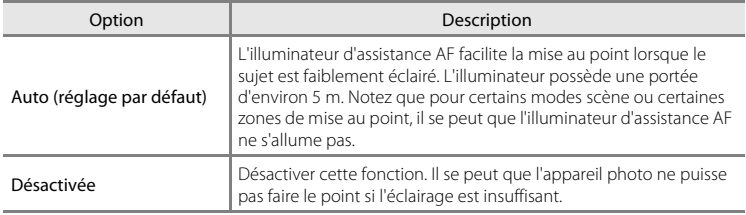

## <span id="page-193-1"></span>**Zoom numérique**

Onglet MENU  $\rightarrow \mathbf{Y}$  (menu configuration)  $\rightarrow \text{I}$  Zoom numérique

Activer ou désactiver le zoom numérique.

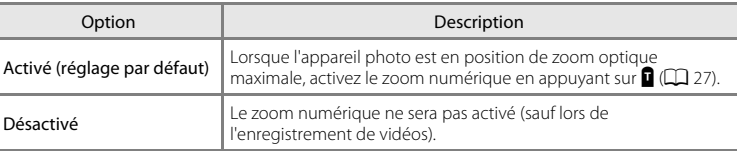

## B **Remarques concernant le zoom numérique**

- **•** L'appareil photo effectue la mise au point sur le sujet au centre du cadre lorsque le zoom numérique est activé.
- **•** Vous ne pouvez pas utiliser le zoom numérique dans les situations suivantes :
	- En cas de sélection du mode scène **Portrait**, **Portrait de nuit**, **Paysage de nuit**, **Contre-jour** (si **HDR** est réglé sur **Activé**), **Panoramique** (si **Panoramique simplifié** est sélectionné), **Animaux domestiques** ou **Photo 3D**
	- Lorsque le mode Portrait optimisé est sélectionné
	- Lorsque la fonction de déclenchement tactile est réglée sur **Suivi du sujet**
	- Lorsque **Planche 16 vues** est sélectionné (<sup>646</sup> 57)

# <span id="page-194-1"></span>**Réglages du son**

## Onglet MENU  $\rightarrow \mathbf{Y}$  (menu configuration)  $\rightarrow \mathbf{W}$  Réglages du son

Réglez les paramètres de son suivants.

<span id="page-194-0"></span>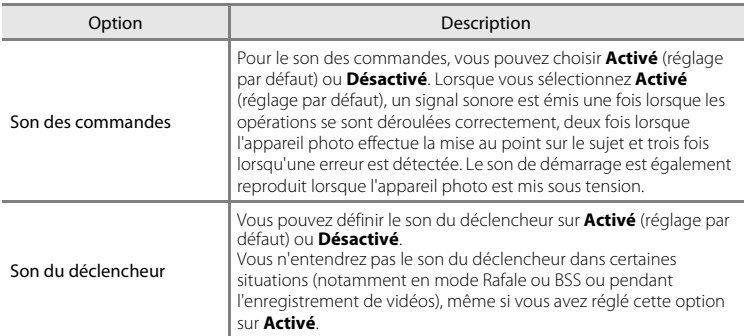

B **Remarque concernant les Réglages du son**

En mode scène **Animaux domestiques**, les sons des commandes et du déclencheur sont désactivés.

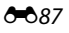

## <span id="page-195-0"></span>**Extinction auto**

```
Onglet MENU → \mathbf{\Psi} (menu configuration) → \odot Extinction auto
```
Lorsque l'appareil photo est sous tension et qu'un certain délai s'écoule sans que la moindre opération n'ait été réalisée, le moniteur est éteint et l'appareil photo passe en mode veille ( $\Box$ ) 21) afin d'économiser de l'énergie.

Il est possible de changer le délai de mise en veille de l'appareil photo en cas d'inactivité pendant **30 s**, **1 min** (réglage par défaut), **5 min** ou **30 min**.

Appuyez sur le déclencheur pour sortir du mode veille.

## C **Remarques concernant la fonction Extinction auto**

Quelle que soit l'option sélectionnée, le moniteur reste allumé comme indiqué ci-dessous :

- **•** Lors de l'affichage d'un écran de réglage : trois minutes
- **•** Pendant la visualisation d'un diaporama : jusqu'à 30 minutes

#### C **Remarques sur l'extinction automatique lorsque l'appareil est alimenté au moyen de l'adaptateur secteur**

- Lorsque l'adaptateur secteur [E](#page-206-0)H-62G (disponible séparément ; <sup>60</sup>99) est utilisé, une fonction d'économiseur d'écran est activée pour éviter les brûlures d'écran si aucune opération n'est effectuée pendant le temps sélectionné pour l'option **Extinction auto** (soit trois minutes en cas d'affichage d'un écran de réglage). Pour réactiver le moniteur, appuyez sur le déclencheur. Le moniteur s'éteint si aucune opération n'est exécutée pendant 30 minutes alors que l'économiseur d'écran est activé.
- **•** Les photos utilisées pour l'économiseur d'écran sont identiques à celles qui s'affichent lorsque vous touchez  $\blacksquare$  en mode diaporama ( $\clubsuit$ 62), mais ne s'accompagnent d'aucune musique de fond.
- **•** Dans les cas suivants, le moniteur s'éteint sans que la fonction d'économiseur d'écran soit activée :
	- Lorsqu'aucune opération n'est exécutée pendant 30 minutes alors que **30 min** est sélectionné pour **Extinction auto**, sauf en cas d'affichage d'un écran de réglage.
	- Lorsqu'un diaporama dure 30 minutes.
- **•** Lorsque l'appareil photo est relié à un téléviseur ou à une imprimante, la fonction d'économiseur d'écran n'est pas activée et l'appareil ne passe pas en mode veille, même si vous n'effectuez aucune opération pendant une période prolongée.

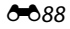

# <span id="page-196-0"></span>**Formater la mémoire/Formatage de la carte**

#### Onglet MENU  $\rightarrow$  Y (menu configuration)  $\rightarrow$   $\bar{m}/\dot{\Box}$  Formater la mémoire/Formatage de la carte

Cette option vous permet de formater la mémoire interne ou une carte mémoire. Le formatage de la mémoire interne et des cartes mémoire efface définitivement toutes les données. **Les données effacées ne peuvent pas être récupérées.** Assurez-vous de transférer les photos que vous souhaitez conserver sur un ordinateur avant le formatage.

#### **Formatage de la mémoire interne**

Pour formater la mémoire interne, retirez la carte mémoire de l'appareil photo.

L'option **Formater la mémoire** s'affiche dans le menu configuration.

## **Formatage d'une carte mémoire**

Lorsqu'une carte mémoire est insérée dans l'appareil photo, l'option **Formatage de la carte** s'affiche dans le menu configuration et la carte mémoire est formatée.

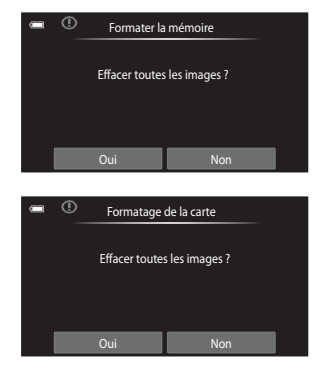

## B **Formatage de la mémoire interne et des cartes mémoire**

- **•** Le formatage de la mémoire interne ou de la carte mémoire restaure les paramètres par défaut des réglages d'icône des albums (<sup>64</sup>0-13) (affichés sous forme de nombre).
- **•** Ne mettez pas l'appareil photo hors tension ou n'ouvrez pas le volet du logement pour accumulateur/ carte mémoire pendant le formatage.
- **•** La première fois que vous insérez dans cet appareil photo une carte mémoire qui a été utilisée dans un autre appareil, veillez à la formater dans cet appareil photo.

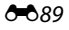

## <span id="page-197-0"></span>**Langue/Language**

## Onglet  $\text{MENU} \rightarrow \text{Y}$  (menu configuration)  $\rightarrow \text{I}$  Langue/Language

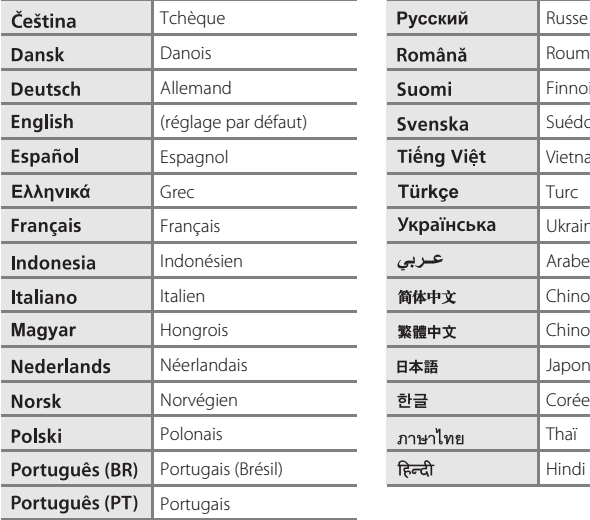

Choisissez l'une des 29 langues d'affichage des menus et messages.

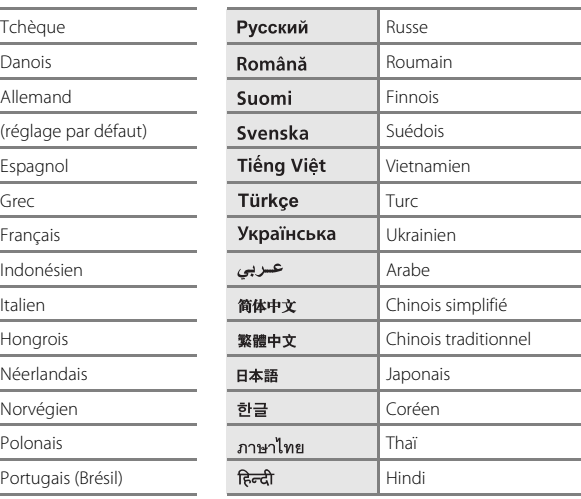

# <span id="page-198-0"></span>**Réglages TV**

#### Onglet MENU →  $\mathbf{\Psi}$  (menu configuration) →  $\mathbf{\mathbf{\Psi}}$  Réglages TV

Réglez les paramètres de connexion à un téléviseur.

<span id="page-198-3"></span><span id="page-198-1"></span>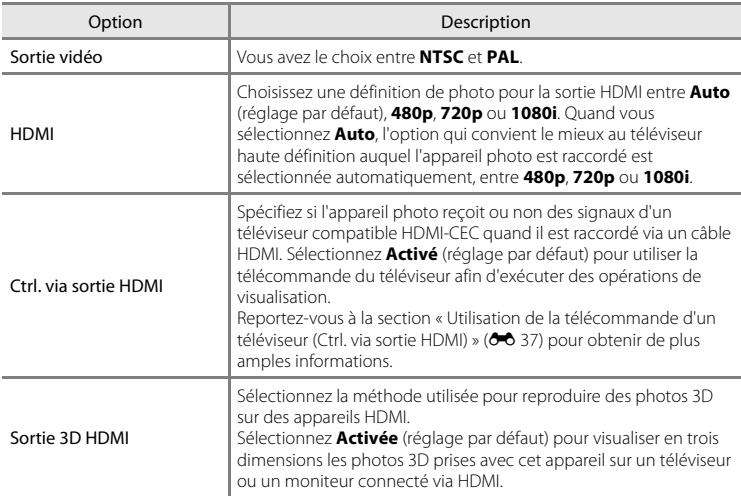

# <span id="page-198-2"></span>C **HDMI et HDMI-CEC**

« HDMI » est l'abréviation de High-Definition Multimedia Interface. Il s'agit d'un type d'interface multimédia. « HDMI-CEC » est l'abréviation de HDMI-Consumer Electronics Control. Cette fonction permet aux périphériques compatibles de se commander réciproquement et à l'utilisateur de piloter plusieurs appareils à l'aide d'une seule télécommande.

**8091** 

# <span id="page-199-0"></span>**Charge par ordinateur**

#### Onglet MENU →  $\forall$  (menu configuration) →  $\triangleq$  Charge par ordinateur

Choisissez de charger ou non l'accumulateur inséré dans l'appareil photo lors de sa connexion à un ordinateur à l'aide du câble USB.

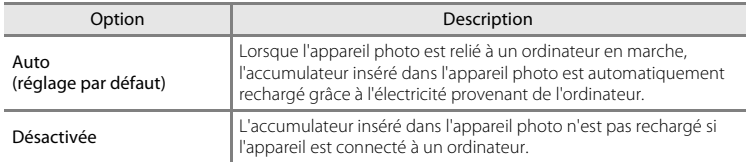

## B **Remarques concernant le branchement de l'appareil photo sur une imprimante**

- **•** L'accumulateur ne peut pas être rechargé lorsqu'il est relié à une imprimante, même si l'imprimante est conforme à la norme PictBridge.
- **•** Si **Auto** est sélectionné pour **Charge par ordinateur**, vous risquez de ne pas pouvoir imprimer des photos via une connexion directe de l'appareil photo à certaines imprimantes. Si l'écran de démarrage **PictBridge** ne s'affiche pas sur le moniteur lorsque vous raccordez l'appareil photo à une imprimante et que vous le mettez sous tension, mettez-le hors tension et débranchez le câble USB. Réglez **Charge par ordinateur** sur **Désactivée** et connectez à nouveau l'appareil photo à l'imprimante.

#### B **Remarques concernant la charge pendant la connexion à un ordinateur**

- **•** Il est impossible de charger l'accumulateur ou de transférer des données si vous connectez l'appareil photo à un ordinateur avant de régler la langue, la date et l'heure de l'appareil photo ([A](#page-39-0)22). Si l'accumulateur de l'horloge de l'appareil photo ([A](#page-40-1)23) est déchargé, vous devez réinitialiser la date et l'heure pour pouvoir recharger l'accumulateur de l'appareil ou transférer des photos en le connectant à un ordinateur. Dans ce cas, utilisez l'adaptateur de charge EH-69P ( $\Box$ 16) pour recharger l'accumulateur, puis définissez la date et l'heure de l'appareil photo.
- **•** Si vous éteignez l'appareil photo en ouvrant et en fermant le volet coulissant, l'opération de charge cesse également.
- **•** Si un ordinateur passe en mode veille pendant la charge, celle-ci s'arrête. Si l'appareil photo demeure connecté à l'ordinateur en mode veille, l'accumulateur s'épuise, car il continue de consommer de l'énergie jusqu'à ce que vous éteigniez l'appareil photo en ouvrant et en fermant le volet coulissant.
- **•** Lorsque vous déconnectez l'appareil photo d'un ordinateur, éteignez l'appareil photo en ouvrant et en fermant le volet coulissant, puis débranchez le câble USB.
- **•** Environ 3 heures et 45 minutes sont nécessaires pour recharger un accumulateur qui est complètement déchargé. Le temps de charge augmente si vous transférez des photos pendant que l'accumulateur se recharge.
- **•** Lorsque vous connectez l'appareil photo à un ordinateur, il se peut qu'une application installée sur l'ordinateur, telle que Nikon Transfer 2, démarre. Si vous avez connecté l'appareil à l'ordinateur dans le seul but de charger l'accumulateur, quittez l'application.
- **•** L'appareil photo se met automatiquement hors tension en l'absence de communication avec l'ordinateur dans les 30 minutes qui suivent la fin de la charge de l'accumulateur.
- **•** Selon les caractéristiques techniques de l'ordinateur, ses paramètres, son alimentation et son affectation, il peut être impossible de recharger l'accumulateur inséré dans l'appareil photo par le biais d'une connexion à un ordinateur.

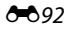

## C **Témoin de mise sous tension**

Le tableau suivant décrit l'état du témoin de mise sous tension lorsque l'appareil photo est connecté à un ordinateur.

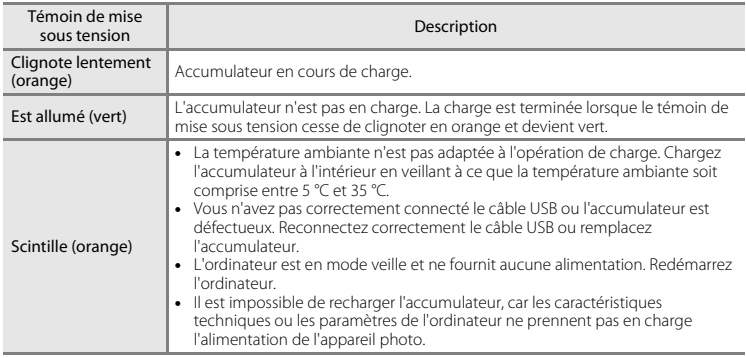

## <span id="page-200-0"></span>**Détect. yeux fermés**

Onglet MENU →  $\mathbf{\Psi}$  (menu configuration) →  $\mathbf{\Xi}$  Détect. yeux fermés

Spécifiez si l'appareil photo détecte ou non les sujets ayant cligné des yeux lors de la prise de vue avec la fonction de détection des visages  $(D \mid 65)$  dans les modes suivants.

- Mode  $\bullet$  (auto simplifié) ( $\Box$  36) ou mode  $\bullet$  (auto) ( $\Box$  37).
- **Portrait** ( $\Box$  42) ou **Portrait de nuit** ( $\Box$  43) sélectionné en quise de mode scène.

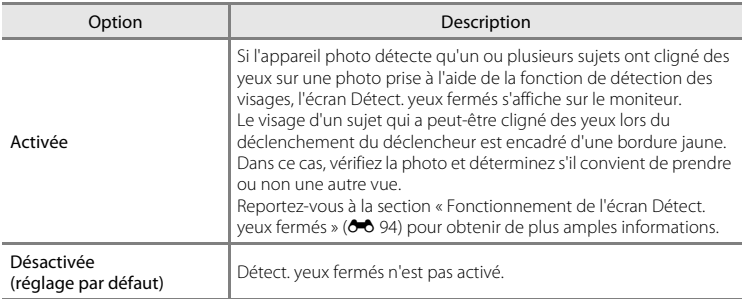

## B **Remarque concernant Détect. yeux fermés**

La détection des yeux fermés ne fonctionne pas en mode **Rafale H**, **Rafale L**, **BSS** ou **Planche 16 vues**.

## <span id="page-201-0"></span>**Fonctionnement de l'écran Détect. yeux fermés**

Lorsque l'écran Détect. yeux fermés illustré à droite s'affiche, vous pouvez réaliser les opérations décrites ci-dessous.

Si aucune opération n'est effectuée dans les quelques secondes qui suivent, l'appareil revient automatiquement en mode de prise de vue.

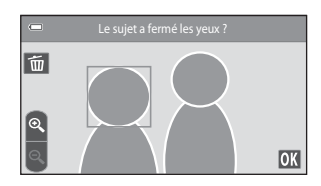

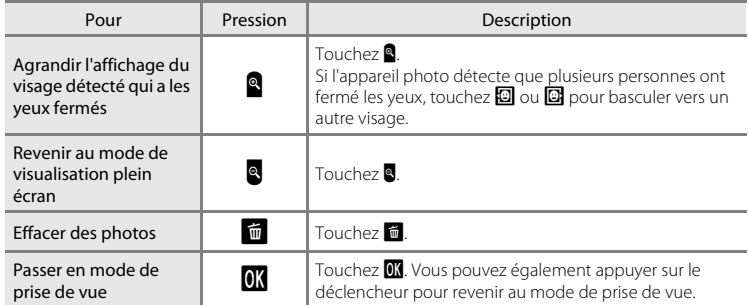

# <span id="page-201-1"></span>**Options affichage séquence**

Onglet MENU →  $\mathbf{\Psi}$  (menu configuration) →  $\mathbf{\Box}$  Options affichage séquence

Choisissez la méthode utilisée pour afficher une série de photos prises en continu (séquence) ( $\rightarrow$  17) lors de leur visualisation en mode de visualisation plein écran ([A](#page-47-0)30) et en mode de visualisation par planche d'imagettes ([A](#page-48-0)31).

Les réglages sont appliqués à l'ensemble des séquences et sont mémorisés dans l'appareil photo même après sa mise hors tension.

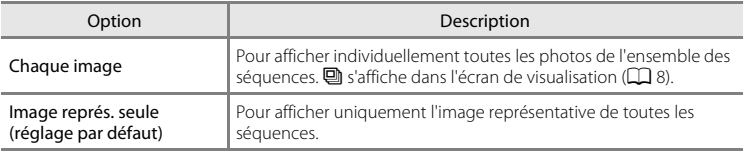

# **Réinitialisation**

#### Onglet MENU  $\rightarrow$   $\mathbf{\hat{Y}}$  (menu configuration)  $\rightarrow$   $\mathbf{\mathbf{\hat{H}}}$  Réinitialisation

L'option **Oui** permet de restaurer les paramètres de l'appareil photo à leurs valeurs par défaut.

## **Fonctions de prise de vue de base**

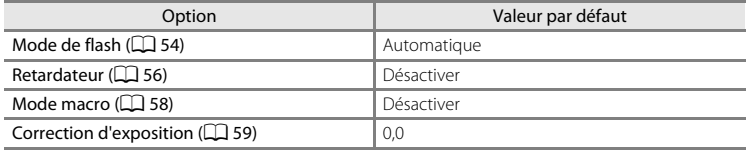

## **Menu prise de vue**

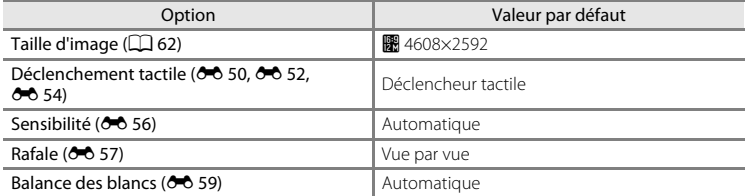

#### **Mode Scène**

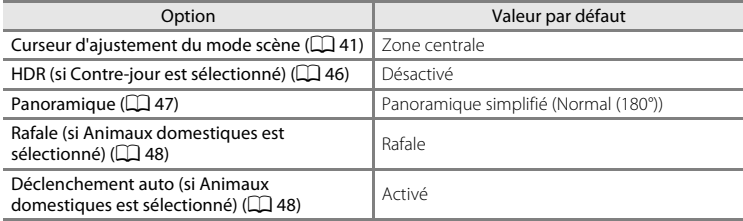

#### **Mode Portrait optimisé**

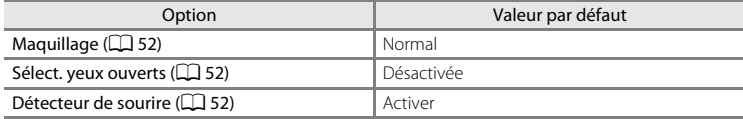

## **Menu vidéo**

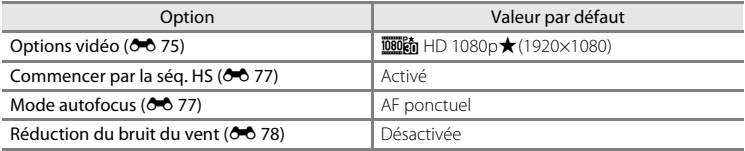

## **Menu configuration**

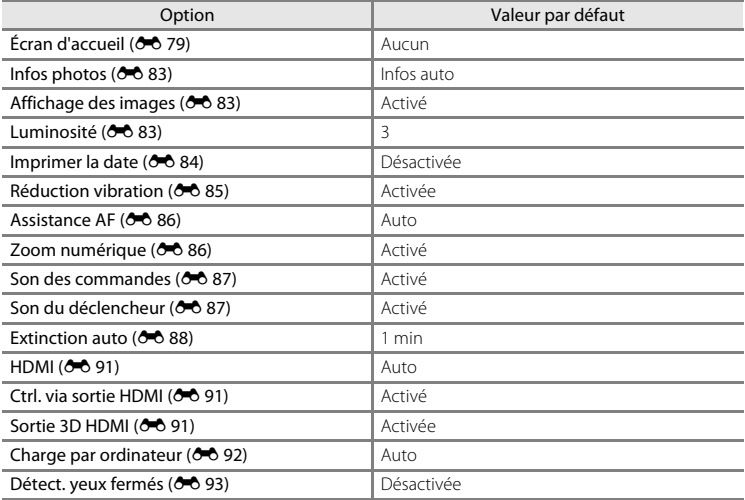

#### **Autres**

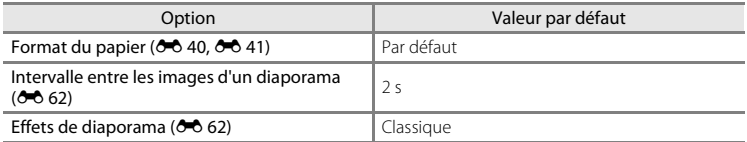

- Si vous sélectionnez **Oui**, le numéro de fichier actuel (<sup>66</sup>0 98) est également effacé de la mémoire. La numérotation se poursuit à partir du plus petit numéro disponible. Pour réinitialiser la numérotation des fichiers sur « 0001 », effacez toutes les photos stockées dans la mémoire interne ou sur la carte mémoire ( $\Box$ 32) avant de sélectionner **Oui**.
- **•** Les réglages suivants demeurent inchangés, même si **Réinitialisation** est réglé sur **Oui**.

Menu prise de vue : données de pré-réglage manuel (<sup>66</sup>0 60) mémorisées pour **Balance des blancs**

#### **Menu visualisation : Choix image représentative (** $O$ **<sup>+</sup>O** 74)

**Menu configuration : Fuseau horaire et date (** $\partial$ **<sup>0</sup>0 80), Langue/Language** ( $\bigcirc$ <sup>6</sup>, 90) et **Sortie vidéo** ( $\bigcirc$ <sup>6</sup>, 91) sous **Réglages TV** et **Options affichage séquence** ( $\partial$ - $\partial$  94)

# **Version firmware**

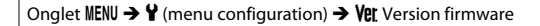

Permet d'afficher la version actuelle du firmware de l'appareil photo.

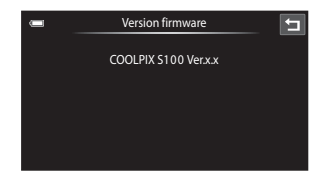

# <span id="page-205-0"></span>**Noms des fichiers et des dossiers**

Les photos, les vidéos ou les annotations vocales se voient attribuer des noms de fichiers composés comme suit.

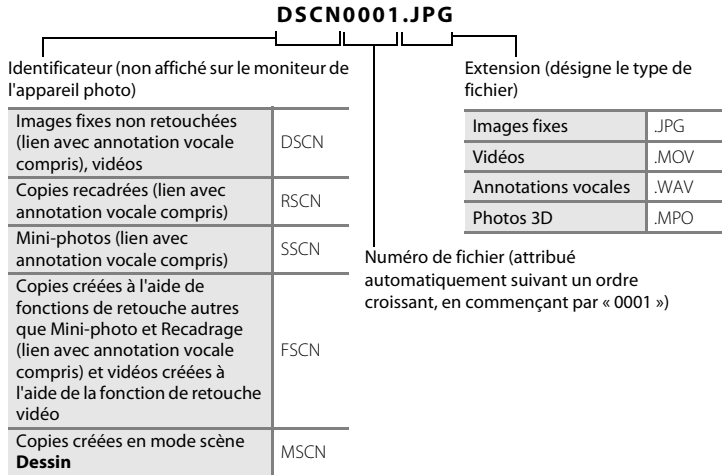

- **•** Les fichiers sont stockés dans des dossiers dont le nom est formé d'un numéro de dossier suivi d'un identificateur : « P\_ » suivi d'un numéro de séquence à trois chiffres pour les photos prises en mode scène **Panoramique assisté** (par exemple, « 101P  $\left(001\right)$  » ;  $\bullet$  6) et « NIKON » pour toutes les autres photos (par exemple, « 100NIKON »). Lorsque le nombre de fichiers au sein du dossier atteint 9999, un nouveau dossier est créé. Les numéros de fichier sont attribués automatiquement en commençant par « 0001 ».
- **•** Les noms des fichiers des annotations vocales possèdent le même identificateur et le même numéro de fichier que les photos auxquelles les annotations sont associées.
- E98 [Section Référence](#page-108-0) **•** Les fichiers copiés à l'aide de l'option **Copier**>**Images sélectionnées** sont copiés dans le dossier en cours, où un nouveau numéro de fichier leur est attribué par ordre croissant, en commençant par le plus grand numéro de fichier disponible dans la mémoire. L'option **Copier**>**Toutes les images** copie tous les dossiers situés sur le support source ; les noms de fichiers ne sont pas modifiés, mais de nouveaux numéros de dossiers sont affectés par ordre croissant, en commençant par le plus grand numéro de dossier sur le support de destination  $(22.73)$ .
	- **•** Un seul dossier peut contenir jusqu'à 200 fichiers ; si le dossier actuel contient déjà 200 fichiers, un nouveau dossier sera créé lors du prochain enregistrement d'un fichier. Si le dossier actuel est numéroté 999 et contient 200 fichiers, ou si un fichier est numéroté 9999, vous ne pouvez plus enregistrer de fichier tant que la mémoire interne ou la carte mémoire n'est pas formatée ( $\bigodot$ 89) ou tant que vous n'insérez pas une nouvelle carte mémoire.

# <span id="page-206-0"></span>**Accessoires optionnels**

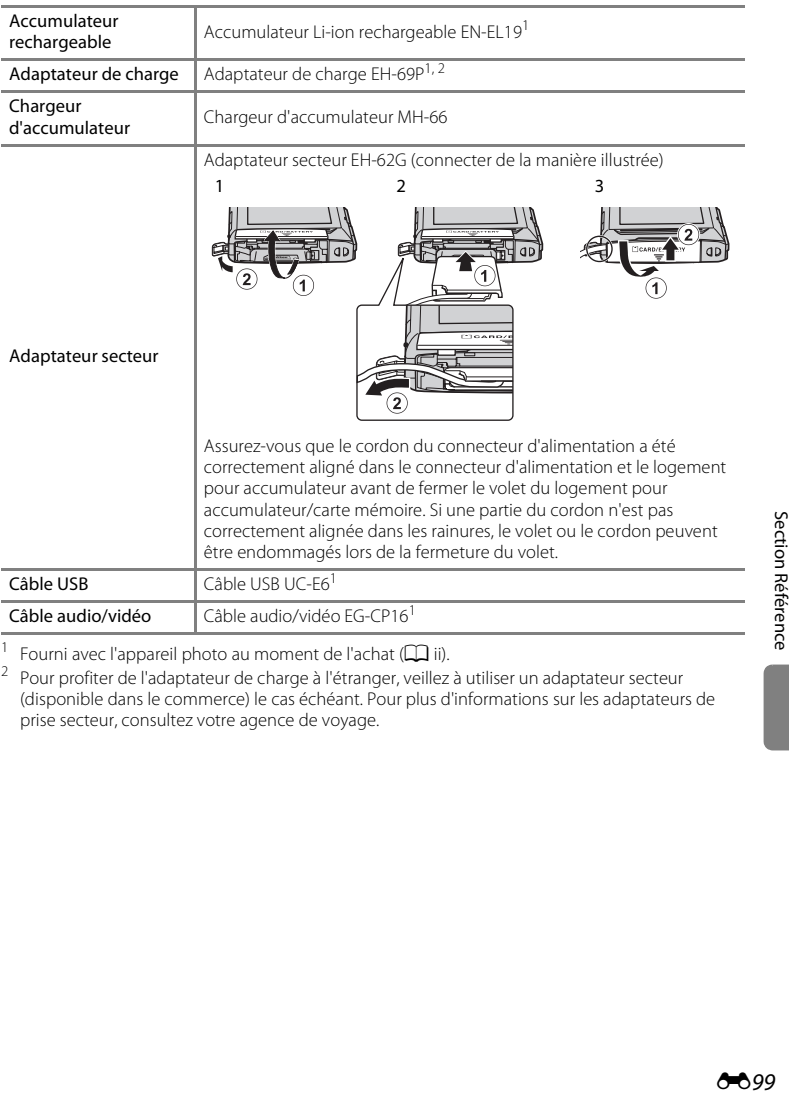

<sup>1</sup> Fourni avec l'appareil photo au moment de l'achat ( $\Box$  ii).

<sup>2</sup> Pour profiter de l'adaptateur de charge à l'étranger, veillez à utiliser un adaptateur secteur (disponible dans le commerce) le cas échéant. Pour plus d'informations sur les adaptateurs de prise secteur, consultez votre agence de voyage.

# **Messages d'erreur**

Le tableau ci-dessous répertorie les messages d'erreur et autres avertissements qui peuvent s'afficher sur le moniteur et la procédure à suivre le cas échéant.

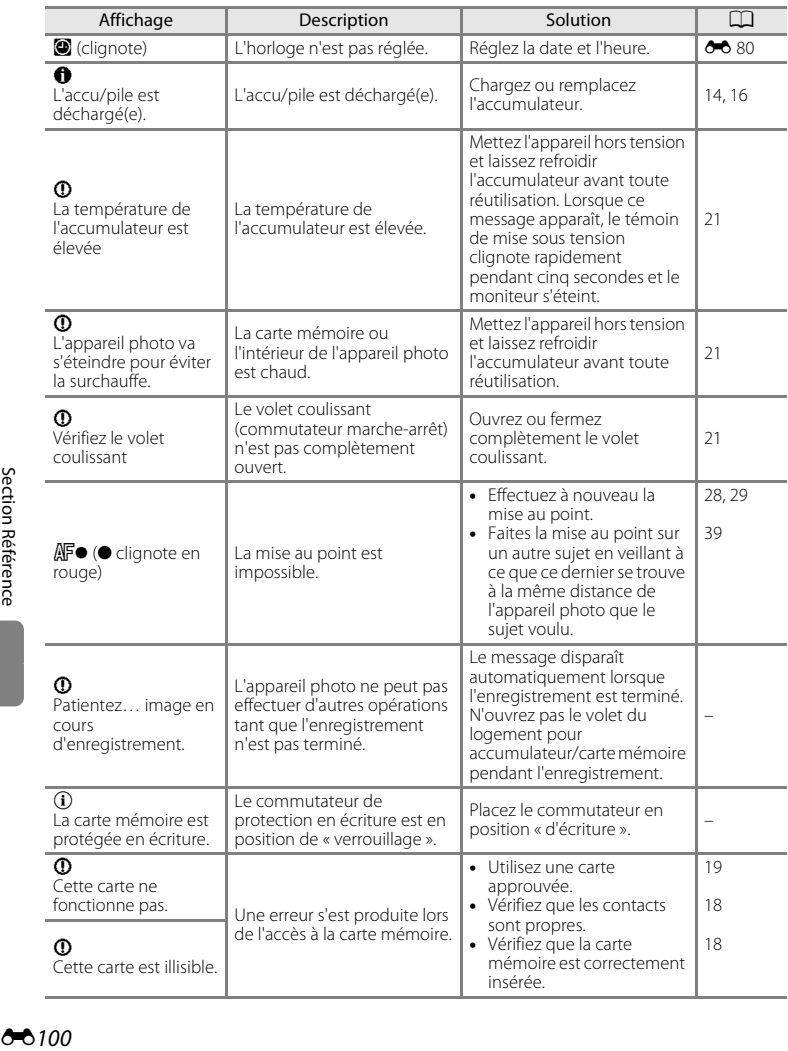

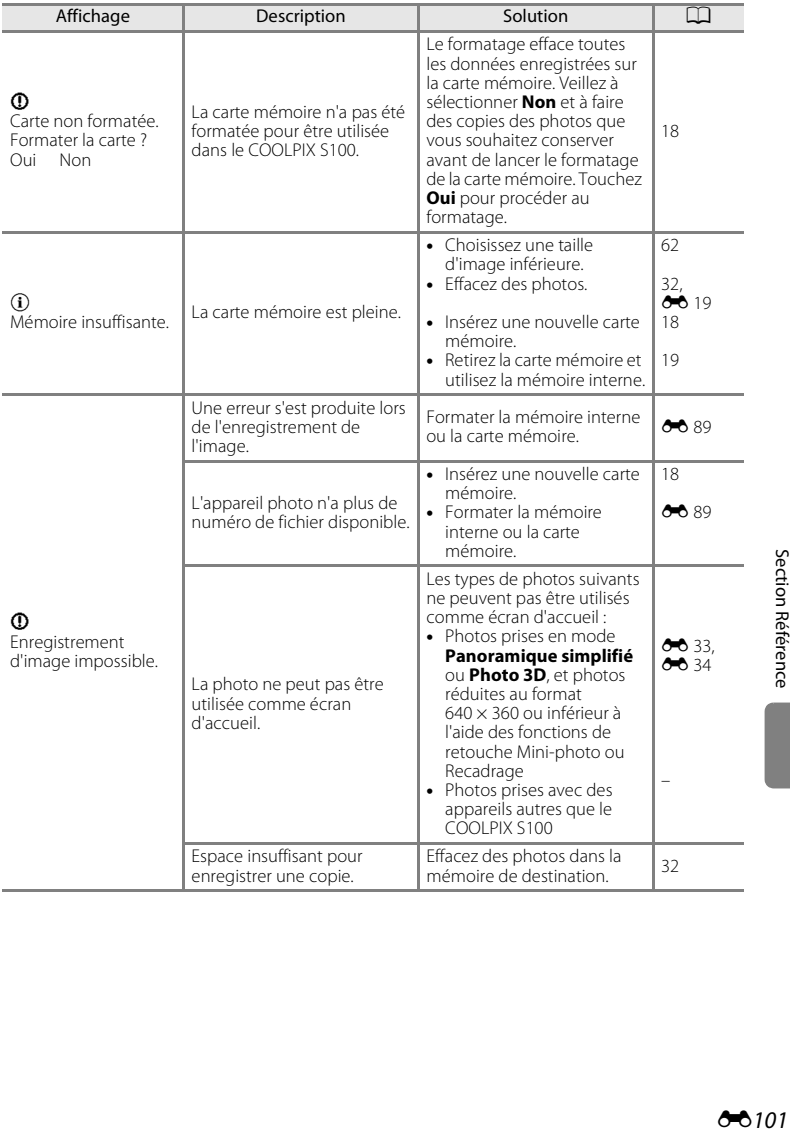

## Messages d'erreur

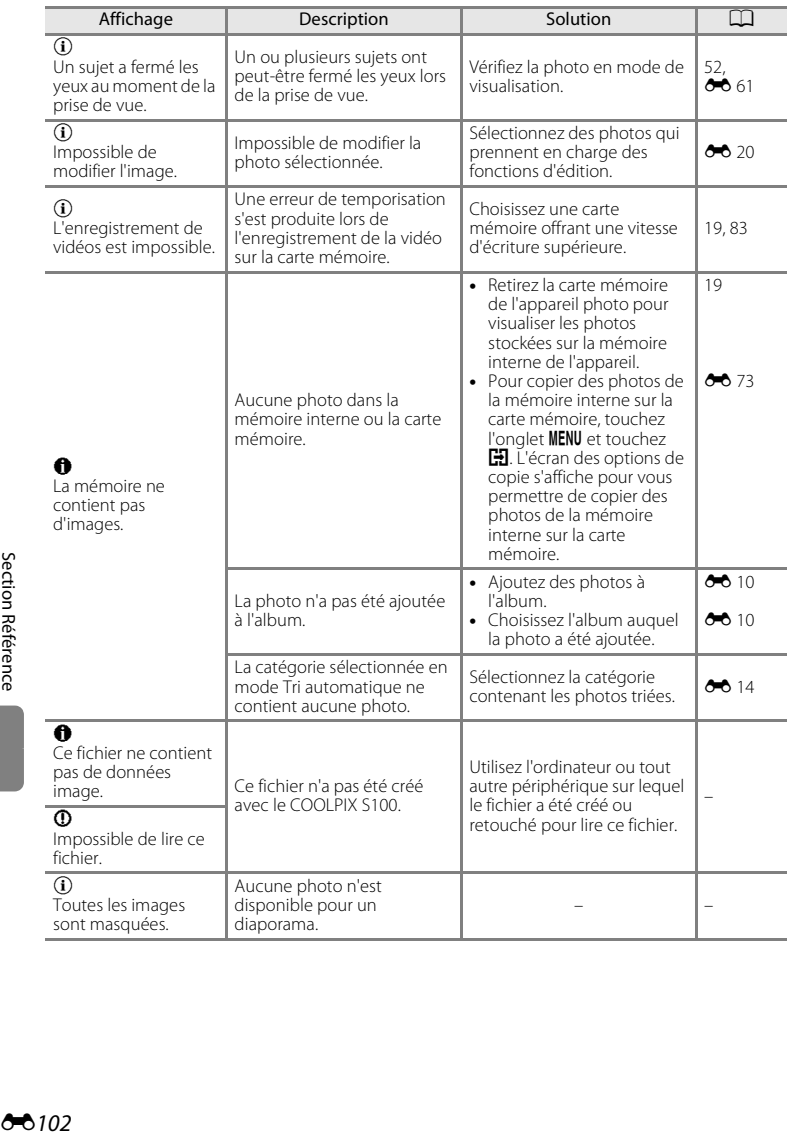

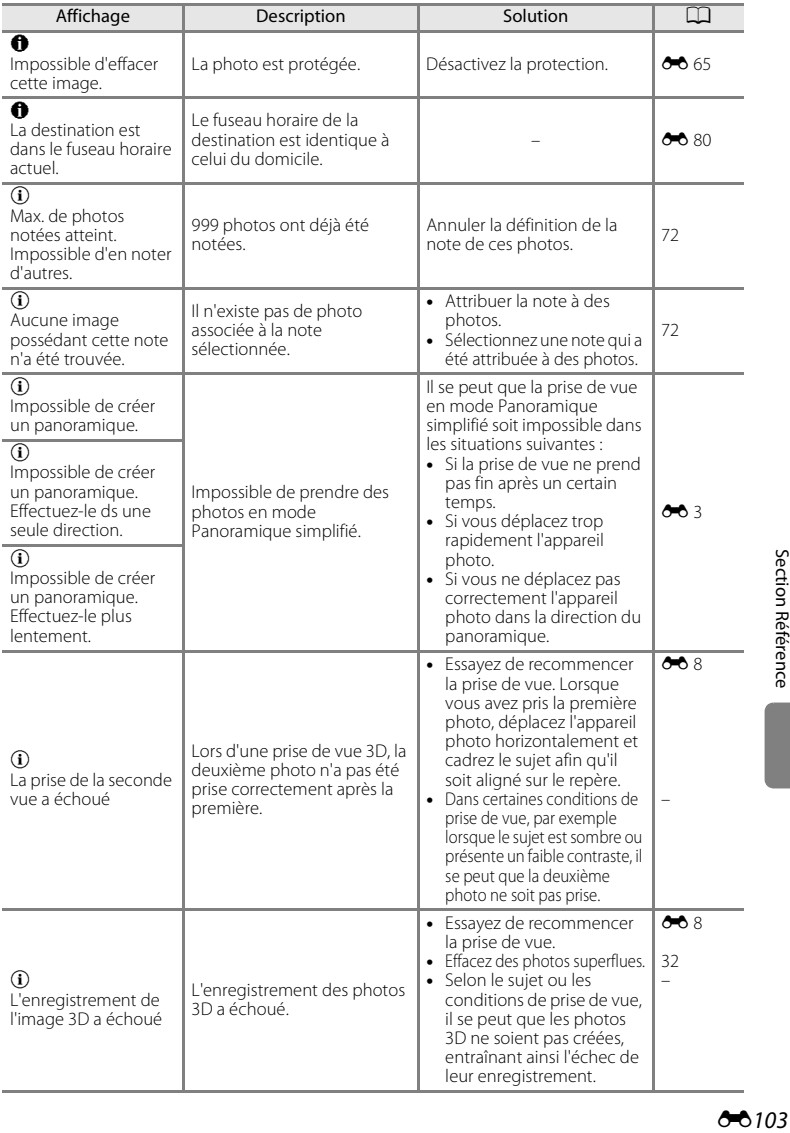

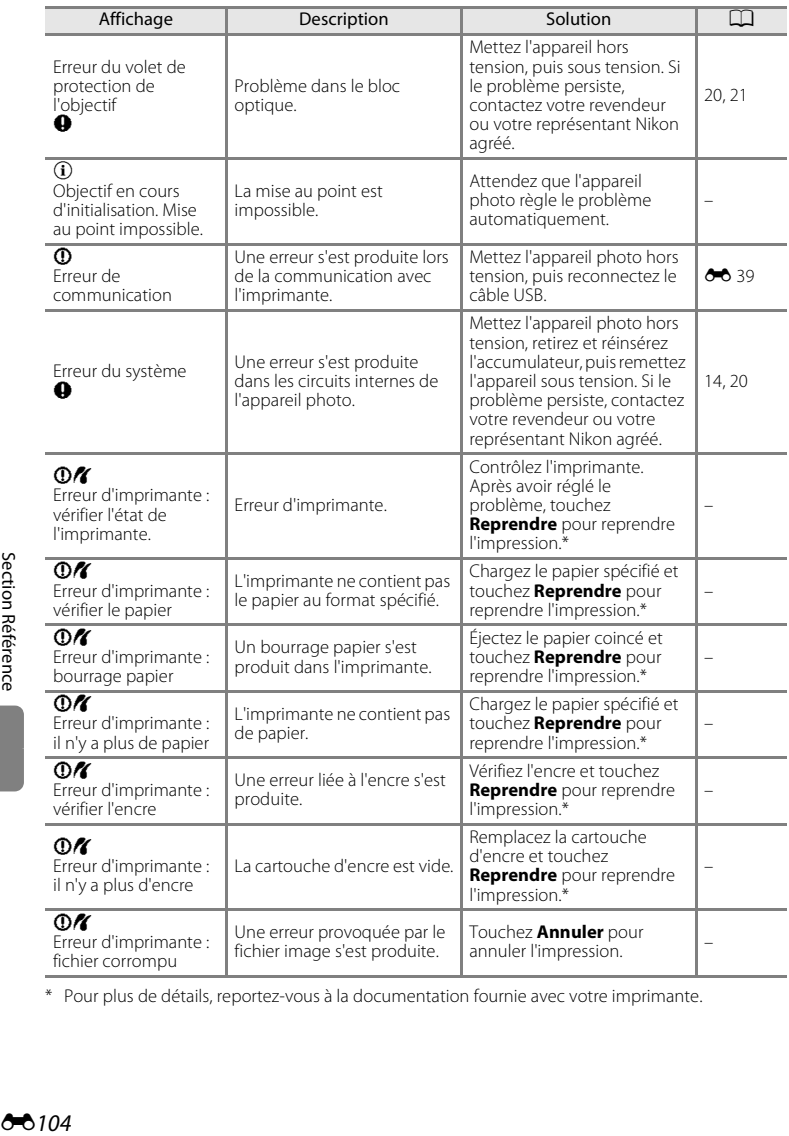

\* Pour plus de détails, reportez-vous à la documentation fournie avec votre imprimante.

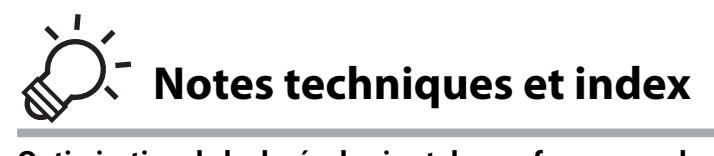

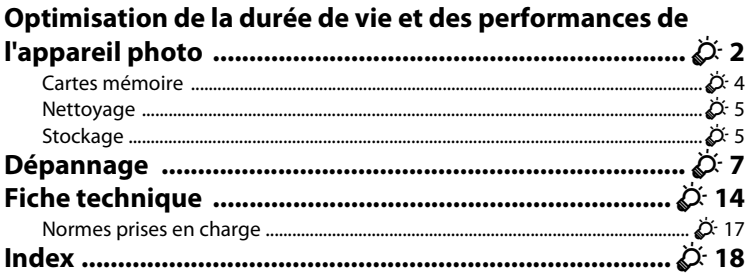

# <span id="page-213-0"></span>**Optimisation de la durée de vie et des performances de l'appareil photo**

Pour continuer à tirer parti des fonctions de cet appareil Nikon, respectez les précautions ci-dessous en plus des avertissements de la section « [Pour votre sécurité](#page-7-0) » ( $\square$  vi) lorsque vous utilisez ou rangez ce matériel.

## B **Gardez l'appareil au sec**

L'appareil ne fonctionnera plus après immersion dans l'eau ou exposition à une très forte humidité.

## $\mathbf{M}$  Ne le laissez pas tomber

L'appareil risque de subir des dysfonctionnements s'il est soumis à de violents chocs ou à de fortes vibrations.

## **Manipulez l'objectif et toutes les autres pièces mobiles avec précaution**

Manipulez en douceur l'objectif, le moniteur, le logement pour carte mémoire et le logement pour accumulateur. Ces pièces peuvent être endommagées facilement. Forcer le volet de protection de l'objectif peut entraîner le dysfonctionnement de l'appareil photo ou endommager l'objectif. Si le moniteur venait à se casser, veillez à ne pas vous blesser avec le verre.

#### B **Ne dirigez pas l'objectif vers des sources lumineuses importantes pendant de longues périodes**

Évitez de diriger l'objectif vers le soleil ou d'autres sources lumineuses puissantes pendant une période prolongée lors de l'utilisation ou du stockage de l'appareil photo. Une lumière intense peut détériorer le capteur d'image, produisant ainsi un effet de flou blanc sur les photos.

#### B **Maintenez l'appareil photo à distance des champs magnétiques puissants**

N'utilisez pas et ne stockez pas cet appareil à proximité d'équipements émettant de fortes radiations électromagnétiques ou de forts champs magnétiques. Une forte charge statique ou les champs magnétiques générés par des équipements tels que des émetteurs radio peuvent interférer avec le moniteur, corrompre les données stockées sur la carte mémoire ou endommager les circuits internes de votre appareil.

## B **Évitez des changements brusques de température**

Les changements brusques de température, comme il peut s'en produire lorsque vous entrez dans un local chauffé par temps froid ou que vous en sortez, sont susceptibles de créer de la condensation à l'intérieur de l'appareil. Pour éviter ce problème, rangez votre équipement dans un étui ou dans un sac plastique avant de l'exposer à de brusques changements de température.

#### **Mettez l'appareil photo hors tension avant de retirer ou de déconnecter la source d'alimentation ou la carte mémoire**

Ne retirez pas l'accumulateur lorsque l'appareil est sous tension ou que des images sont en cours d'enregistrement ou d'effacement. Forcer l'extinction de votre appareil photo dans de telles conditions entraînerait la perte de données ou risquerait d'endommager la mémoire ou les circuits internes.

#### Optimisation de la durée de vie et des performances de l'appareil photo

## C **Accumulateur**

- **•** Vérifiez le niveau de charge de l'accumulateur avant d'utiliser l'appareil photo ou chargez l'accumulateur si nécessaire. Arrêtez la charge lorsque l'accumulateur est entièrement chargé pour ne pas risquer de réduire ses performances. Dès que cela est possible, gardez à disposition un accumulateur de rechange entièrement chargé au moment des grandes occasions photographiques.
- **•** Lorsque vous utilisez l'accumulateur, la température ambiante doit se situer entre 0 °C et 40 °C.
- **•** Avant toute utilisation, chargez l'accumulateur à l'intérieur en veillant à ce que la température ambiante soit comprise entre 5 °C et 35 °C.
- **•** Lorsque vous rechargez l'accumulateur inséré dans le COOLPIX S100 à l'aide de l'adaptateur de charge EH-69P ou d'un ordinateur, la capacité de charge peut diminuer à des températures ambiantes comprises entre 45 °C et 60 °C.
- **•** L'accumulateur ne se recharge pas si la température de l'accumulateur est inférieure à 0 °C et supérieure à 60 °C.
- **•** À noter que l'accumulateur peut chauffer pendant son utilisation ; attendez qu'il refroidisse pour le recharger. Le non-respect de cette consigne de sécurité peut endommager l'accumulateur, affecter ses performances ou empêcher une charge normale.
- **•** Par temps froid, la capacité de l'accumulateur a tendance à diminuer. Assurez-vous que l'accumulateur est complètement rechargé avant de photographier en extérieur par grand froid. Gardez un accumulateur de rechange au chaud et intervertissez les deux dès que nécessaire. Une fois réchauffé, un accumulateur peut retrouver de sa capacité.
- **•** Si les contacts de l'accumulateur sont sales, l'appareil photo peut ne pas fonctionner. Si les contacts de l'accumulateur se salissent, nettoyez-les à l'aide d'un chiffon propre et sec avant de les utiliser.
- **•** Si vous ne comptez pas utiliser l'accumulateur pendant un certain temps, insérez-le dans l'appareil photo et laissez-le se décharger entièrement avant de le retirer pour le ranger. L'accumulateur doit être stocké dans un endroit frais où la température ambiante est comprise entre 15 °C et 25 °C. Ne stockez pas l'accumulateur dans des endroits à température très chaude ou extrêmement froide.
- **•** Retirez toujours l'accumulateur de l'appareil photo et du chargeur d'accumulateur optionnel lorsqu'il n'est pas utilisé. Lorsque l'accumulateur est inséré dans l'appareil photo, il perd des quantités infimes de courant, même si l'appareil n'est pas utilisé. L'accumulateur peut alors subir une décharge excessive, entraînant un arrêt total de son fonctionnement. Allumer et éteindre l'appareil photo alors que l'accumulateur est déchargé peut diminuer la durée de vie de ce dernier.
- **•** Rechargez l'accumulateur au moins une fois tous les six mois et déchargez-le entièrement avant de le ranger de nouveau.
- **•** Après avoir retiré l'accumulateur de l'appareil photo ou du chargeur d'accumulateur optionnel, replacezle dans son boîtier fourni et stockez-le dans un endroit frais.
- **•** Une diminution marquée de la durée pendant laquelle un accumulateur entièrement chargé conserve sa charge lorsqu'il est utilisé à température ambiante indique que l'accumulateur a besoin d'être remplacé. Achetez un nouvel accumulateur EN-EL19.
- **•** Remplacez l'accumulateur lorsque vous n'arrivez plus à le recharger. Les accumulateurs usagés sont une ressource précieuse. Veuillez les recycler en suivant les réglementations locales.

## C **Informations relatives à l'adaptateur de charge**

- **•** L'adaptateur de charge EH-69P est destiné exclusivement à une utilisation avec des appareils compatibles. N'utilisez jamais une autre marque ou un autre modèle d'appareil.
- **•** L'adaptateur de charge EH-69P est compatible avec les prises secteur 100-240 V CA 50/60 Hz. Pour profiter de l'adaptateur de charge à l'étranger, veillez à utiliser un adaptateur secteur (disponible dans le commerce) le cas échéant. Pour plus d'informations sur les adaptateurs de prise secteur, consultez votre agence de voyage.
- **•** N'utilisez, en aucun cas, un modèle ou une marque différents de l'adaptateur de charge EH-69P ou de l'adaptateur secteur USB. Le non-respect de cette consigne de sécurité pourrait entraîner une surchauffe et endommager l'appareil photo.

## Optimisation de la durée de vie et des performances de l'appareil photo

# <span id="page-215-0"></span>**Cartes mémoire**

- **•** N'utilisez que des cartes mémoire Secure Digital. Reportez-vous à la section [« Cartes](#page-36-0)  mémoire approuvées »  $($  $\Box$  19) pour obtenir de plus amples informations sur les cartes mémoire.
- **•** Veillez à respecter les précautions décrites dans la documentation fournie avec la carte mémoire.
- **•** Ne collez pas d'étiquette ou d'autocollant sur les cartes mémoire.
- **•** Nous vous conseillons d'utiliser l'appareil photo pour formater les cartes mémoire qui n'ont jamais été utilisées avec celui-ci. Avant de vous servir d'une carte mémoire précédemment utilisée dans un autre appareil, veillez à la formater à l'aide de cet appareil photo.
- **•** Notez que *le formatage efface définitivement toutes les photos et les autres données de la carte mémoire*. Avant de formater la carte mémoire, veillez à réaliser des copies des photos que vous souhaitez conserver.
- **•** Si le message **Carte non formatée. Formater la carte ?** apparaît après l'insertion d'une carte mémoire dans l'appareil, celle-ci doit être formatée. Si elle contient des données que vous ne souhaitez pas effacer, touchez **Non**. Copiez les données reçues sur un ordinateur par exemple. Si vous souhaitez formater la carte, touchez **Oui**. La boîte de dialogue de confirmation s'affiche. Pour commencer le formatage, touchez **OK**.
- **•** N'effectuez aucune des opérations suivantes pendant le formatage, l'écriture ou la suppression de données de la carte mémoire ou le transfert des données vers un ordinateur. Le non-respect de cette consigne de sécurité peut provoquer la perte de données ou endommager l'appareil photo ou la carte mémoire :
	- Ouvrez le volet du logement pour accumulateur/carte mémoire pour retirer/ insérer l'accumulateur ou la carte mémoire.
	- Mettez l'appareil photo hors tension.
	- Déconnectez l'adaptateur secteur.
- **•** Ne formatez pas la carte mémoire à l'aide d'un ordinateur.
# <span id="page-216-0"></span>**Nettoyage**

N'utilisez pas d'alcool, de diluant ou d'autres produits chimiques volatils.

<span id="page-216-1"></span>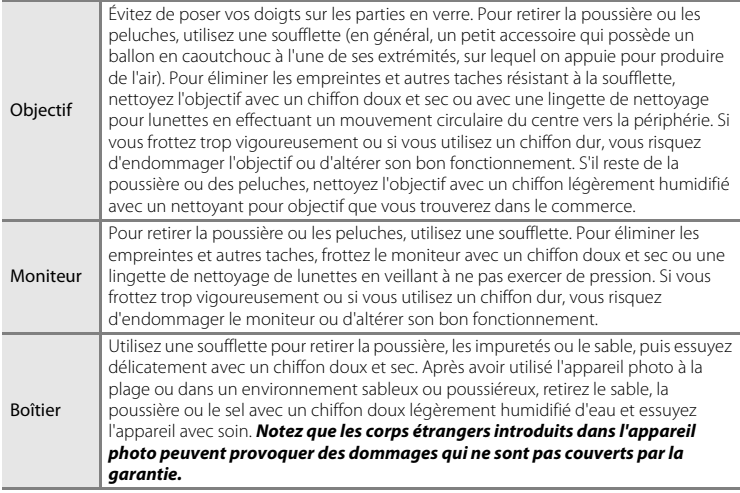

# **Stockage**

Mettez l'appareil hors tension lorsqu'il n'est pas utilisé. Vérifiez que le témoin de mise sous tension est éteint avant de ranger l'appareil photo. Retirez l'accumulateur si vous envisagez de ne pas utiliser l'appareil pendant une période prolongée. Ne rangez pas votre appareil photo avec de la naphtaline ou du camphre ou dans un endroit qui est :

- **•** à proximité d'appareils générant de forts champs électromagnétiques comme des téléviseurs ou des radios
- **•** exposé à des températures inférieures à –10 °C ou supérieures à 50 °C
- **•** mal aéré ou soumis à une humidité supérieure à 60 %

Pour éviter la formation de moisissure, sortez l'appareil photo de l'endroit où il est stocké au moins une fois par mois. Allumez l'appareil photo et appuyez sur le déclencheur plusieurs fois avant de stocker de nouveau l'appareil photo.

Pour ranger l'accumulateur, suivez les précautions de la section [« Accumulateur » \(](#page-214-0) $\cancel{\triangle}$  3) sous « [Optimisation de la durée de vie et des performances de l'appareil photo](#page-213-0) ».

#### Optimisation de la durée de vie et des performances de l'appareil photo

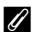

## C **Remarques concernant le moniteur**

- **•** Quelques pixels peuvent rester toujours allumés ou ne pas s'allumer sur le moniteur. Il ne s'agit pas d'un dysfonctionnement. Les images enregistrées avec votre appareil photo n'en seront nullement affectées.
- **•** En raison des caractéristiques générales des moniteurs OLED, l'affichage prolongé ou répété d'un même écran ou d'une même image risque d'entraîner des brûlures d'écran. Une brûlure d'écran se caractérise par une baisse de luminosité sur certaines parties du moniteur ou par un affichage marbré. Une brûlure d'écran peut être irréversible. Toutefois, ce problème n'a aucune incidence sur les photos proprement dites.

Pour éviter tout risque de brûlure d'écran, ne réglez pas la luminosité du moniteur sur une valeur plus élevée que nécessaire et n'affichez pas le même écran ou la même image sur une période prolongée.

- **•** Les images du moniteur peuvent être difficiles à percevoir sous un éclairage lumineux.
- **•** Le moniteur est éclairé grâce à un rétro-éclairage par DEL. Si la lumière émise par le moniteur devient faible ou si ce dernier scintille, contactez votre représentant Nikon agréé.

Si l'appareil photo ne fonctionne pas correctement, consultez la liste des problèmes présentée ci-dessous avant de contacter votre revendeur ou votre représentant Nikon agréé.

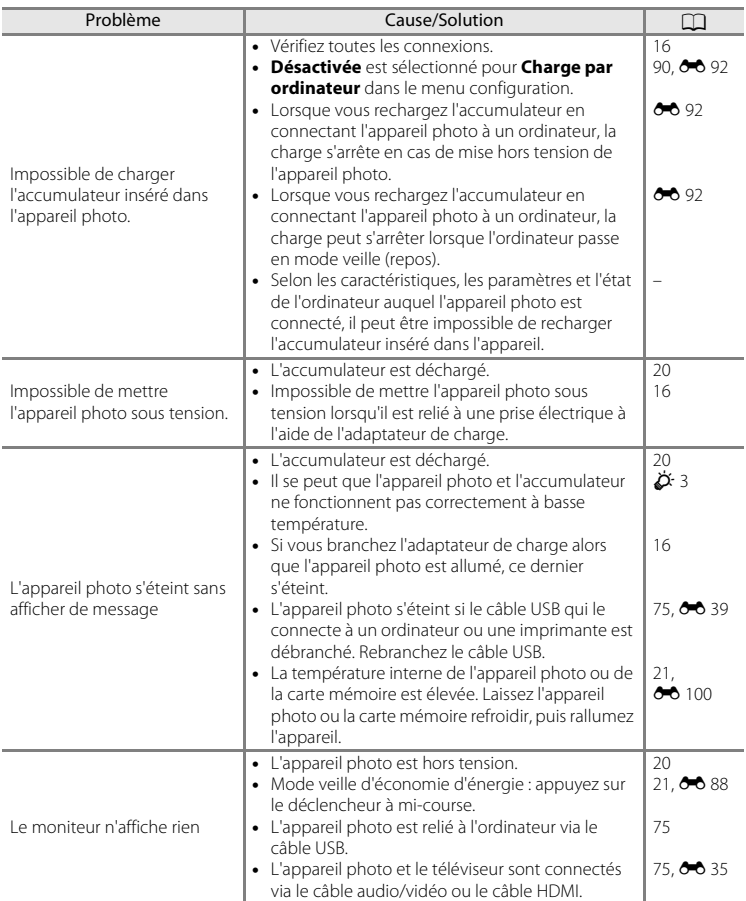

#### **Alimentation, affichage et réglages**

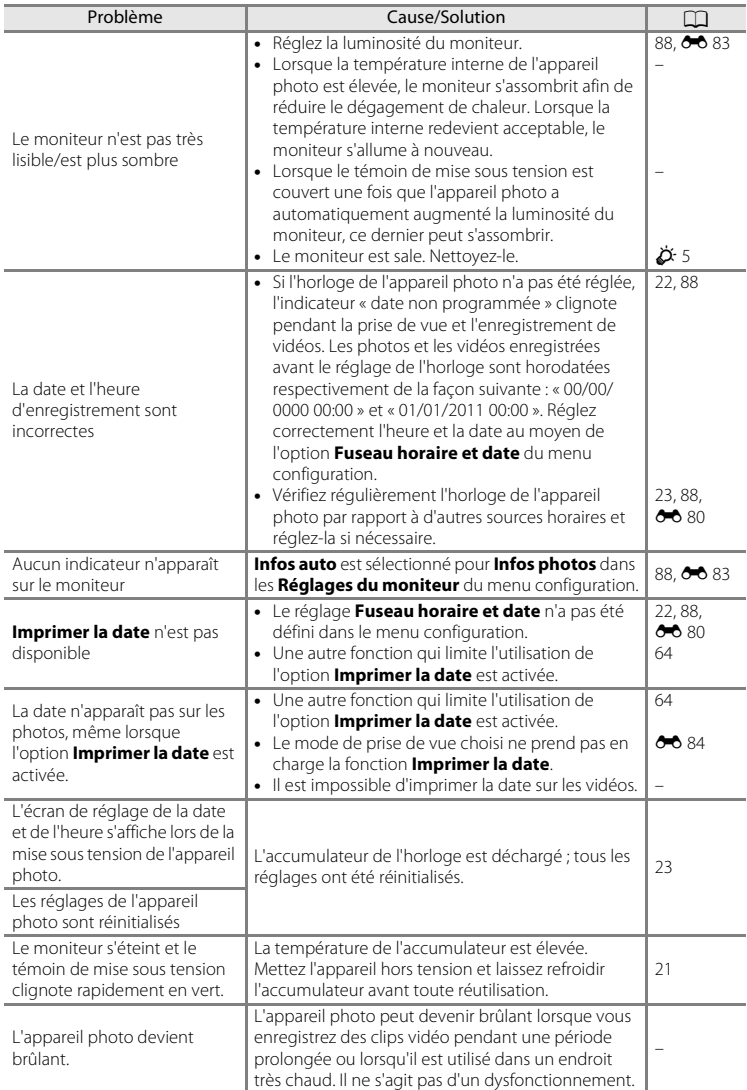

#### **Appareils contrôlés électroniquement**

Très rarement, des caractères inhabituels peuvent apparaître sur le moniteur et s'accompagner de l'arrêt de l'appareil photo. Dans la plupart des cas, ce phénomène est dû à une charge statique externe élevée. Mettez l'appareil photo hors tension, retirez et insérez de nouveau l'accumulateur, puis remettez l'appareil sous tension. En cas de dysfonctionnement continu, contactez votre revendeur ou votre représentant Nikon agréé. À noter que la déconnexion de la source d'alimentation comme décrit ci-dessus peut entraîner la perte des données non enregistrées dans la mémoire interne ou sur la carte mémoire au moment du problème. Les données déjà enregistrées ne sont pas concernées.

#### **Prise de vue**

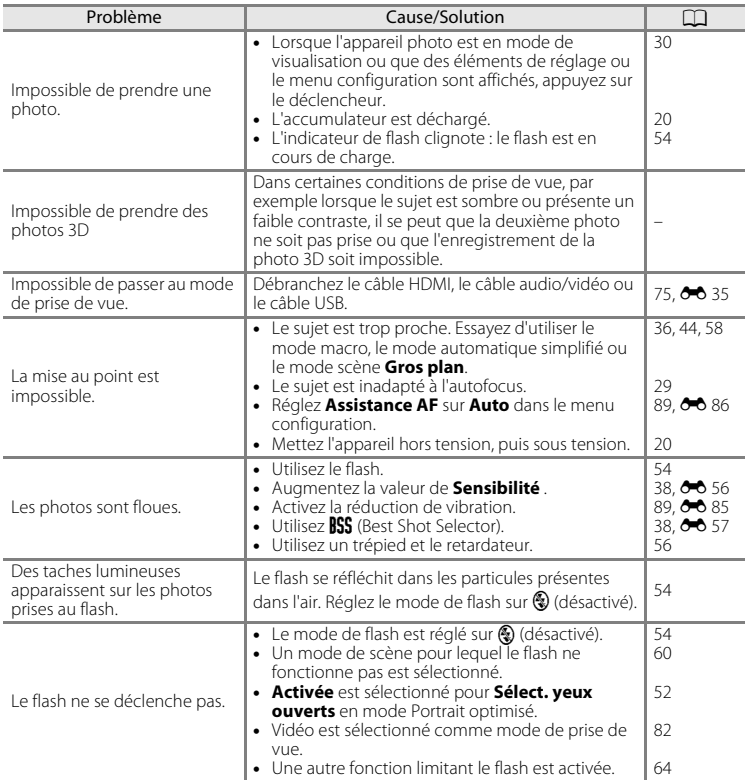

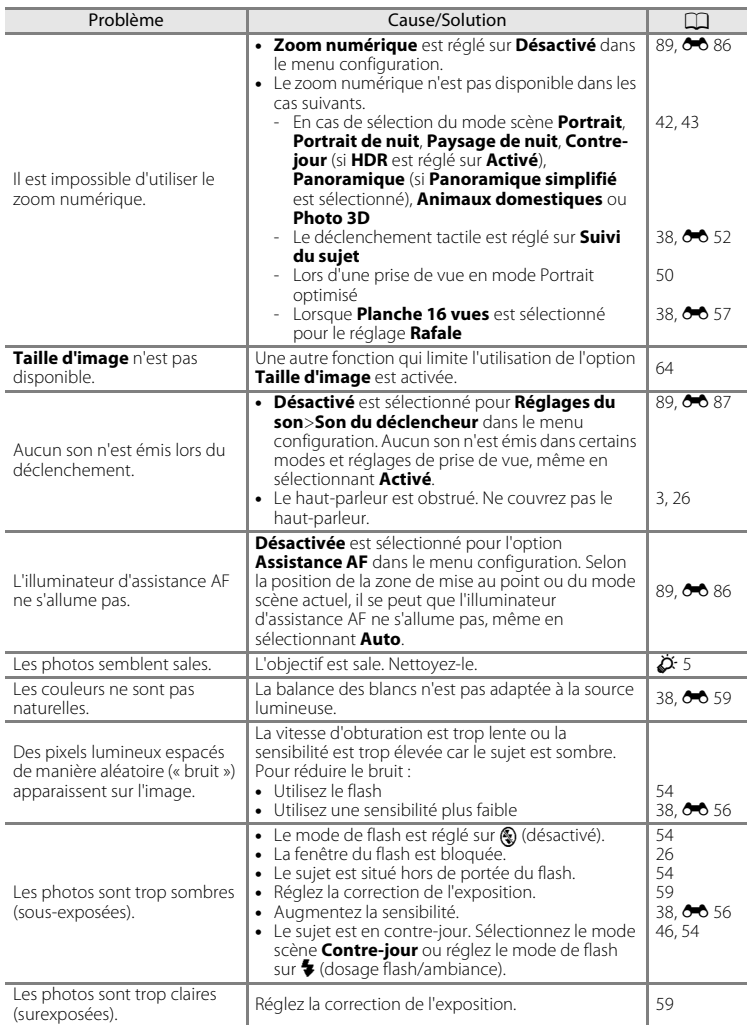

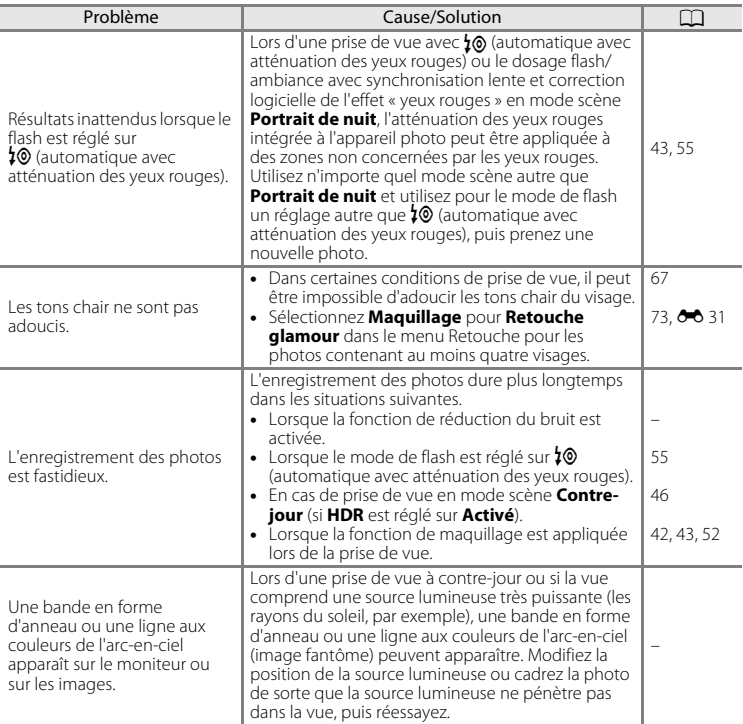

# **Visualisation**

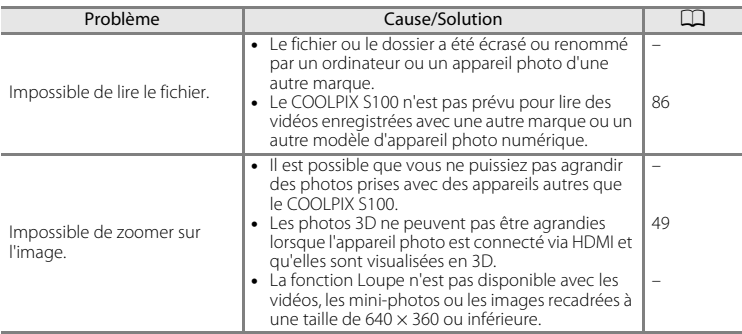

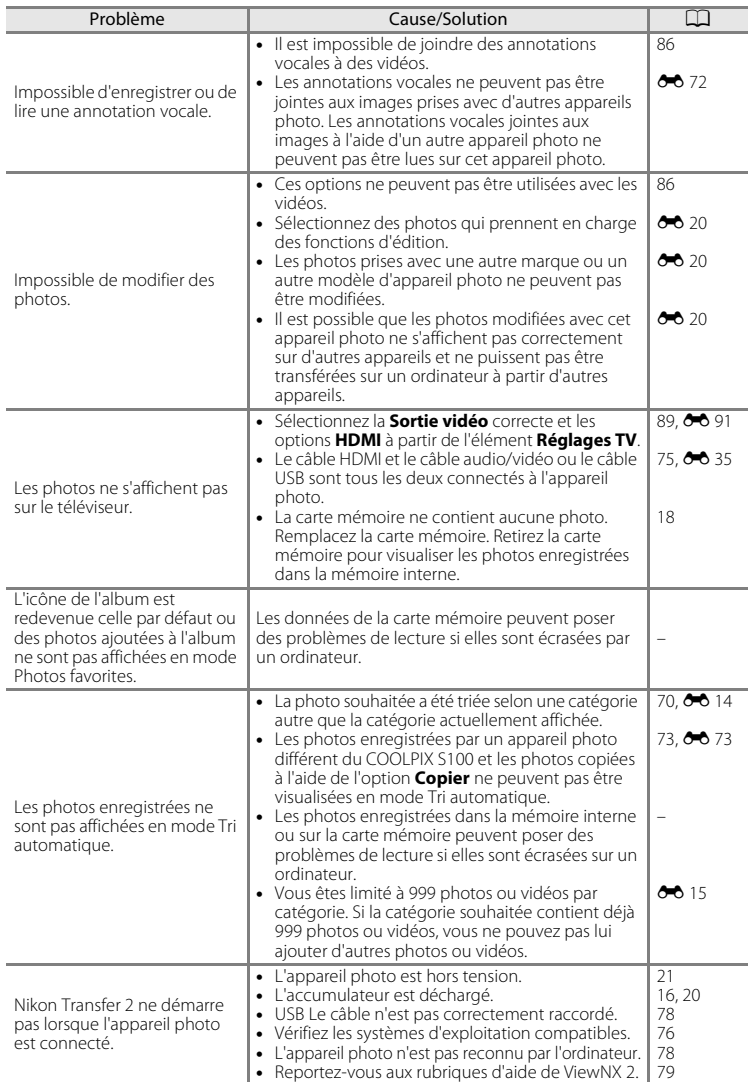

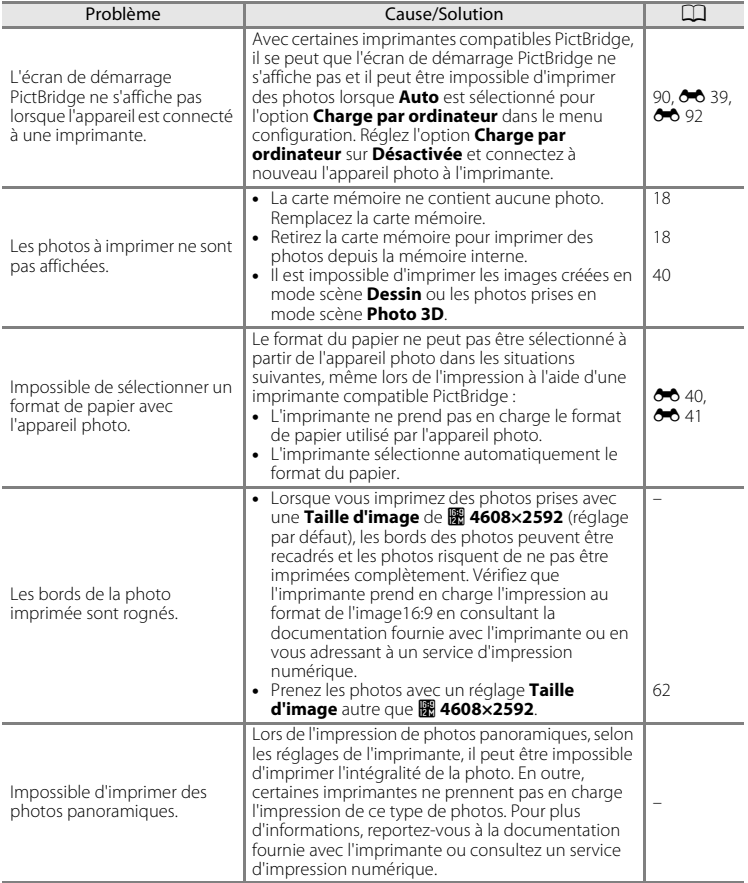

# **Fiche technique**

<span id="page-225-0"></span>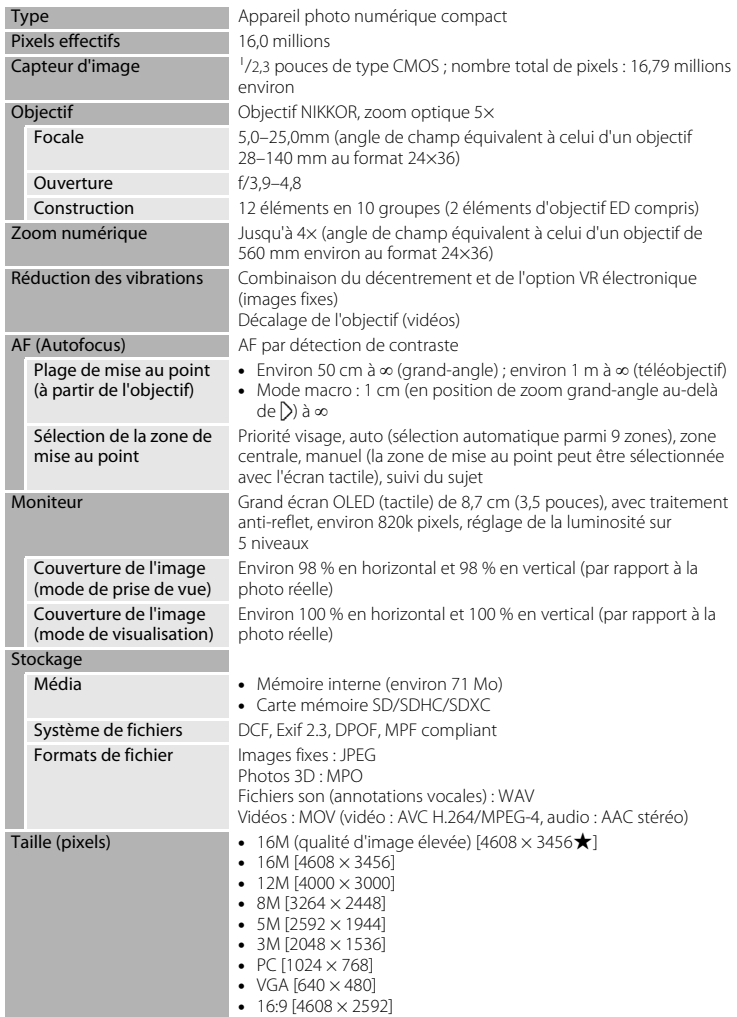

Appareil photo numérique Nikon COOLPIX S100

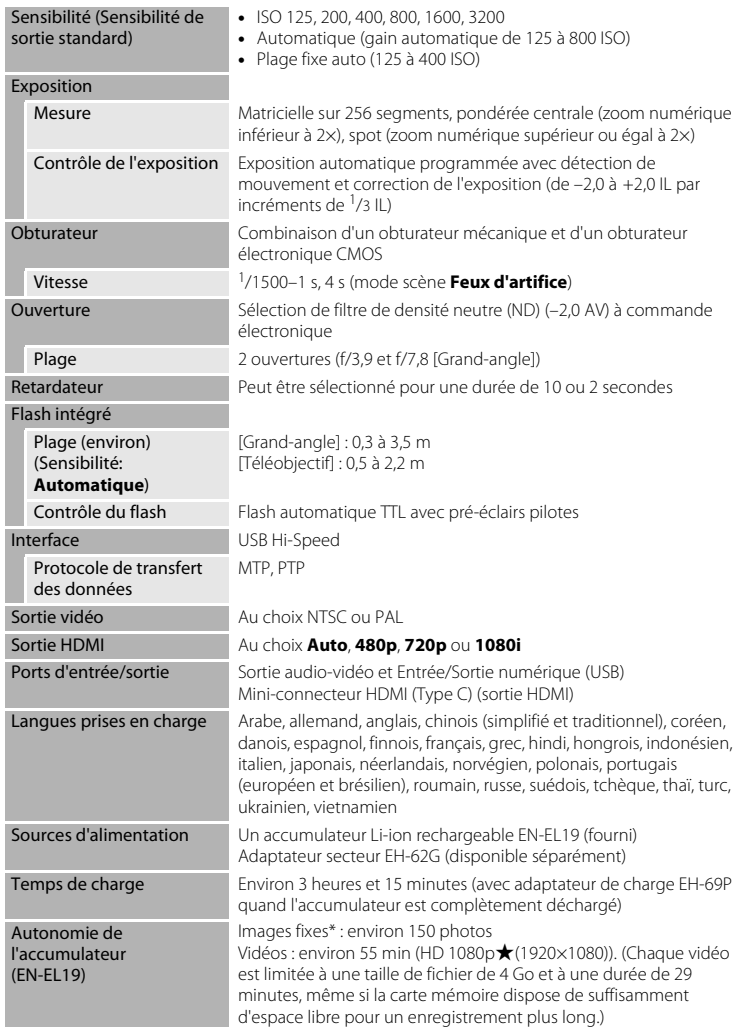

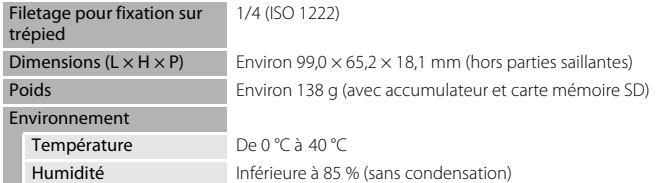

- **•** Sauf indication contraire toutes les valeurs s'appliquent à un appareil photo avec accumulateur Li-ion rechargeable EN-EL19 complètement chargé à une température ambiante de 25 °C.
- \* Selon la norme CIPA (Camera and Imaging Products Association) de mesure de l'autonomie des accumulateurs pour appareil photo. Mesure effectuée à une température de 23 (±2) °C ; réglage du zoom pour chaque image, flash activé pour une image sur deux, option Taille d'image réglée sur **图 4608×2592**. L'autonomie peut varier selon l'intervalle entre les prises de vue et selon le temps d'affichage des menus et des images.

#### **Accumulateur Li-ion rechargeable EN-EL19**

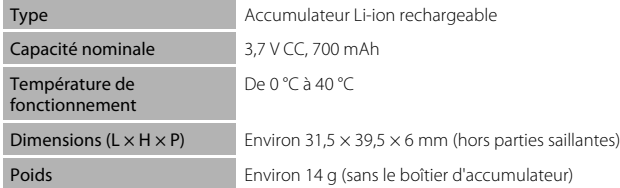

#### **Adaptateur de charge EH-69P**

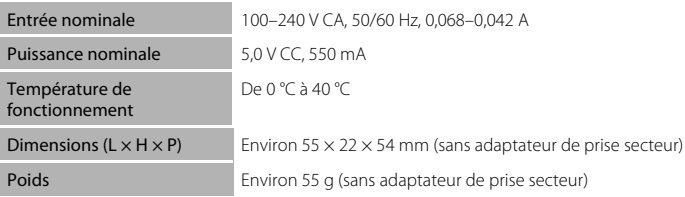

# **Z** Fiche technique

Nikon ne peut être tenu responsable des erreurs contenues dans ce manuel. Nikon se réserve le droit de modifier sans préavis l'aspect et les caractéristiques du produit.

# **Normes prises en charge**

- **• DCF** : la norme Design Rule for Camera File System (Architecture pour système de fichier d'appareil photo) est largement utilisée dans le secteur des appareils photo numériques pour garantir la compatibilité entre différentes marques d'appareils photo.
- <span id="page-228-0"></span>**• DPOF** : Digital Print Order Format (format de commande d'impression numérique) est une norme industrielle qui permet d'imprimer des photos à partir de commandes d'impression stockées sur la carte mémoire.
- **• Exif version 2.3** : cet appareil photo prend en charge le format Exif (Exchangeable Image File Format for Digital Still Cameras) version 2.3, une norme qui permet d'utiliser les données stockées avec des photos pour une reproduction optimale des couleurs lors de l'impression des images sur des imprimantes compatibles Exif.
- <span id="page-228-1"></span>**• PictBridge** : norme développée en collaboration avec les industries des appareils photo numériques et des imprimantes, qui permet d'imprimer directement des photos sur une imprimante sans connecter l'appareil photo à un ordinateur.

# **Index**

**Symboles** G [Mode auto simplifié 24,](#page-41-0) [36](#page-53-0) **C** [Mode auto 37](#page-54-0) **SENE** [Mode Scène 40](#page-57-0) F [Mode Portrait optimisé 50](#page-67-0) W [Vidéo 82](#page-99-1)  $\blacktriangleright$  [Mode de visualisation 30](#page-47-0) **h** [Mode Photos favorites 70,](#page-87-1)  $\bullet$  610 **Form** [Mode Tri automatique 70,](#page-87-1)  $\bullet$  014 **P** [Classement par date 70,](#page-87-1)  $\bullet$  014  $3D$  [Mode de visualisation 3D 70,](#page-87-2)  $669$ **Y** [Menu configuration 88](#page-105-2) I [\(téléobjectif\) 27](#page-44-0) **W** [\(grand-angle\) 27](#page-44-0) **Q** [Fonction Loupe 31](#page-48-0) P [Visualisation par planche d'imagettes](#page-48-1)  [31](#page-48-1) **MENU** [Onglet Menu 11](#page-28-0)  $\times$  [Icône Quitter 11](#page-28-0) **D** [Icône Retour 12](#page-29-0) AE/AF-L [6,](#page-23-0) 6<del>-8</del>7 A Accessoires optionnels <sup>6-699</sup> [Accumulateur ii,](#page-3-0) [14,](#page-31-0) [16,](#page-33-0) [23](#page-40-0) [Accumulateur Li-ion rechargeable ii,](#page-3-0) [14,](#page-31-0)  [16,](#page-33-0)  $0 - 0.999$ Accumulateur rechargeable **6-6**99 [Adaptateur de charge ii,](#page-3-0) [16,](#page-33-0) <sup>66</sup>99 [Adaptateur secteur 17,](#page-34-0) 0099 [AF permanent 85,](#page-102-0)  $6-677$ [AF ponctuel 85,](#page-102-0)  $O 77$ [Affichage des images 88,](#page-105-0) <sup>66</sup>83 [Aide 40](#page-57-1) [Album 70,](#page-87-3)  $6 - 613$ 

[Ajout d'images 73,](#page-90-2) <sup>6-6</sup>10 [Retrait de photos 73,](#page-90-2) <sup>6-6</sup>12 [Alimentation 20,](#page-37-2) [22](#page-39-1)

#### Aliments **TI** [45](#page-62-0)

Animaux domestiques  $\overrightarrow{9}$  [48](#page-65-0) [Annotation vocale 73,](#page-90-3) <sup>6-6</sup>71 [Appuyer à mi-course 28](#page-45-0) [Atténuation des yeux rouges 55](#page-72-1) Aurore/crépuscule  $\div$  [44](#page-61-1) [Autofocus 29,](#page-46-0) 8-877

#### B

[Balance des blancs 38,](#page-55-3) <sup>6-6</sup>59 [BSS 38,](#page-55-0) [45,](#page-62-1) 8857

### $\mathsf{C}$

[Câble audio/vidéo ii,](#page-3-0) [75,](#page-92-0)  $0$ -035 [Câble HDMI 75,](#page-92-0)  $0 - 0.9$ ,  $0 - 0.36$ [Câble USB ii,](#page-3-0) [75,](#page-92-0) [78,](#page-95-0) <sup>6</sup>039 [Capacité de mémoire 63](#page-80-0) [Carte mémoire 18,](#page-35-0) [19](#page-36-0) [Charge par ordinateur 90,](#page-107-0) 0092 [Chargeur d'accumulateur 17,](#page-34-1) 6-099 [Choix image représentative 74,](#page-91-0) <sup>60</sup>17,  $A$ <sub>74</sub> [Commande d'impression 73,](#page-90-4) <sup>66</sup>66 [Commencer par la séq. HS 85,](#page-102-1) <sup>66</sup>44,  $A$ <sup>77</sup> [Commutateur marche-arrêt \(volet](#page-19-0)  [coulissant\) 2,](#page-19-0) [20,](#page-37-2) [21](#page-38-0) [Connecteur de sortie USB/audio/vidéo 3,](#page-20-1)  [16,](#page-33-0) [75,](#page-92-0) **8-6**35, 8-639 Contre-jour  $46$ [Copier 73,](#page-90-1) 88873 [Correction d'exposition 59](#page-76-0) Coucher de soleil  $\triangleq 44$  $\triangleq 44$ [Ctrl. via sortie HDMI 89,](#page-106-4) 0091 D [Date et heure 22,](#page-39-0) [88,](#page-105-3) **880** [Décalage horaire 23,](#page-40-1) <sup>66</sup>82 [Déclenchement auto 48](#page-65-0)

Déclenchement tactile <sup>86</sup>50, 8652.  $A$ 654 [Déclencheur 2,](#page-19-1) [28](#page-45-0) [Déclencheur tactile 38,](#page-55-2) <sup>6-6</sup>50 Dessin  $\mathbb{Z}$  [46,](#page-63-1)  $\bullet\bullet$ 2 [Détect. yeux fermés 90,](#page-107-1) <sup>66</sup>93 [Détection des visages 26,](#page-43-1) [65](#page-82-0) [Diaporama 73,](#page-90-5) 0062 [D-Lighting 73,](#page-90-2)  $0$ <sup>-6</sup>26 [Dosage flash/ambiance 55](#page-72-2) DPO[F](#page-228-0)  $\Delta$  17 impression  $6-643$ [Dragonne 3](#page-20-2) [Durée maximale de la vidéo 84](#page-101-0) E [Écran d'accueil 88,](#page-105-4) <sup>66</sup>79 [Édition de vidéos 86,](#page-103-1) <sup>6-647</sup> [Effacer 32,](#page-49-0)  $0 - 0.19$ ,  $0 - 0.72$ [EH-69P 16](#page-33-0) [EN-EL19 ii,](#page-3-0) [14,](#page-31-0) [16](#page-33-0) [Enregistrement de vidéos 82](#page-99-1) [Enregistrement de vidéos au ralenti 85,](#page-102-2)   $6 - 644$ [E](#page-166-1)nsoleillé 6659 [Étirement 73,](#page-90-0)  $0.07$ [E](#page-205-0)xtension **8-0**98 [Extinction auto 89,](#page-106-5) 0088 F [Faire glisser 4](#page-21-0) Fête/intérieur **143** [43](#page-60-1) Feux d'artifice ● [45](#page-62-2) [Filetage pour fixation sur trépied 3](#page-20-3) [Filtres 73,](#page-90-0)  $0.0029$ [Flash 2,](#page-19-2) [54](#page-71-0) [Flash Auto 55](#page-72-3) [Flash désactivé 55](#page-72-4) Fluorescent **6-6**59 [Fonction Loupe 31](#page-48-0)

[Format de la date 22,](#page-39-0) 0080 Format du papier  $6-640$ ,  $6-641$ [Formatage de la mémoire interne 89,](#page-106-6)   $6 - 89$ [Formater 18,](#page-35-1) [89,](#page-106-6) 8 089 [Formater une carte mémoire 18,](#page-35-1) [89,](#page-106-6)  6689 [Fuseau hor. et date 88,](#page-105-1) 0080 [Fuseau horaire 23,](#page-40-2)  $6-80$ ,  $6-82$ G [Glisser et déposer 4](#page-21-1) Gros plan  $\frac{16}{16}$  [44](#page-61-0) H [Haut-parleur 3](#page-20-4)  $HDMI 75, 89, 2001$  $HDMI 75, 89, 2001$  $HDMI 75, 89, 2001$ [Heure d'été 23,](#page-40-3)  $O$ -081 I Identificateur **6-6**98 [Illuminateur d'assistance AF 2,](#page-19-3) [29,](#page-46-1) <sup>66</sup>86 [Impression 75,](#page-92-0) **0-0**40, **0-0**41, **0-0**66 Impression de la date et de l'heure <sup>66</sup>84 Impression directe  $\sigma$ 38 [Imprimante 75,](#page-92-0) 0038 [Imprimer la date 88,](#page-105-5) <sup>6-6</sup>84 Incandescent  $6-659$ [Indicateur de mémoire interne 6,](#page-23-1) [8,](#page-25-0) [20,](#page-37-3) [82](#page-99-2) Infos photos  $6-83$ J

# JPG  $0 - 0.98$

# $\mathbf{L}$

[Langue/Langage 89,](#page-106-7) <sup>6-6</sup>90 [Logement pour accumulateur 3](#page-20-5) [Logement pour carte mémoire 3,](#page-20-6) [18](#page-35-0) [Loquet de l'accumulateur 3](#page-20-7) [Luminosité 88,](#page-105-0) <sup>6-8</sup>83

# M

[Mémoire interne 19](#page-36-1) [Menu configuration 88](#page-105-3)

#### Index

[Menu portrait optimisé 52,](#page-69-2) <sup>6-6</sup>61 [Menu prise de vue 38,](#page-55-4) <sup>6-649</sup> [Menu vidéo 85,](#page-102-3)  $O$ -075 [Menu visualisation 73,](#page-90-6)  $6-662$ [Microphone \(stéréo\) 2](#page-19-4) [Mini-photo 73,](#page-90-0)  $O$ -033 [Mise au point 28](#page-45-1) [indicateur 28](#page-45-1) [mémorisation de la mise au point](#page-56-0)  39 [zone 6,](#page-23-1) [28,](#page-45-1) [65](#page-82-0) Mode anniversaire  $O$  85 [Mode Auto 37](#page-54-0) Mode autofocus  $\sigma$ -677 [Mode Classement par date 70,](#page-87-1)  $6-616$ [Mode de flash 54](#page-71-0) [Mode de prise de vue 10,](#page-27-0) [25](#page-42-0) [Mode de Tri automatique 70,](#page-87-1) <sup>66</sup>14 [Mode de visualisation 10,](#page-27-0) [30,](#page-47-0) [70](#page-87-1) Mode de visualisation  $3D$  70,  $6-69$ [Mode macro 58](#page-75-0) [Mode Photos favorites 70,](#page-87-1)  $6 - 010$ [Mode Scène 40,](#page-57-0) [42](#page-59-1) [Moniteur 3,](#page-20-8) [6,](#page-23-2)  $\overleftrightarrow{Q}$  5 MOV  $0.098$ Musée  $m$  [45](#page-62-1)

# N

Neige  $\overline{8}$  [43](#page-60-2) [Nikon Transfer 2 75,](#page-92-0) [76](#page-93-1) [Niveau de charge de l'accumulateur 20](#page-37-1) Nom de dossier **60**98 [Nombre de vues restantes 63](#page-80-0) Noms de fichiers  $6-698$ Nuageux  $6659$ 

# O

[Objectif 2,](#page-19-5)  $\overleftrightarrow{Q}$  14 [Œillet pour diagramme de l'appareil](#page-19-6)  photo 2

[Options affichage séquence 90,](#page-107-2) <sup>66</sup>17,  $A$ [Options vidéo 85,](#page-102-2) <sup>66</sup>075 Orientation de l'enregistrement <sup>66</sup>88 [Ouverture 28](#page-45-1) P [Panorama Maker 5 77,](#page-94-0)  $0$ -07 [Panoramique assisté 47,](#page-64-0) 006 Panoramique  $\boxtimes$  [47](#page-64-0) [Panoramique simplifié 47,](#page-64-0) <sup>6-6</sup>3 Paysage  $\triangleq$  [42](#page-59-2) Paysage de nuit **144** [Perspective 73,](#page-90-0) 0028 Photo 3D  $3D$  [49,](#page-66-0)  $\bullet$  88 [Photos 3D 49,](#page-66-0)  $0 - 8$ ,  $0 - 0.98$ [PictBridge 75,](#page-92-1) 8 638,  $\ddot{\Omega}$  17 Plage fixe auto  $0.666$ Plage  $\mathbf{\mathcal{D}}$  [43](#page-60-3) Planche 16 vues <sup>66</sup>57 Portrait  $\frac{2}{3}$  [42](#page-59-0) Portrait de nuit P443 [Pression 4](#page-21-2) Prise audio/vidéo 6635 [Prise de vue 24,](#page-41-0) [26,](#page-43-0) [28](#page-45-1) Prise multiple **88**39 [Protéger 73,](#page-90-7) 8864 R [Rafale 38,](#page-55-1) 8857 [Recadrage 31,](#page-48-0)  $O$  034 [Réduction des vibrations 89,](#page-106-1)  $6 - 85$ 

[Réduction du bruit du vent 85,](#page-102-1) <sup>66</sup>078 [Réglages du moniteur 88,](#page-105-0) <sup>66</sup>83 [Réglages du son 89,](#page-106-3) <sup>66</sup>87 [Réglages TV 89,](#page-106-4) 8091 [Réinitialisation 90,](#page-107-3)  $O$  095 Reproduction N&B  $\Box$  [45](#page-62-3) [Retardateur 56](#page-73-0)

[Retouche créative 73,](#page-90-8) <sup>66</sup>22

Notes techniques et index [Notes techniques et index](#page-212-0) [Retouche glamour 73,](#page-90-0) 0031 [Retouche rapide 73,](#page-90-5) 0025 [Rotation image 73,](#page-90-0) 0070 S [Sél. tactile zone m. au pt/expo 38,](#page-55-2) <sup>66</sup>54 [Sélecteur de meilleure image 45,](#page-62-1) <sup>66</sup>57 [Sensibilité 38,](#page-55-0) <sup>6</sup>056 Son des commandes  $6-87$ Son du déclencheur  $\sigma$ <sup>87</sup> [Sortie vidéo 89,](#page-106-4) 6<sup>-891</sup> Sport  $\frac{1}{3}$  [42](#page-59-3) [Suivi du sujet 38,](#page-55-2) <sup>66</sup>52 [Synchro lente 55](#page-72-5) T [Taille d'image 62](#page-79-0) Téléviseur <sup>8</sup>035 [Témoin de mise sous tension 2,](#page-19-0) [17,](#page-34-2) [21,](#page-38-2)   $A$ [Témoin du retardateur 2,](#page-19-7) [51,](#page-68-0) [57](#page-74-0) V [Version du firmware 90,](#page-107-4) 0097 [Vidéo HS 85,](#page-102-2)  $6-644$ [ViewNX 2 75,](#page-92-0) [76](#page-93-1) [Visualisation 70,](#page-87-4) [86,](#page-103-0)  $O 72$ [Visualisation de vidéo 86](#page-103-0) [Visualisation en mode Panoramique](#page-64-0)  [simplifié 47,](#page-64-0)  $665$ [Visualisation par planche d'imagettes 31](#page-48-1) [Visualisation plein écran 30](#page-47-0) [Vitesse d'obturation 28](#page-45-1) [Volet coulissant \(commutateur marche](#page-19-8)[arrêt\) 2,](#page-19-8) [20,](#page-37-2) [21](#page-38-0) [Volet des connecteurs 3](#page-20-9) [Volet du logement pour accumulateur/](#page-19-9) [carte mémoire 2,](#page-19-9) [14,](#page-31-1) [18](#page-35-2) [Volume 86,](#page-103-2)  $6-672$ [Vue par vue 38,](#page-55-1)  $0 - 657$ 

W WAV  $\bigcirc$  098 Z [Zoom grand-angle 27](#page-44-1) [Zoom numérique 27,](#page-44-2) <sup>66</sup>86 [Zoom téléobjectif 27](#page-44-1)

# Notes techniques et index [Notes techniques et index](#page-212-0)

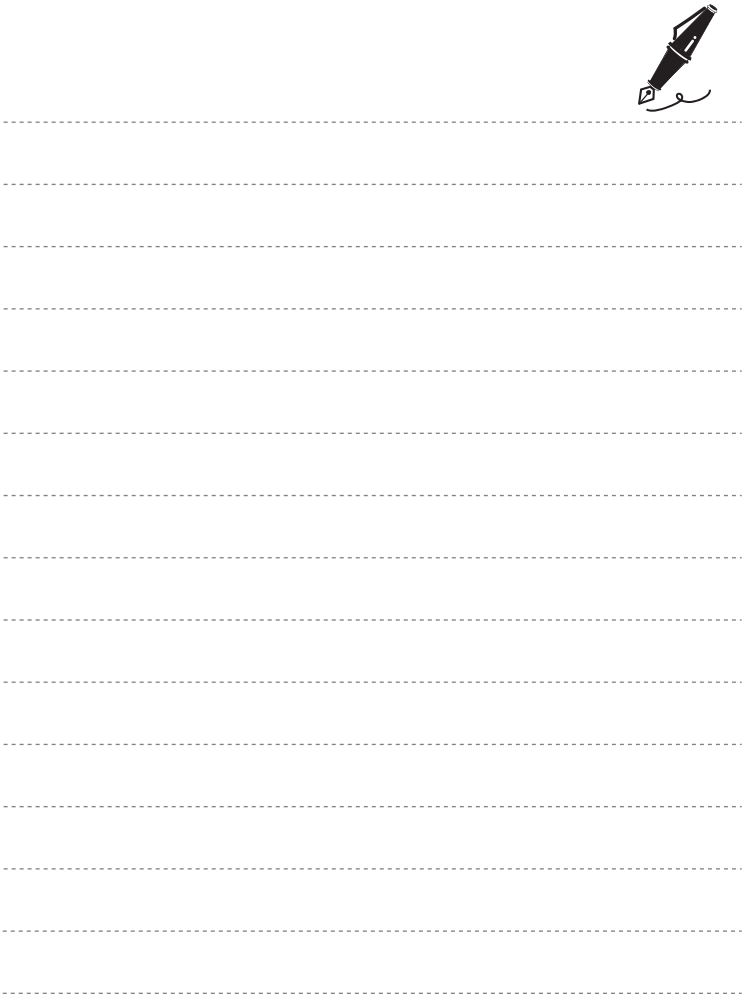

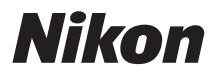

Il est interdit de reproduire une partie ou l'intégralité de ce manuel sous quelque forme que ce soit (à l'exception d'une brève citation dans un article ou un essai), sans autorisation écrite de NIKON CORPORATION.

# $\epsilon$

#### **NIKON CORPORATION**

© 2011 Nikon Corporation